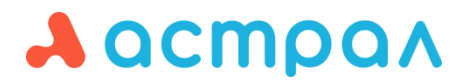

ООО «АСТРАЛ-СОФТ»

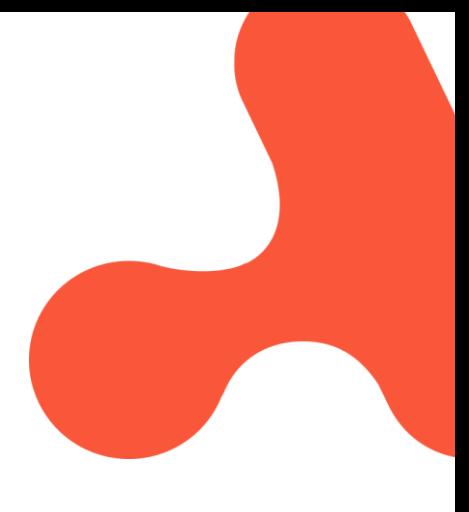

**Руководство пользователя Продукт: Астрал.ЭДО**

**Дата редакции:** 28 августа 2023 г.

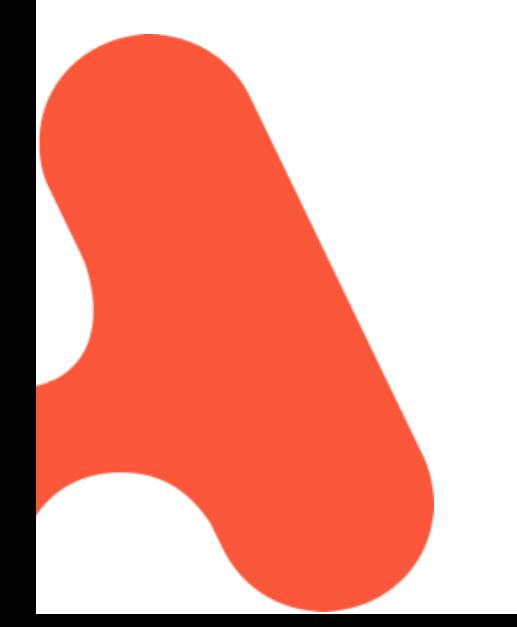

Калуга

# СОДЕРЖАНИЕ

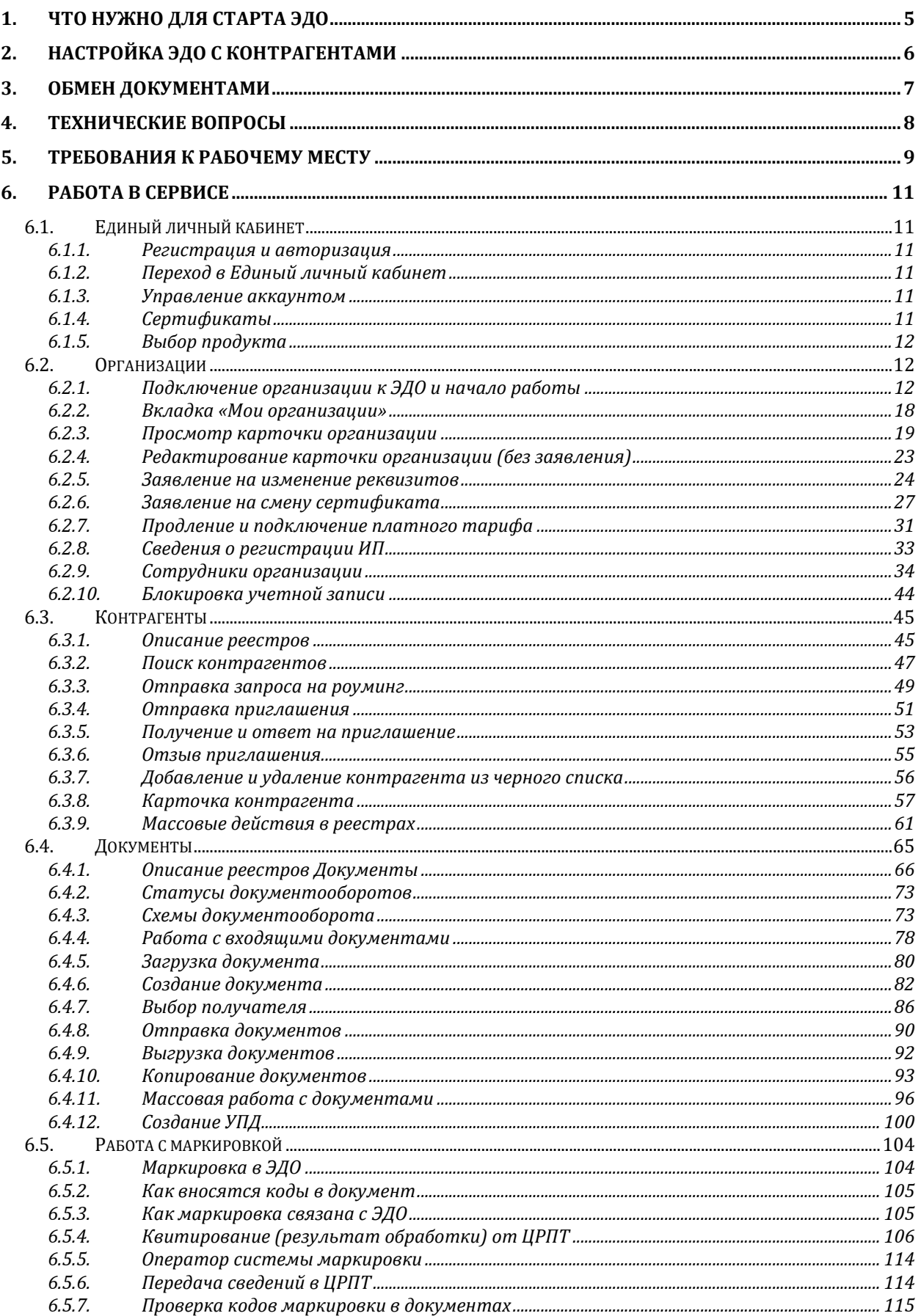

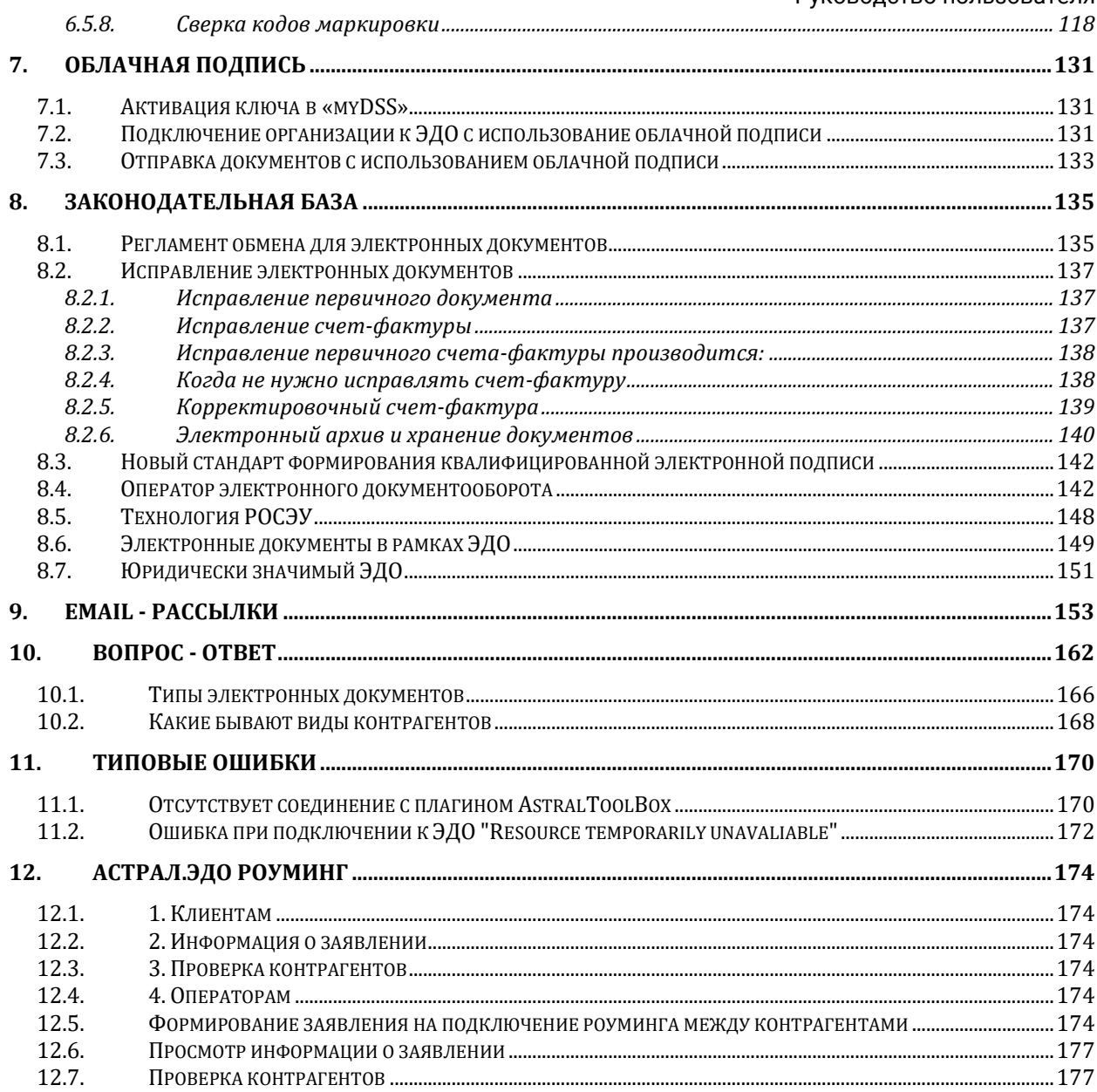

Руководство пользователя

Астрал.ЭДО – это онлайн-сервис для организации юридически значимого электронного документооборота с контрагентами. Расположен по адресу: [doc.astral.ru.](https://doc.astral.ru/)

Услуги оператора электронного документооборота оказывает АО «Калуга Астрал» в соответствии с офертой, размещенной на официальном сайте оператора: [https://astral.ru](https://astral.ru/). Факт начала использования указанного программного продукта свидетельствует о присоединении пользователя продукта к оферте.

# <span id="page-4-0"></span>**1. Что нужно для старта ЭДО**

Для быстрого начала работы с Астрал.ЭДО необходимо:

- Операционная система Windows 7, начиная с SP1/8/8.1/10, Server 2008 R2, Server 2012, Server 2012 R2, Server 2016.
- Один из интернет-браузеров: Mozilla Firefox, Google Chrome, Яндекс.Браузер, Opera, Microsoft Edge версии 79.0.309.71 и выше.
- Одна из криптографических программ [КриптоПро](http://www.cryptopro.ru/) CSP или [ViPNet](http://www.infotecs.ru/) CSP. КриптоПро CSP платная программа. Чтобы приобрести лицензию, заполните заявку на [нашем официальном сайте](https://astral.ru/products/cryptopro/). Если вы хотите использовать программу ViPNet CSP, выберите версию программы и установите ее.
- Усиленная квалифицированная электронная подпись (УКЭП). Если у вас нет УКЭП, заполните заявку для приобретения на нашем официальном [сайте](https://astral.ru/business/elektronnaya-podpis/).
- Плагин [AstralToolBox](https://identity.astral.ru/api/toolbox/static) для осуществления криптографических операций. Для установки воспользуйтесь инструкцией Установка AstralToolBox. Он должен быть запущен при работе.

Чтобы начать работу с ЭДО, зарегистрируйтесь в личном кабинете по адресу: [identity.astral.ru](http://identity.astral.ru/). Воспользуйтесь инструкцией по регистрации. Добавьте и [подключите организацию к Астрал.ЭДО](#page-11-2).

*Если требуется заменить сертификат, отправьте [заявление на смену](#page-26-0)  [сертификата](#page-26-0).*

*Если требуется изменить или продлить тариф, отправьте [заявление на смену](#page-30-0)  [тарифа](#page-30-0).*

*Если вы хотите изменить реквизиты ИФНС, банковские или доп. реквизиты, достаточно [поменять данные в карточке организации](#page-22-0).*

*Если вы хотите изменить реквизиты, которые входят в состав ЭП, отправьте [заявление на изменение реквизитов](#page-23-0).*

# <span id="page-5-0"></span>**2. Настройка ЭДО с контрагентами**

Когда организация будет подключена, чтобы завершить настройку ЭДО и отправлять документы, необходимо [добавить контрагента и отправить](#page-50-0)  [приглашение](#page-50-0).

Если контрагент не является абонентом ОЭД АО «КАЛУГА АСТРАЛ», вы можете бесплатно [настроить роуминг](#page-48-0) с этим контрагентом в самом сервисе Астрал.ЭДО.

# <span id="page-6-0"></span>**3. Обмен документами**

В Астрал.ЭДО доступна отправка формализованных и неформализованных [юридически значимых](#page-150-0) документов.

Чтобы загрузить документ, воспользуйтесь инструкцией [Загрузка документа](#page-79-0). Загруженные документы будут отображаться в разделе **Документы** →**Черновики**. Для отправки воспользуйтесь инструкцией [Отправка документов.](#page-89-0) После отправки вы можете [отслеживать статус](#page-72-0) отправленных документов.

В сервисе Астрал.ЭДО есть возможность [скопировать документ](#page-92-0) из любого реестра документов.

Для просмотра входящих воспользуйтесь инструкцией Работа с входящими [документами](#page-77-0).

В Астрал.ЭДО реализована [работа с маркировкой](#page-103-0).

# <span id="page-7-0"></span>**4. Технические вопросы**

Если при работе с Астрал.ЭДО у вас возникают вопросы, вы можете ознакомиться [с частыми вопросами и их решениями](#page-161-0).

## *Техническая поддержка*

*При отсутствии вашего вопроса в списке типовых обратитесь в техническую поддержку продукта Астрал.ЭДО:*

- *контактный телефон линии консультации: [8-800-551-80-36;](tel:8-800-551-80-36)*
- *адрес электронной почты: [tpedo@astral.ru;](mailto:tpedo@astral.ru)*
- *чат технической поддержки на официальном сайте: [astral.ru.](https://astral.ru/)*

*Техническая и информационная поддержка осуществляется круглосуточно без выходных и праздничных дней.*

*В обращении необходимо указать ИНН вашей компании.*

[Программный продукт «Астрал.ЭДО»](https://reestr.digital.gov.ru/reestr/366648/) включен в реестр российских программ 25.06.2021 года под номером 10847.

# <span id="page-8-0"></span>**5. Требования к рабочему месту**

Для работы в сервисе Астрал.ЭДО необходимо следующее программное обеспечение:

- Процессор с тактовой частотой не менее 1.2.ГГц и поддержкой технологии SSE2, оперативная память не менее 1 Гбайта.
- Свободное дисковое пространство не менее 2 Гбайт.
- Операционная система Windows 7, начиная с SP1/8/8.1/10, Server 2008 R2, Server 2012, Server 2012 R2, Server 2016.
- Подключение к сети Интернет по выделенному каналу, либо по коммутируемым линиям связи с использованием модема (минимальная скорость подключения не менее 128 Кбит/сек, рекомендуемая скорость от 1 Мбит/сек).
- Один из интернет-браузеров: Mozilla Firefox, Google Chrome, Яндекс.Браузер, Opera или Microsoft Edge версии 79.0.309.71 и выше.
- Установленный NET Framework 4.5.1 и выше.
- Должен быть открыт доступ по 443 порту на сайты [домена](http://astral.ru/) (обратитесь за помощью к системному администратору).
- Программа Adobe Reader версии 8.0 и выше.

В Астрал.ЭДО можно работать, используя вход по логину и паролю, либо по сертификату квалифицированной электронной подписи (КЭП), установленному на рабочем месте пользователя — ПК. Чтобы подписывать и отправлять электронные документы в Астрал.ЭДО необходимо использовать КЭП.

При входе по сертификату, потребуются наличие:

1. СКЗИ КриптоПро CSP 4.0, 5.0 или VipNet CSP 4.2 и выше.

*Для установки СКЗИ воспользуйтесь инструкциями Установка СКЗИ КриптоПро CSP или Установка СКЗИ ViPNet CSP*

*Для обновления СКЗИ воспользуйтесь инструкциями Обновление СКЗИ КриптоПро CSP или Обновление СКЗИ ViPNet CSP*

*Одновременное использование двух и более СКЗИ на одном рабочем месте может привести к неработоспособности программ и системы. Для корректной работы системы рекомендуется установка и настройка только одного из предложенных криптопровайдеров. Подробнее в статье Использование двух СКЗИ на одном ПК.*

2. Плагин AstralToolBox для осуществления криптографических операций.

Плагин AstralToolBox должен быть установлен и запущен. Без AstralToolBox невозможно зарегистрировать организацию, отправлять или получать документы.

С подробной информацией о плагине AstralToolBox, его установке, обновлению и удалению можно ознакомиться в разделе Плагин AstralToolBox.

# <span id="page-10-0"></span>**6. Работа в сервисе**

## <span id="page-10-1"></span>**6.1. Единый личный кабинет**

## <span id="page-10-2"></span>**6.1.1. Регистрация и авторизация**

При переходе по адресу [doc.astral.ru](https://doc.astral.ru/) открывается страница, на которой доступны три варианта регистрации и авторизации:

- по электронной почте и паролю;
- по телефону и паролю;
- по сертификату (только авторизация).

*Если у вас есть учетная запись продукта Астрал Отчет 5.0, то регистрация в личном кабинете не требуется. Используйте уже имеющиеся данные для авторизации.*

Авторизация в зарегистрированной учетной записи выполняется с теми же данными, что были указаны при регистрации. Но, при необходимости, можно выбрать другой способ авторизации. Например, даже если регистрация была произведена по электронной почте и паролю или по телефону и паролю, авторизоваться можно и по сертификату, если он был добавлен в разделе **Сертификаты** в личном кабинете.

Подробнее в статье Регистрация и авторизация.

## <span id="page-10-3"></span>**6.1.2. Переход в Единый личный кабинет**

Перейти в личный кабинет из приложения Астрал.ЭДО можно через виджетменю в левом верхнем углу.

Переход выполняется на главную страницу личного кабинета в раздел **Управление аккаунтом**.

## <span id="page-10-4"></span>**6.1.3. Управление аккаунтом**

Раздел **Управление аккаунтом** в личном кабинете позволяет:

- указать личные данные пользователя;
- указать либо изменить адрес электронной почты или номер телефона, например, если регистрация и авторизация была выполнена по сертификату;
- обновить пароль, если авторизация была выполнена по логину и паролю;
- связать аккаунт с вашими учетными записями других систем, например, портал Госуслуги.

Подробнее в статье Управление аккаунтом.

## <span id="page-10-5"></span>**6.1.4. Сертификаты**

Раздел **Сертификаты** автоматически заполняется информацией о сертификатах при подключении организации к Астрал.ЭДО. Для существующих учетных

Руководство пользователя

записей информация о сертификатах подключенных организаций обновится автоматически.

Раздел **Сертификаты** в личном кабинете позволяет:

- добавить сертификат;
- удалить сертификат.

Если сертификат организации отсутствует в данном разделе, то авторизоваться по нему невозможно.

Подробнее в статье Сертификаты.

## <span id="page-11-0"></span>**6.1.5. Выбор продукта**

Из виджет-меню в левом верхнем углу можно перемещаться по другим продуктам экосистемы:

- Астрал.Доверенность;
- Астрал Отчет 5.0;
- Астрал.Подпись;
- Астрал.КЭДО;
- Астрал.ОФД.

Создавать новую учетную запись в продуктах экосистемы не нужно, поскольку продолжается работа под раннее зарегистрированной учетной записью.

<span id="page-11-1"></span>Подробнее в статье Выбор продукта.

## **6.2. Организации**

## <span id="page-11-2"></span>**6.2.1. Подключение организации к ЭДО и начало работы**

## **6.2.1.1. Подключение одной организации**

## [Видеоинструкция](https://www.youtube.com/watch?v=-RybXnaFrhM)

После регистрации в системе будет предложено подключить организацию к сервису Астрал.ЭДО, для этого введите ИНН организации в соответствующее поле или выберите сертификат из списка:

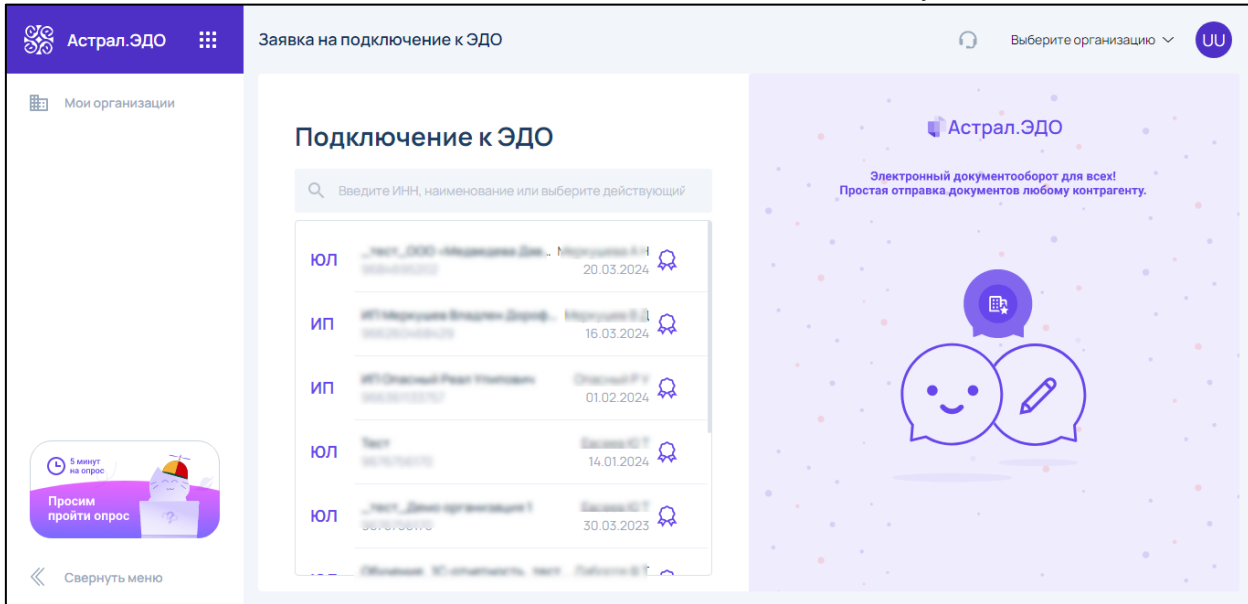

При выборе сертификата произойдет переход к окну **Подключение организации к сервису**.

*В системе Астрал.ЭДО подключение к электронному документообороту доступно юридическим лицам, физическим лицам и индивидуальным предпринимателям.*

На шаге **Данные организации** проверьте загруженные данные и заполните пустые поля, обязательные к заполнению*.*

*Поле Код обслуживающей организации является необязательным к заполнению. Если у вас есть обслуживающая организация и вы планируете подключаться через нее (находиться на сопровождении), то запросите у них код и укажите его в заявке.*

*Если код не будет указан, то ваша заявка автоматически будет направлена отделу продаж в головном офисе АО "КАЛУГА АСТРАЛ".*

Для перехода к следующему шагу нажмите **Далее**:

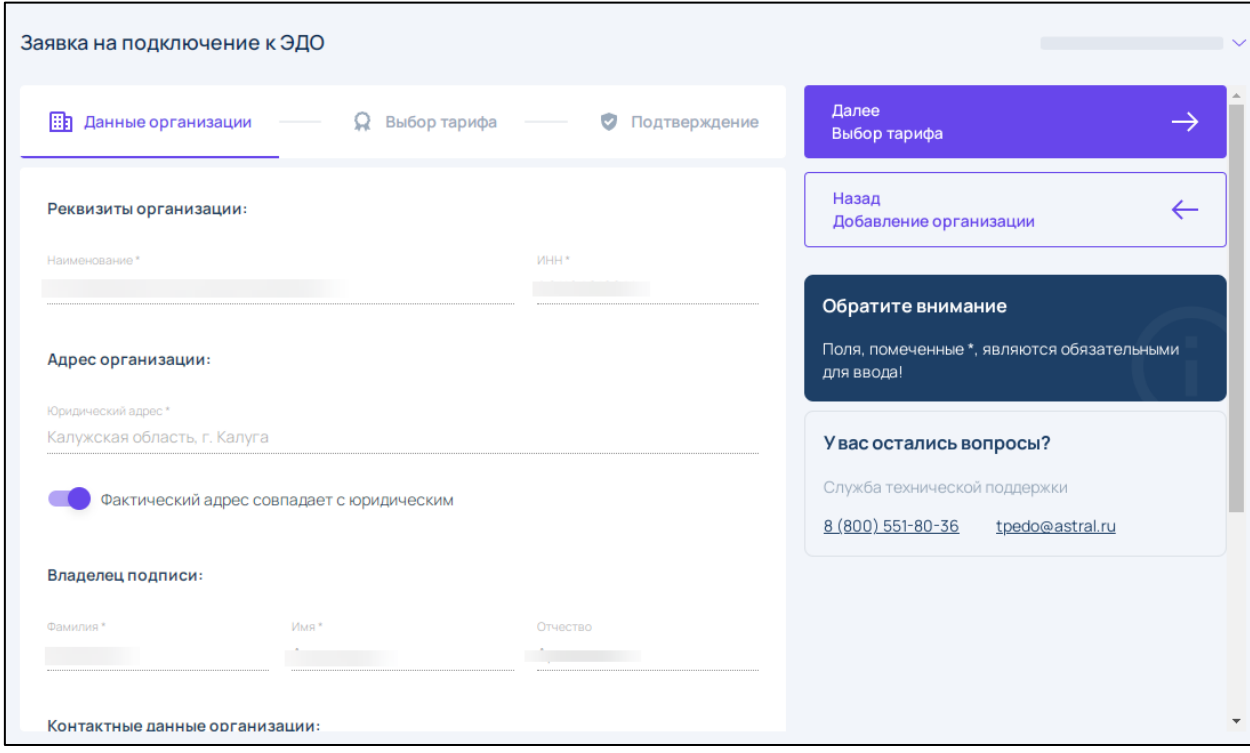

На шаге **Выбор тарифа** укажите основной тариф и расширения к нему, если необходимо. Нажмите **Далее**:

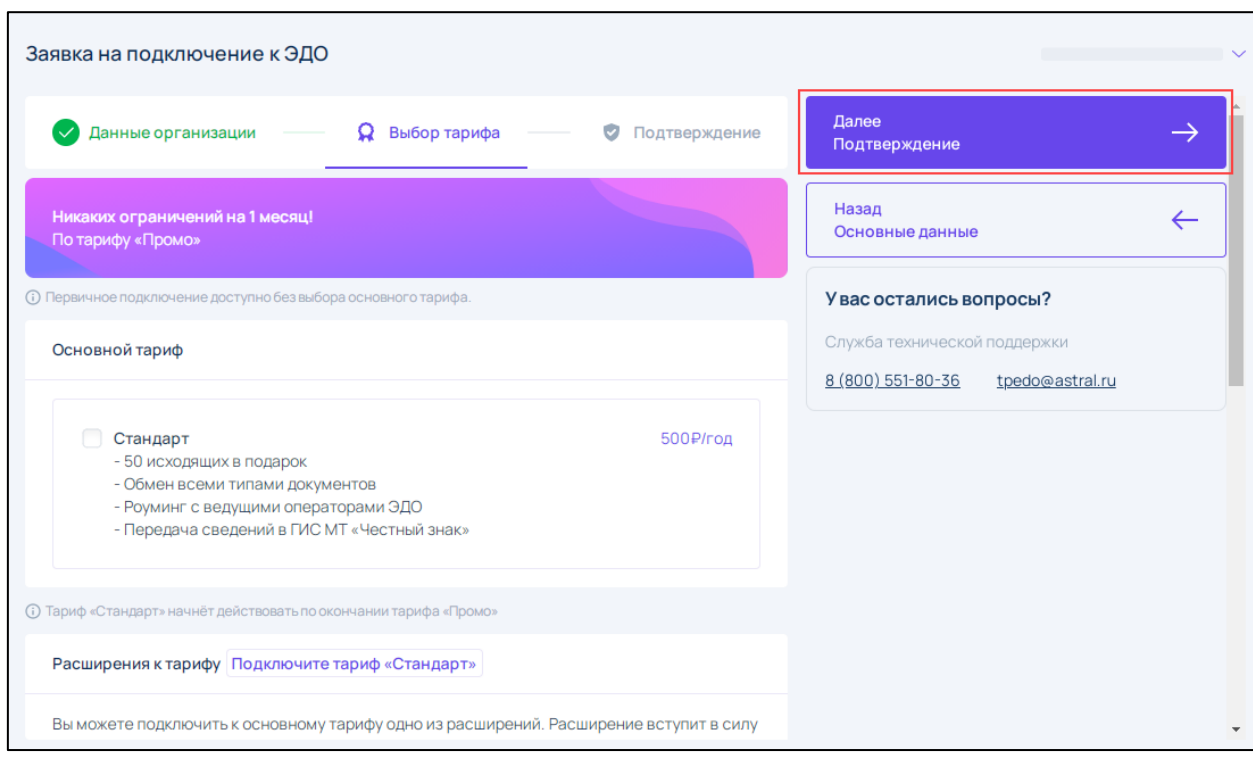

На шаге **Подтверждение** проверьте указанную информацию. Если все корректно, нажмите кнопку **Далее** для отправки заявления:

Астрал.ЭДО. Руководство пользователя

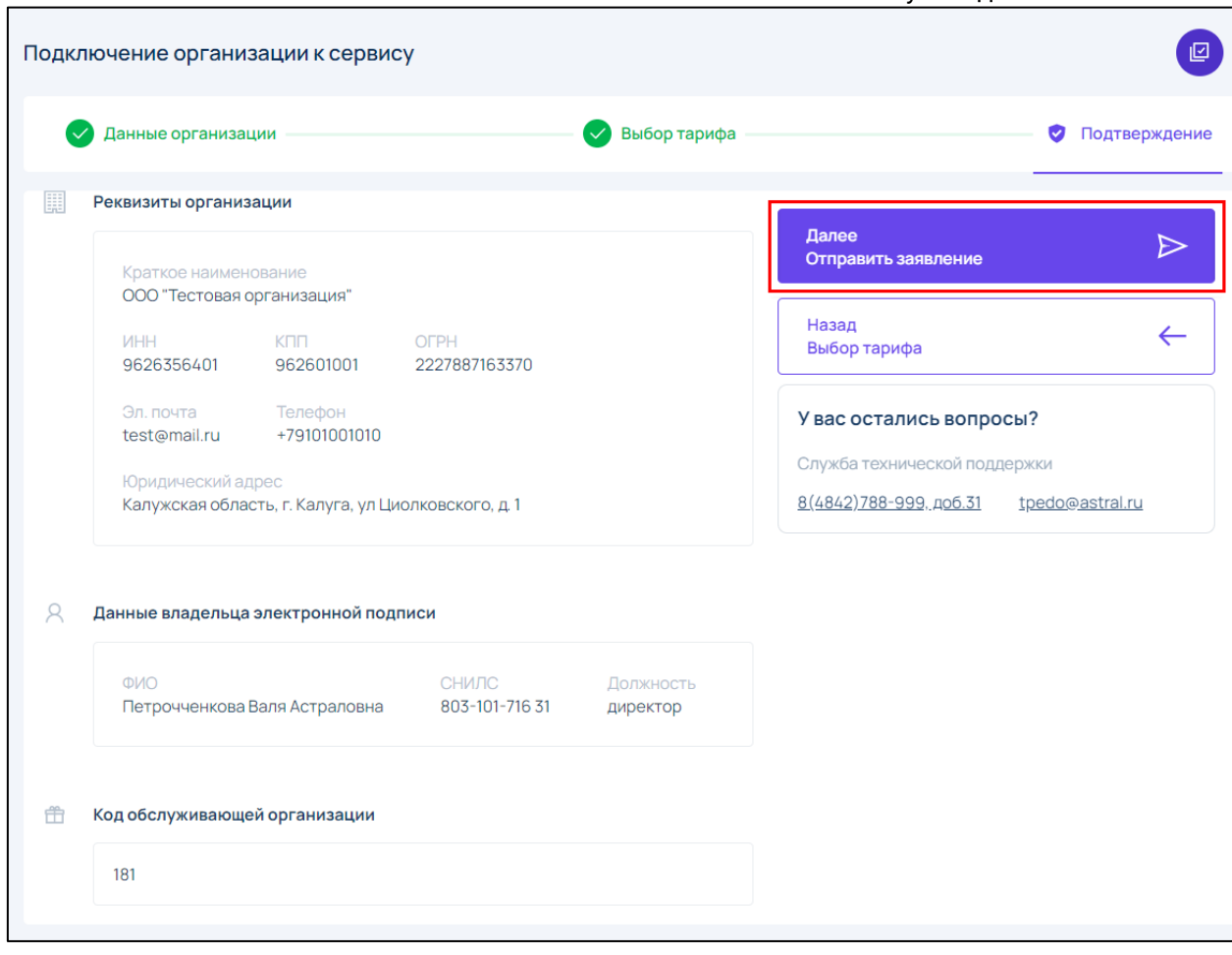

После отправки заявки статус изменится на **Заявка на подключение обрабатывается**:

*При подключении тарифа Промо заявка обрабатывается автоматически.*

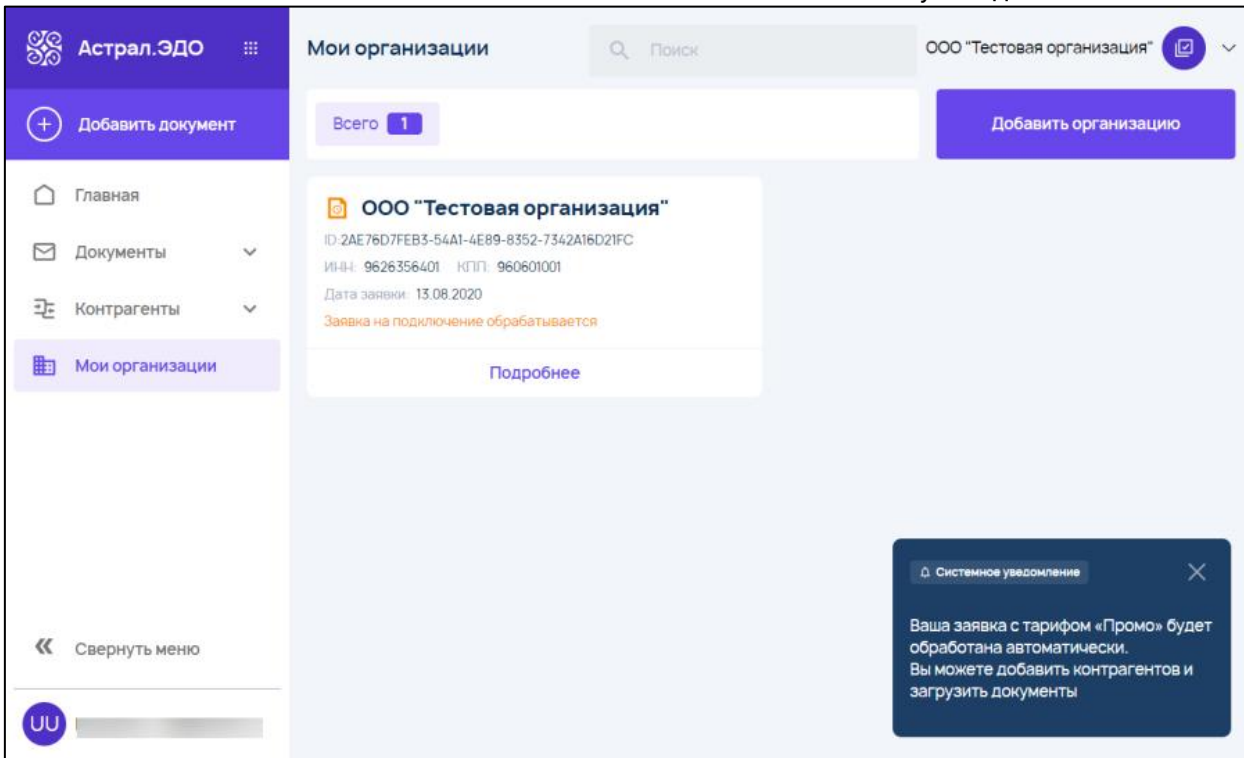

*Во время обработки заявки для выполнения доступны отложенные действия по загрузке документов или отправки приглашений контрагентам. После обработки заявки подготовленные приглашения или документы будут отправлены автоматически.*

После обработки заявки статус изменится на **Готов к работе**:

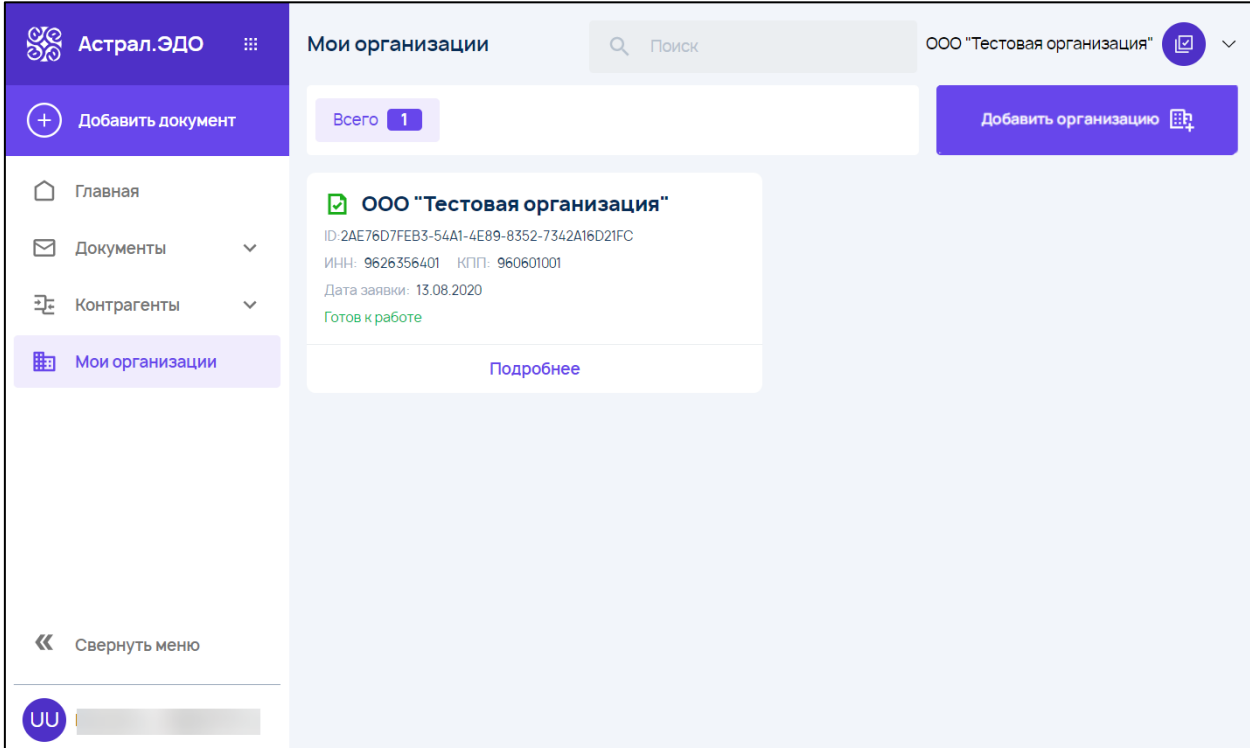

Руководство пользователя

Для добавления еще одной организации нажмите кнопку **Добавить организацию**:

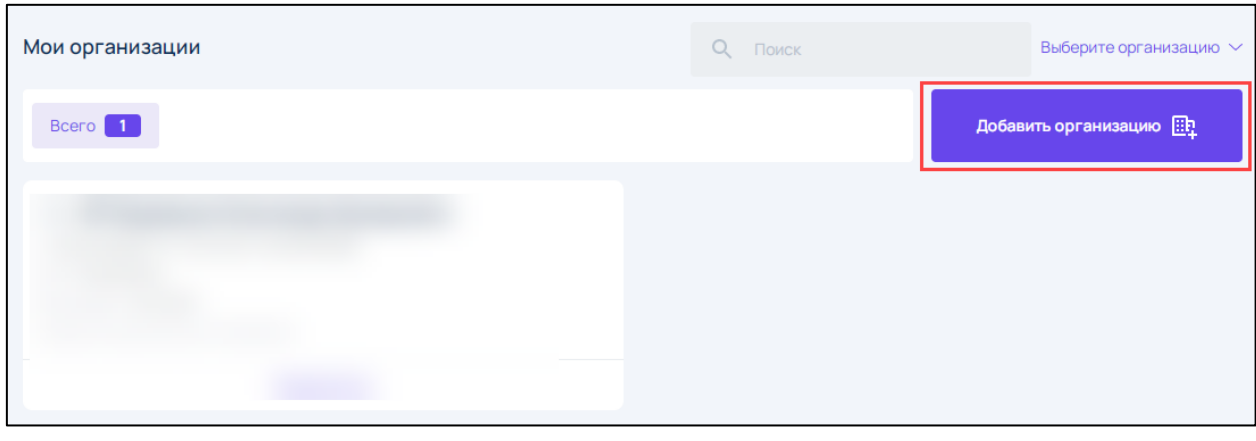

Либо в верхнем правом углу окна нажмите на *(1)* и в выпадающем списке выберите **Добавить организацию** *(2)*:

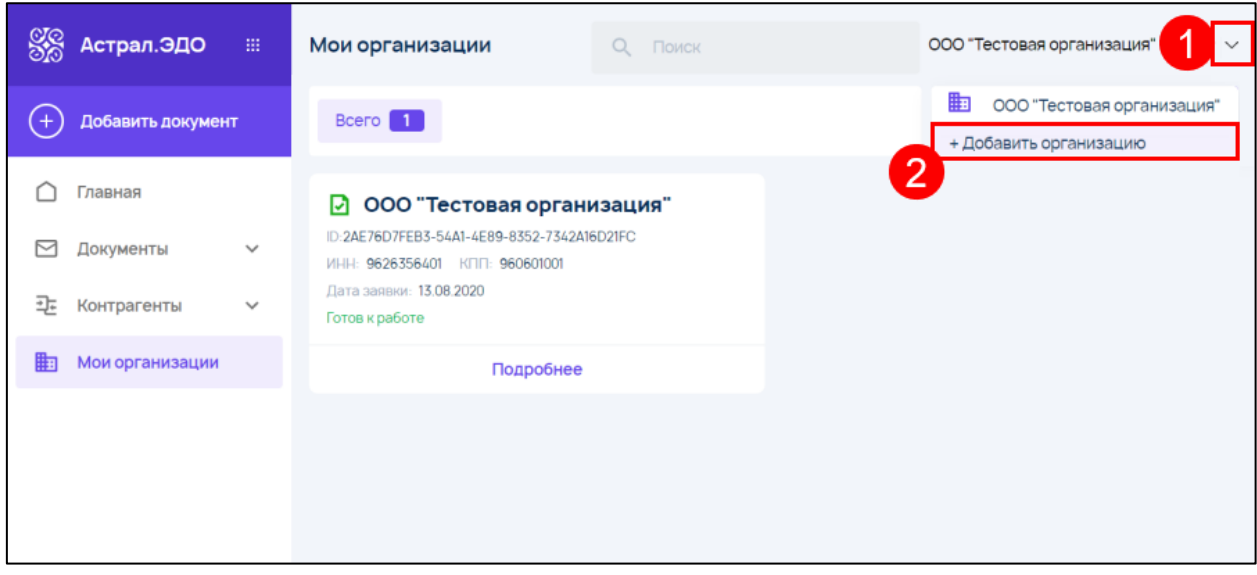

## **6.2.1.2. Массовое подключение организаций к ЭДО**

В личном кабинете сервиса Астрал.ЭДО можно добавлять и подключать к ЭДО несколько организаций, при этом от каждой организации можно вести документооборот со своими контрагентами:

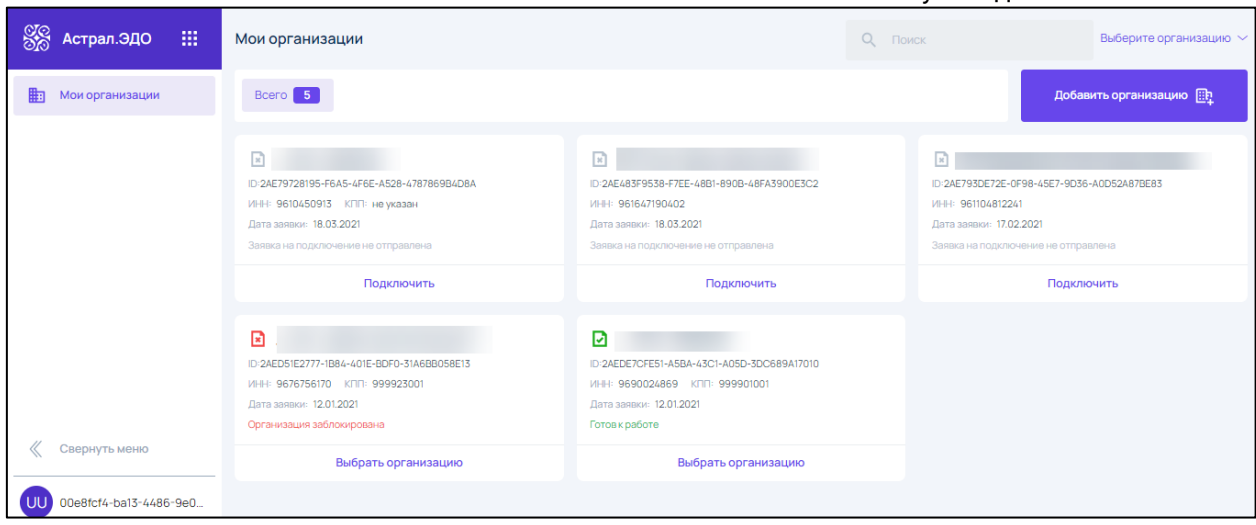

## <span id="page-17-0"></span>**6.2.2. Вкладка «Мои организации»**

На вкладке **Мои организации** отображаются все добавленные и подключенные, в рамках учетной записи Астрал.ЭДО, организации.

На данной вкладке доступны следующие действия:

- просмотр краткой информации об организациях *(1)*;
- переход в карточку организации *(2*);
- добавление новой организации *(3)*;
- подключение добавленной организации *(4)*;
- поиск организации по ИНН или наименованию *(5)*;
- выбор организации в фильтре *(6)*.

*При выборе организации в данном фильтре, вся информация в реестрах системы Астрал.ЭДО (документы, контрагенты) будет отображаться только по выбранной организации.*

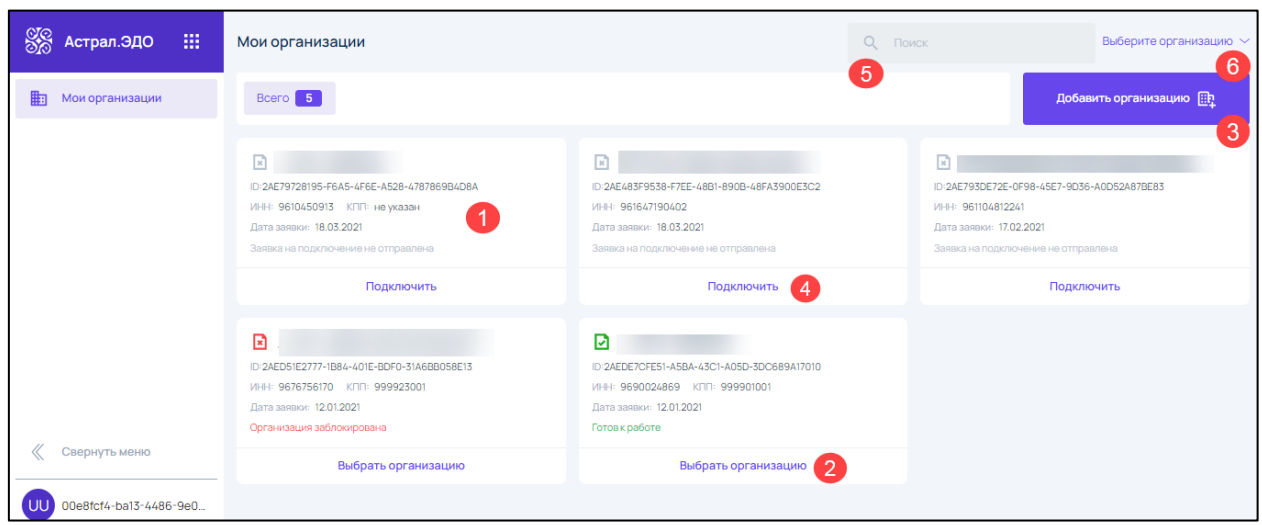

## <span id="page-18-0"></span>**6.2.3. Просмотр карточки организации**

Для просмотра карточки организации нажмите кнопку **Выбрать организацию**:

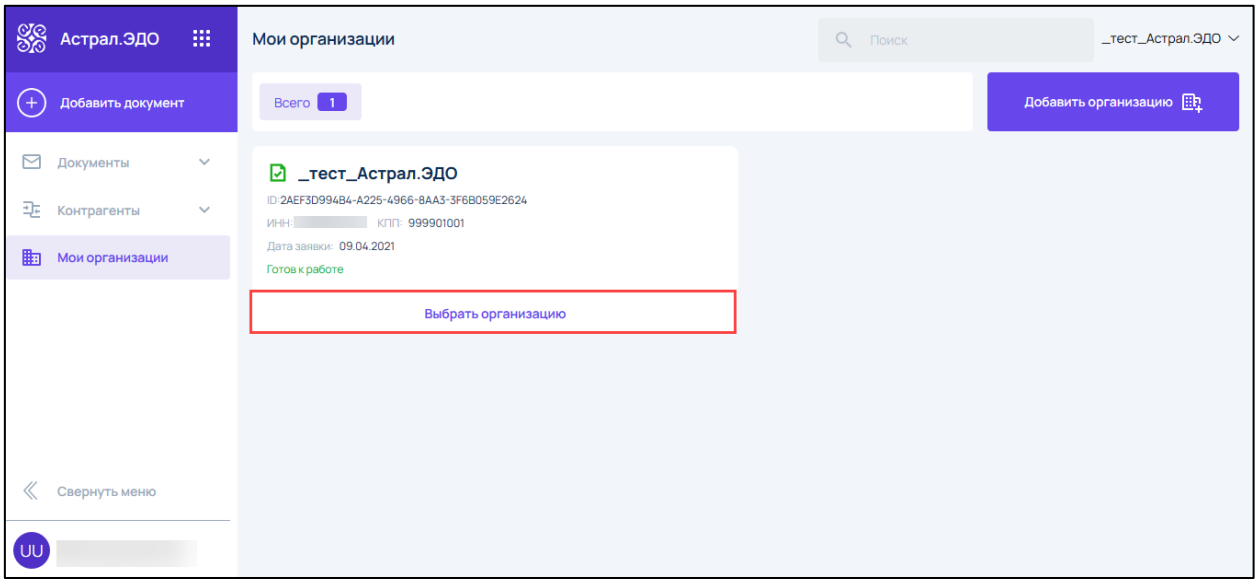

Откроется карточка организации, которая содержит вкладки: **Основные данные**, **ЭП и Доверенности**, **Банковские реквизиты**, **Доп. реквизиты**, **Тарифы**, **Документация**, **Сотрудники**.

*Вне зависимости от вкладки в карточке организации отображается:*

- *информация о сроке действия сертификата (1);*
- *ID участника документооборота (2);*
- *сводная информация об остатке по тарифу и количеству входящих, исходящих документов и черновиков (3):*

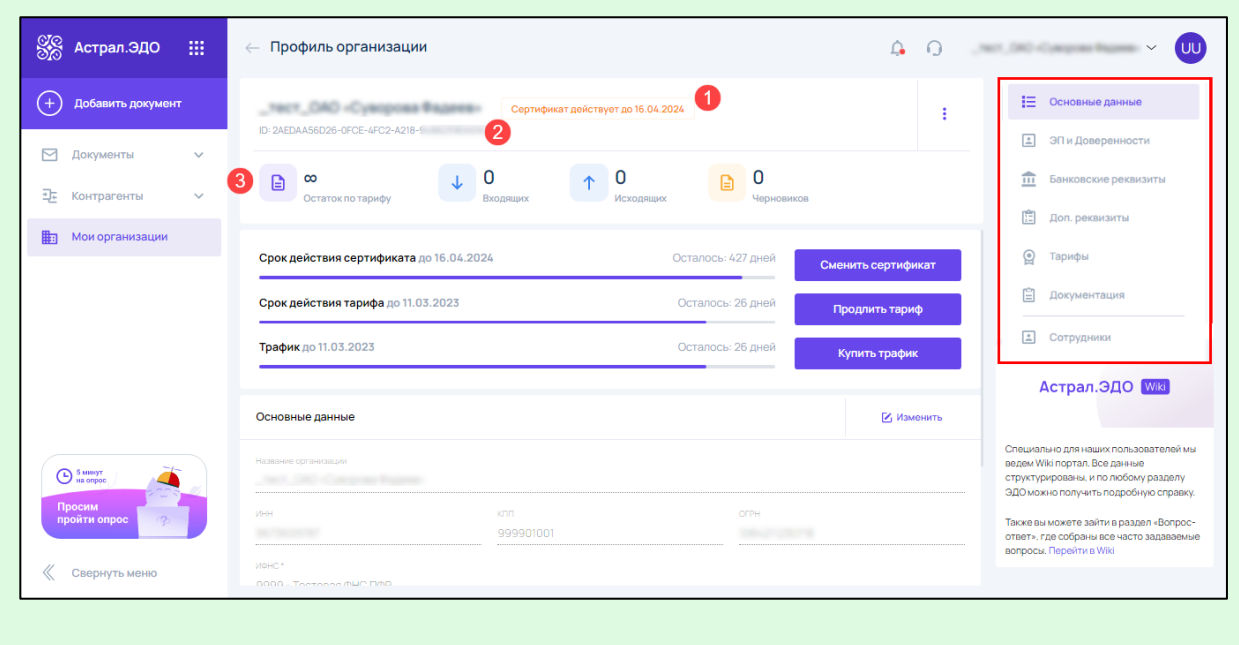

По умолчанию карточка организации открывается на вкладке **Основные данные**. На данной вкладке содержаться реквизиты организации, загруженные

Руководство пользователя

из сертификата и указанные при подключении к ЭДО, эл. почта и телефон организации, а также доступна возможность редактирования карточки [организации \(без заявки\)](#page-22-0):

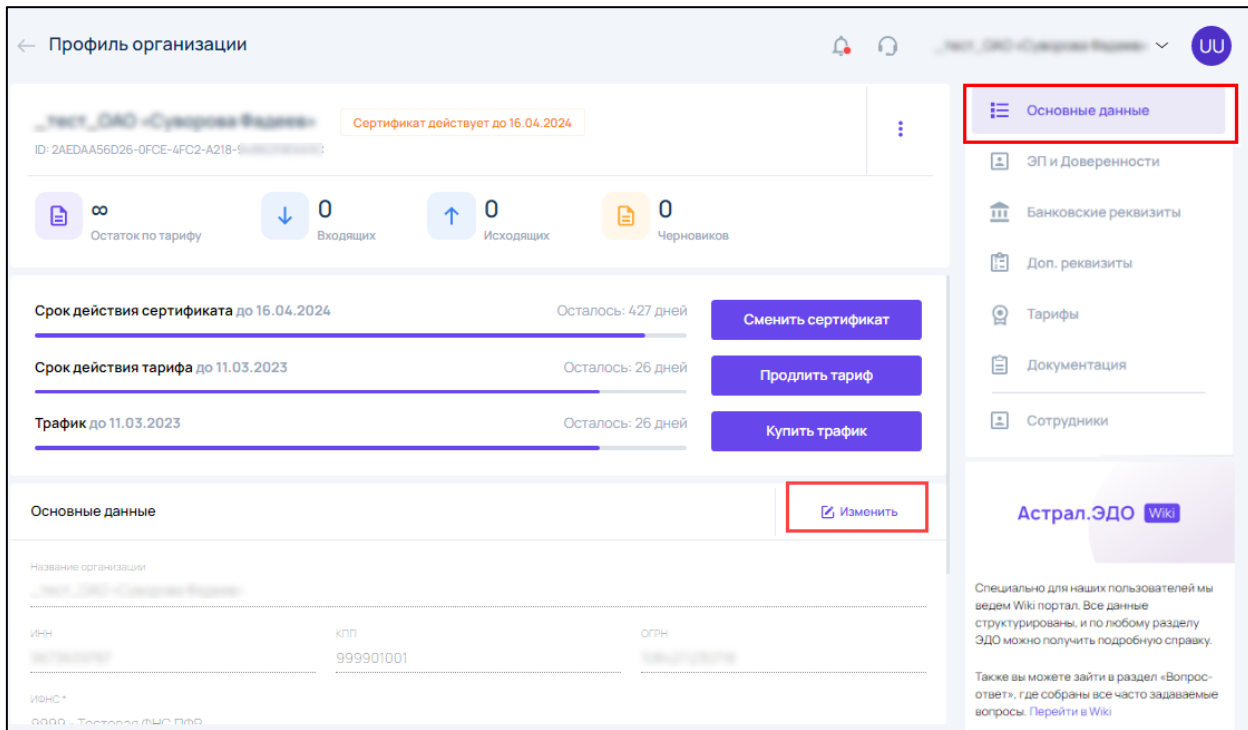

Для просмотра информации о владельце ЭП перейдите на вкладку **ЭП и Доверенности**. В случае необходимости заполните требуемые поля:

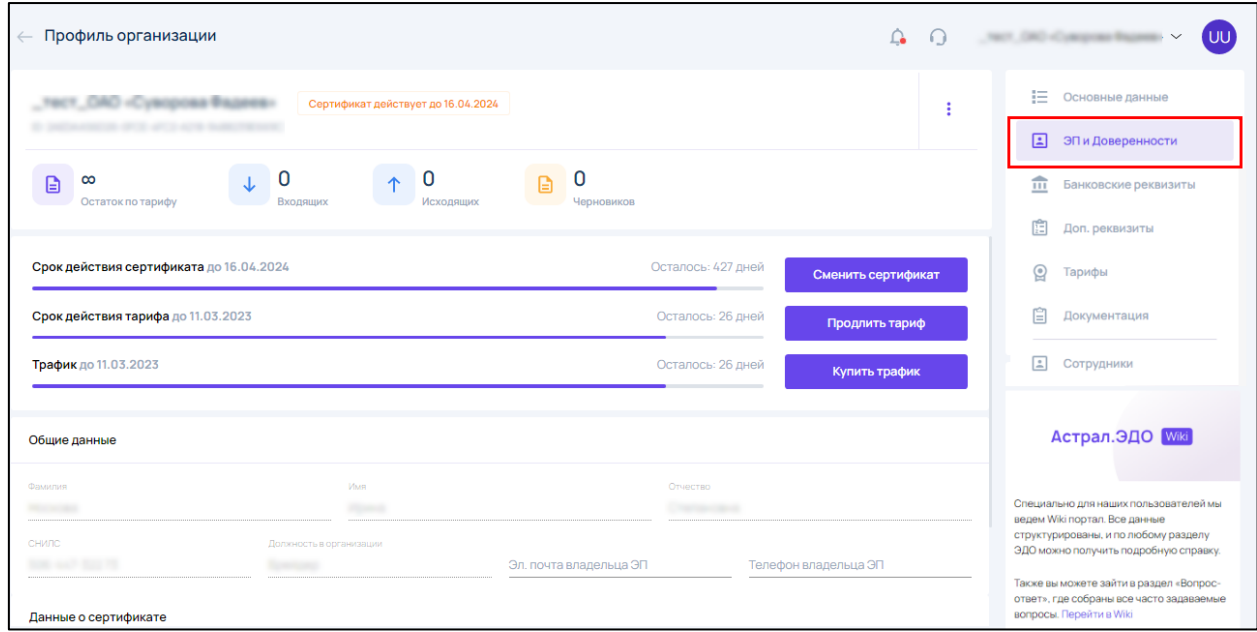

Перейдите на вкладку **Банковские реквизиты** и заполните требуемые поля:

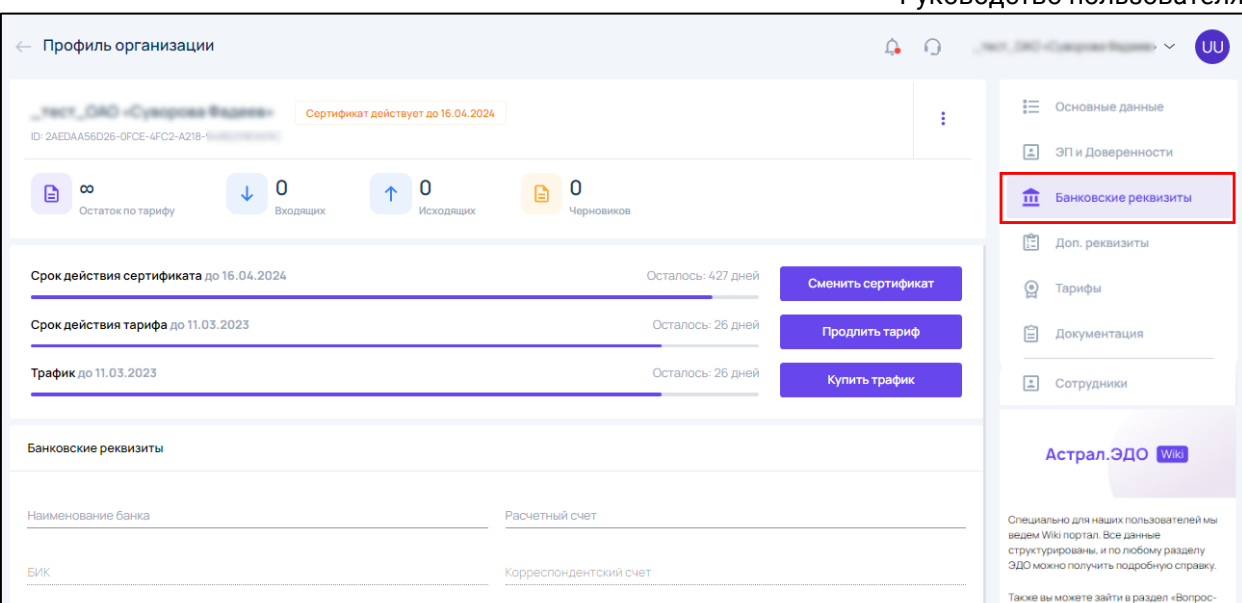

На вкладке **Доп. реквизиты** требуется заполнить следующие данные: ОКВЭД, ОКПО, ОКТМО, ОКАТО, ОКПД, ОКОПФ, ОКФС:

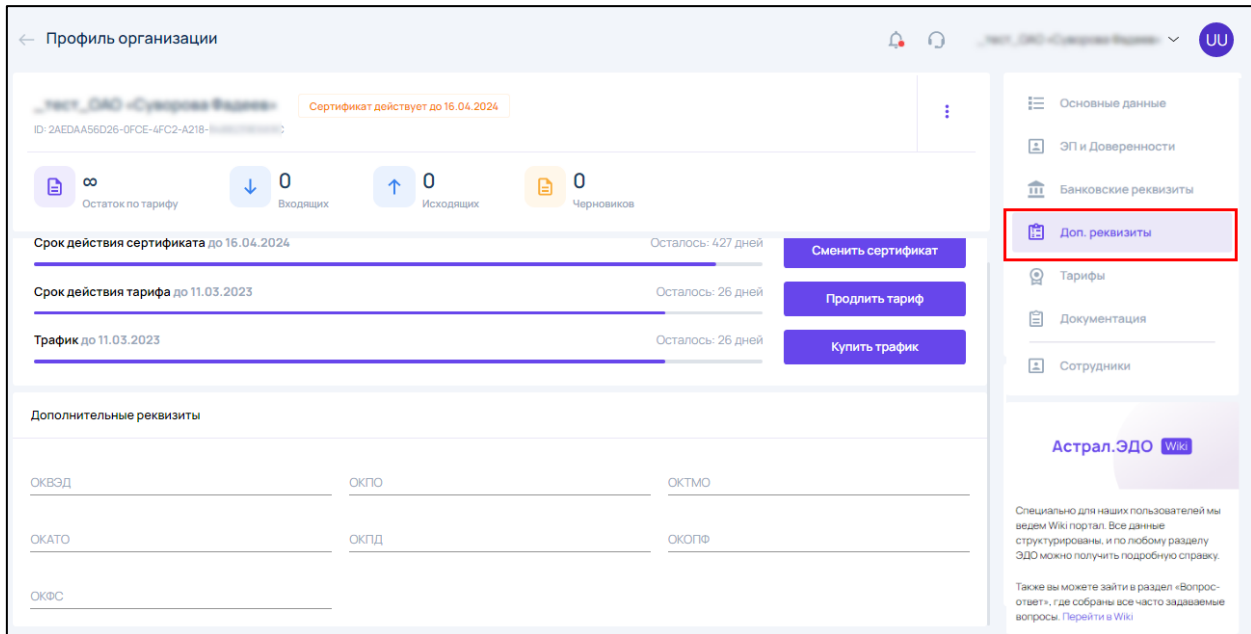

На вкладке **Тарифы** содержится информация по тарифному плану *(1)*, вашей обслуживающей организации *(2),* а также доступна функция [продления и](#page-30-0)  [подключения платного тарифа](#page-30-0) *(3):*

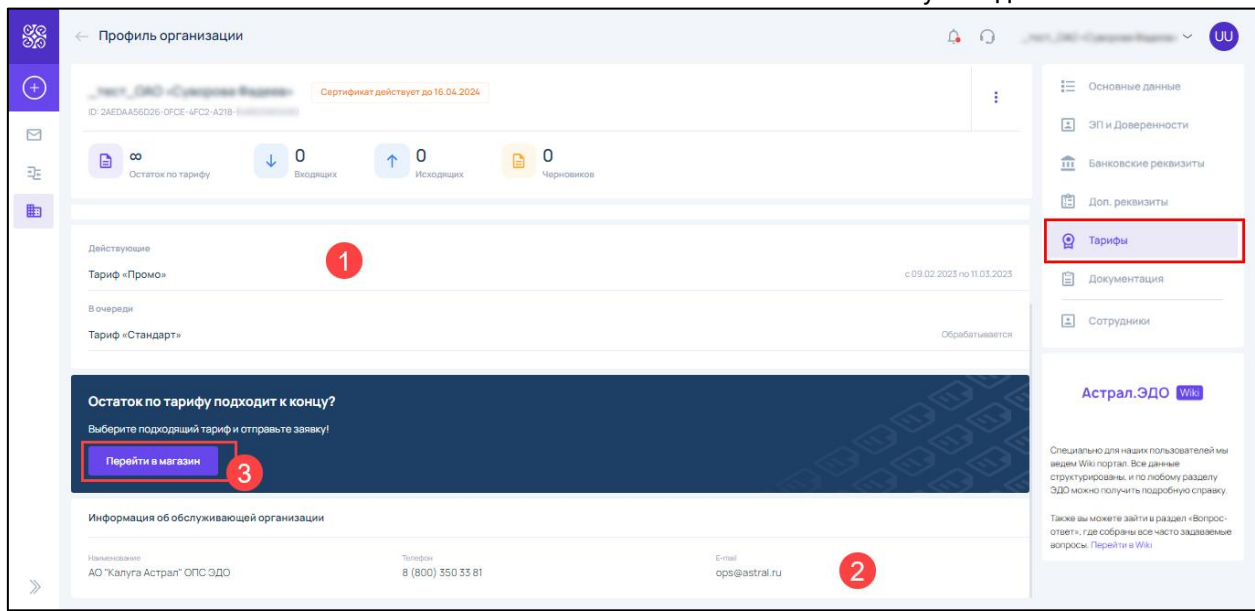

На вкладке **Документация** можно ознакомиться с документами и загрузить соглашение:

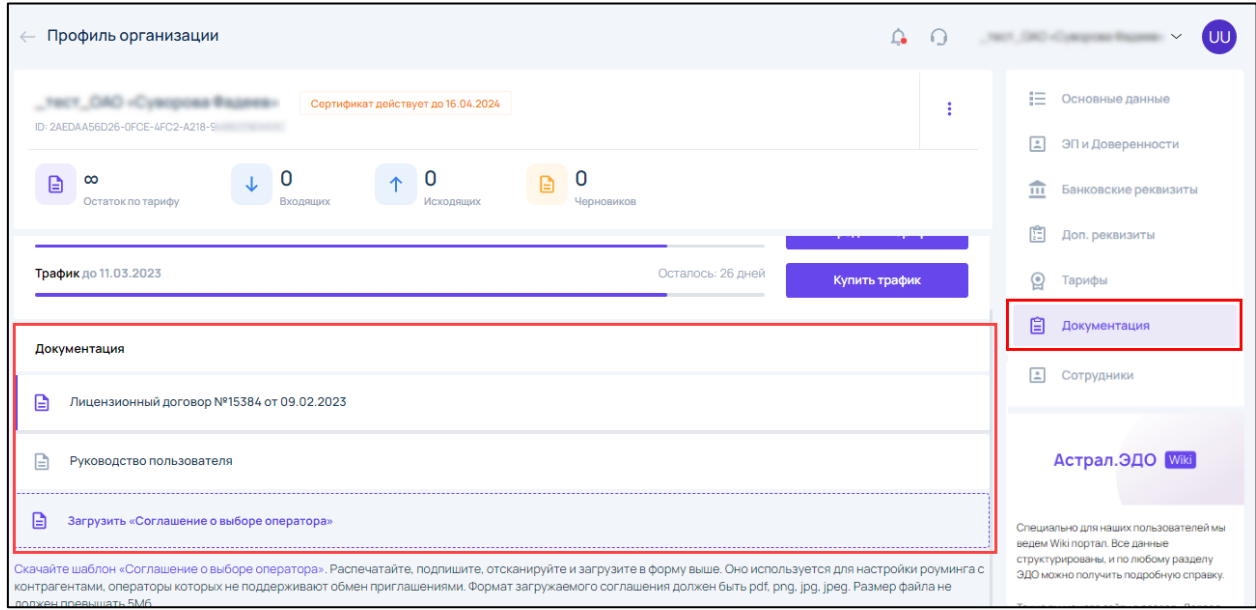

На вкладке **Сотрудники** можно добавлять и настраивать сотрудников. Подробнее в статье [Сотрудники организации](#page-33-0):

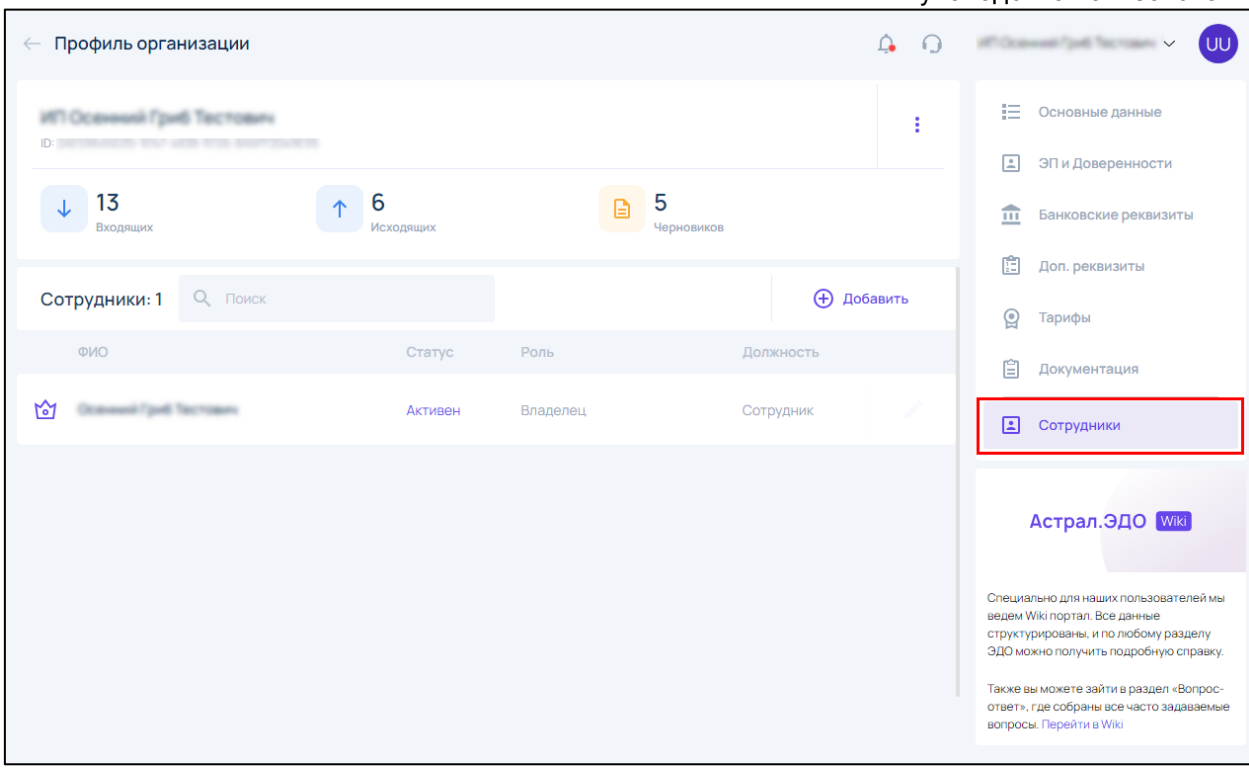

## <span id="page-22-0"></span>**6.2.4. Редактирование карточки организации (без заявления)**

Для редактирования сведений в карточке организации в разделе **Мои организации** нажмите кнопку **Выбрать организацию**:

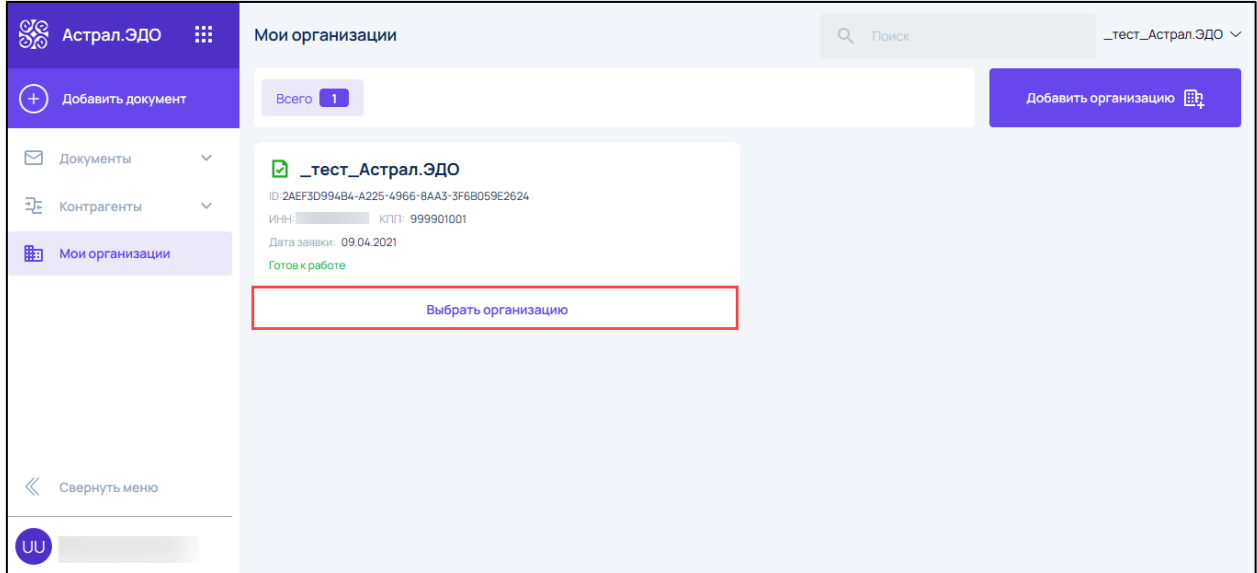

В открывшемся окне отображаются данные организации. Автоматически будет открыта вкладка **Основные данные**. Для внесения изменений в основные реквизиты организации нажмите **Изменить***:*

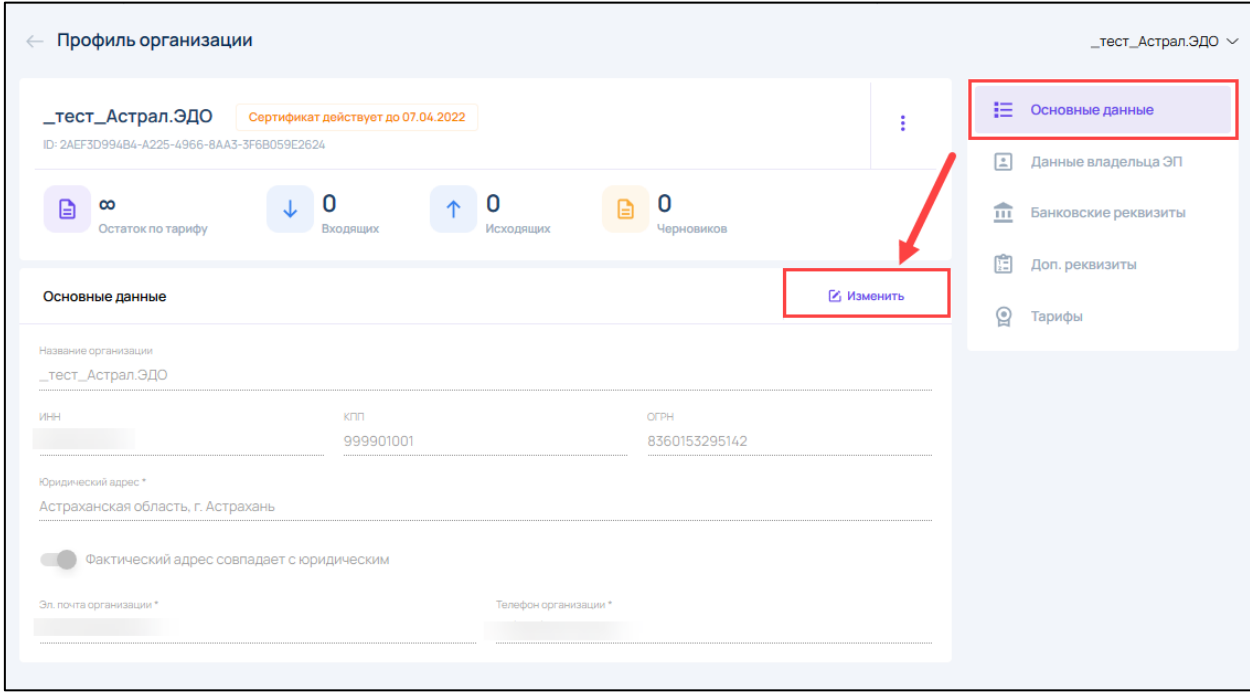

После внесения изменений нажмите **Сохранить** *(1),* для отмены изменений нажмите **Отменить** *(2):*

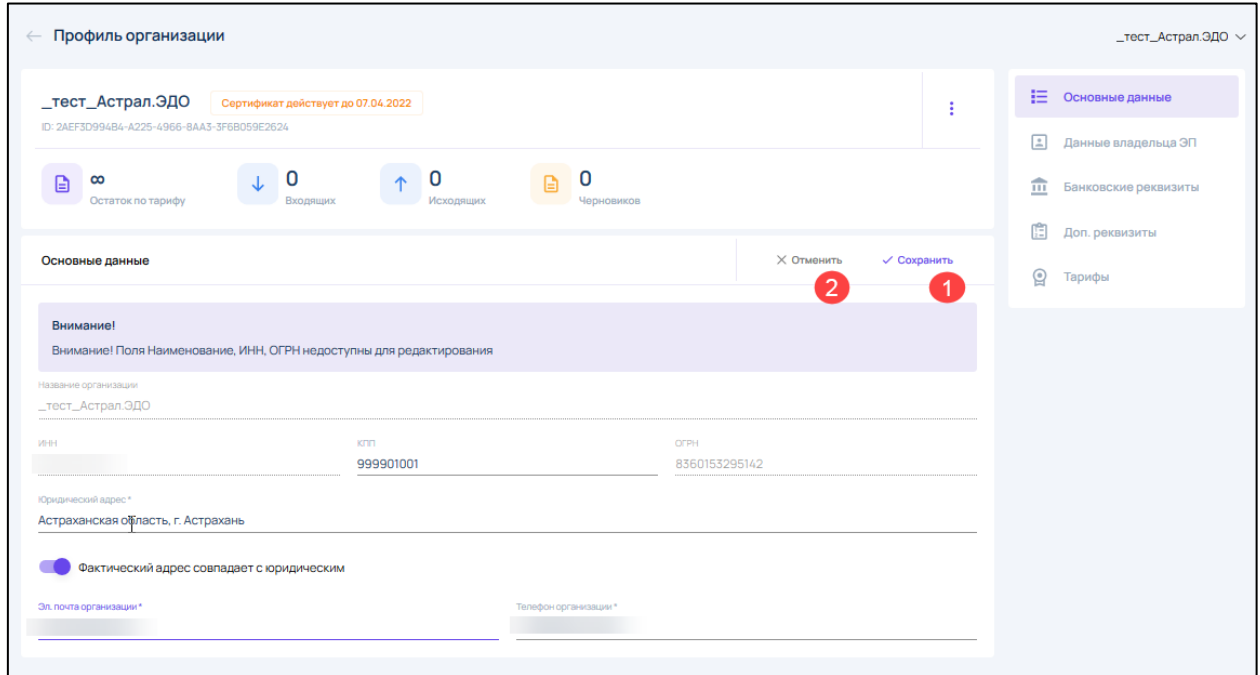

Для редактирования сведений на вкладках **Данные владельца ЭП**, **Банковские реквизиты**, **Доп. реквизиты** просто измените сведения в требуемых строках.

## <span id="page-23-0"></span>**6.2.5. Заявление на изменение реквизитов**

При редактировании сведений в карточке организации, которые содержатся в сертификате, требуется отправить заявление на изменение реквизитов. Это сведения на вкладках **Основные данные** и **Данные владельца ЭП**. То есть, заявление на изменение реквизитов потребуется отправить при редактировании следующих сведений:

Юридически адрес;

- $\bullet$   $K\Pi$ ,
- Эл. почта организации:
- Телефон организации;
- Эл. почта владельца ЭП;
- Телефон владельца ЭП.

*Наименование, ИНН, ОГРНИП недоступны для редактирования.*

Для внесения изменений откройте раздел **Мои организации**, на карточке организации нажмите кнопку **Выбрать организацию**:

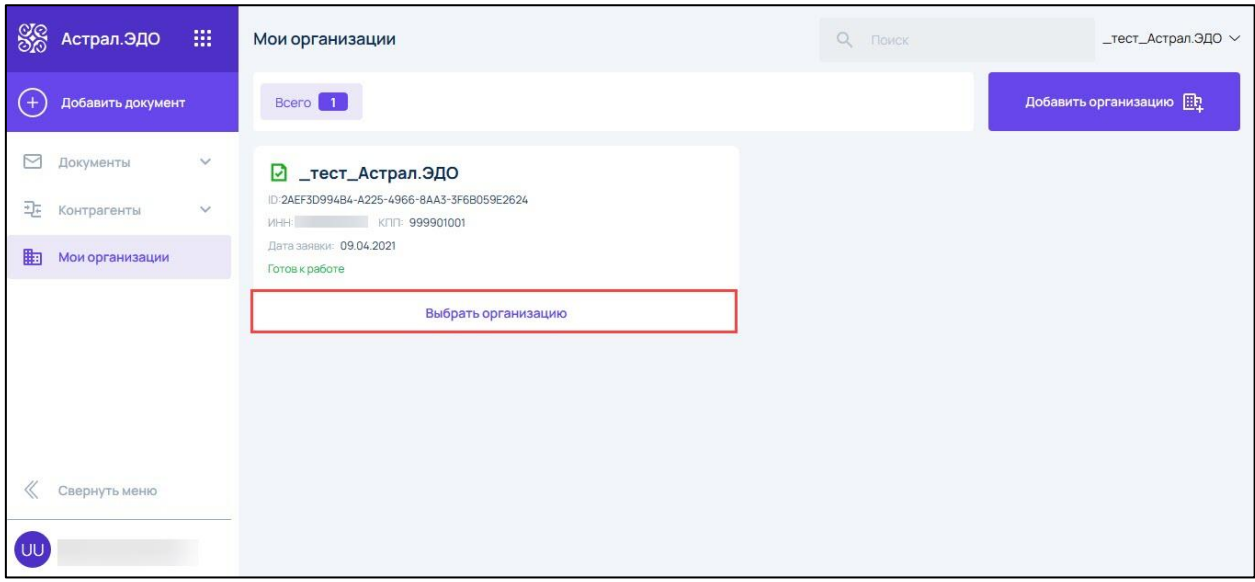

В открывшемся окне отображаются данные организации. Автоматически будет открыта вкладка **Основные данные**. Для внесения изменений нажмите **Изменить**:

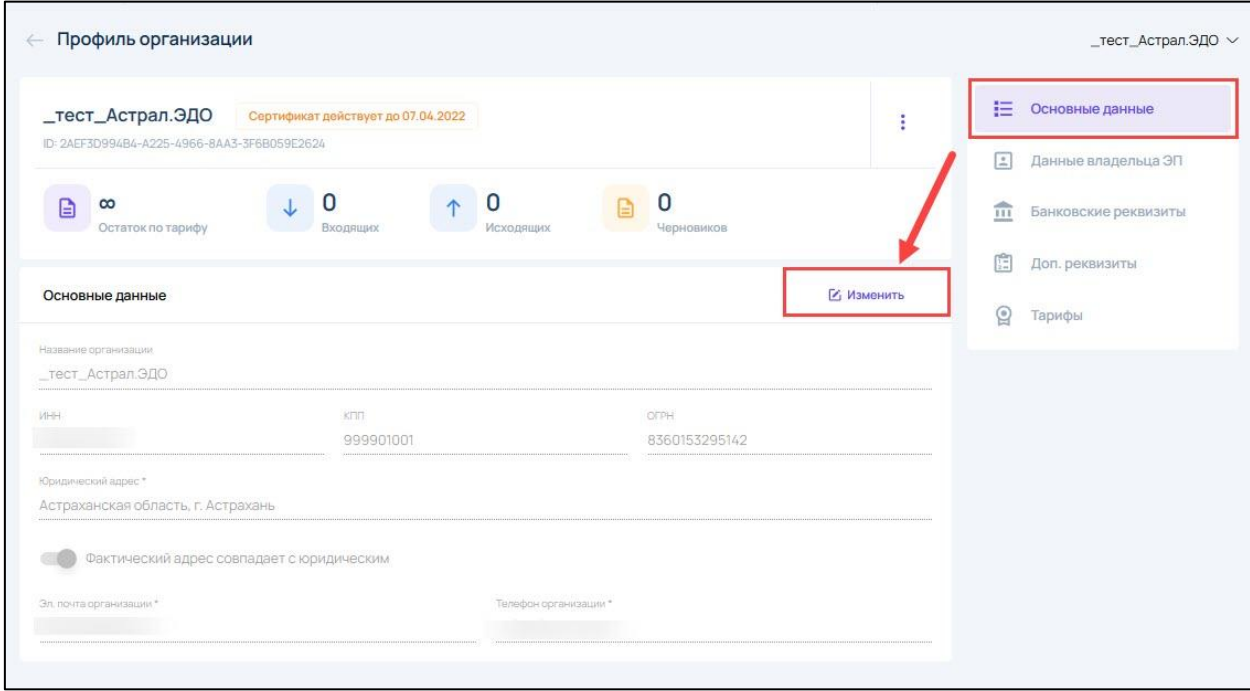

После внесения изменений нажмите **Сохранить** *(1),* для отмены изменений нажмите **Отменить** *(2):*

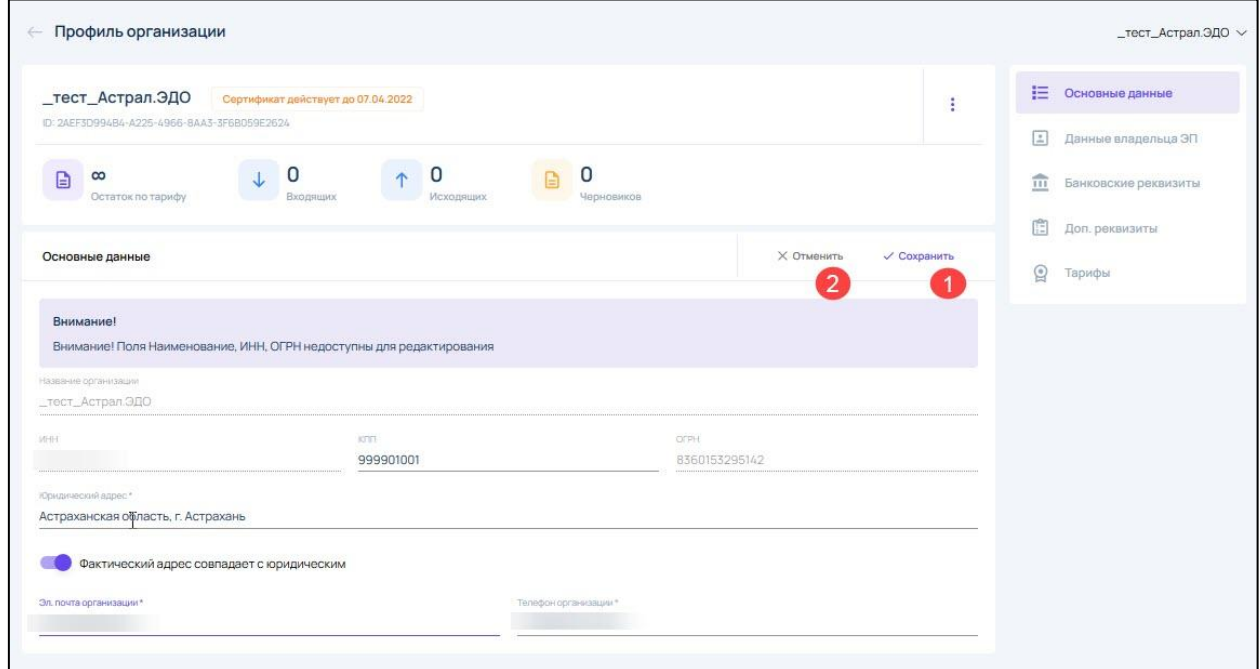

После нажатия **Сохранить** появится уведомление о том, что редактирование данной информации повлечет за собой создание заявки на изменение. Нажмите **Подтвердить**:

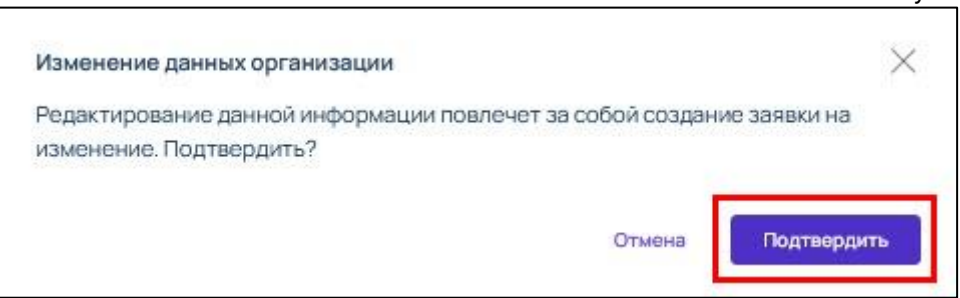

После подтверждения создания заявки на изменение, данные поступают на сервер и там обновляются:

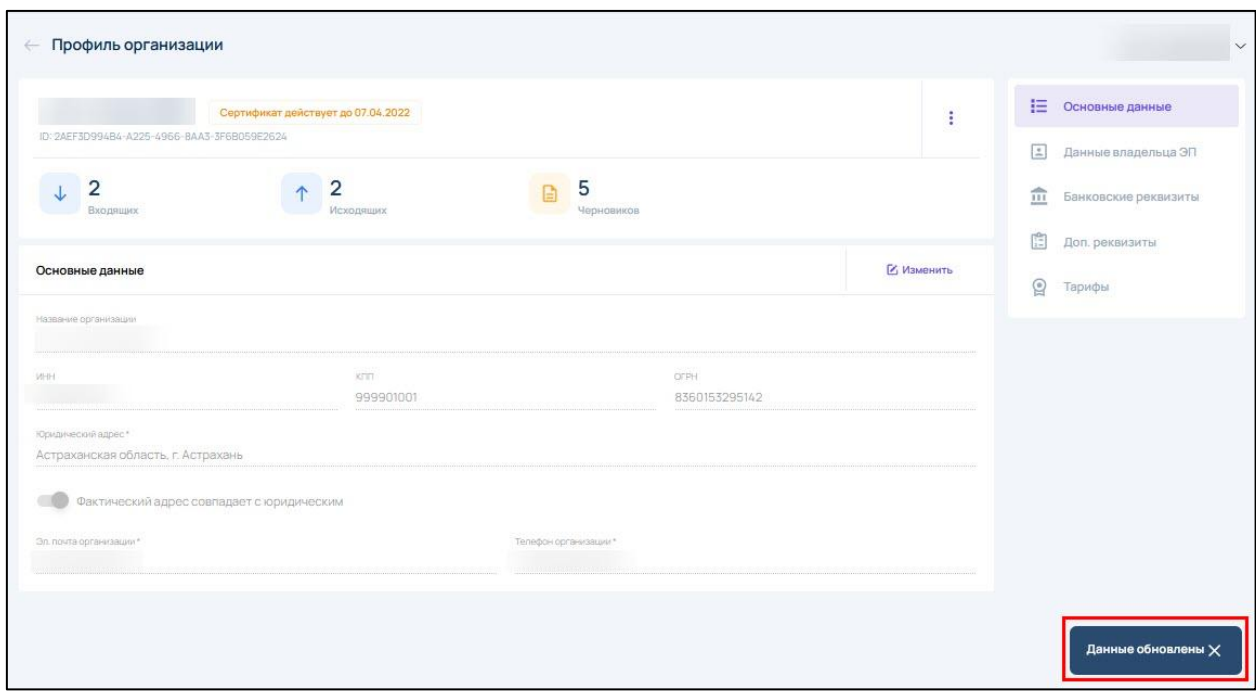

## <span id="page-26-0"></span>**6.2.6. Заявление на смену сертификата**

Если был перевыпуск сертификата в связи с окончанием его срока действия, или изменились реквизиты, необходимо заменить сертификат в профиле организации в Астрал.ЭДО.

Для этого в шапке карточки организации нажмите на троеточие и далее на кнопку **Сменить сертификат**:

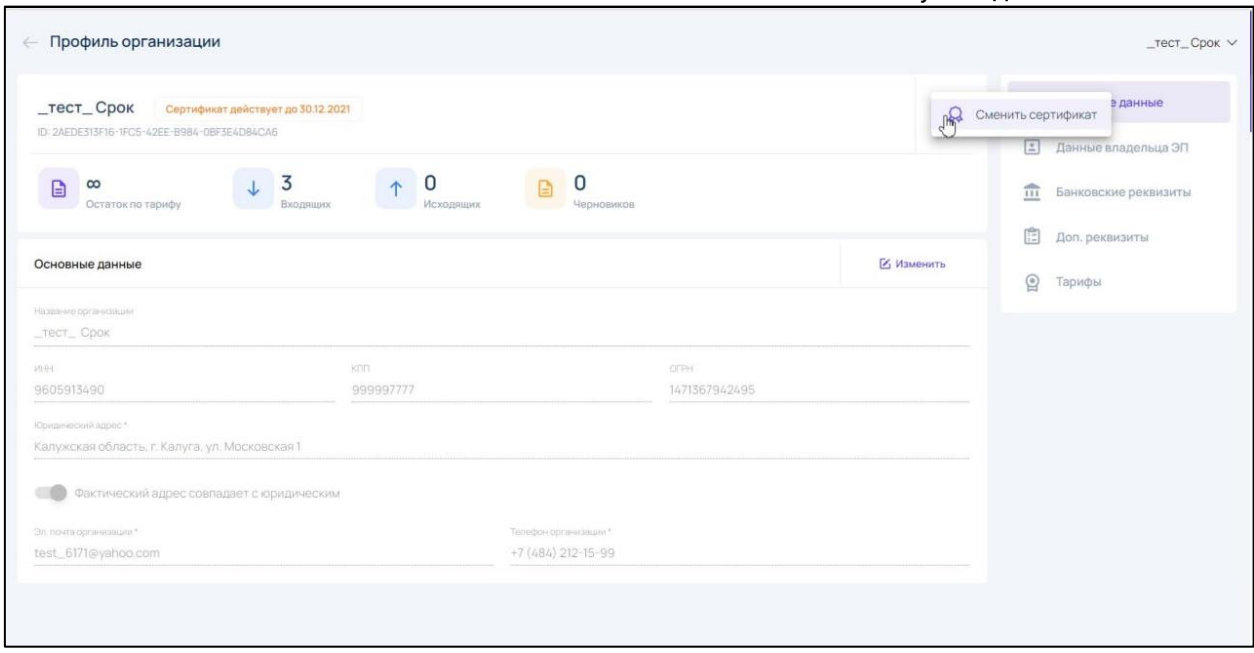

По умолчанию в списке отображаются сертификаты, которые относятся к организации, в карточке которой находится пользователь.

В начале списка находятся сертификаты, которые были недавно выпущены.

Сертификат, который используется в данный момент, отображается с пометкой **Используется сейчас**.

Также в списке отсутствуют сертификаты, у которых закончился срок действия.

В окне **Выбор сертификата** выберите действующий сертификат:

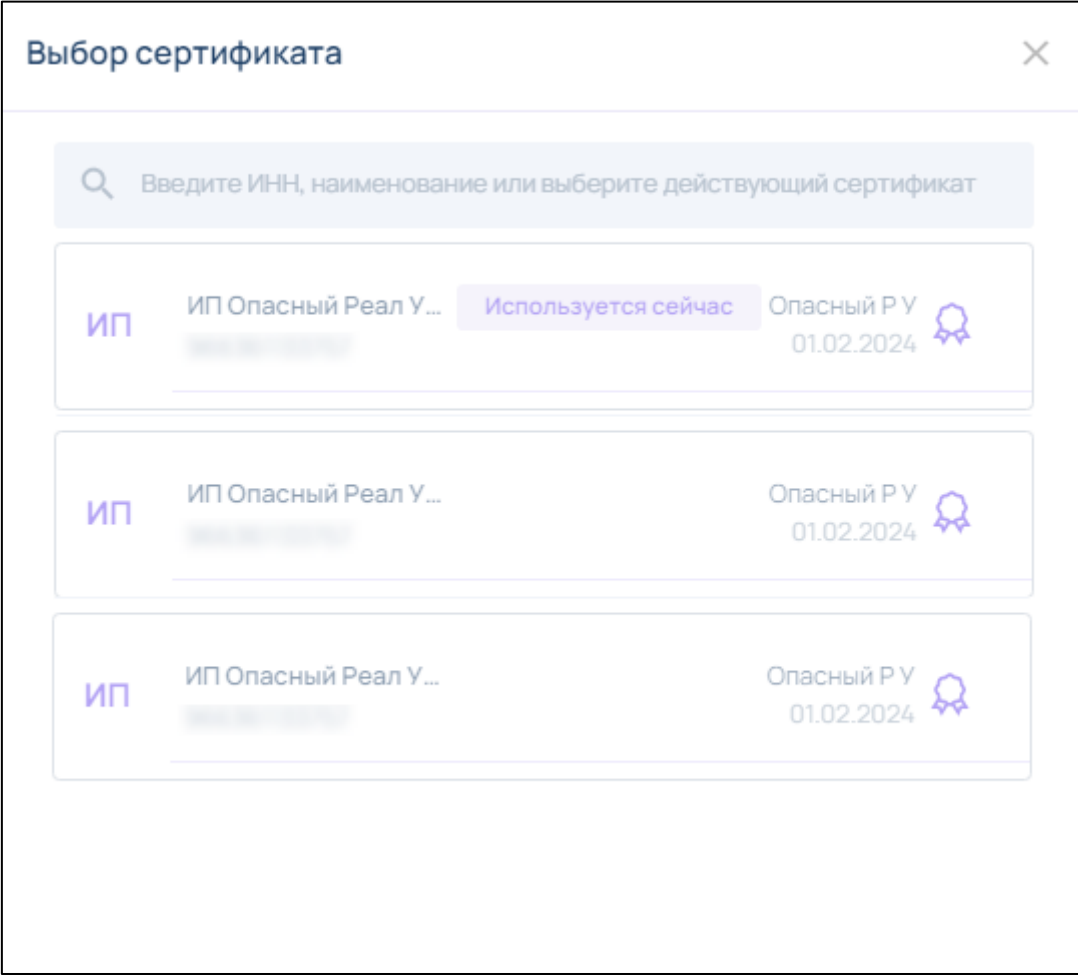

*Если AstralToolBox не установлен или не запущен, появится ошибка. Необходимо [проверить соединение с плагином](#page-169-1):*

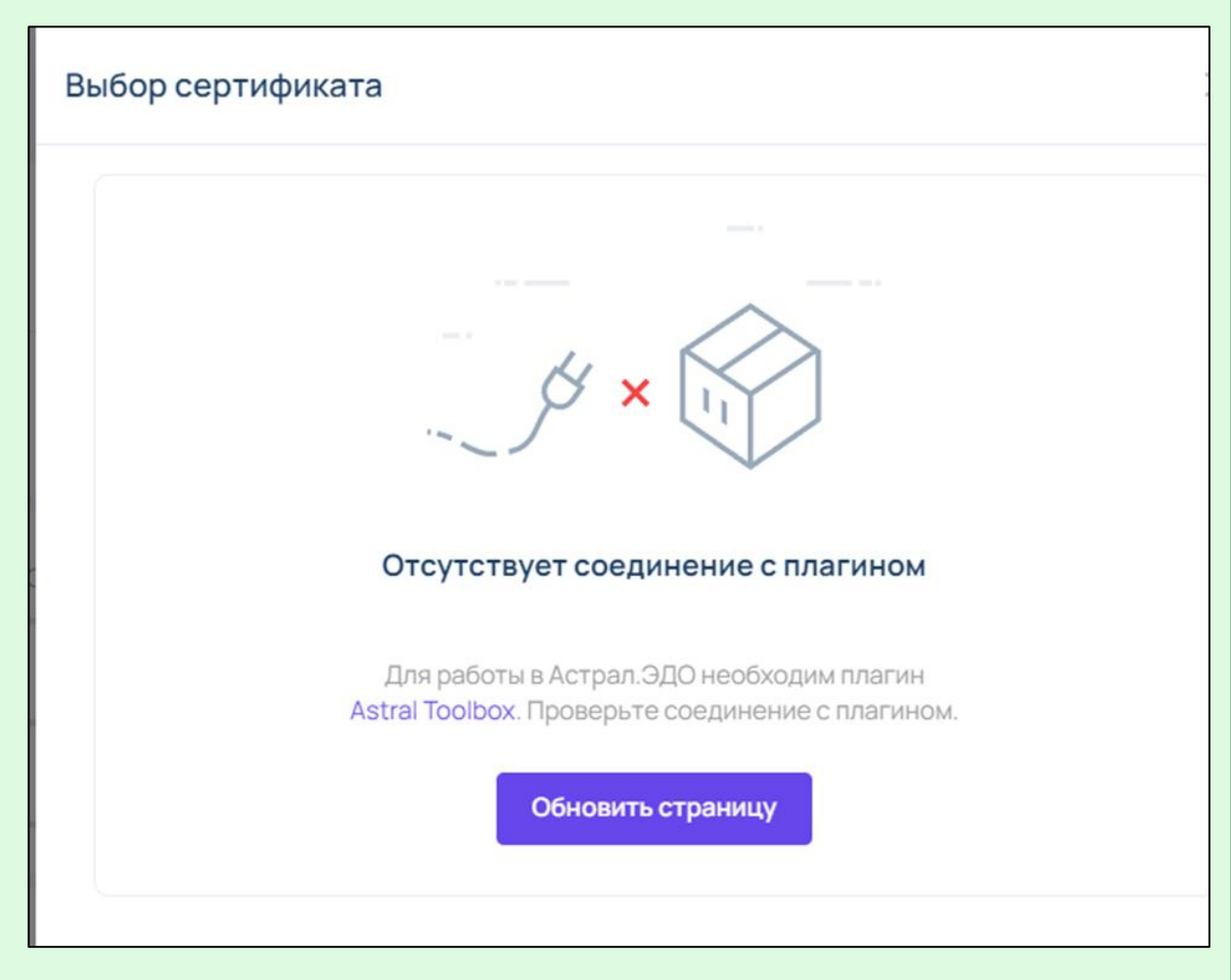

После выбора нового сертификата откроется заявка на изменение сертификата. Нажмите кнопку **Далее** для отправки заявления:

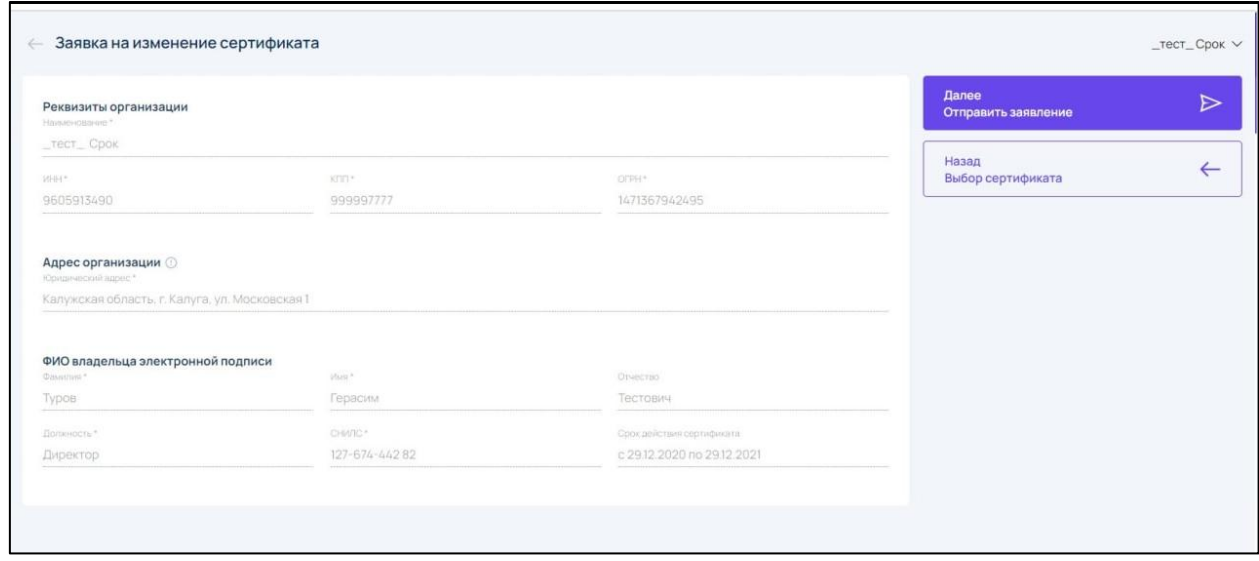

Подтвердите отправку нажав кнопку **Продолжить**:

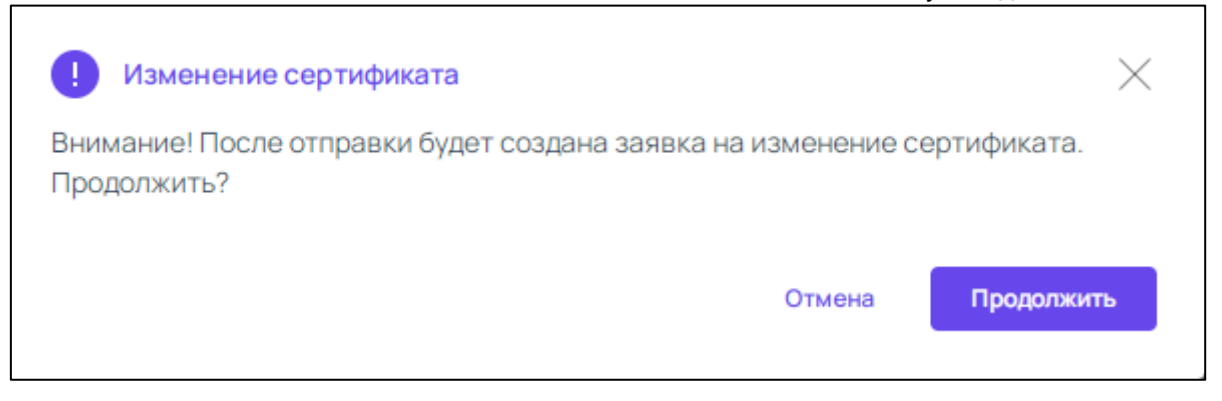

Заявка будет обработана автоматически.

## <span id="page-30-0"></span>**6.2.7. Продление и подключение платного тарифа**

На вкладке **Тарифы** *(1)* отображается действующий тариф. Если остаток по тарифу подходит к концу, отправьте заявку на продление тарифа. Для этого нажмите кнопку **Перейти в магазин** *(2)*:

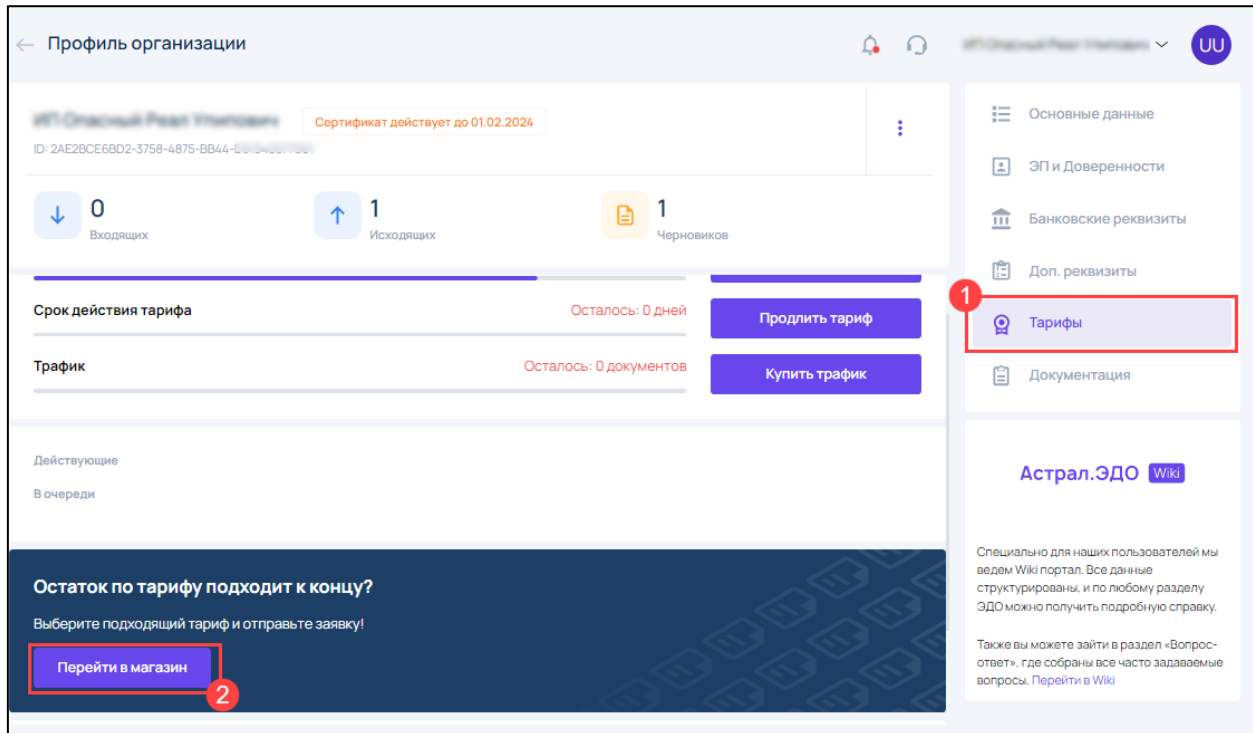

В открывшемся окне выберите тариф, воспользовавшись кнопкой **Выбрать +**:

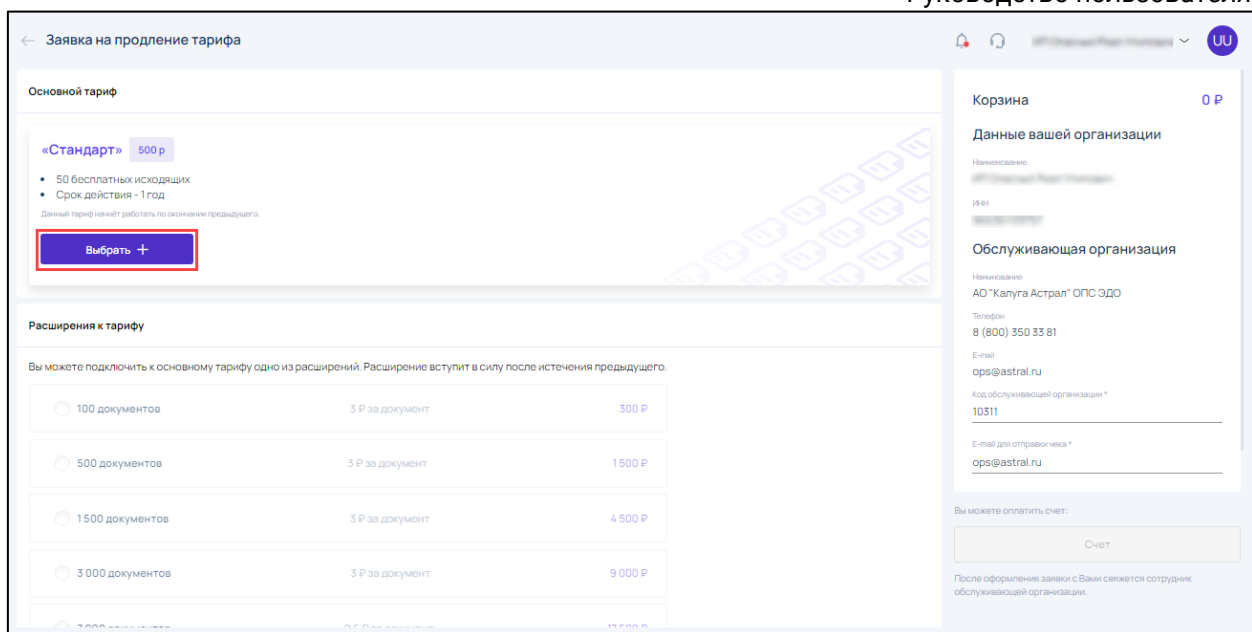

Отметьте флажком необходимое расширение и нажмите кнопку **Счет**:

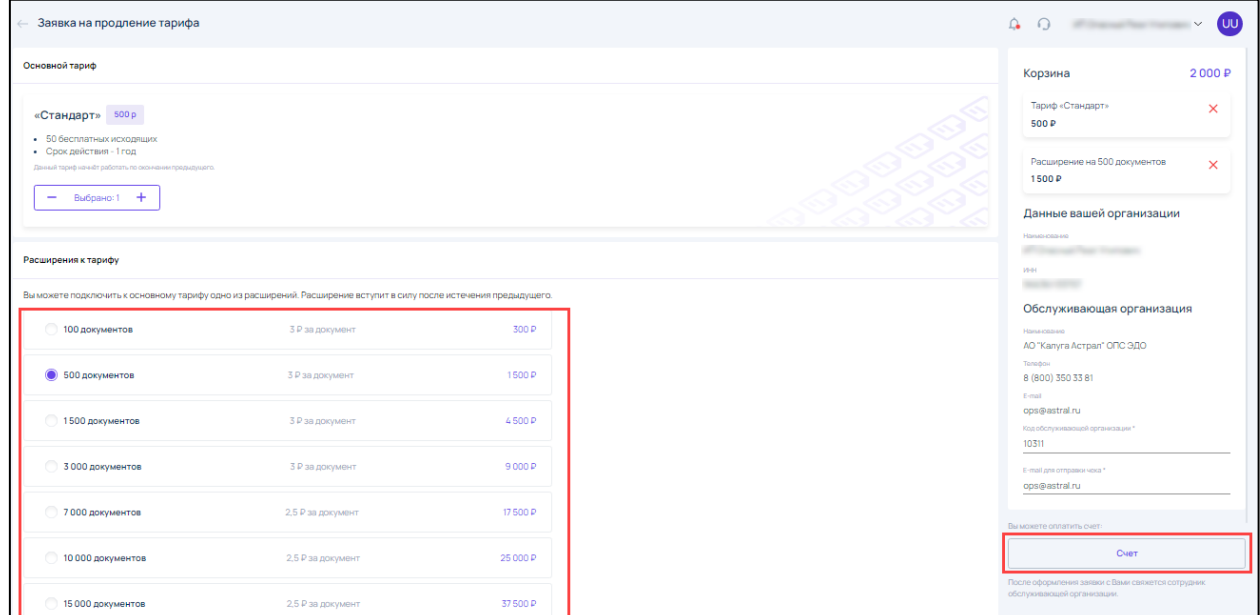

Появится уведомление об успешной отправке:

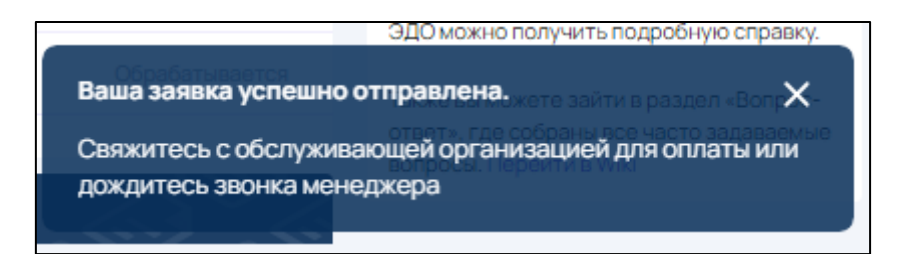

Статус заявки на продление тарифа/подключение платного тарифа будет отображаться на карточке организации.

*Если остаток доступных исходящих документов подходит к концу, вы можете* 

*добавить к текущему (уже подключенному, либо находящемуся в очереди на подключение) тарифу "Стандарт" дополнительные расширения с необходимым лимитом документов. Для этого в разделе "Магазин" установите флажок напротив необходимого расширения и нажмите кнопку Счет.*

После отправки заявления необходимо обратиться в обслуживающую организацию, с которой вы производите взаиморасчёты за подключение к ЭДО.

## <span id="page-32-0"></span>**6.2.8. Сведения о регистрации ИП**

Для индивидуального предпринимателя в заявлении на подключении к ЭДО или в карточке организации необходимо указать сведения о регистрации ИП.

До 2017 года, в соответствии с [приказом ФНС России от 13 ноября 2012 г.](https://www.nalog.ru/rn77/about_fts/docs/4192927/) N ММВ[-7-6/843@](https://www.nalog.ru/rn77/about_fts/docs/4192927/), документом, подтверждающим факт внесения записи об индивидуальном предпринимателе в ЕГРИП, являлось Свидетельство о государственной регистрации физического лица в качестве индивидуального предпринимателя. Указанный документ (далее — Свидетельство) содержит информацию:

- о дате выдачи Свидетельства;
- о налоговом органе, выдавшем Свидетельство;
- о дате внесения записи об индивидуальном предпринимателе в ЕГРИП;
- ОГРНИП;
- а также серию и номер бланка.

После 2017 года, в соответствии с [Приказом ФНС России от 12 сентября 2016 г.](http://publication.pravo.gov.ru/Document/View/0001201609290045) N ММВ[-7-14/481@](http://publication.pravo.gov.ru/Document/View/0001201609290045), ИП выдается Лист записи Единого государственного реестра индивидуальных предпринимателей по форме N Р60009. В документе указана информация:

- дата внесения записи об индивидуальном предпринимателе в ЕГРИП;
- ОГРНИП.

В соответствии с вышеизложенной информацией:

 Для ИП, зарегистрированного до 2017 года, необходимо заполнить поле **Дата регистрации ИП** и поле **Серия и номер свидетельства, о регистрации ИП**:

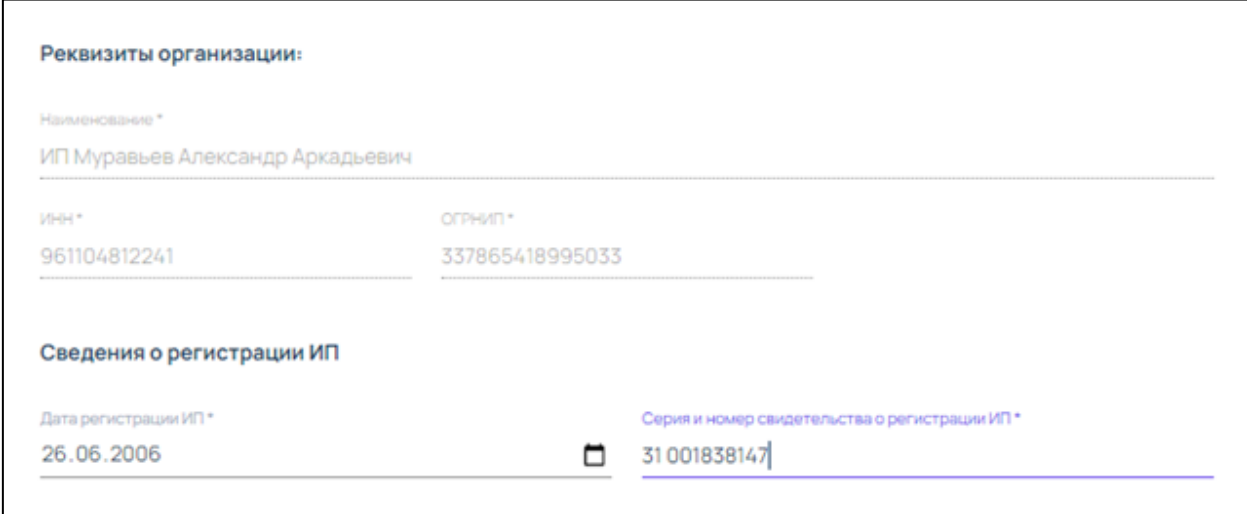

Данные реквизиты указаны в свидетельстве о государственной регистрации физического лица в качестве индивидуального предпринимателя или в выписке ЕГРИП, в разделе Сведения о записях, внесенных в ЕГРИП. Выписку можно сформировать на портале ФНС: [egrul.nalog.ru.](https://egrul.nalog.ru/)

 Для ИП, зарегистрированного с 2017 года, необходимо заполнить только поле **Дата регистрации ИП**, поле **Серия и номер свидетельства, о регистрации ИП** не доступно для заполнения:

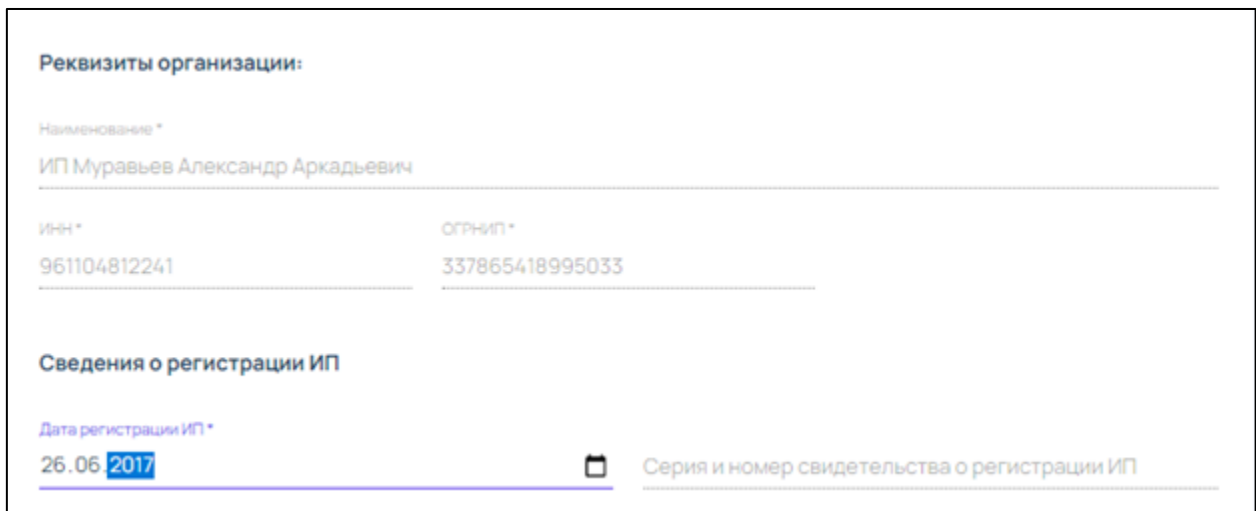

## <span id="page-33-0"></span>**6.2.9. Сотрудники организации**

Реализована возможность работать нескольким сотрудникам с одной организацией. Каждый добавленный сотрудник может работать с документами под своей учетной записью согласно назначенной роли:

- **Администратор** пользователь, который имеет полный набор прав в рамках своей организации. Может добавлять и редактировать других сотрудников;
- **Сотрудник с правом подписи** пользователь, имеющий права доступа работать с реестрами **Контрагенты** и **Документы**. Не может добавлять и редактировать других сотрудников, вносить изменения в карточку организации;

 **Сотрудник без права подписи** – пользователь, имеющий те же ограничения, что и сотрудник с правом подписи. Дополнительно отсутствует возможность подписания входящих и исходящих документов.

При подключении организации к ЭДО пользователю, который формировал и отправлял заявление, автоматически назначается роль **Владелец**.

## **6.2.9.1. Добавление сотрудников**

Чтобы добавить сотрудников, откройте карточку организации, перейдите на вкладку **Сотрудники** и нажмите кнопку **Добавить**:

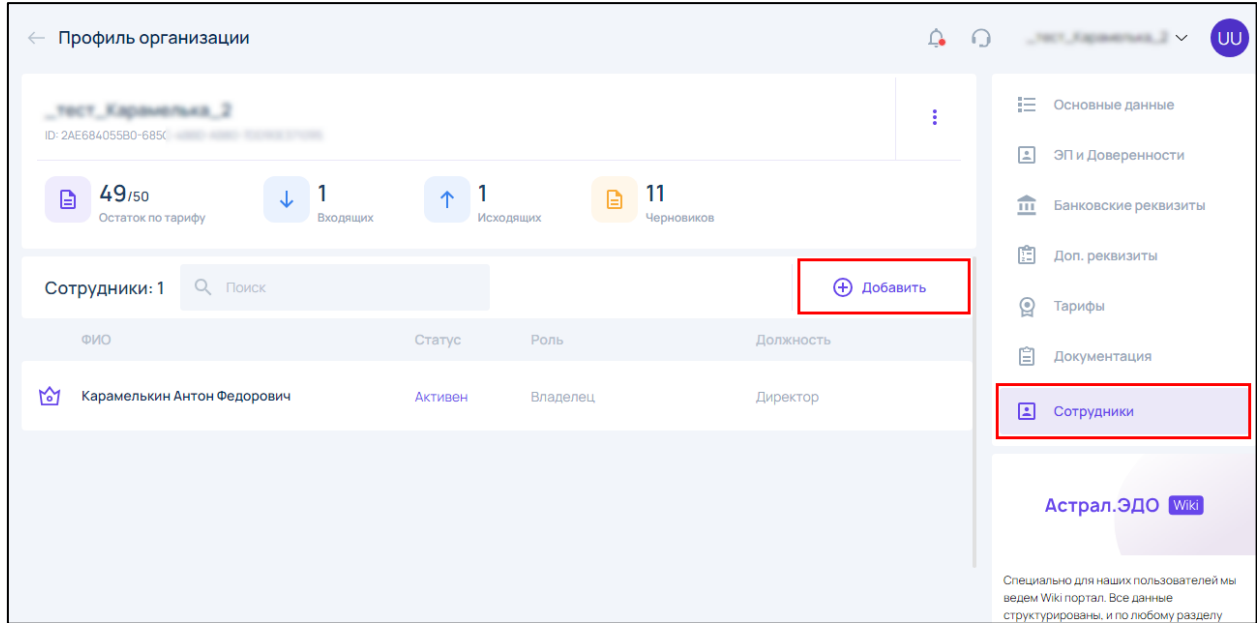

Открывается окно для добавления нового сотрудника в организацию. Заполните необходимые поля и выберите роль:

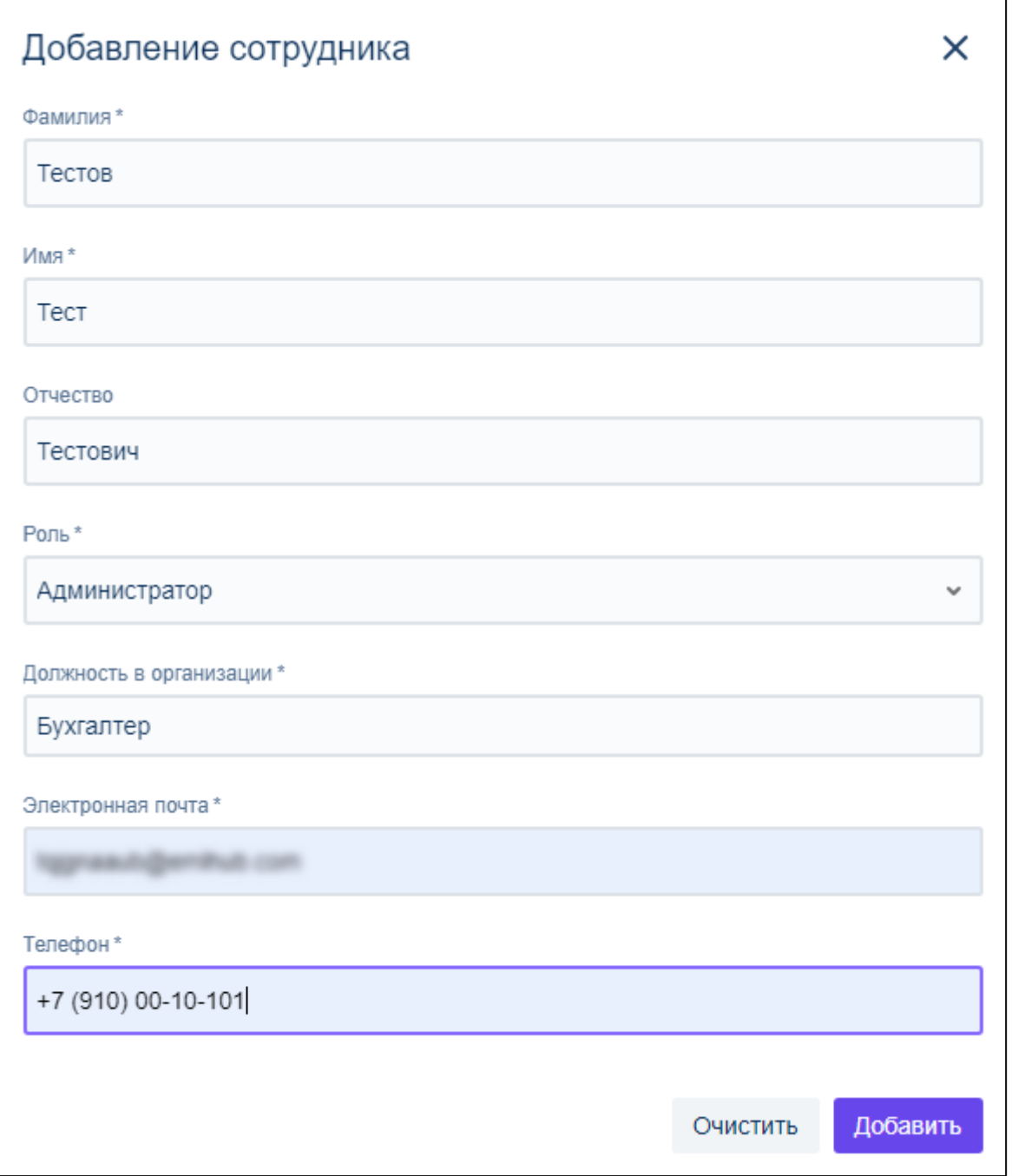

*Электронная почта и телефон обязательны для заполнения, т.к. с помощью данных реквизитов проверяется наличие пользователя в системе. А также на указанную электронную почту поступает приглашение на регистрацию или авторизацию.*

После заполнения данных нажмите кнопку **Добавить**. Новый сотрудник появится в списке:
#### Астрал.ЭДО. Руководство пользователя

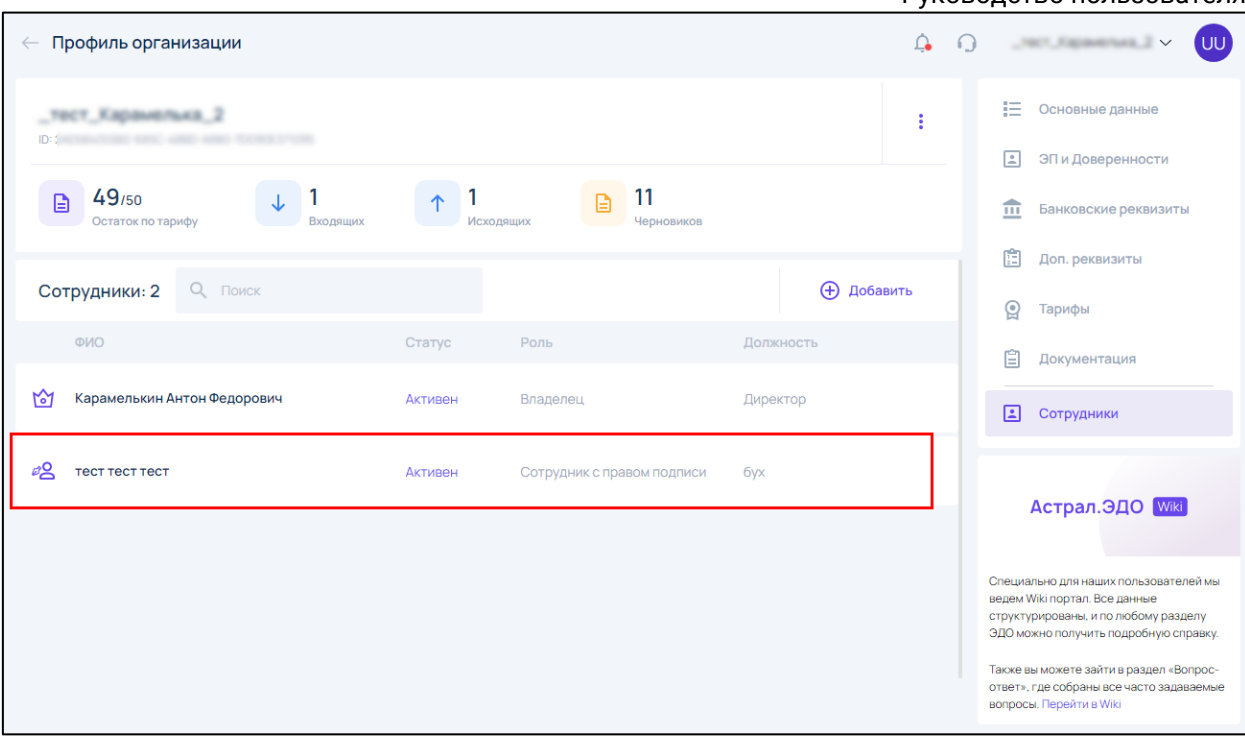

Сотруднику на электронную почту поступит письмо:

 Если сотрудник был зарегистрирован в едином личном кабинете Астрал, в письме будет содержаться уведомление о том, что ему предоставлен доступ к организации. Для перехода к Астрал.ЭДО необходимо нажать кнопку **Авторизация в Астрал.ЭДО**:

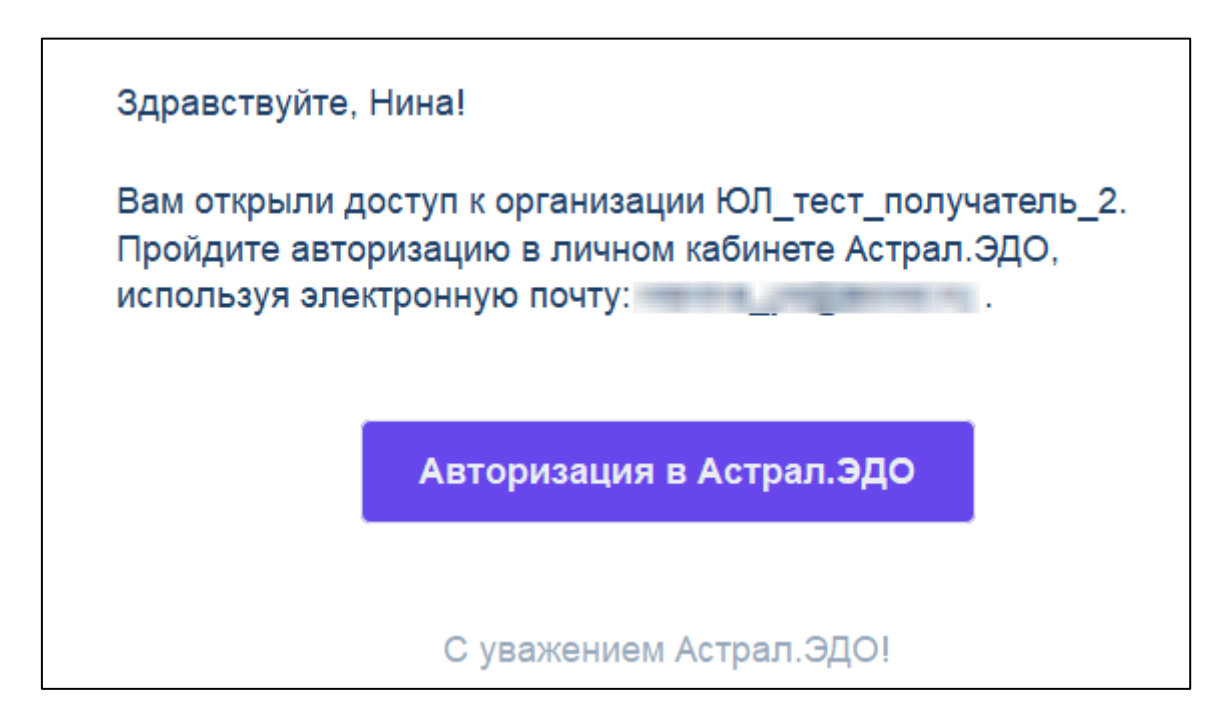

 Если сотрудник еще не зарегистрирован в едином личном кабинете Астрал, в письме будет содержаться уведомление о предрегистрации. Для завершения регистрации необходимо нажать **Установить пароль**:

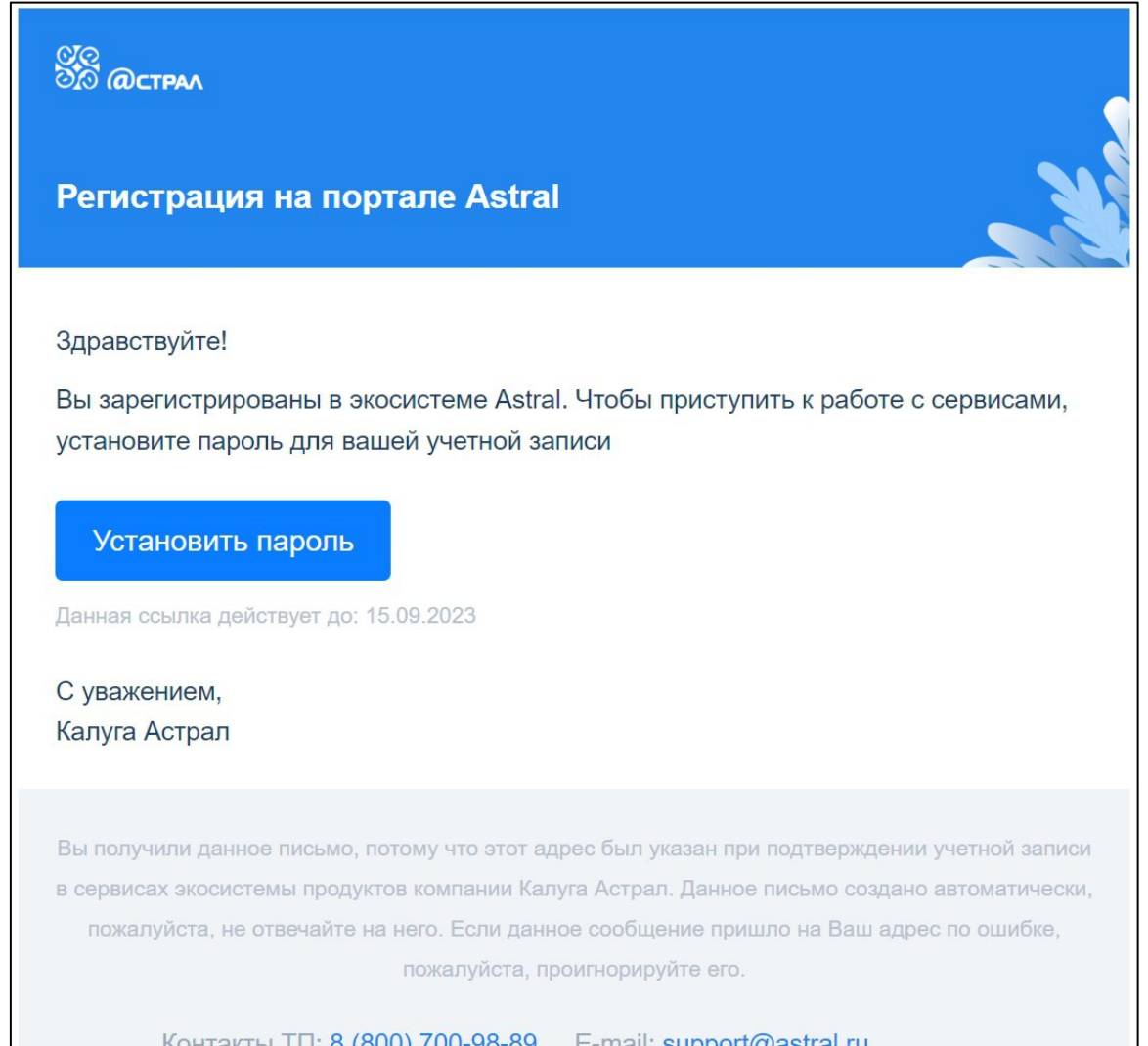

*Почта, на которую поступило письмо, является логином для авторизации.*

После авторизации в едином личном кабинете пользователь будет автоматически перенаправлен в продукт Астрал.ЭДО, где в реестре **Мои организации** отображается организация, к которой был дан доступ:

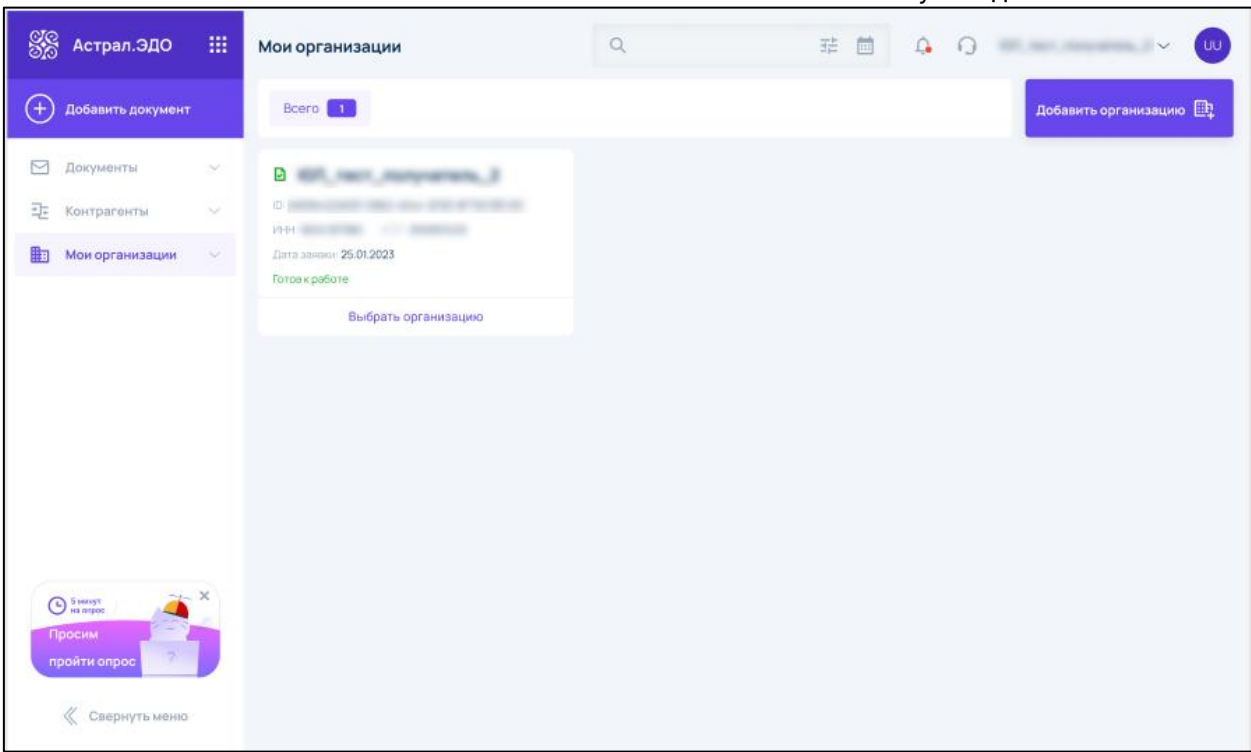

Пользователь может нажать кнопку **Выбрать организацию** и приступить к работе с документами и контрагентами организации согласно назначенной роли.

## **6.2.9.2. Работа с профилем сотрудника**

Редактирование профиля сотрудника доступно как со стороны **Владельца** и **Администратора** организации, так и со стороны самого сотрудника.

Для редактирования профиля сотрудника **Владельцу**/**Администратору** в разделе **Сотрудники** необходимо навести курсор на требуемую запись и нажать кнопку **Редактировать**:

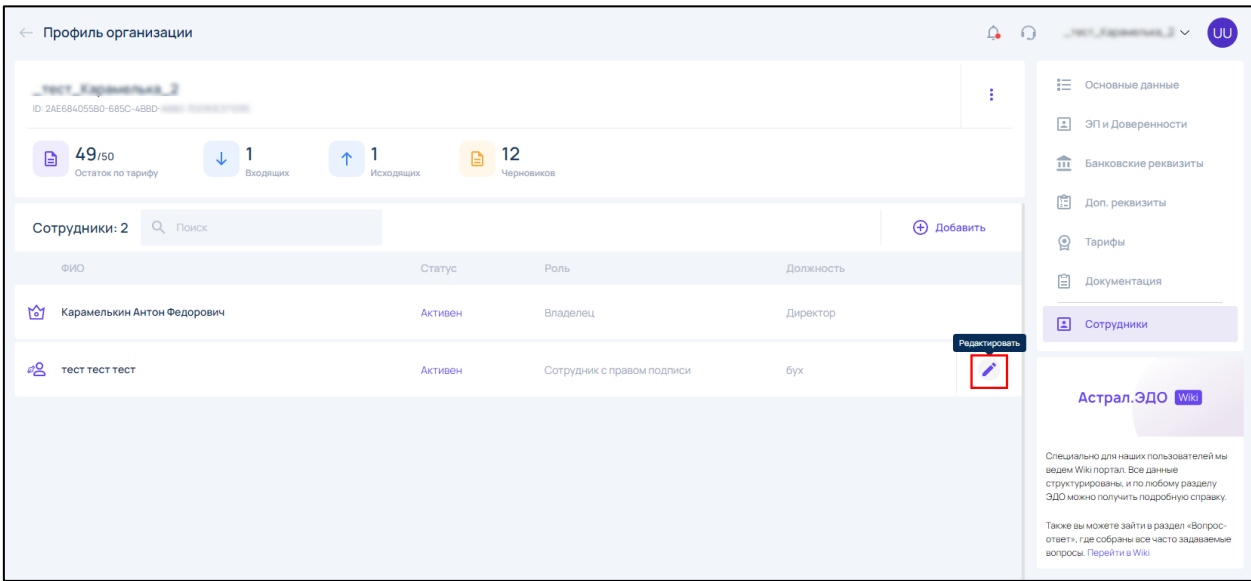

Откроется профиль сотрудника. Здесь можно изменить:

 ФИО – редактирование полей доступно, если в профиль сотрудника не добавлен сертификат;

- Роль;
- Должность;
- Электронная почта и телефон редактирование полей повлияет на рассылку уведомлений сотруднику. Для изменения данных для авторизации пользователя в Астрал. ЭДО воспользуйтесь Единым личным [кабинетом](https://personarea.astral.ru/).

После внесения изменений нажмите кнопку **Сохранить**:

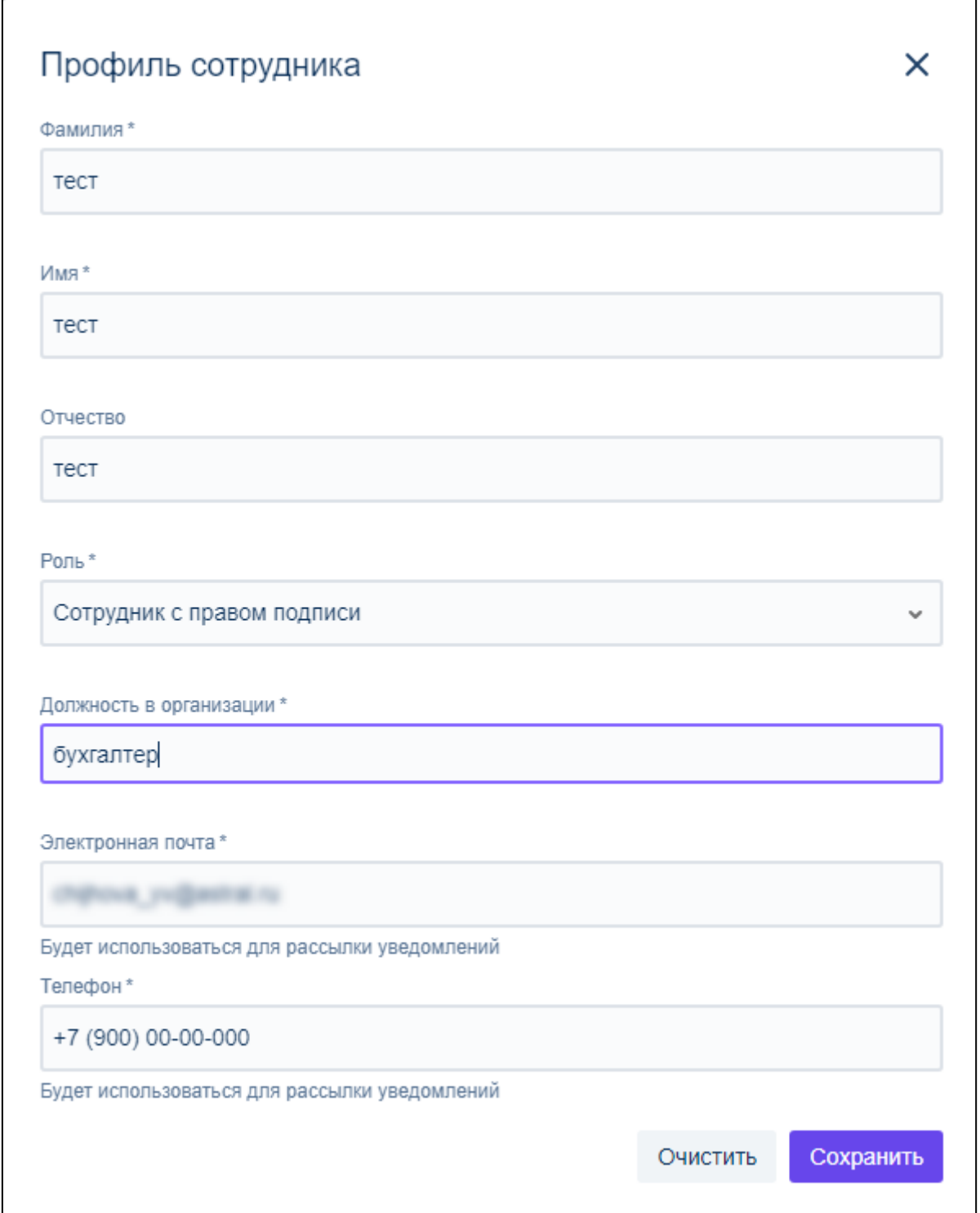

## Астрал.ЭДО.

## Руководство пользователя

При редактировании профиля самим сотрудником на вкладке **Основные данные** доступны те же изменения, кроме возможности отредактировать роль:

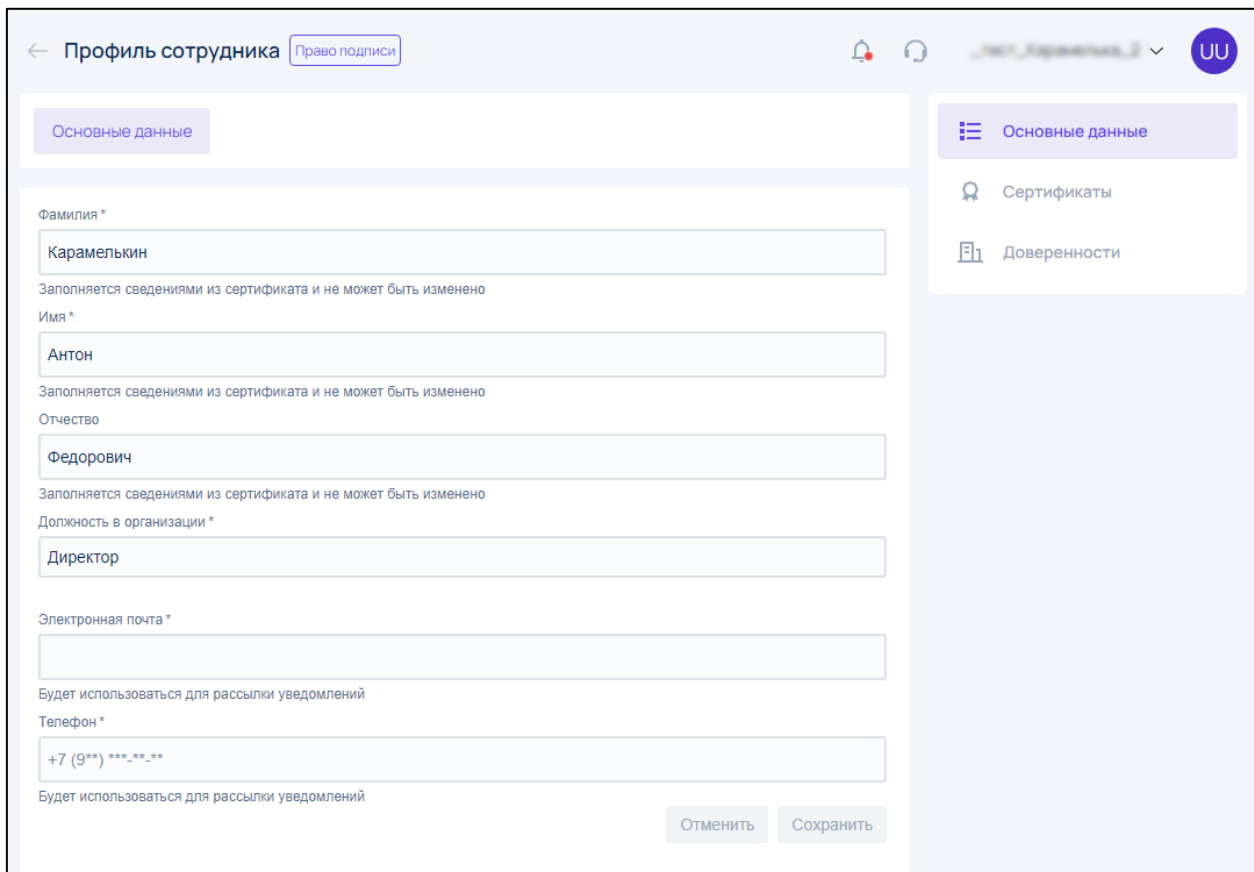

На вкладке **Сертификат** можно добавить свой сертификат с помощью кнопки **Добавить сертификат**:

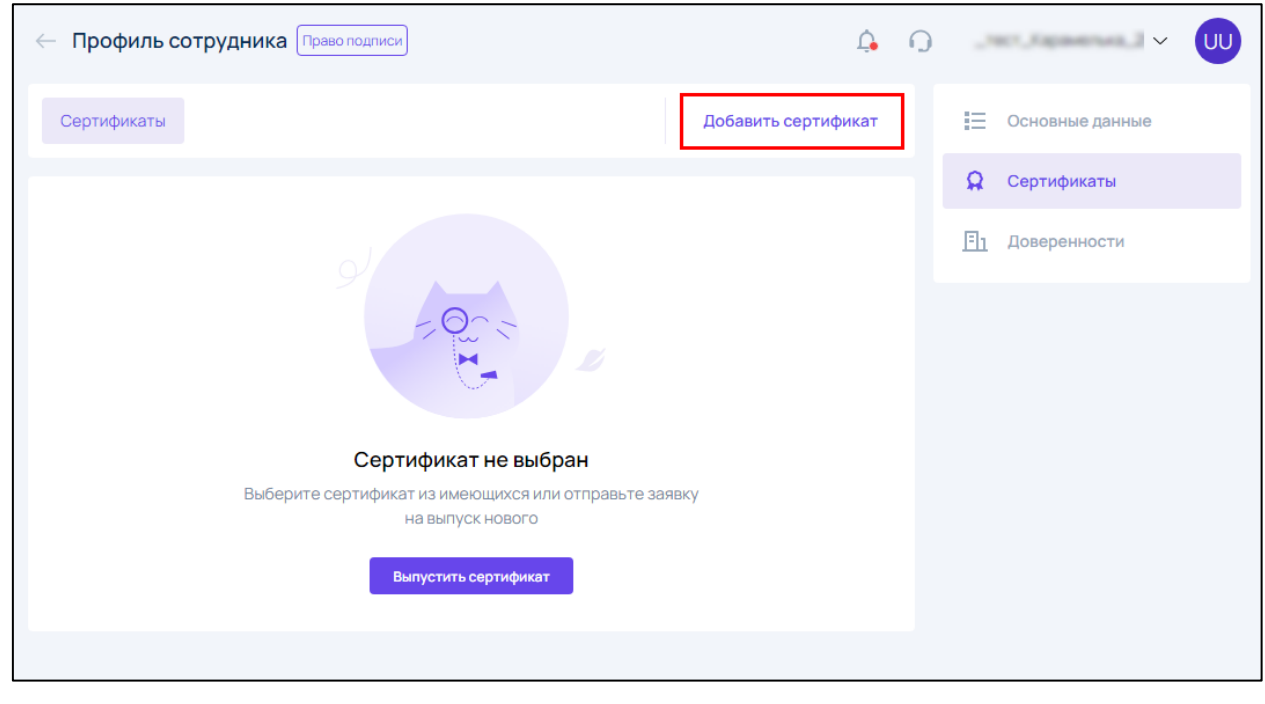

На вкладке **Доверенности** можно добавлять и включать/отключать доверенности.

Если добавленный сертификат выпущен на физическое лицо и не содержит сведения об организации, на вкладке **Доверенности** автоматически загрузится список всех доверенностей, которые выданы на данного сотрудника по выбранной организации. Все загруженные доверенности будут активированы. Чтобы отключить ненужные доверенности, воспользуйтесь переключателем:

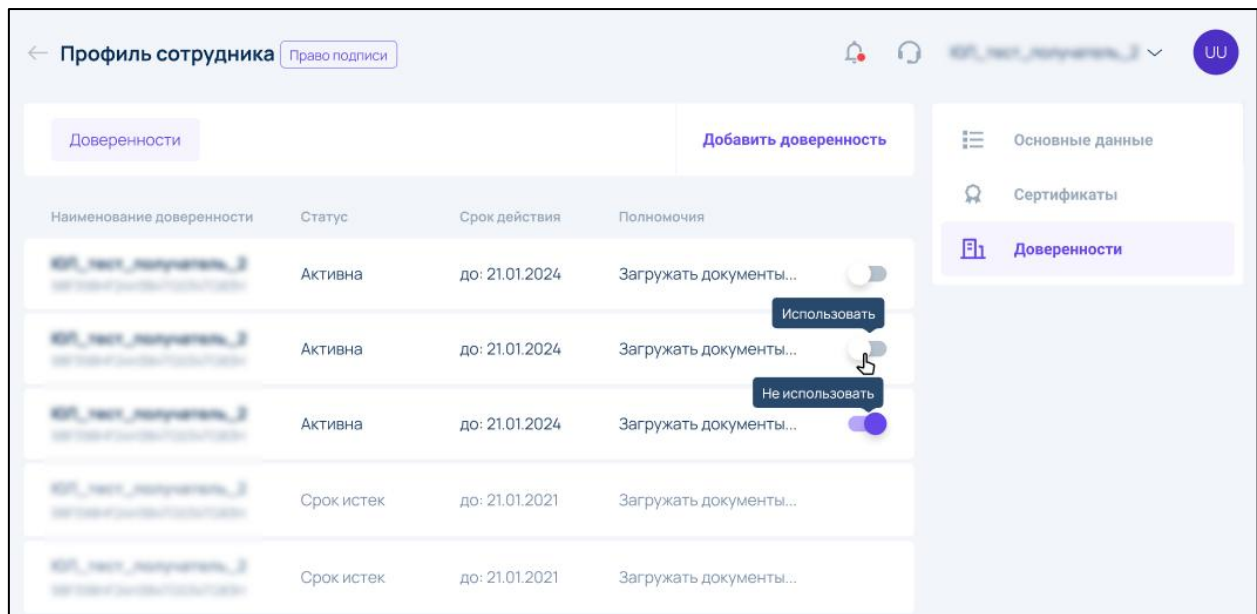

Если доверенность истекла или была отозвана, она автоматически будет отключена от учетной записи пользователя.

Если нужная доверенность отсутствует в списке, нажмите кнопку **Добавить доверенность**:

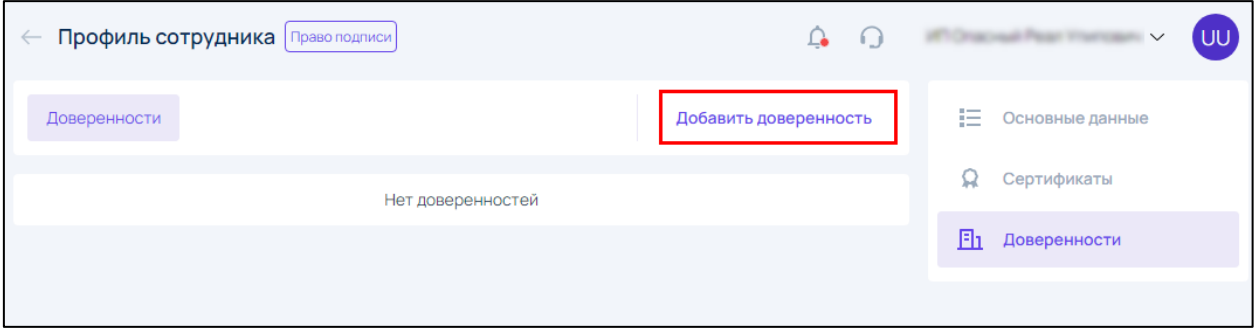

В открывшемся окне введите номер доверенности и нажмите кнопку **Найти**. Или укажите адрес электронной почты руководителя и отправьте ему запрос на выпуск доверенности:

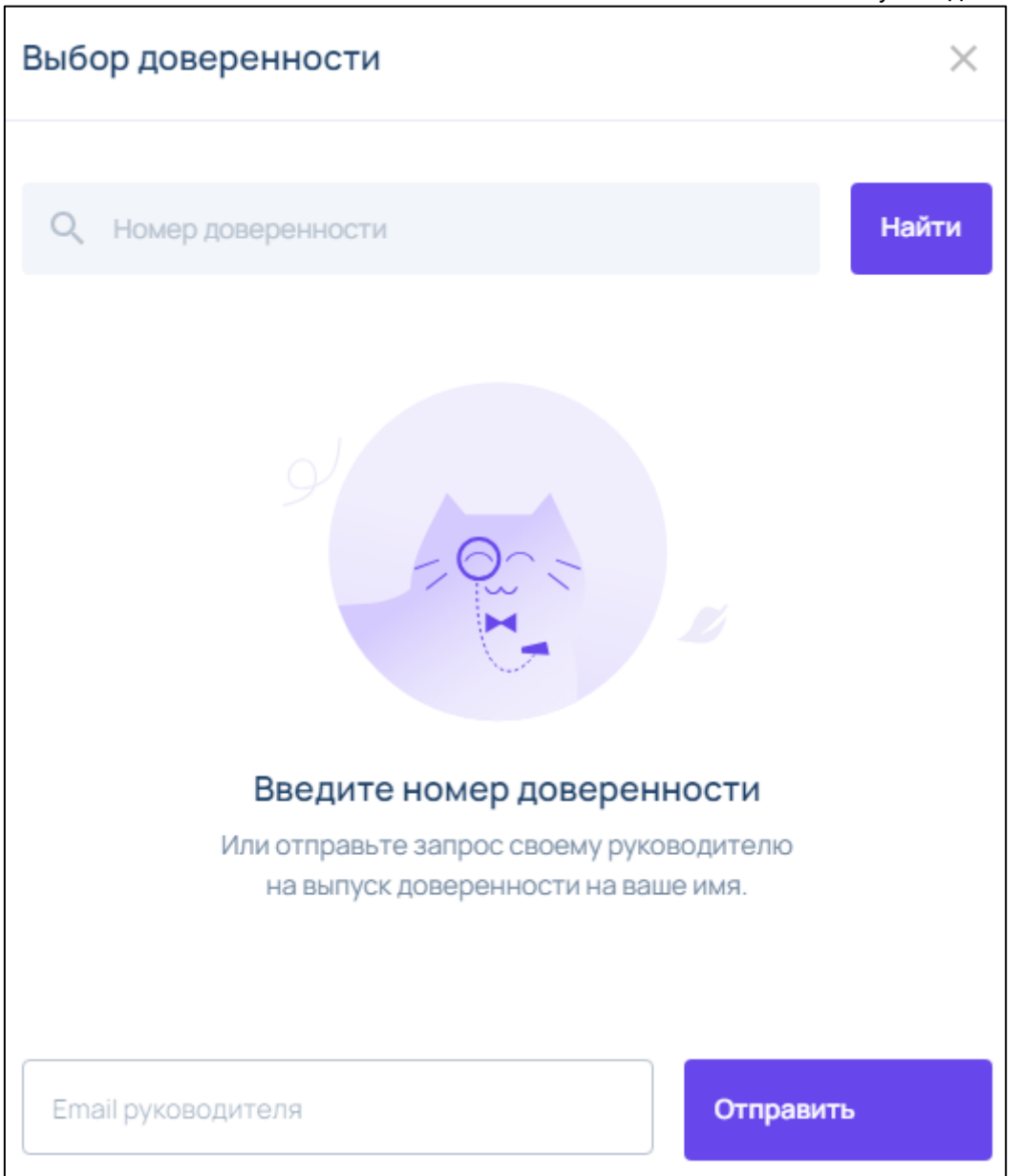

## **6.2.9.3. Особенности работы с документами**

На текущий момент сотрудники с любой ролью могут без ограничений работать с документами, за исключением сотрудника без права подписи. Пользователю с ролью **Сотрудник без права подписи** заблокирована возможность обрабатывать документы. При наведении на кнопку отправки или обработки отображается причина блокировки:

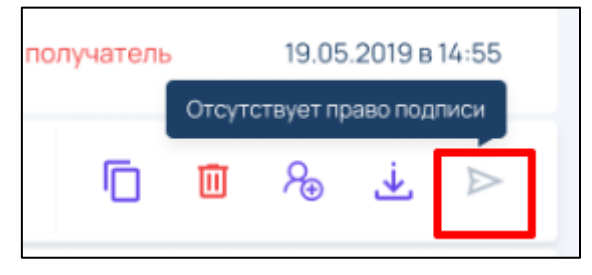

Блокировка кнопок для обработки документов может произойти и для сотрудников с правом подписи, если в профиль не добавлен сертификат и доверенность или есть иные причины:

- Не удалось определить наличие электронной подписи;
- Не удалось определить наличие действующего сертификата;
- Не удалось определить наличие действующей доверенности;
- Невозможно использовать сертификат, выпущенный неаккредитованным УЦ.

#### **6.2.10. Блокировка учетной записи**

В системе Астрал.ЭДО учетная запись блокируется автоматически по окончанию тарифа. Никаких дополнительных действий для блокировки учетной записи производить не требуется.

Когда срок действия тарифа закончится, в разделе **Мои организации** на карточке организации появится статус **Организация заблокирована**:

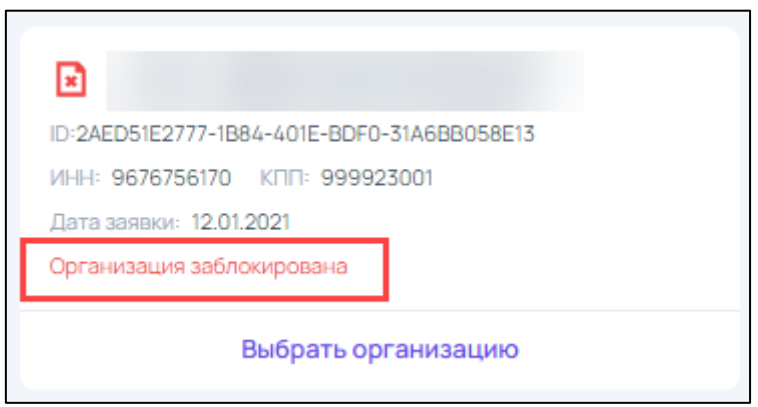

Для разблокировки необходимо отправить [заявку на продление](#page-30-0)\подключение [платного тарифа.](#page-30-0)

Срок действия тарифа можно посмотреть в разделе **Профиль организации** на вкладке **Тарифы**:

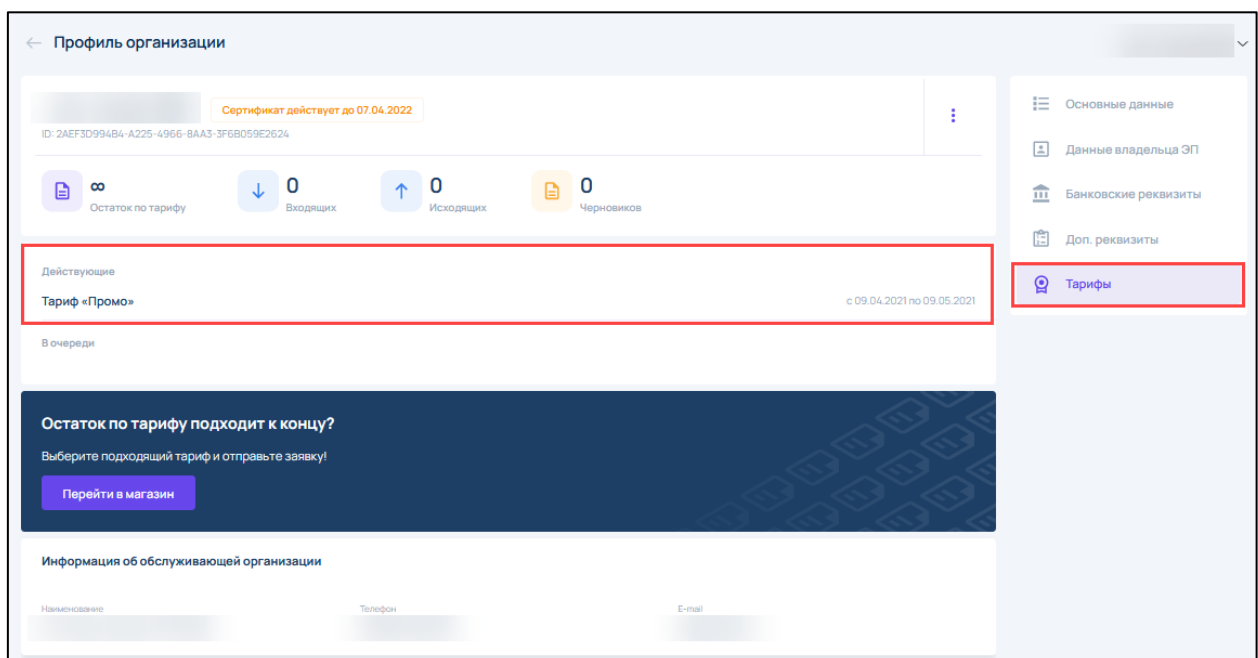

## **6.3. Контрагенты**

## **6.3.1. Описание реестров**

Реестр **Контрагенты** позволяет просмотреть список контрагентов, добавить нового контрагента, отправить, принять либо отклонить приглашение к документообороту, а также добавлять и удалять контрагентов из черного списка.

### **6.3.1.1. Мои контрагенты**

Для просмотра списка контрагентов зайдите **Мои контрагенты**:

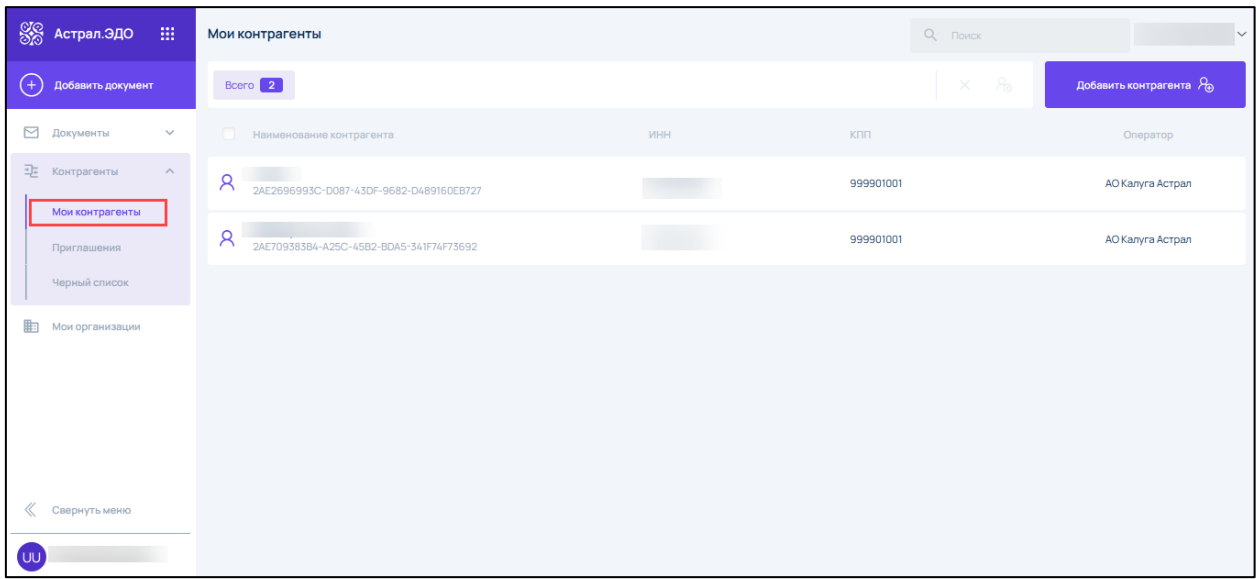

Список контрагентов представлен в виде реестра, содержащего следующую информацию о добавленных контрагентах:

- наименование;
- $\bullet$   $MHH/K\Pi$ :
- информацию об операторе ЭДО.

Чтобы найти требуемого контрагента в списке введите Наименование\ИНН\КПП организации контрагента в строку **Поиск** *(1).*

Для добавление нового контрагента нажмите кнопку **Добавить контрагента** *(2).*  См. также статью [Поиск контрагента.](#page-46-0)

Для выбора в списке одного или нескольких контрагентов установите чекбокс в строке с требуемым контрагентом (контрагентами) *(3).* В меню выше появиться счетчик выбранных контрагентов, с которыми доступны следующие действия:

- удалить *(4);*
- заблокировать (добавить в черный список) *(5).*

Данные действия также доступны с каждым контрагентом отдельно. Для этого наведите курсор на требуемую запись с контрагентом. Отобразятся кнопки **Удалить** *(6)* и **Заблокировать** *(7)*:

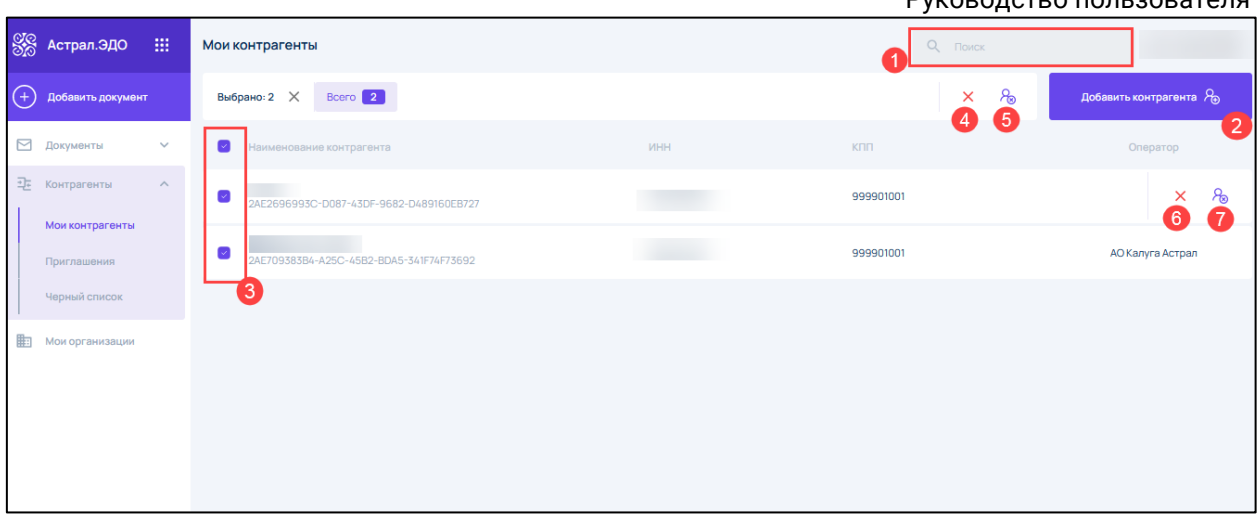

## **6.3.1.2. Приглашения**

В данном реестре отображаются новые входящие и исходящие приглашения.

Список приглашений содержит следующую информацию:

- наименование организации контрагента;
- $\bullet$   $MHH/K\Pi$ ;
- информацию об операторе ЭДО;
- дата приглашения.

При поступлении нового приглашения от контрагента напротив реестра **Приглашения** и на вкладке **Входящие** появится счетчик. Откройте вкладку для просмотра и обработки поступившего приглашения:

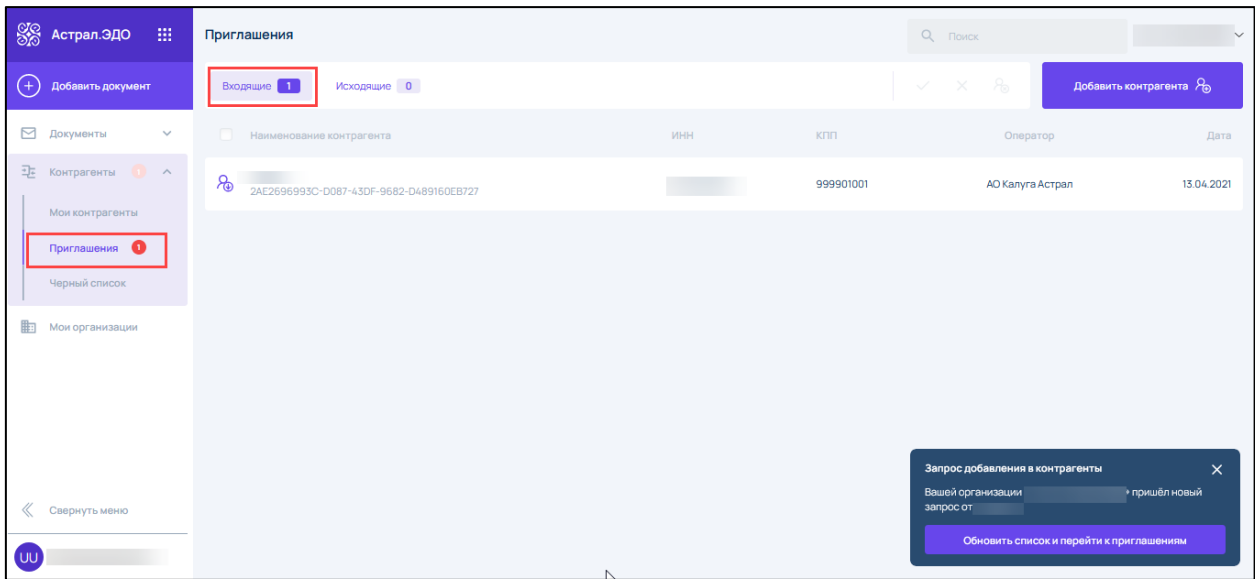

После обработки приглашение пропадает. Если приглашение было принято, контрагент добавляется в реестр **Мои контрагенты**. См. также статью [Прием](#page-52-0)  [приглашения.](#page-52-0)

На вкладке **Исходящие** отображаются отправленные Вами приглашения контрагентам. См. также статью [Отправка приглашения](#page-50-0):

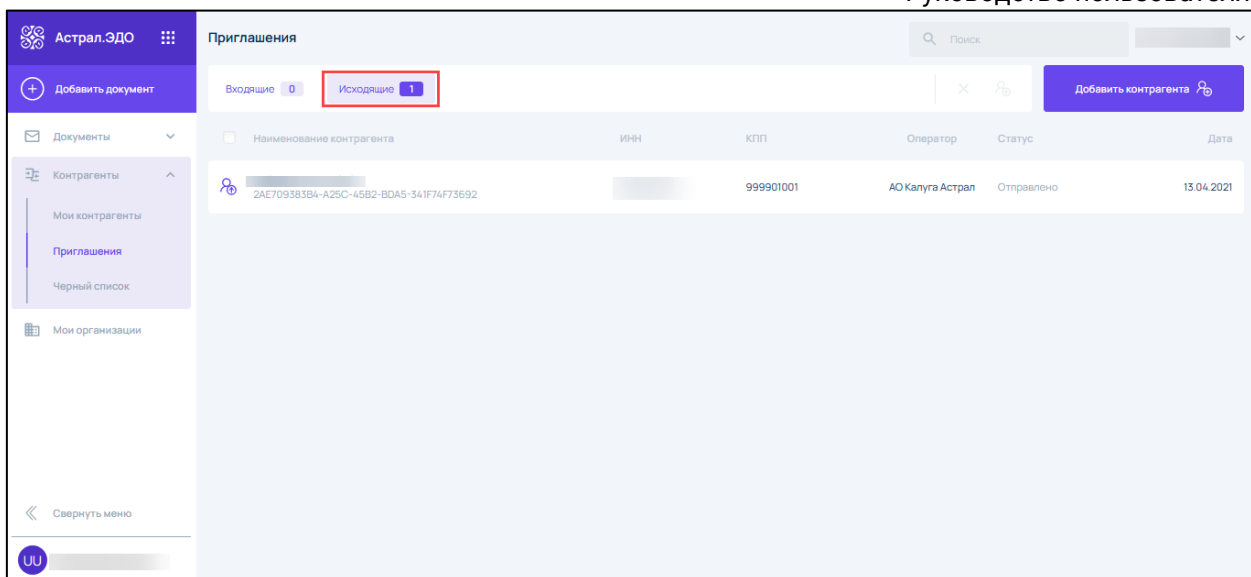

Когда контрагент ответит на приглашение, оно пропадет из вкладки **Исходящие**.

## **6.3.1.3. Черный список**

В данном реестре отображаются контрагенты, которые были заблокированы. Также здесь можно удалить контрагента из черного списка. Подробнее в статье [Добавление и удаление контрагента из черного списка](#page-55-0):

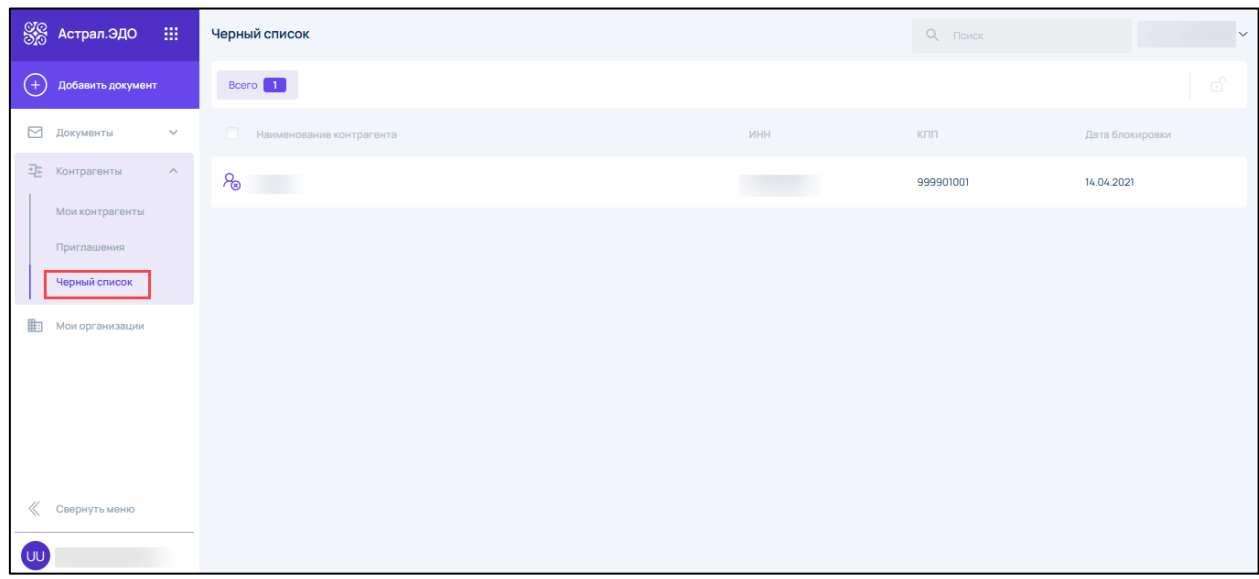

## <span id="page-46-0"></span>**6.3.2. Поиск контрагентов**

В системе Астрал.ЭДО контрагента можно найти по следующим данным:

- ИНН:
- наименование организации;
- идентификатор ЭДО (ID ЭДО).

Чтобы найти и добавить нового контрагента, перейдите в раздел **Контрагенты** (*1*) и нажмите кнопку **Добавить контрагента** (*2*):

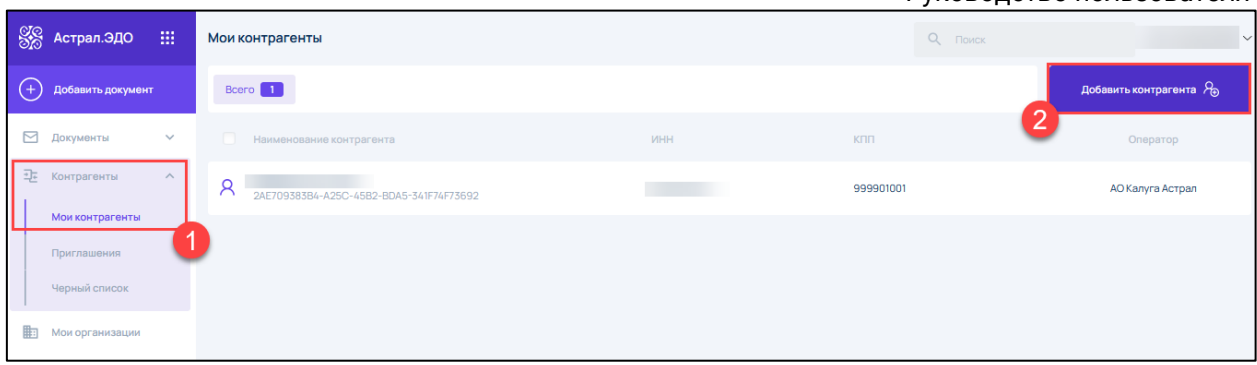

В открывшемся окне в строке поиска укажите ИНН/наименование/ID ЭДО. Отобразится информация о найденном контрагенте:

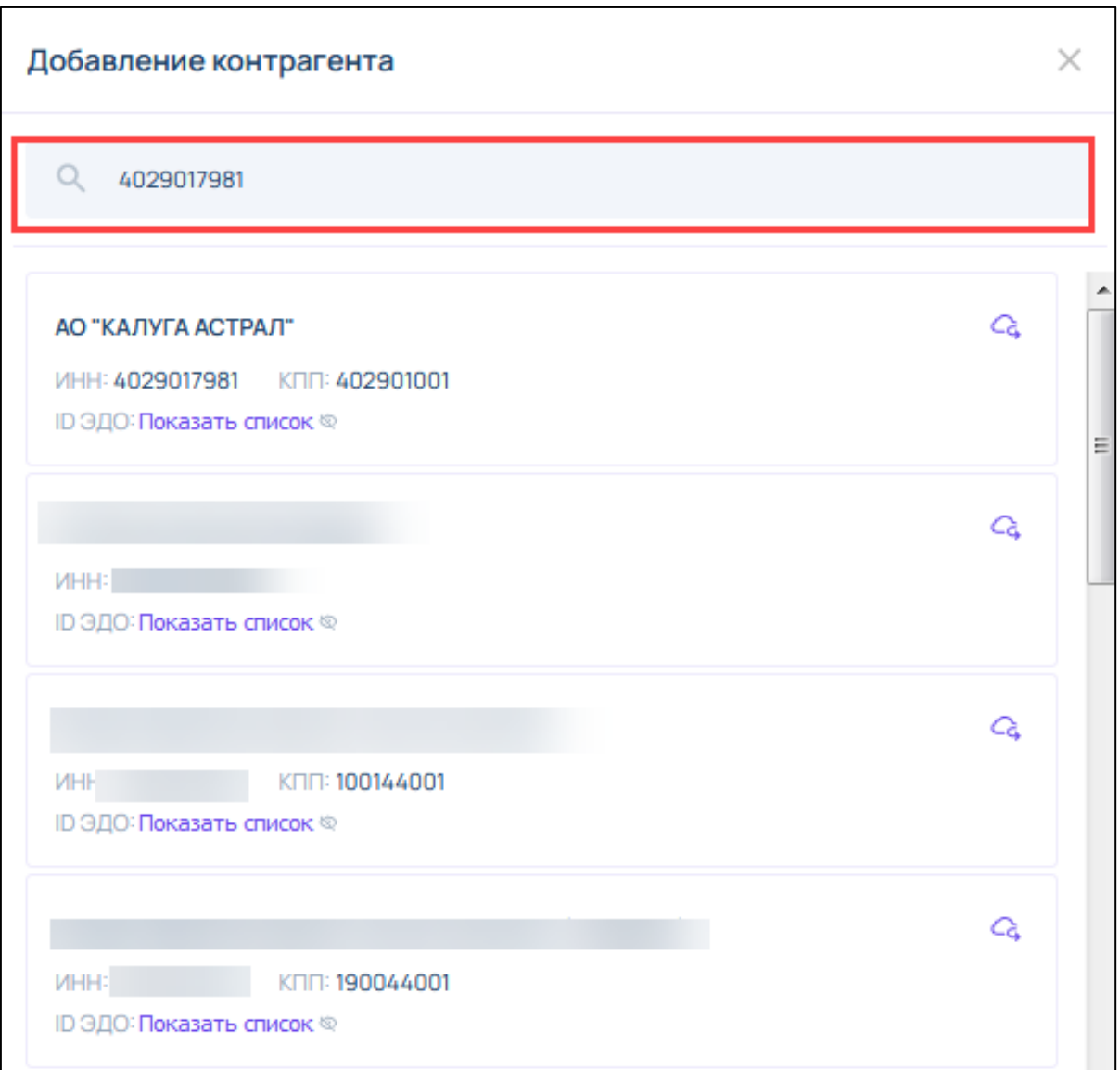

Либо, при необходимости, воспользуйтесь расширенным поиском. Укажите дополнительные сведения и нажмите **Найти**:

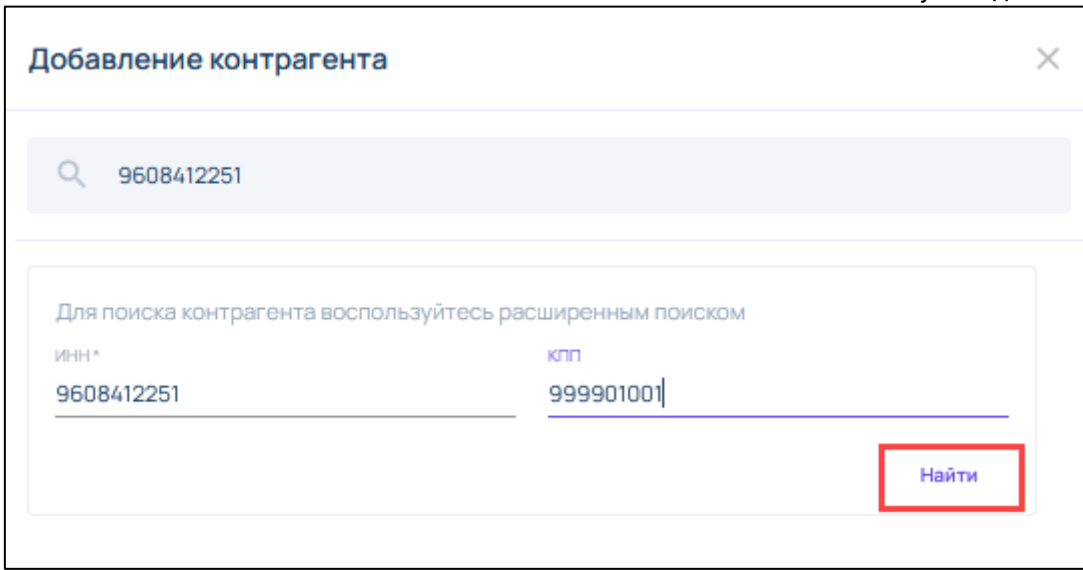

### **6.3.3. Отправка запроса на роуминг**

Если контрагент не является абонентом ОЭД АО «КАЛУГА АСТРАЛ», то для инициализации документооборота и добавления данного контрагента в адресную книгу требуется сформировать запрос на роуминг.

Для формирования запроса на роуминг осуществите поиск контрагента. Далее, в окне добавления контрагента нажмите **Запрос на роуминг**:

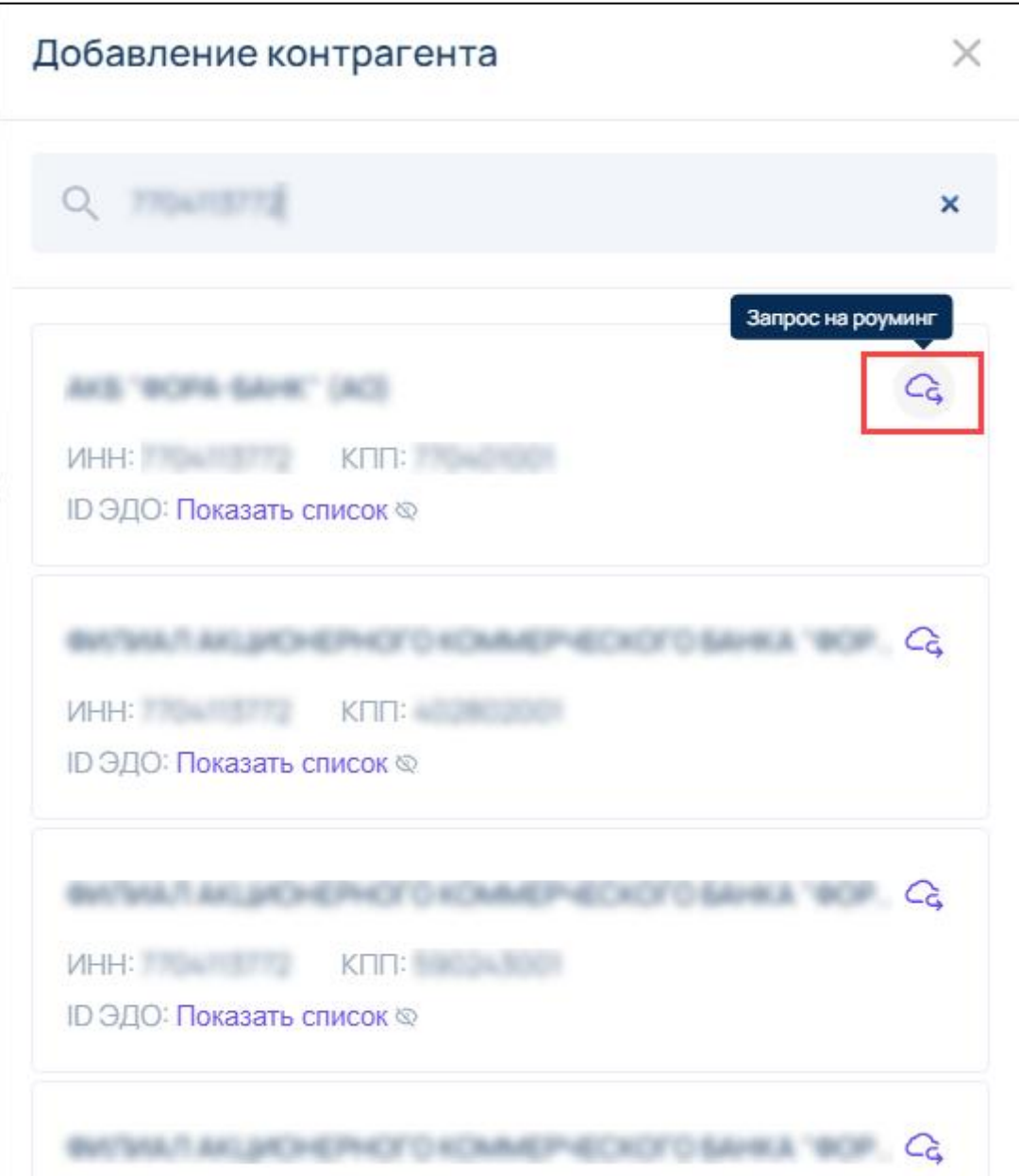

Укажите идентификатор ЭДО контрагента, загрузите соглашение о выборе оператора *(1)* и нажмите кнопку **Подтвердить** *(2)*:

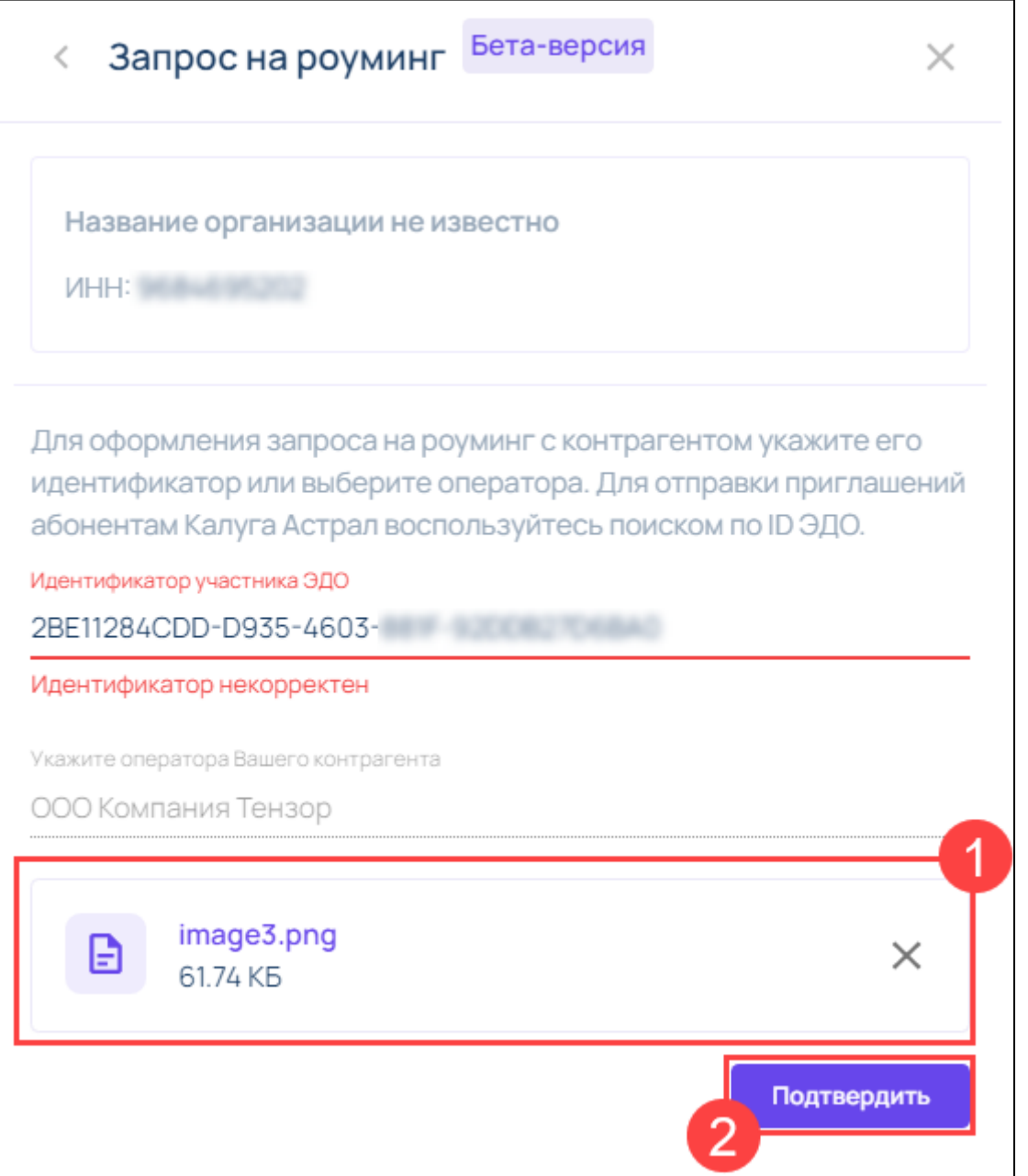

После успешной обработки запроса на роуминг контрагент будет добавлен в список ваших контрагентов.

*Оформить запрос на роуминг также можно через сайт [roaming.astral.ru.](https://roaming.astral.ru/client)*

## <span id="page-50-0"></span>**6.3.4. Отправка приглашения**

Для отправки приглашения перейдите в раздел **Контрагенты** и нажмите кнопку **Добавить контрагента**:

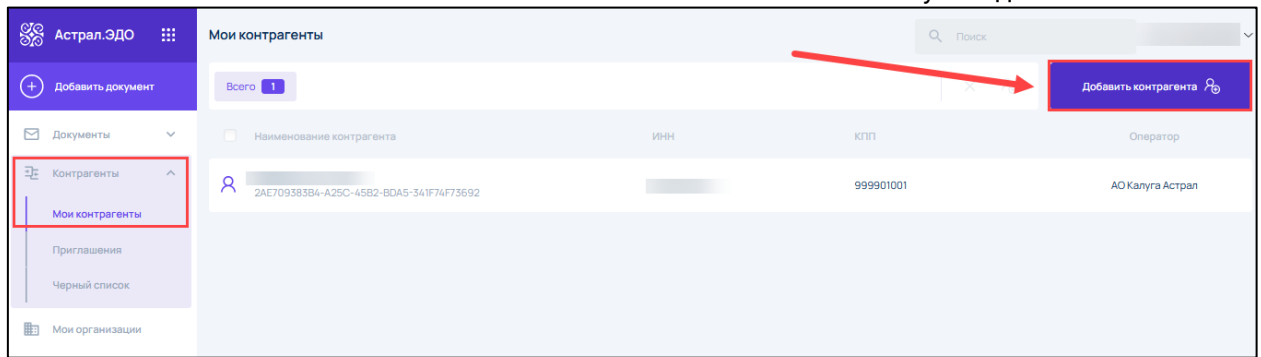

В окне **Добавление контрагента** в строке поиска укажите ИНН/наименование/ID ЭДО. Отобразится информация о найденном контрагенте. Нажмите на ссылку **Показать список**:

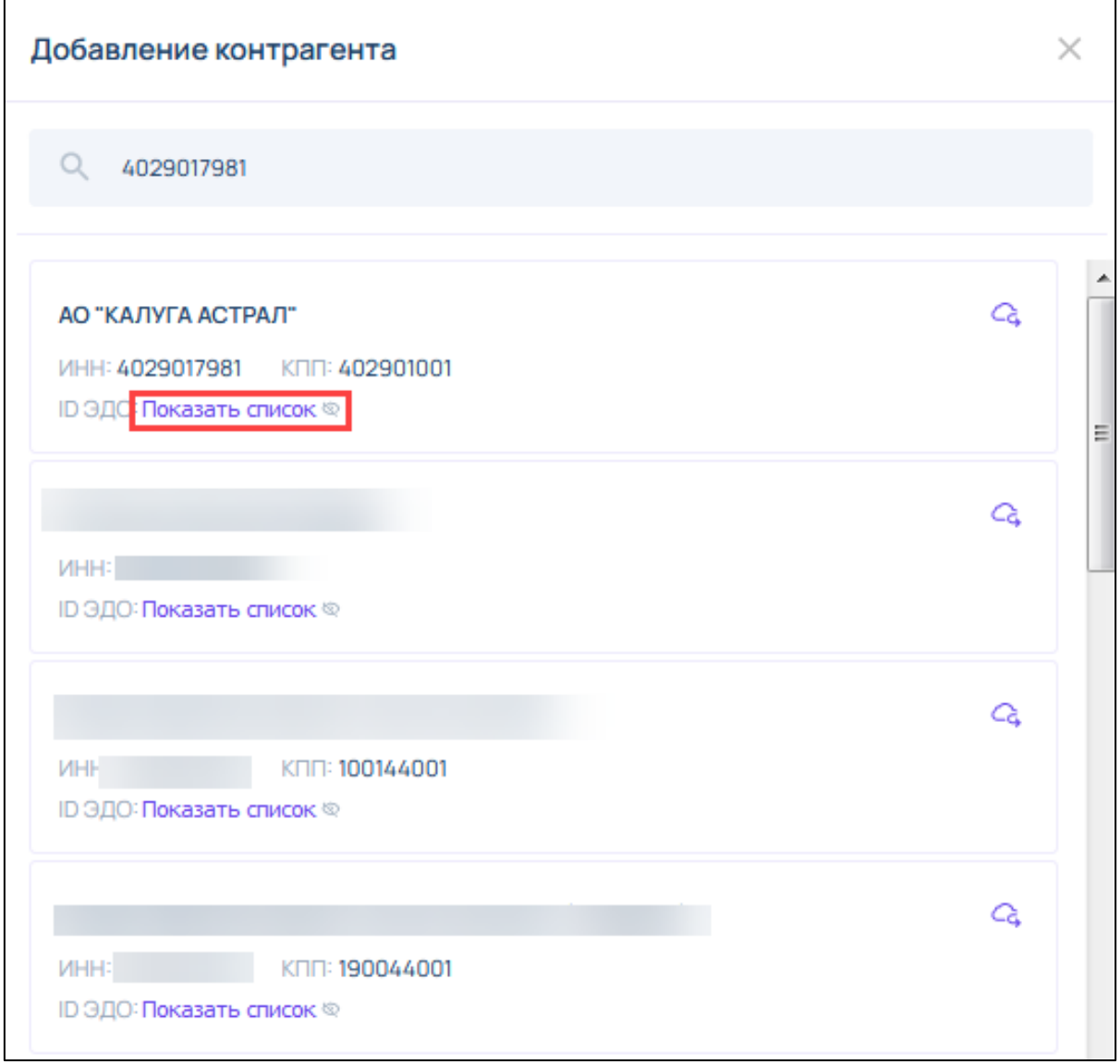

Раскроется список идентификаторов контрагента. Нажмите на необходимый идентификатор:

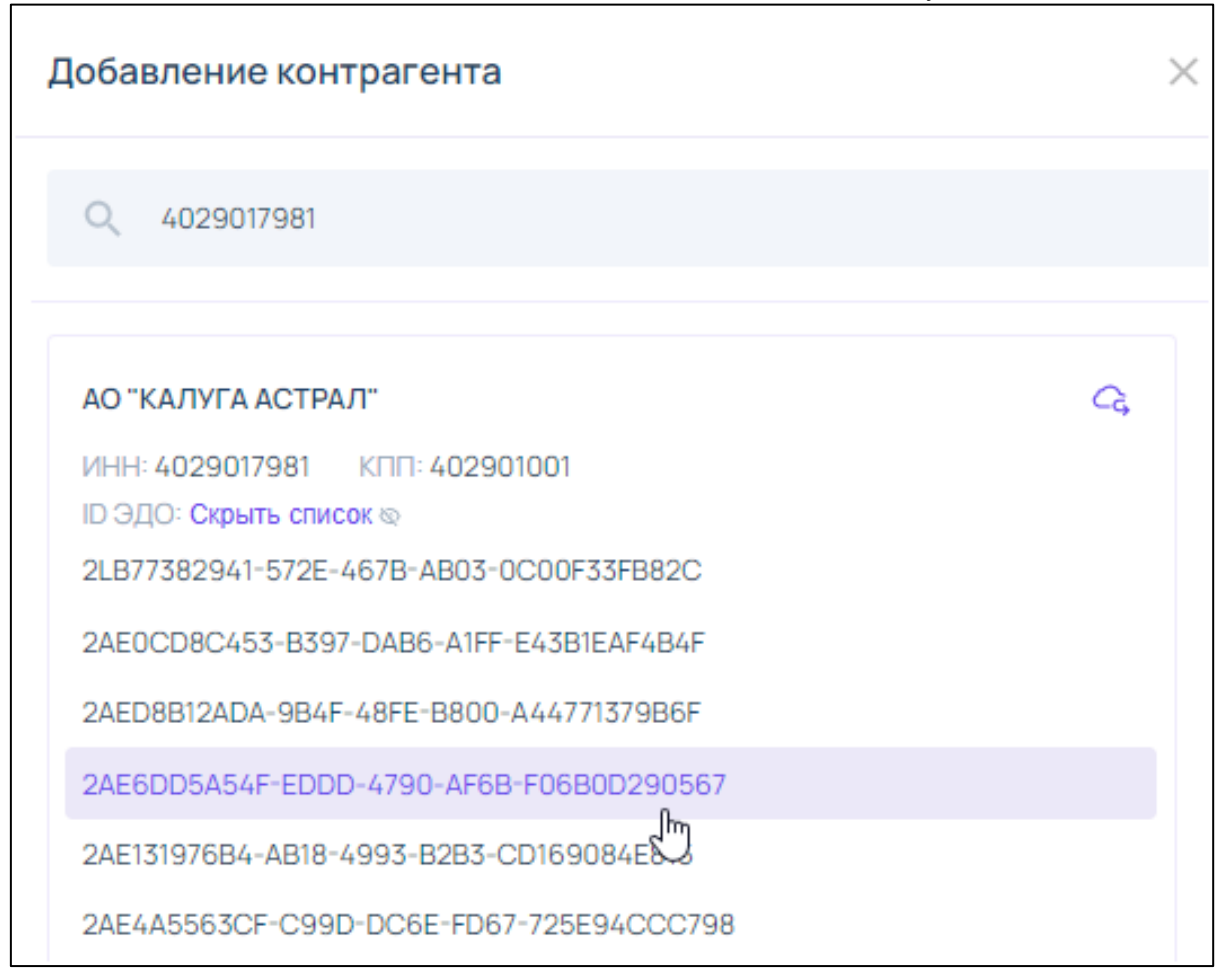

Отобразится информация об успешной отправке приглашения*.*

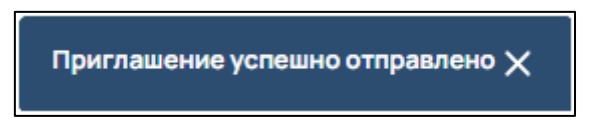

Отправленное приглашение отобразится в реестре **Приглашения** →**Исходящие**:

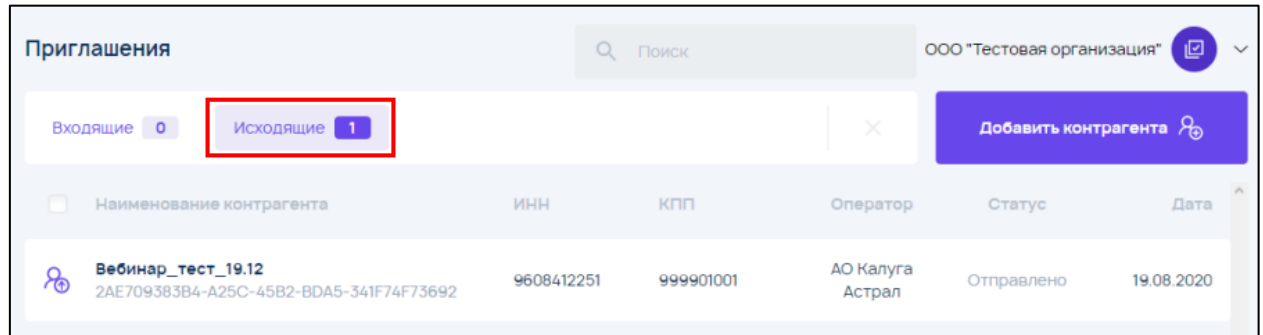

## <span id="page-52-0"></span>**6.3.5. Получение и ответ на приглашение**

Если контрагент отправит вам приглашение, то на электронную почту, указанную вами в процессе регистрации, поступит письмо с информацией о приглашении:

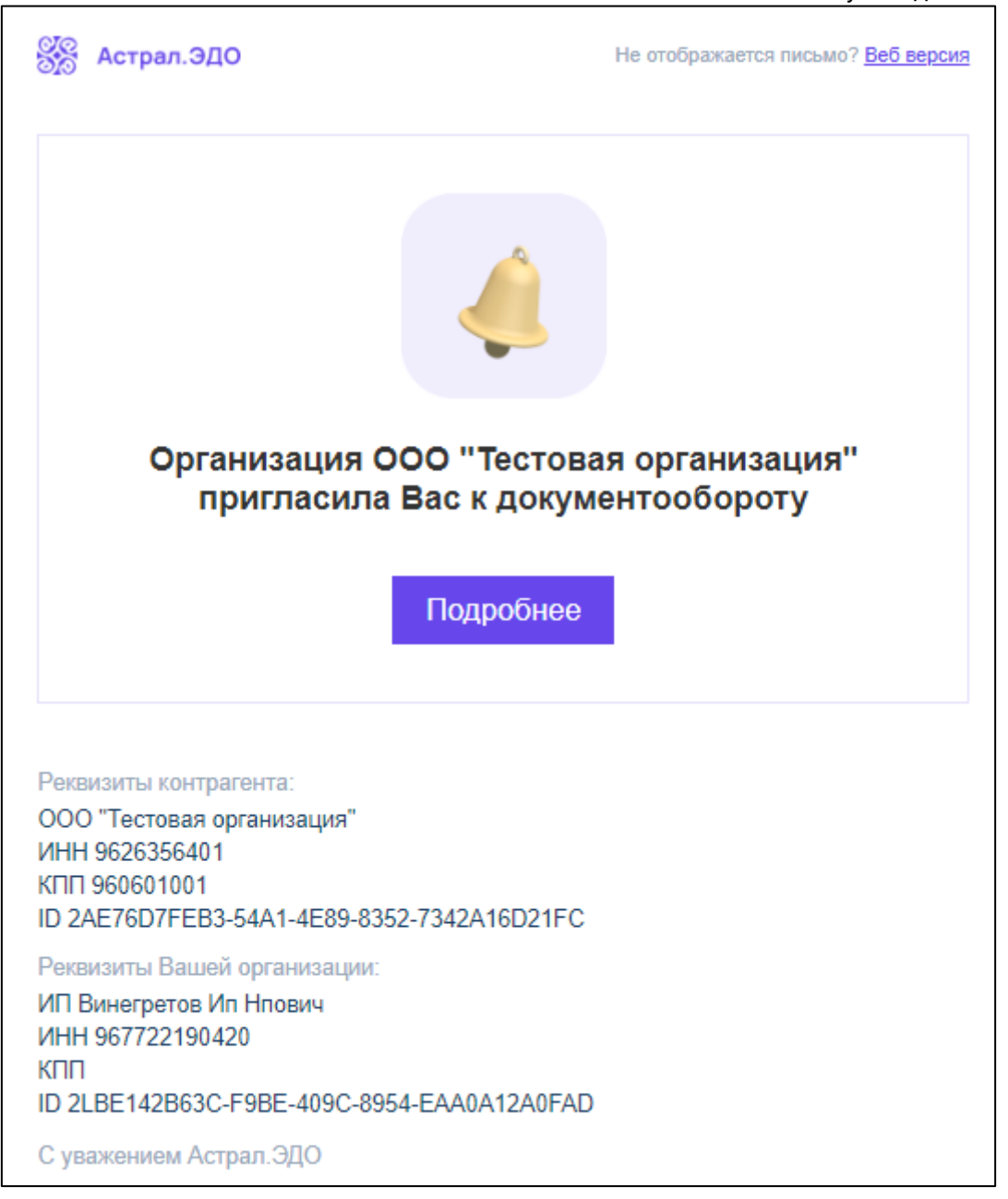

Нажмите кнопку **Подробнее**. Будет осуществлен переход в реестр **Приглашения** → **Входящие**:

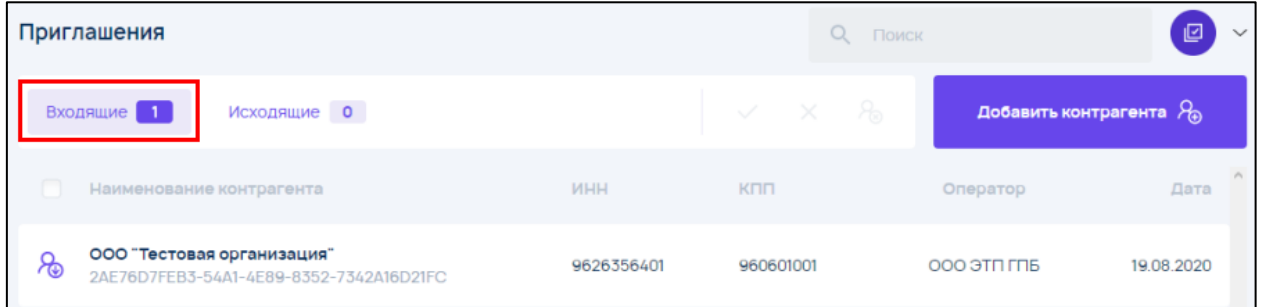

Для приема приглашения установите курсор на требуемую запись и нажмите кнопку **Принять**:

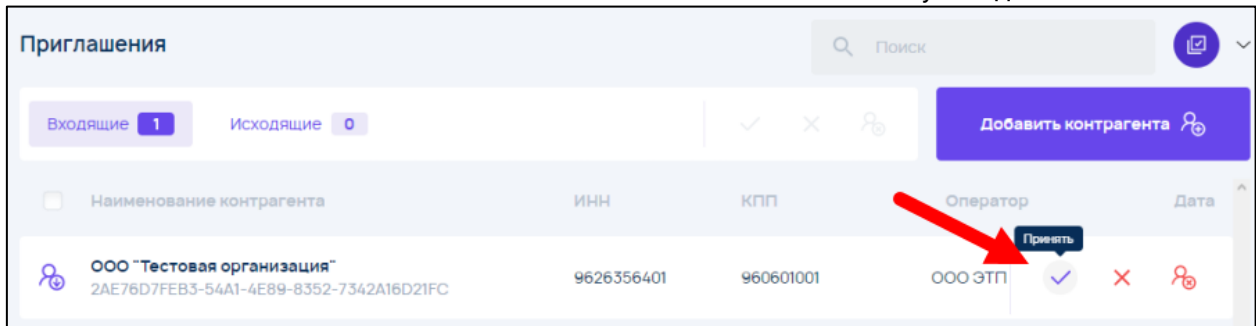

Отобразится информация об успешном приеме приглашения:

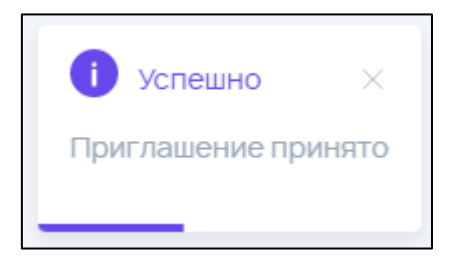

Добавленный контрагент будет перемещен в реестр **Контрагенты** → **Мои контрагенты**:

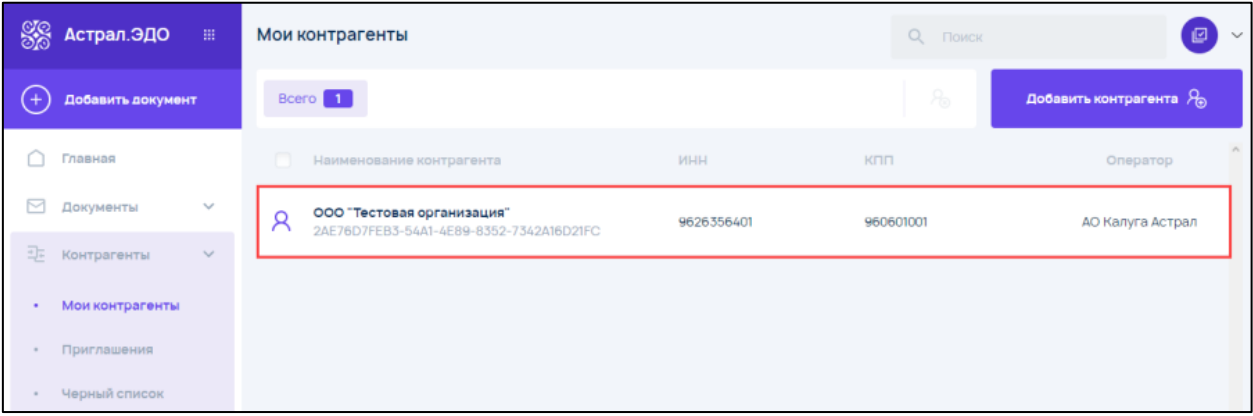

#### **6.3.6. Отзыв приглашения**

После отправки приглашения, при необходимости, есть возможность его отозвать.

Если требуется удалить отправленное приглашение, зайдите **Приглашения → Исходящие***.* Наведите курсор на требуемую запись и нажмите **Удалить**:

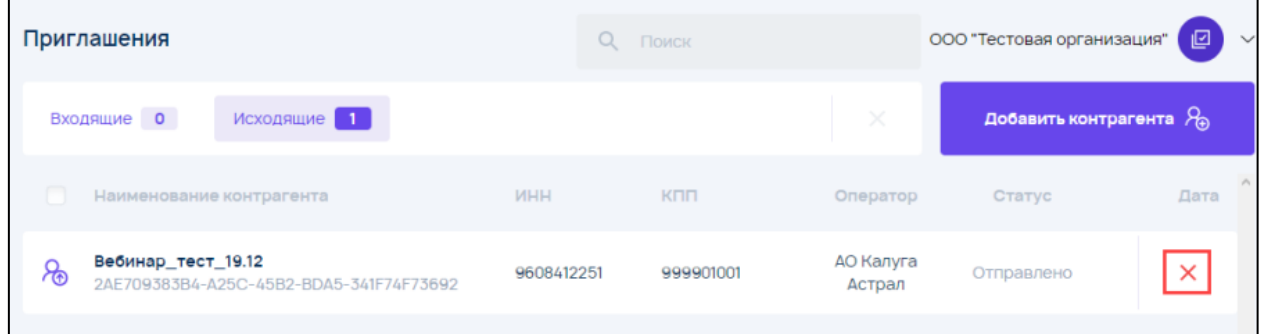

Приглашение будет отозвано и удалено.

*Исключение: отправленный запрос на роуминг отозвать невозможно.*

#### <span id="page-55-0"></span>**6.3.7. Добавление и удаление контрагента из черного списка**

#### **6.3.7.1. Добавление контрагента в черный список**

Прекращение документооборота с контрагентом осуществляется путем добавления данного контрагента в черный список. Для добавления контрагента в черный список перейдите на вкладку **Контрагенты → Мои контрагенты**. Наведите курсор мыши на требуемую запись и выберите вариант **Заблокировать**:

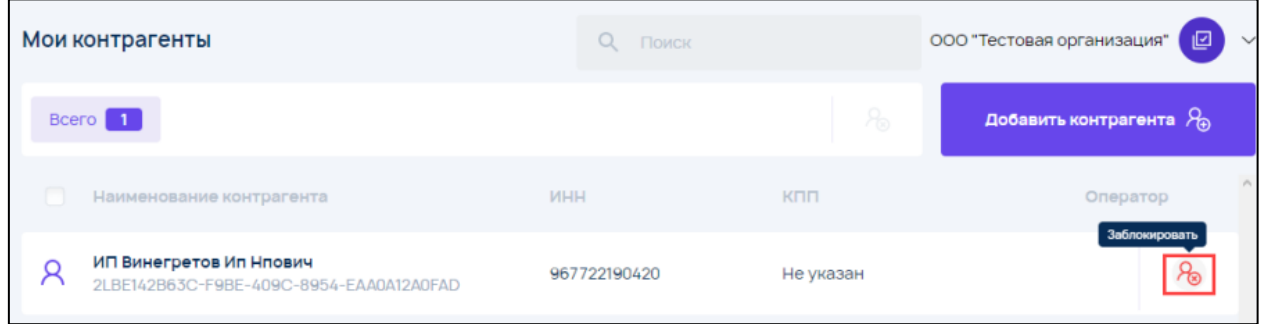

Откроется окно с предупреждением. Нажмите кнопку **Подтвердить**:

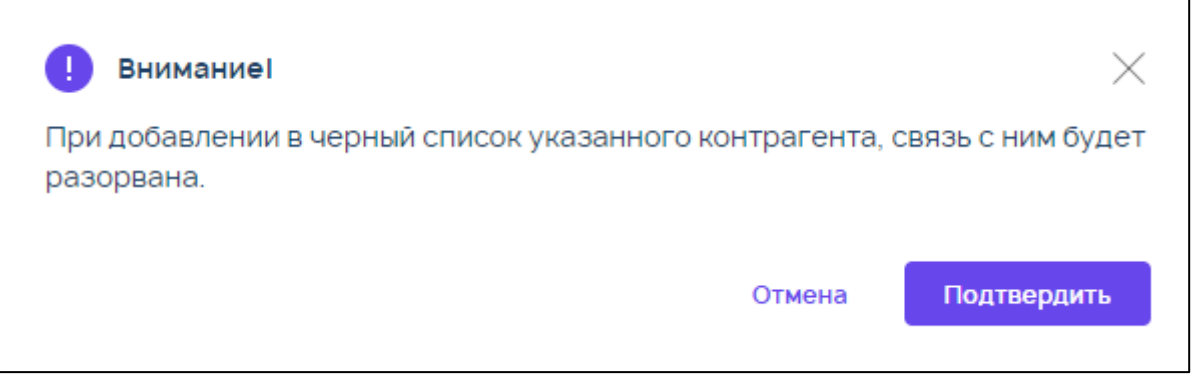

Контрагент будет перемещен в черный список, документооборот с ним будет невозможен.

#### **6.3.7.2. Удаление контрагента из черного списка**

Для возобновления документооборота с контрагентом, добавленным в черный список, требуется выполнить его разблокировку. Для этого, перейдите в раздел **Контрагенты → Черный список**, наведите курсор мыши на запись требуемого контрагента и нажмите кнопку **Разблокировать**:

Астрал.ЭДО. Руководство пользователя

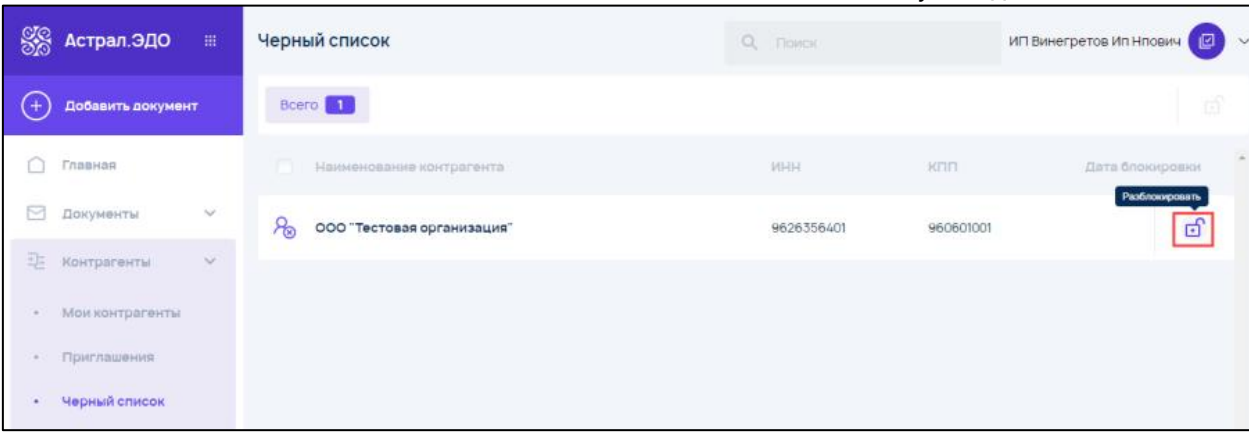

Контрагент будет разблокирован и перенесен в раздел **Мои контрагенты**.

### **6.3.8. Карточка контрагента**

Чтобы открыть карточку контрагента перейдите в раздел **Контрагенты → Мои контрагенты**. Нажмите на требуемую запись с контрагентом:

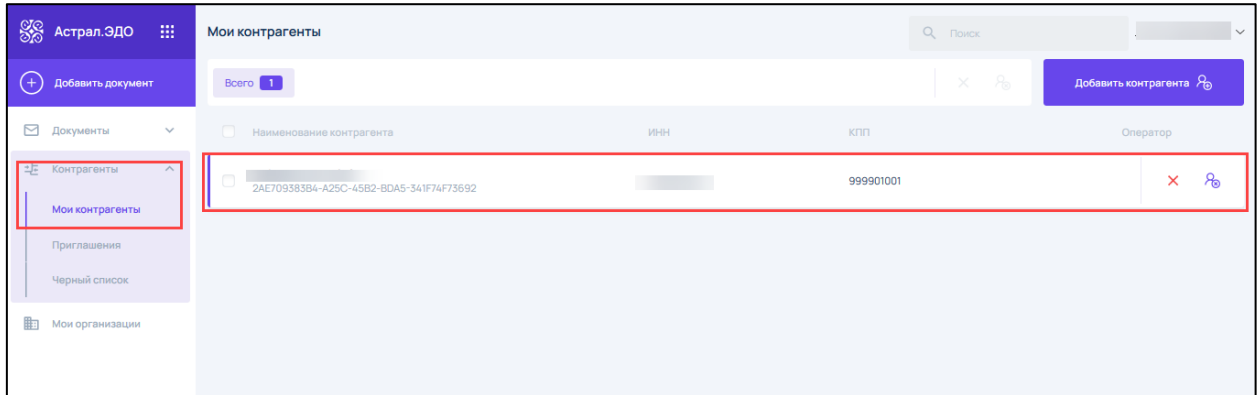

Откроется карточка контрагента, которая содержит вкладки:

- Основные данные;
- Приглашения;
- Документы.

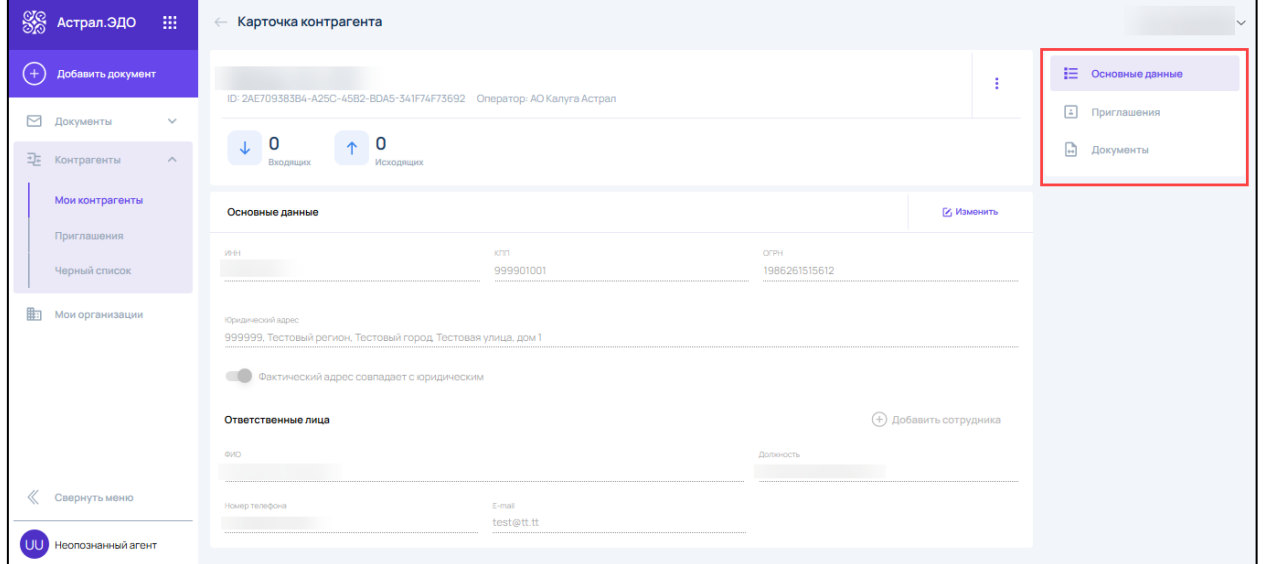

В шапке карточки отображаются:

- Наименование организации;
- Идентификатор ЭДО (ID ЭДО);
- Наименование оператора ЭДО контрагента;
- Сколько входящих документов от данного контрагента поступило пользователю*;*
- Сколько исходящих документов от пользователя поступило данному контрагенту*.*

При наведении на кнопку с изображением трех точек станут доступны функции:

- 1. Удалить контрагента;
- 2. Заблокировать контрагента.

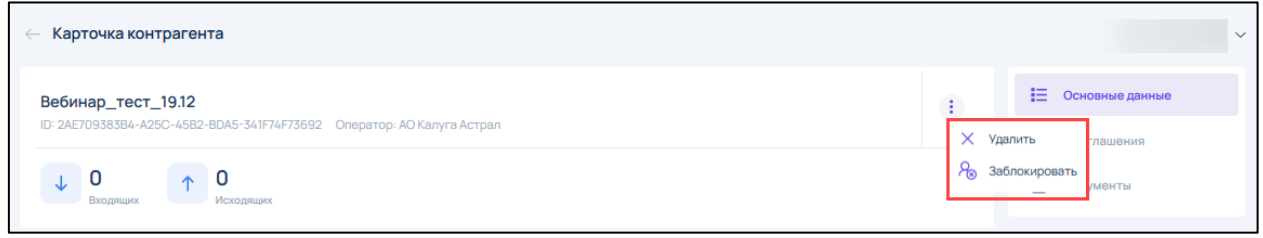

*Также данные функции доступны в самом реестре Мои контрагенты.*

#### **6.3.8.1. Основные данные**

На вкладке содержатся реквизиты организации контрагента и информация об ответственных лицах организации.

Вкладка состоит из двух блоков:

- Основные данные (реквизиты организации контрагента);
- Ответственные лица (организации контрагента).

Для редактирования сведений нажмите **Изменить:**

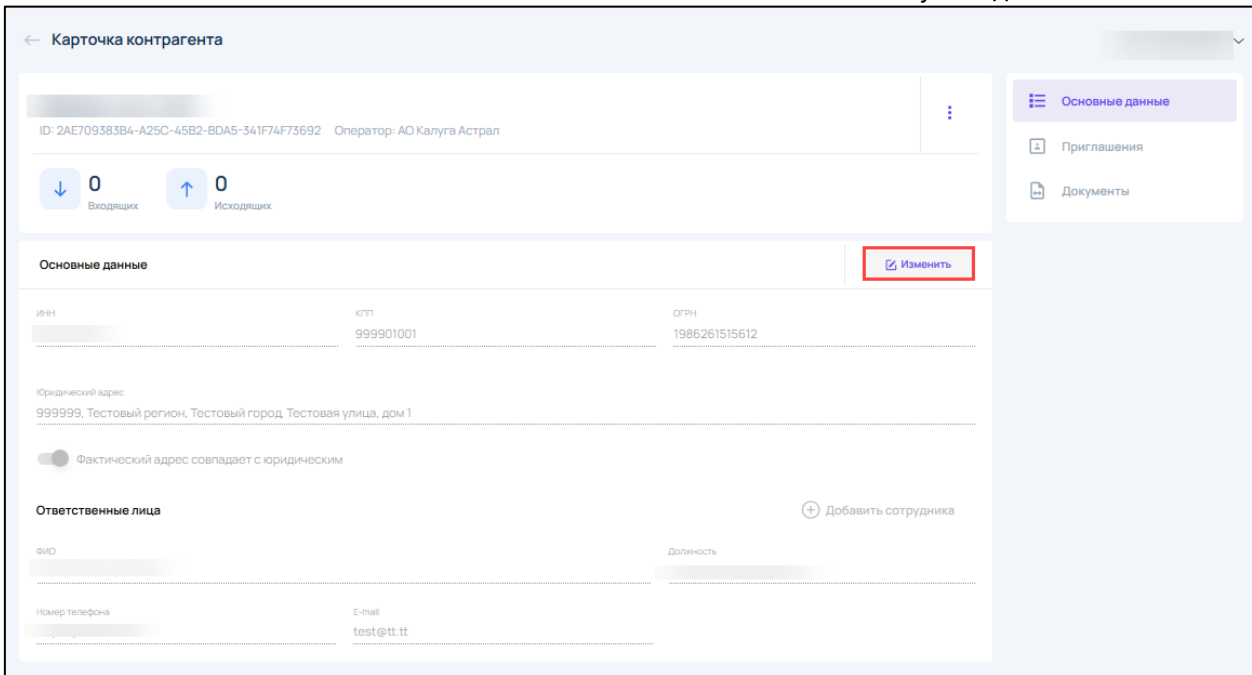

*Для редактирования доступны следующие поля:*

- ФИО;
- *Должность;*
- *Телефон;*
- *Электронная почта.*

Также в блоке **Ответственные лица** можно добавлять сотрудников организации данного контрагента, нажав кнопку **Добавить сотрудника**.

После внесения изменений нажмите **Сохранить**, либо отмените внесение изменений, нажав соответствующую кнопку:

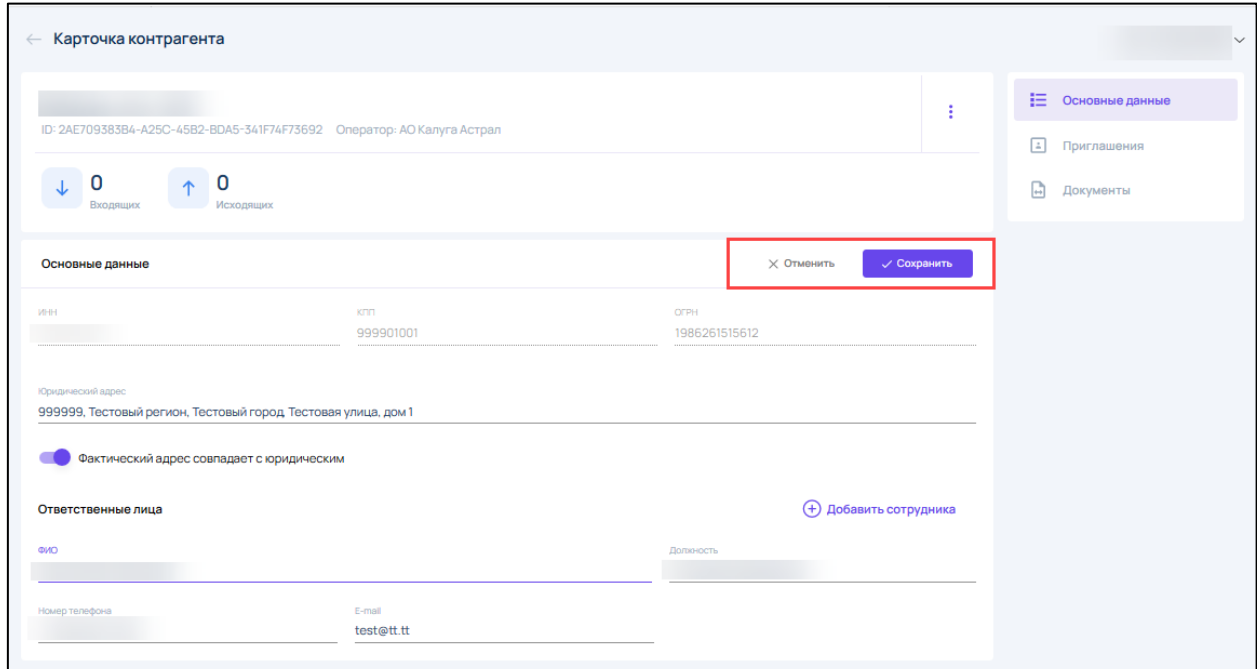

### **6.3.8.2. Приглашения**

Данная вкладка содержит историю обмена приглашениями и настройки связи между ними.

По каждому этапу можно посмотреть: статус, пояснение, дату и время:

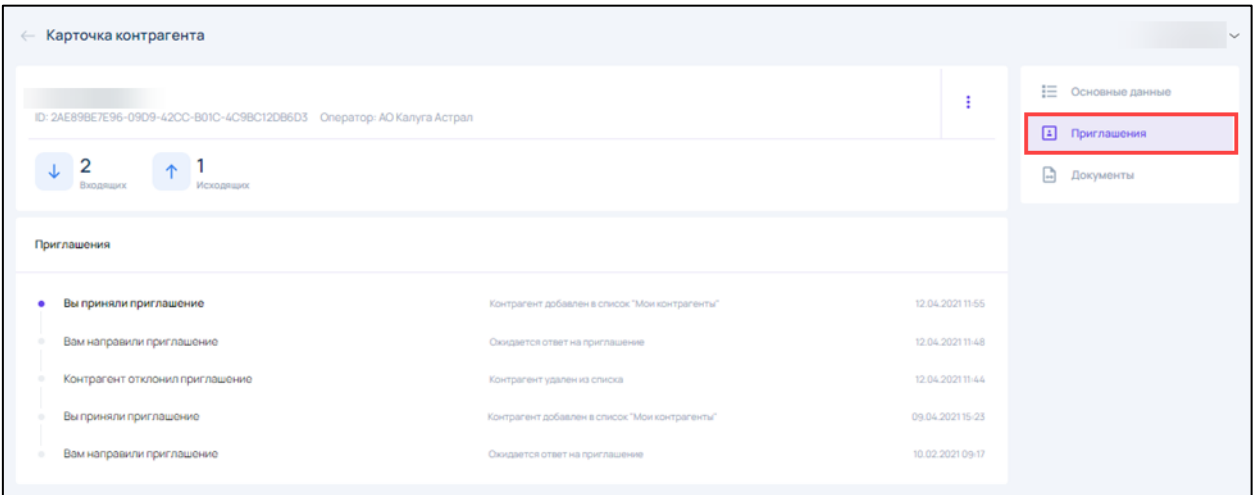

*Возможные статусы и пояснения к ним:*

- *Вы направили приглашение - Ожидается ответ на приглашение;*
- *Вы направили запрос на роуминг - Ожидается ответ на приглашение;*
- *Вам направили приглашение - Ожидается ответ на приглашение;*
- *Вы отклонили приглашение - Контрагент удален из списка;*
- *Контрагент отклонил приглашение - Контрагент удален из списка;*
- *Вы приняли приглашение - Контрагент добавлен в список;*
- *Контрагент принял приглашение - Контрагент добавлен в список.*

#### **6.3.8.3. Документы**

Вкладка документы содержит историю обмена документами между абонентом и контрагентом.

Отдельно можно просмотреть:

- Входящие документы;
- Исходящие документы.

*Этот блок дублирует реестр документы (с учетом фильтра по контрагенту).*

Документы отображаются в виде реестра и содержат следующую информацию:

- Наименование документа;
- Отправитель;
- Статус;
- Дата отправки/получения.

Для каждого документа доступен набор действий:

- 1. Копировать документ;
- 2. Печать;
- 3. Выгрузить документооборот;
- 4. Для входящих документов (УПД с кодами маркировки) есть возможность сверить коды маркировки.

Чтобы выбрать действие, наведите курсор на требуемую запись с документом:

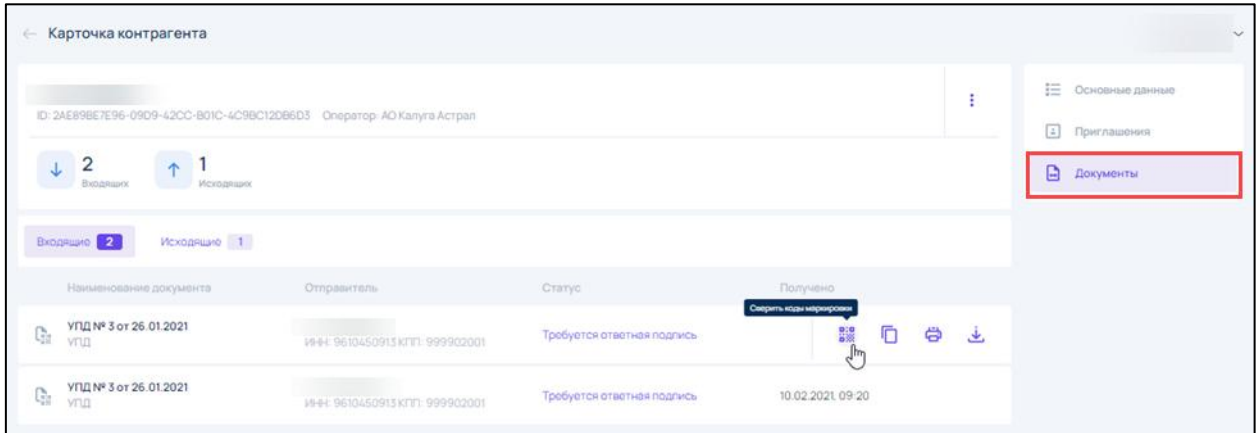

*При просмотре документа также доступны функции по самому документу. Если документ новый и его необходимо принять/отклонить, то кнопки будут доступны.*

## **6.3.9. Массовые действия в реестрах**

#### **6.3.9.1. Массовое добавление контрагентов**

Чтобы добавить сразу несколько контрагентов, в разделе **Контрагенты** *(1)* нажмите кнопку **Добавить контрагента** *(2)*:

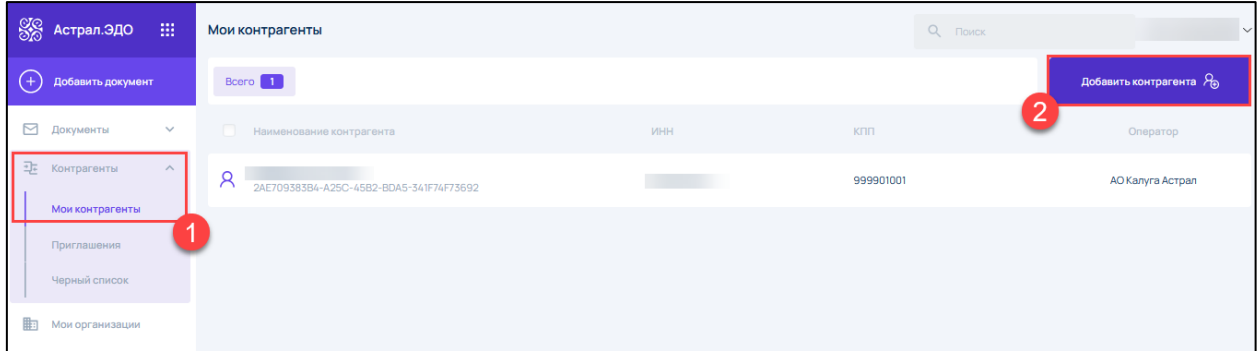

В открывшемся окне нажмите кнопку **Загрузить список** *(1)* и выберите файл со списком контрагентов в формате XLSX. Если у вас нет файла со списком контрагентов, скачайте файл с шаблоном по гиперссылке *(2)*, заполните шаблон и нажмите **Загрузить список** *(1)*:

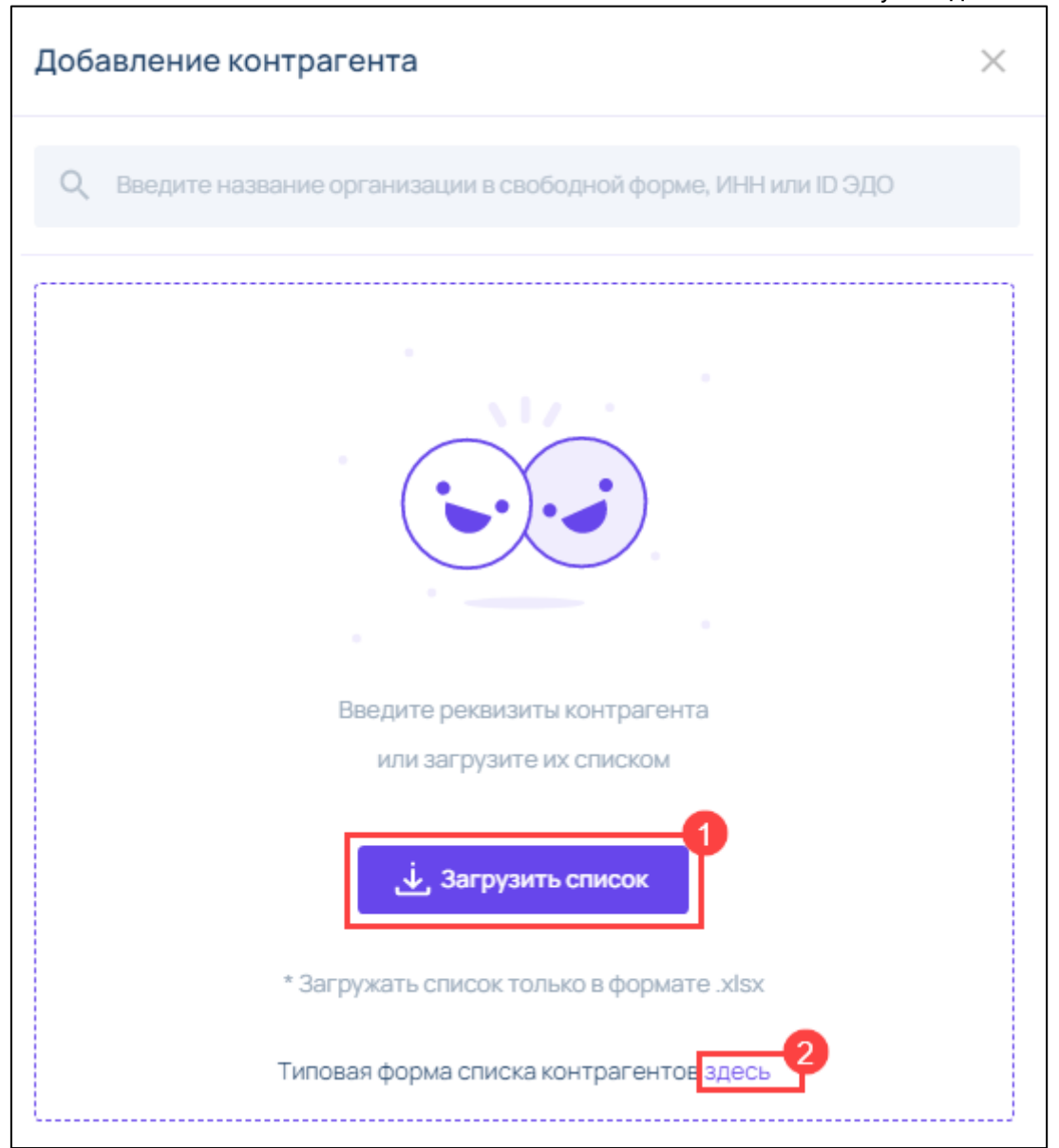

Появится уведомление об успешной загрузки контрагентов *(1)* и откроется окно с контрагентами из файла. Если в файле есть контрагенты с ошибочными данными или уже добавленные контрагенты, они будут добавлены на соответствующие вкладки *(2)*. Чтобы отправить приглашения всем контрагентам, нажмите кнопку **Отправить приглашения** *(3)*:

Астрал.ЭДО. Руководство пользователя

| <b>SS Астрал.ЭДО</b><br>扭                                          | Загрузка списка контрагентов<br>$\overline{2}$       |                     | . <i>,</i><br><b>Q</b> Поиск<br>3                                          | UU <sup>1</sup><br>No. Flow System<br>$\checkmark$              |
|--------------------------------------------------------------------|------------------------------------------------------|---------------------|----------------------------------------------------------------------------|-----------------------------------------------------------------|
| $^{(+)}$<br>Добавить документ                                      | Готовы к отправке [1]<br>Сошибкой 0                  | Добавленные ранее 0 |                                                                            | Отправить приглашения >                                         |
| ⊠<br>Документы<br>$\checkmark$                                     | Наименование контрагента                             | <b>MHH</b>          | <b>KNN</b>                                                                 | Оператор                                                        |
| 관<br>Контрагенты<br>$\checkmark$                                   | Тест<br>$\mathsf{S}$<br>ID: 528359C1-2BDC-9731-0D5A- | MATHEMATICS         | 999901001                                                                  | АО Калуга Астрал                                                |
| 嗣<br>Мои организации                                               |                                                      |                     |                                                                            |                                                                 |
| <sup>5</sup> MMHyT<br>Просим<br>пройти опрос<br>≪<br>Свернуть меню |                                                      |                     | Список контрагентов загружен<br>контрагентов уже были добавлены вами ранее | $\times$<br>1 контрагент добавлено. О контрагентов с ошибкой. О |

При необходимости можно удалить контрагента из списка или отправить приглашение по конкретному контрагенту отдельно. Для этого наведите на контрагента в списке и нажмите соответствующую кнопку:

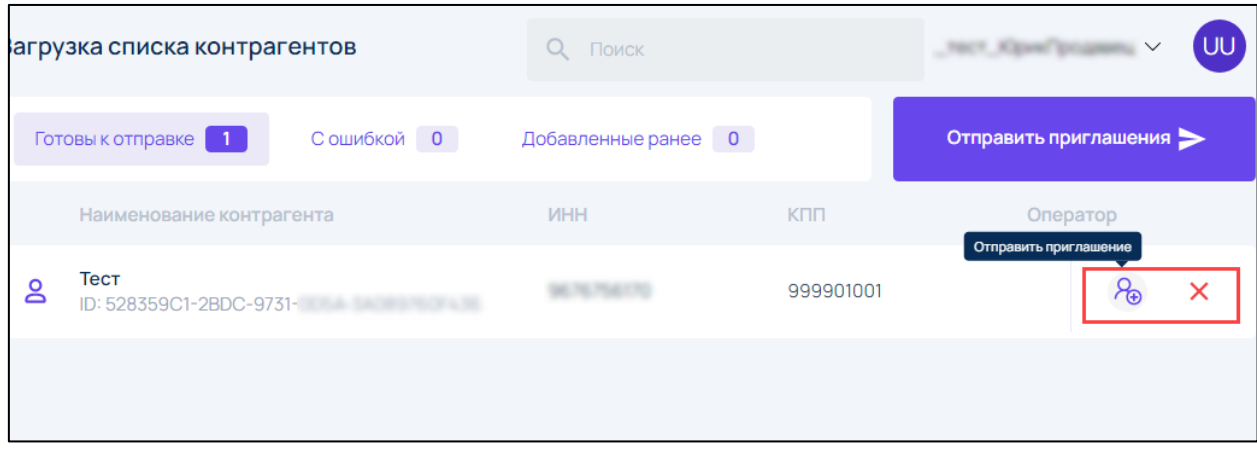

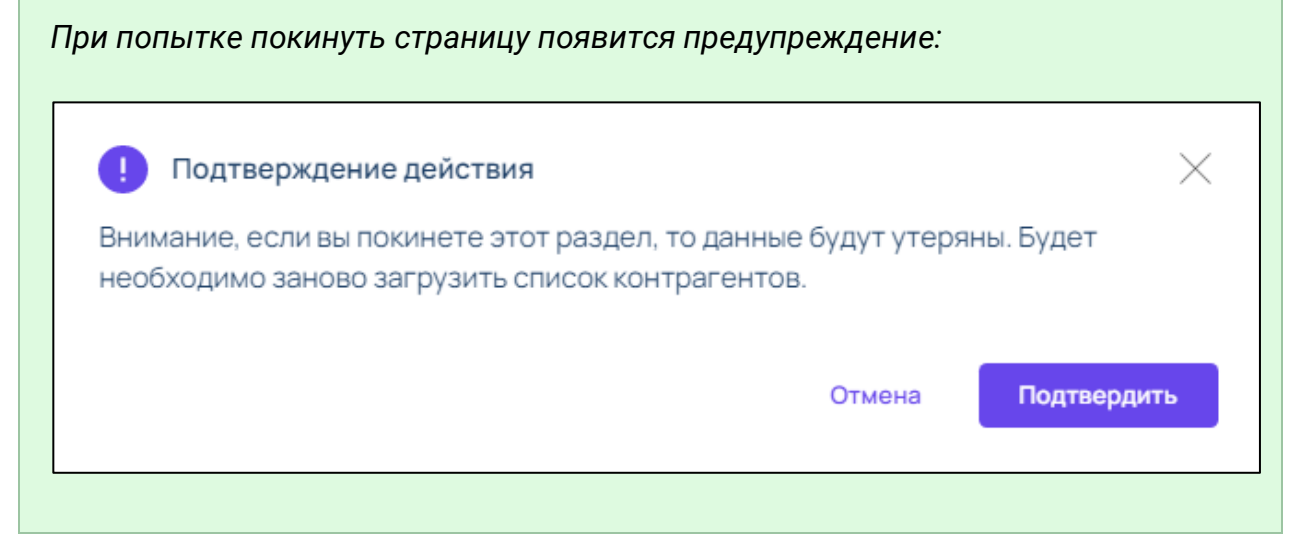

#### **6.3.9.2. Массовое удаление/блокировка контрагентов**

В реестре **Контрагенты → Мои контрагенты** доступны массовое удаление и блокировка контрагентов.

Руководство пользователя

Для выбора всех контрагентов отметьте чекбокс рядом с колонкой **Наименование контрагента**, либо отметьте только требуемые записи *(1)*. В поле выше нажмите **Удалить** *(2)* или **Заблокировать** *(3):*

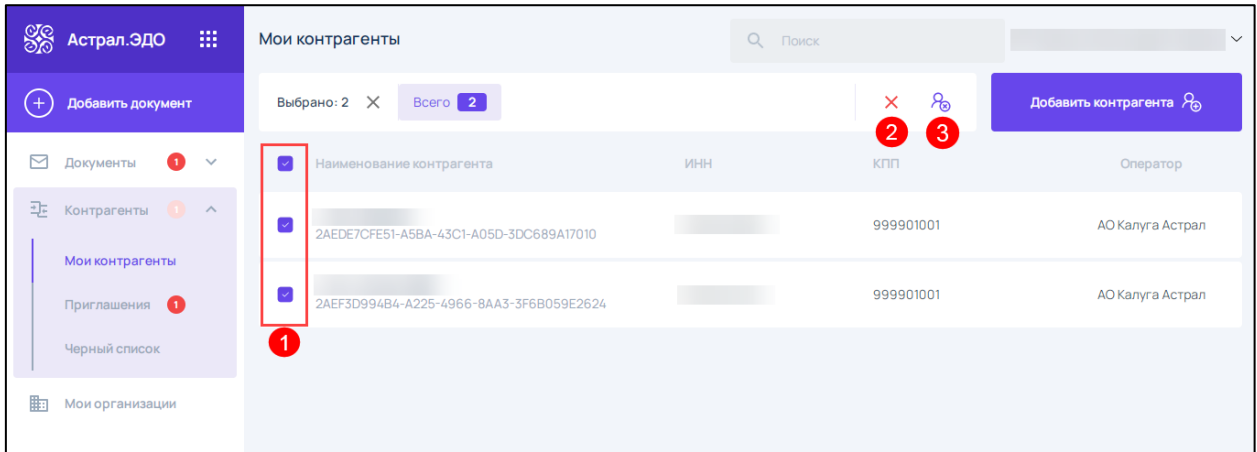

Все отмеченные контрагенты будут удалены или перенесены в черный список.

## **6.3.9.3. Массовая обработка приглашений**

В реестре **Приглашения** доступны следующие массовые действия:

- принять приглашения;
- отклонить приглашения;
- заблокировать контрагентов, отправивших приглашения;
- отозвать исходящие приглашения.

Для массовой обработки входящих приглашений на вкладке **Входящие** отметьте чекбокс рядом с колонкой **Наименование контрагента**, либо отметьте только требуемые записи *(1).* В поле выше выберите требуемое действие: **Принять** *(2),* **Отклонить** *(3)* или **Заблокировать** *(4):*

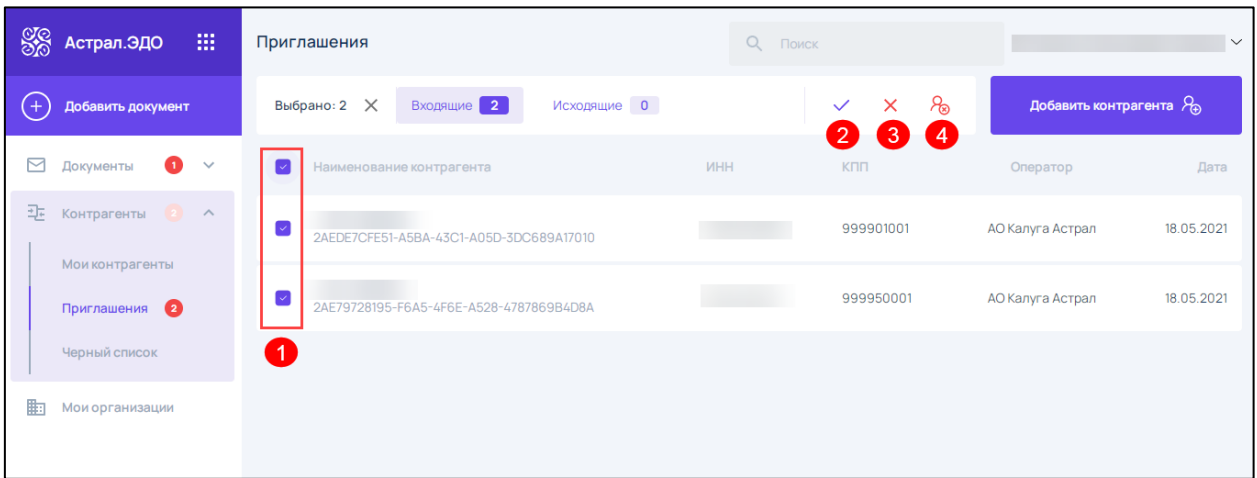

Если Вы приняли приглашения, все выбранные контрагенты переместятся в реестр **Мои контрагенты**. При отклонении, выбранные записи будут удалены. После блокировки приглашений, все контрагенты переместятся в черный список.

На вкладке **Исходящие** можно массово отозвать отправленные приглашения. Для этого отметьте чекбокс рядом с колонкой **Наименование контрагента**, либо отметьте только требуемые записи *(1)* и нажмите **Отозвать** *(2):*

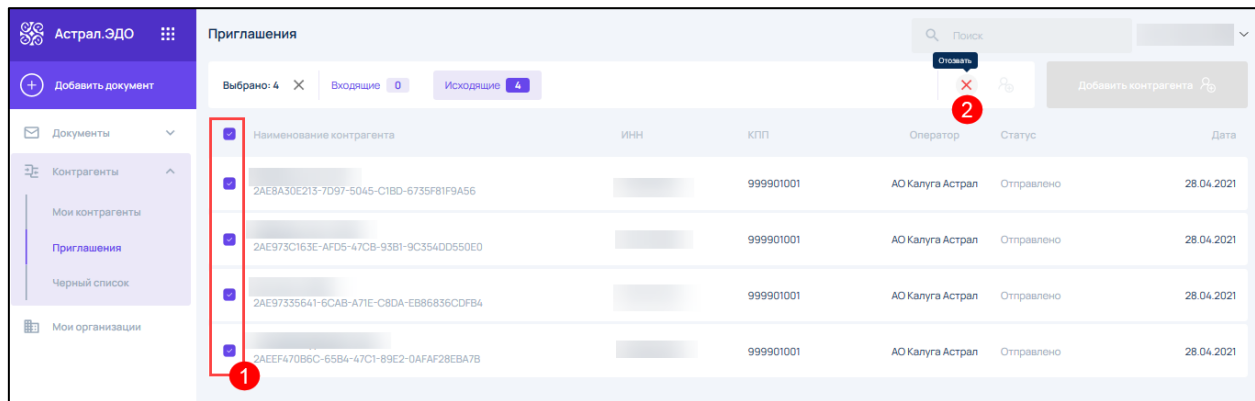

Все приглашения будут отозваны.

## **6.3.9.4. Массовое удаление контрагентов из черного списка**

В реестре **Черный список** можно массово разблокировать контрагентов. Для этого отметьте чекбокс рядом с колонкой **Наименование контрагента**, либо отметьте только требуемые записи *(1)* и нажмите **Разблокировать** *(2):*

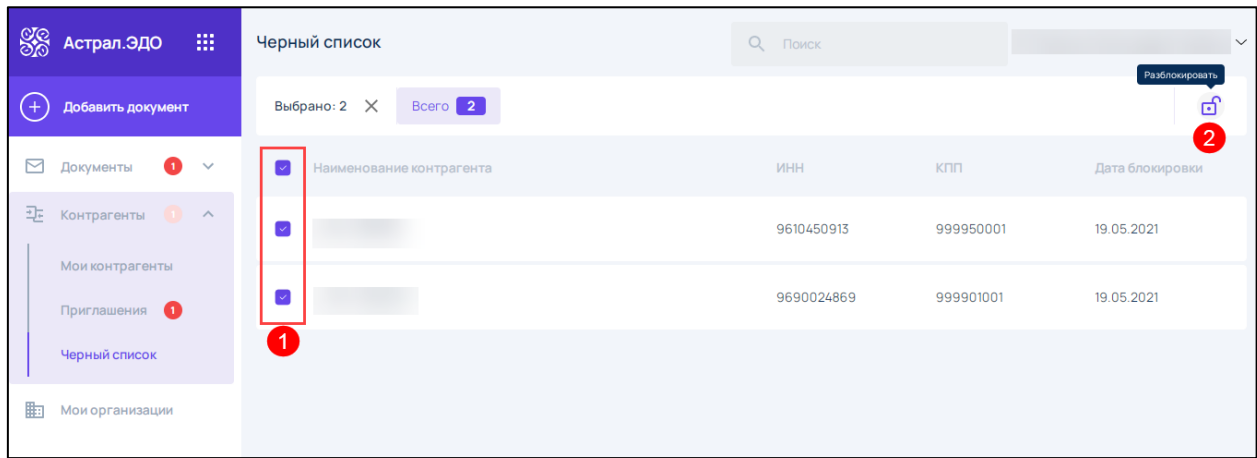

Все выбранные контрагенты будут удалены из черного списка.

# **6.4. Документы**

В системе Астрал.ЭДО поддерживаются формализованные и неформализованные документы. К формализованным относятся документы в виде файла с расширением XML, созданные по формату, утвержденному или рекомендованному ФНС, такие как:

- Счет-фактура;
- Корректировочная счет-фактура;
- УПД (Универсальный передаточный документ) с функциями СЧФ, СЧФДОП и ДОП;
- УКД (Универсальный корректировочный документ) с функциями КСЧФ, КСЧФДИС и ДИС;
- Документ о передаче результатов работ (документ об оказании услуг);
- Акт;
- Торг-12;
- Документ о передаче товаров при торговых операциях и др.

К неформализованным документам относятся документы, которые могут быть созданы и отправлены в любом формате: DOC, XLSX, PDF, JPG и др.

*Если неформализованный документ подписан электронной подписью, он также юридически значим, как и формализованный.*

На данный момент в системе Астрал.ЭДО доступна для просмотра печатная форма следующих формализованных документов:

- Счет-фактура;
- корректировочная счет-фактура;
- УПД с функциями: СЧФ, СЧФДОП и ДОП;
- УКД с функцией КСЧФ, КСЧФДИС и ДИС;
- $AKT$
- Торг-12.

Среди неформализованных документов визуализируются форматы: BMP, DOCX (книжная ориентация), JPEG, JPG, PDF, PNG, TXT, XML.

## **6.4.1. Описание реестров Документы**

#### **6.4.1.1. Входящие**

Все поступившие документы отображаются в реестре **Документы → Входящие***.*

Реестр содержит следующую информацию по документам:

- Наименование документа;
- Отправитель;
- Статус;
- Дата получения.

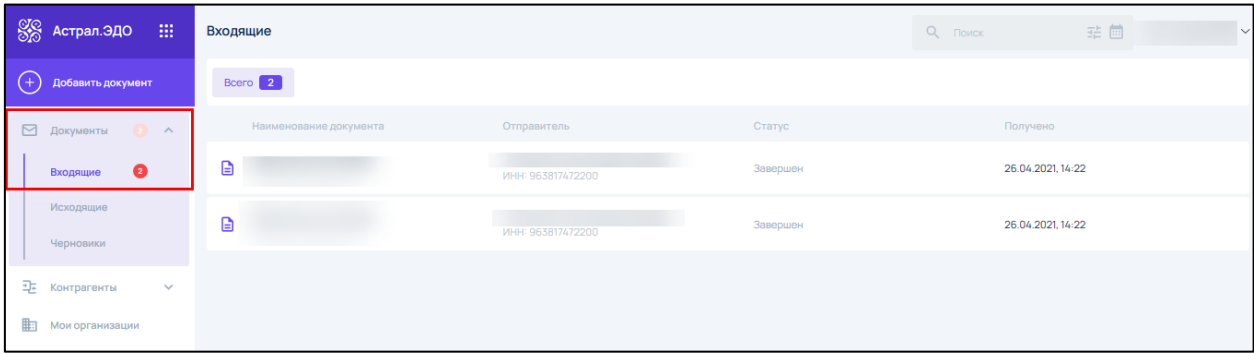

Чтобы найти требуемый документ в списке, воспользуйтесь строкой поиска. Поиск можно осуществить по ИНН/Наименованию организации контрагента:

Астрал.ЭДО. Руководство пользователя

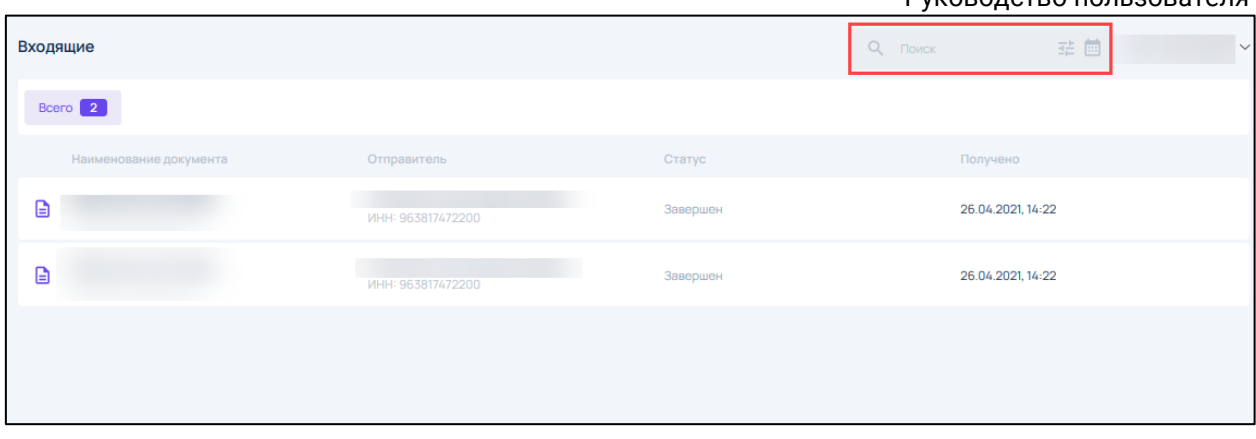

Чтобы отфильтровать записи по типам документов, нажмите иконку фильтра:

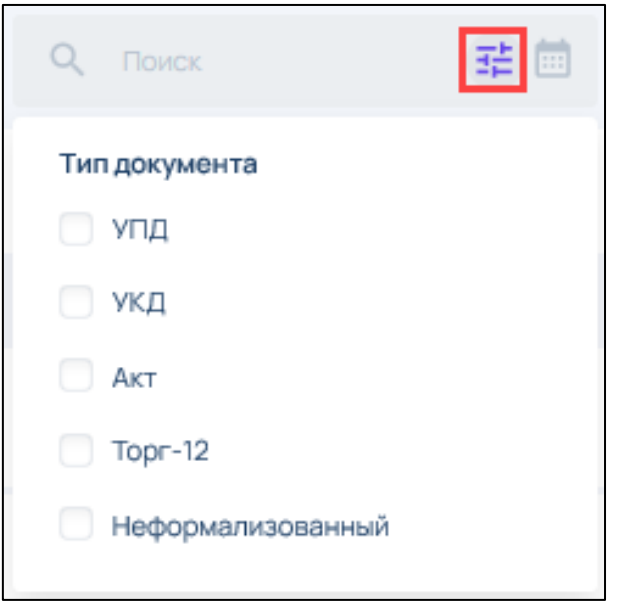

Чтобы отфильтровать записи по периоду, нажмите иконку календарь:

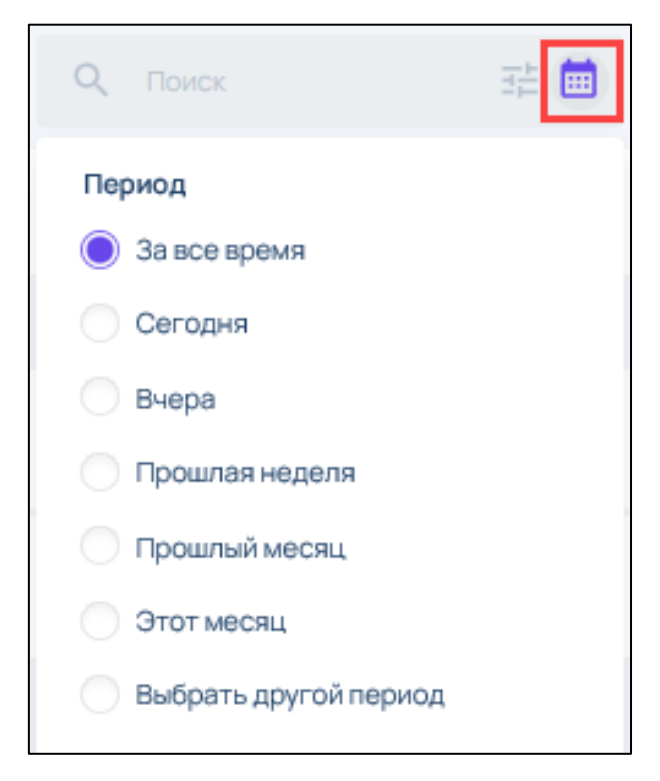

Астрал.ЭДО. Руководство пользователя

Чтобы задать произвольный период, отметьте **Выбрать другой период**:

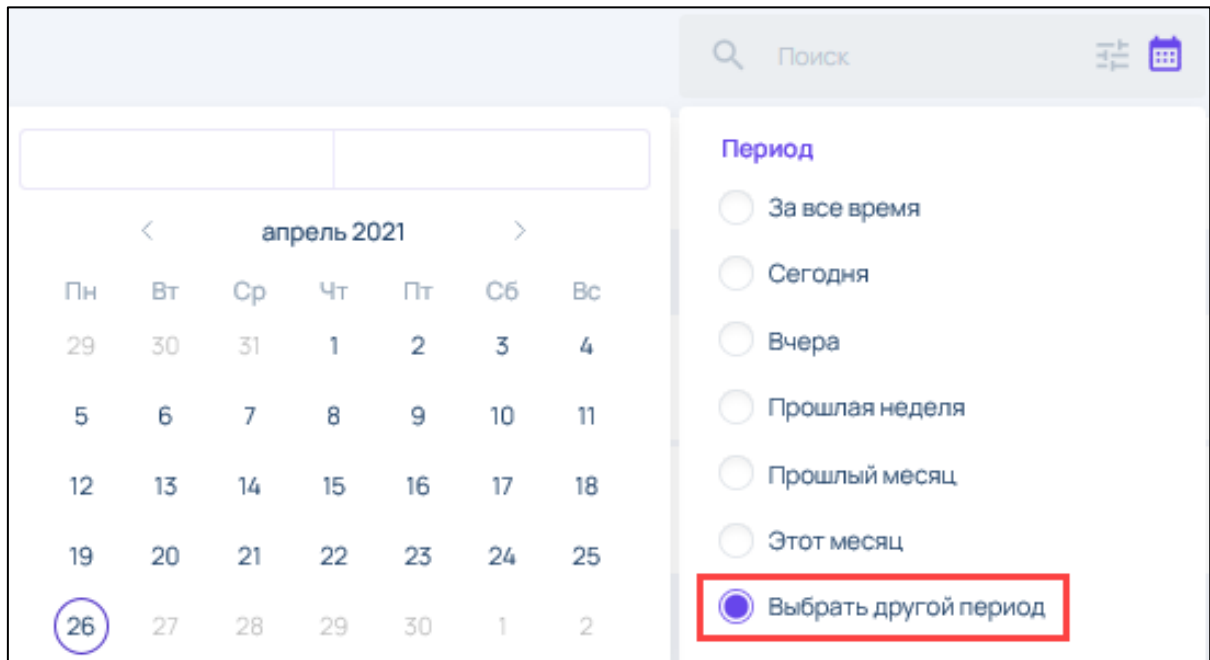

Для входящих документов доступны следующие действия:

- сверить коды маркировки (Для УПД с кодами маркировки) *(1)*;
- Копировать документ *(2);*
- Печать *(3);*
- Выгрузить документооборот *(4);*

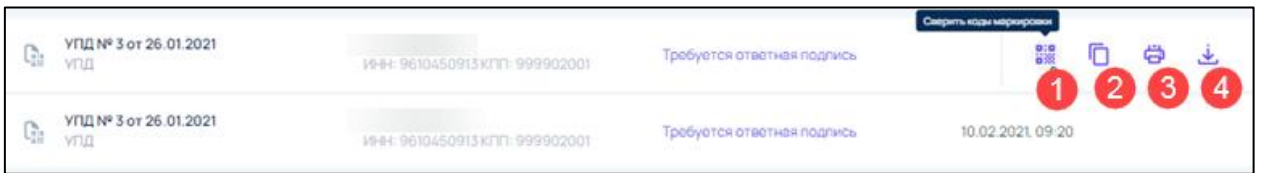

Для просмотра подробной информации о документе нажмите на документ. Откроется окно входящего документа, содержащее следующую информацию:

- Наименование документа *(1);*
- Статус документооборота *(2);*
- Кнопку отклонения документа *(3);*
- Основные данные формализованного документа *(4);*
- Цикл документооборота *(5);*
- Первичный документ *(6);*
- Извещение о получении документа *(7).*

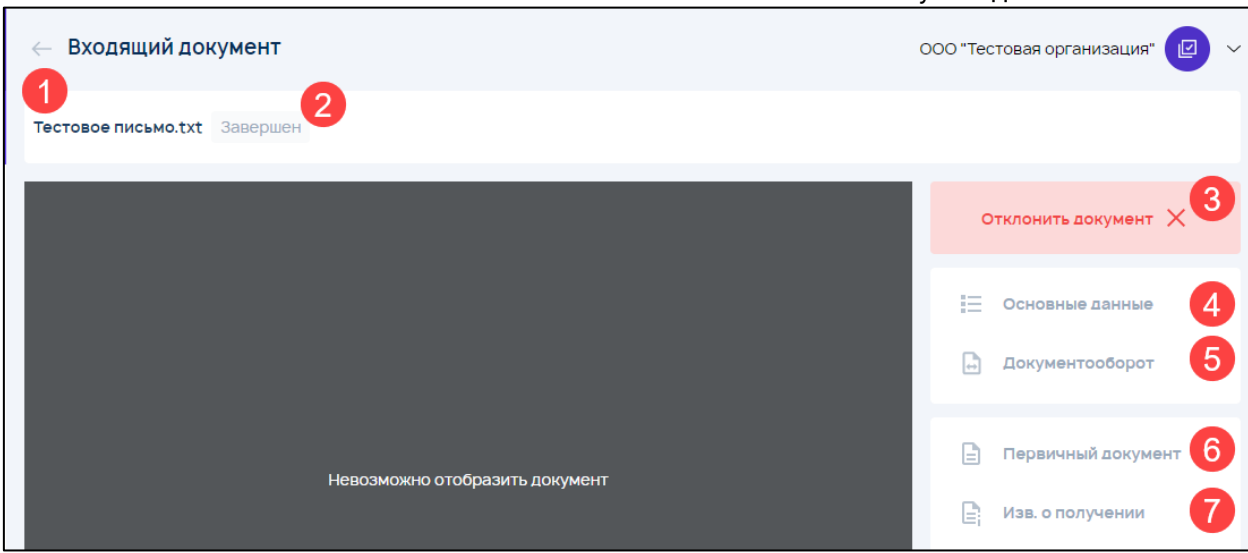

## **6.4.1.2. Исходящие**

Для просмотра отправленных документов перейдите в реестр **Документы → Исходящие***.*

Реестр содержит следующую информацию по документам:

- Наименование документа;
- Получатель;
- Статус;
- Дата отправки.

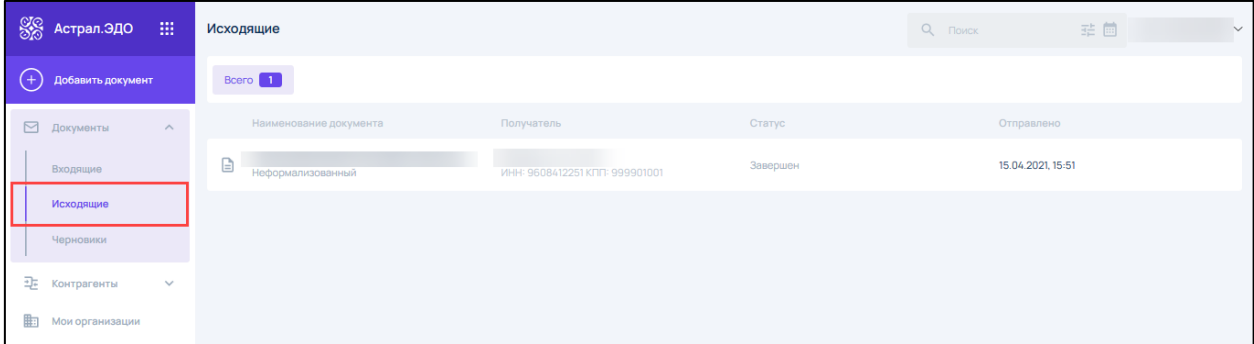

В поле поиска и фильтрации можно найти запись по ИНН/Наименованию организации контрагента, отфильтровать записи в соответствии с типами документов и по периоду:

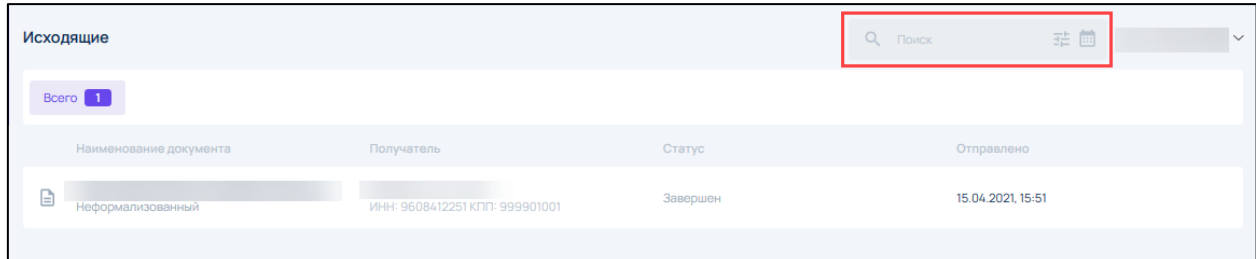

Для исходящих документов доступны следующие действия:

Копировать документ *(1);*

- Печать *(2);*
- Выгрузить документооборот *(3);*

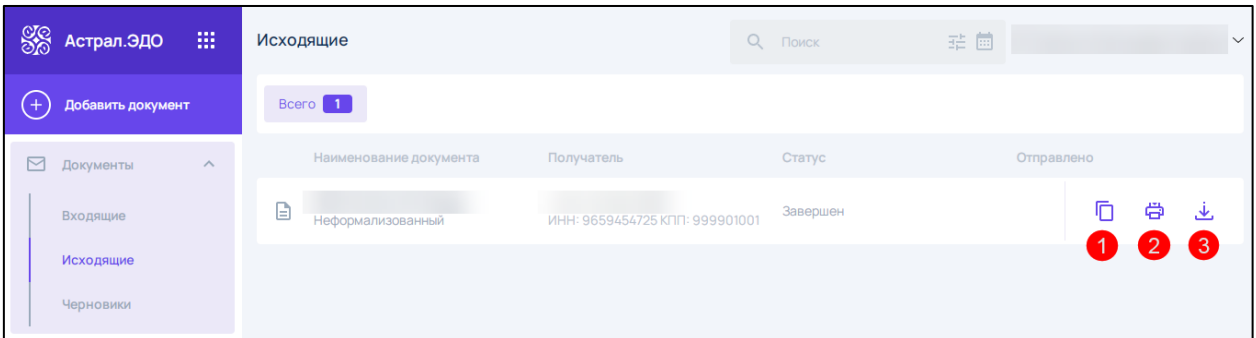

## **6.4.1.3. Черновики**

Для просмотра созданных, но неотправленных документов зайдите в реестр **Документы → Черновики**.

Реестр содержит следующую информацию по документам:

- Наименование документа;
- Получатель;
- Статус;
- Дата загрузки.

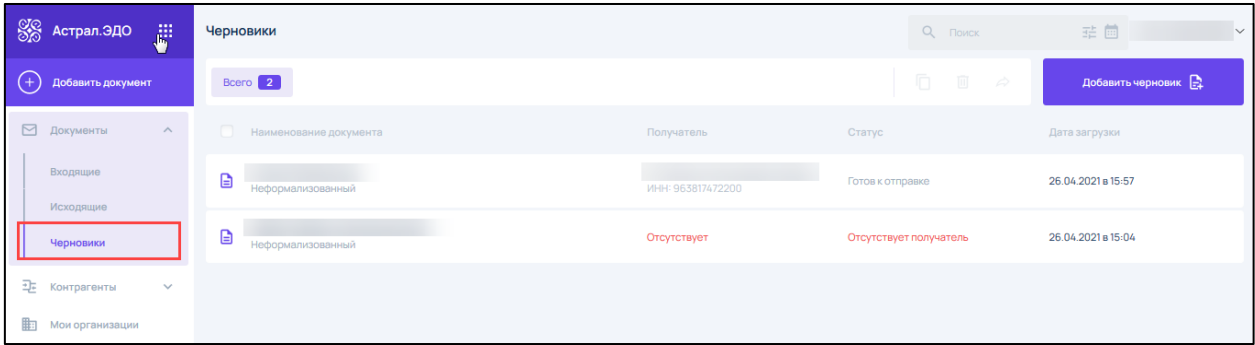

Для загрузки нового документа нажмите **Добавить черновик**:

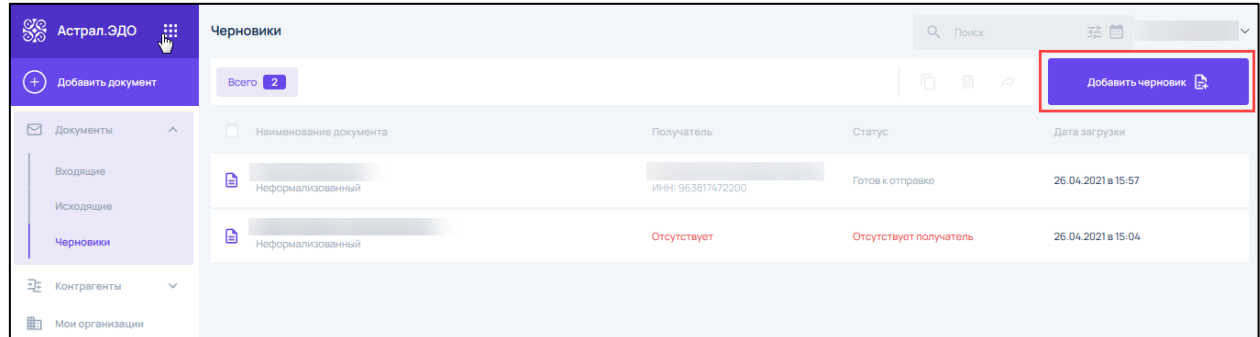

Для поиска записи введите ИНН/Наименование организации контрагента в соответствующую строку:

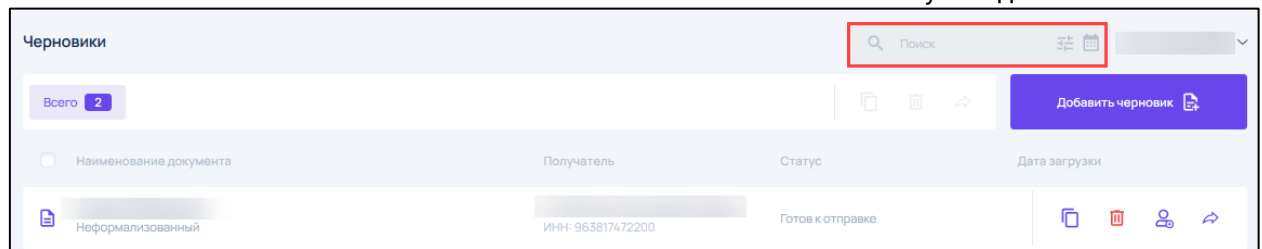

Записи можно отфильтровать по получателю и по типу документа:

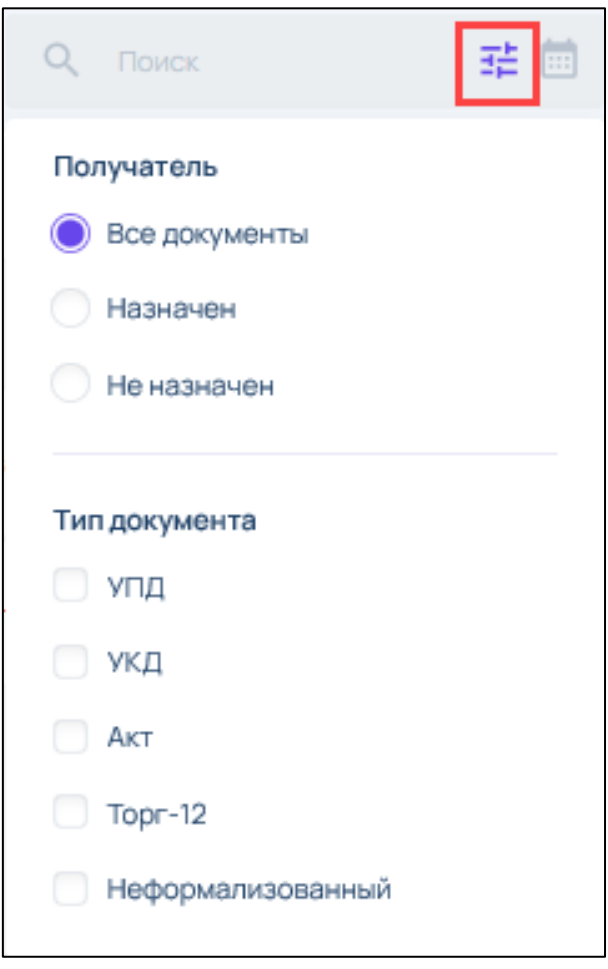

Чтобы отфильтровать записи по периоду, нажмите на иконку с изображением календаря:

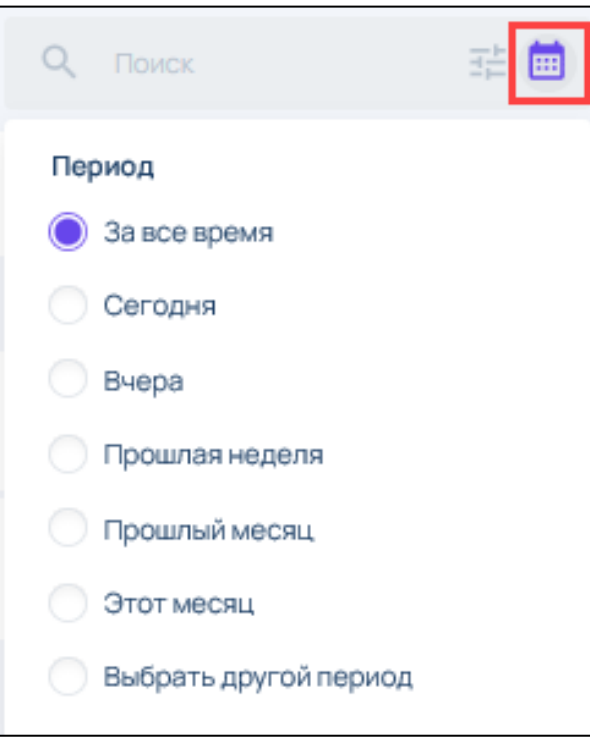

Для документов в реестре **Черновики** доступны следующие действия:

- Копировать документ *(1);*
- Удалить *(2);*
- Добавить получателя *(3);*
- Отправить *(4).*

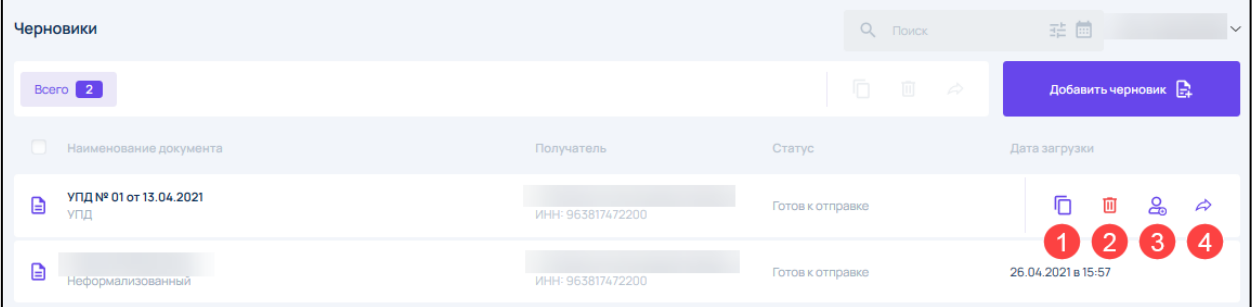

*В реестре Черновики также доступны массовые действия с документами:*

- *Копирование (1);*
- *Удаление (2);*
- *Отправка (3).*

*Для выбора всех документов отметьте чекбокс в шапке реестра с записями, либо отметьте вручную необходимые документы, чтобы стали доступны массовые действия:*
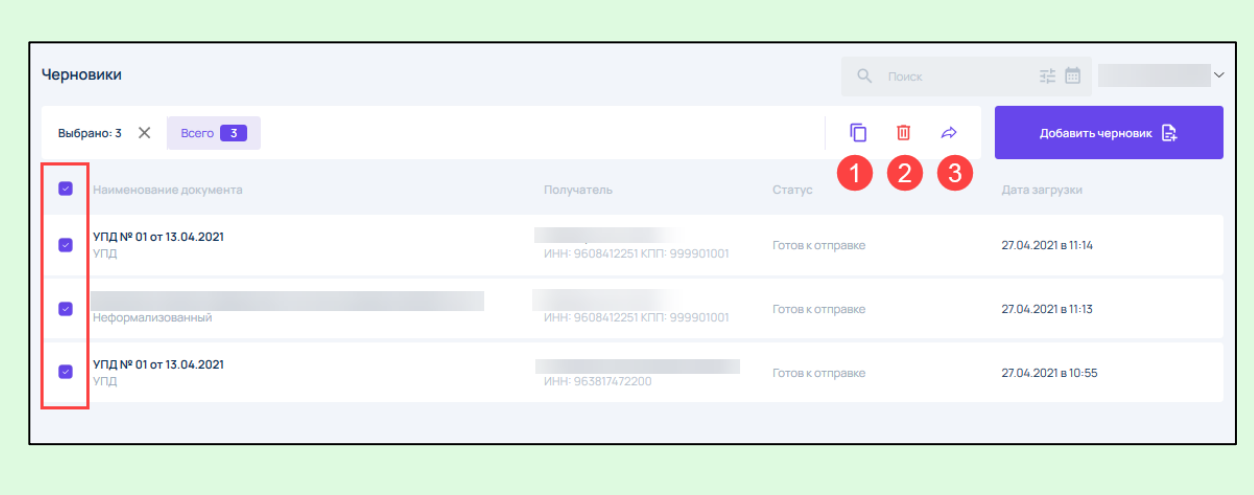

#### **6.4.2. Статусы документооборотов**

Для просмотра подробной информации о статусах документооборота нажмите кнопку **Основные данные**, раскройте раздел **История документооборота**:

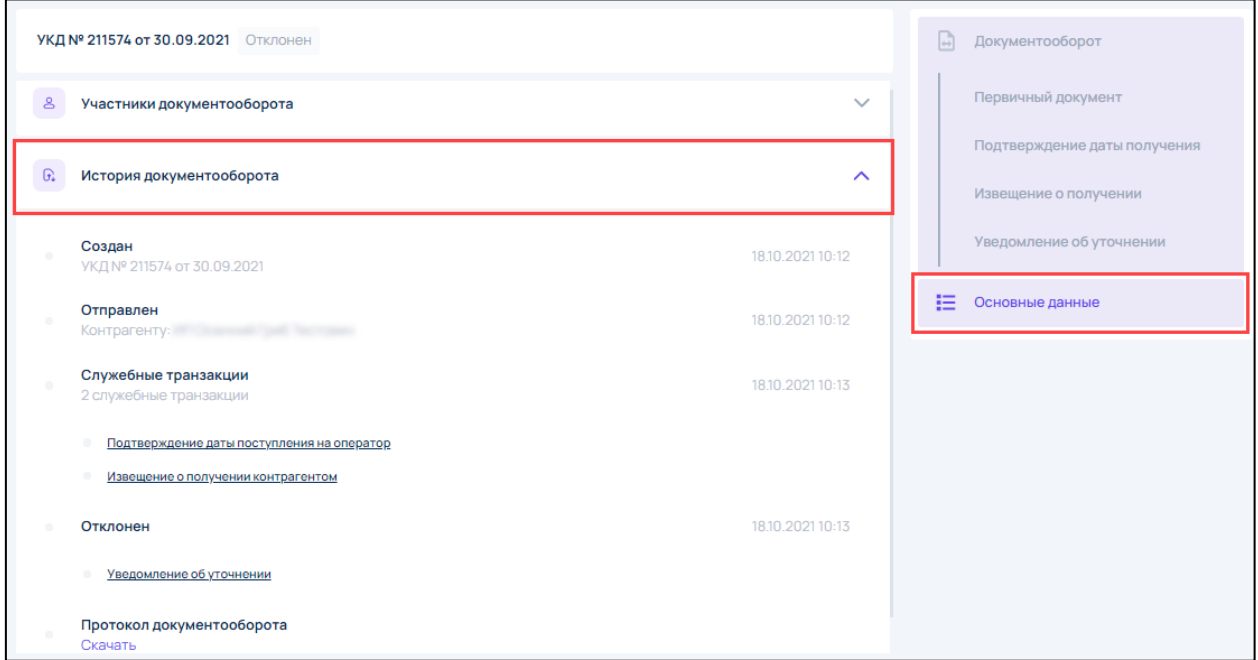

Откроется окно со статусами документооборота. В данном окне содержится следующая информация:

- Создан дата создания и наименование документа;
- Отправлен дата отправки и получатель документа;
- Служебные транзакции статусы документооборота.

#### **6.4.3. Схемы документооборота**

#### **6.4.3.1. Термины и определения**

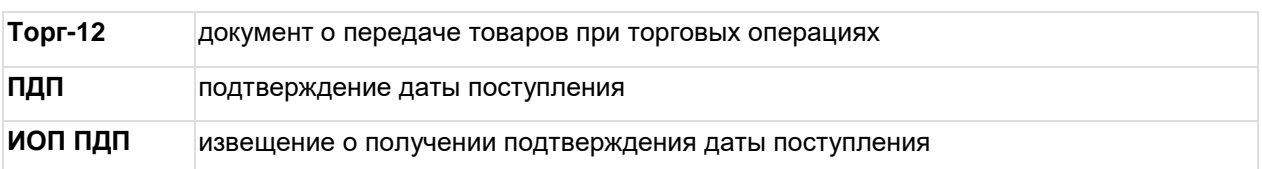

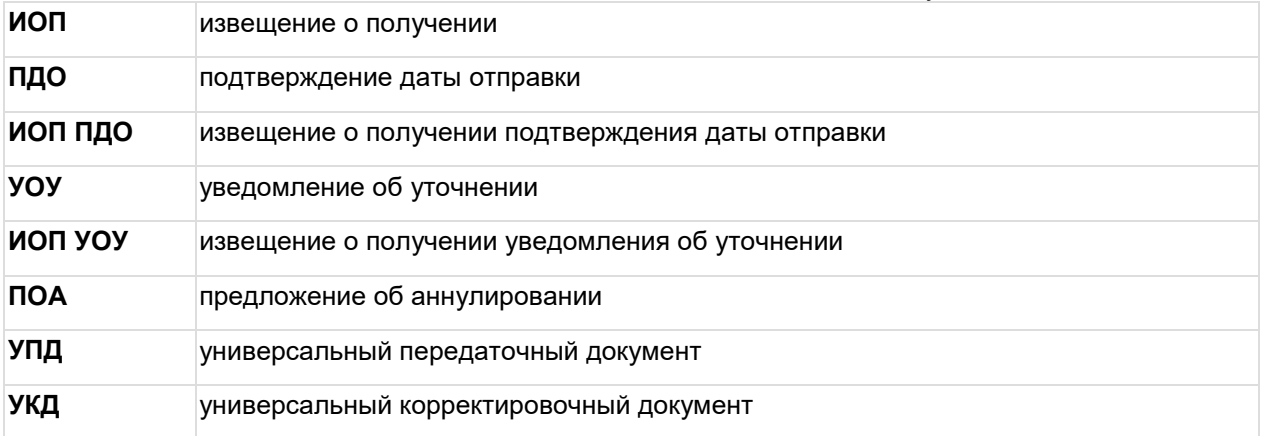

#### **6.4.3.2. Описание процесса документооборота Акта/Торг-12**

- 1. Отправитель документа Акта/Торг-12 направляет подготовленный документ в сторону оператора ЭДО.
- 2. После получения документа оператор направляет отправителю документа служебную транзакцию ПДП (подтверждение даты поступления) о том, что оператор получил документ.
- 3. Затем оператор перенаправляет документ получателю, тот, в свою очередь формирует служебную транзакцию ИОП (извещение о получении) и пересылает ее оператору ЭДО, который пересылает ее отправителю документа.
- 4. Далее получатель имеет возможность самостоятельно принять документ, подписав его, и отклонить документ, отправив уведомление об уточнении.
- 5. Если данный документ подписан обеими сторонами, то после завершения документооборота возможна инициация процесса аннулирования с любой из сторон. Инициатор аннулирования должен запросить аннулирование электронного документа. Оператор перешлет транзакцию запроса аннулирования второму абоненту, который может согласиться с аннулированием и перевести документооборот в статус «Аннулирован» либо отправить в сторону оператора несогласие с аннулированием, послав уведомление об уточнении. В таком случае документооборот вернется в статус «Завершен» после передачи оператором транзакции УОУ инициатору процесса аннулирования.

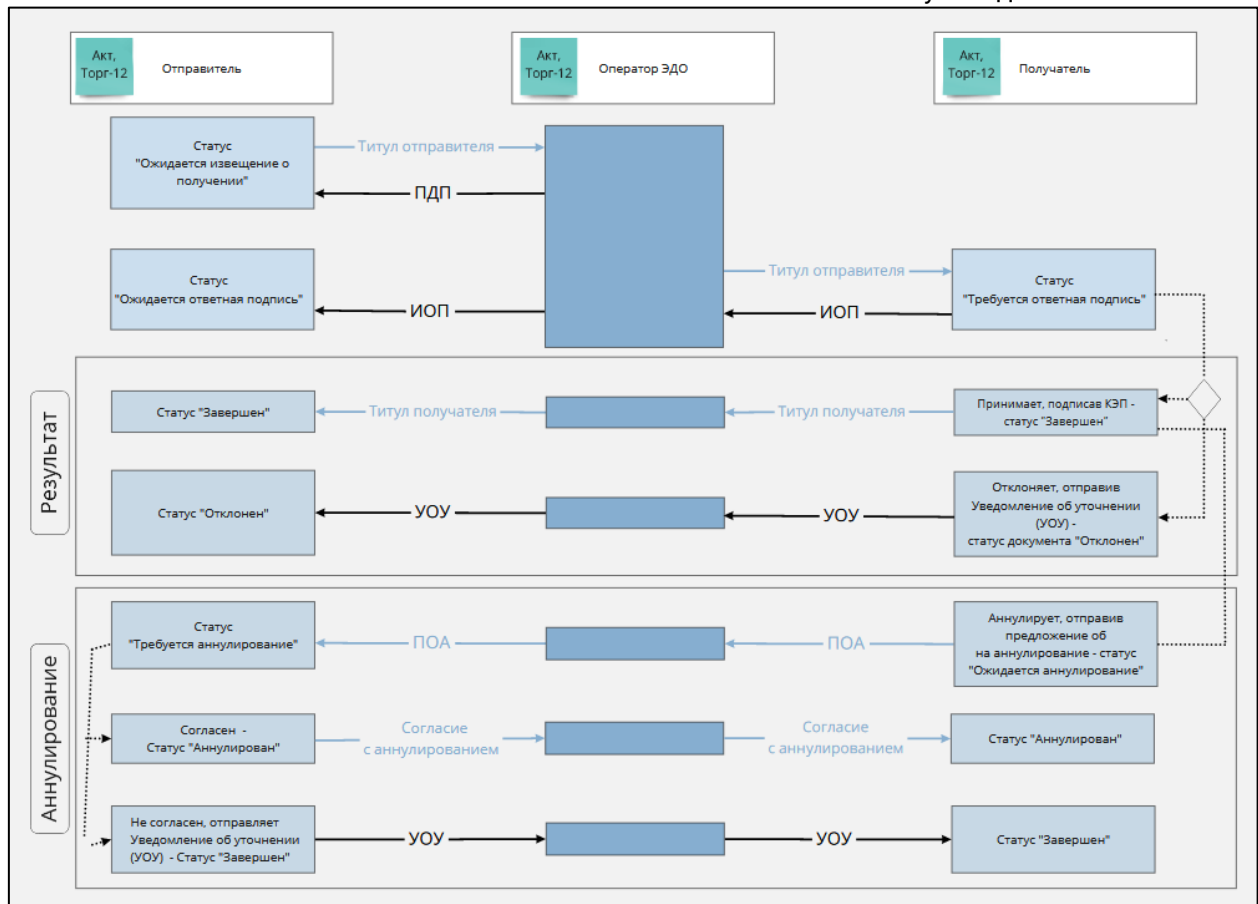

*В клиентской части продукта Астрал.ЭДО визуализируются следующие служебные транзакции:*

- *подтверждение даты поступления;*
- *извещение о получении;*
- *уведомление об уточнении.*

## **6.4.3.3. Описание процесса документооборота неформализованного документа**

- 1. Отправитель неформализованного документа посылает подготовленный документ в сторону оператора ЭДО.
- 2. После получения документа оператор посылает отправителю документа служебную транзакцию ПДП (подтверждение даты поступления) о том, что оператор получил документ.
- 3. Затем оператор пересылает документ получателю, тот, в свою очередь формирует служебную транзакцию ИОП (извещение о получении) и шлет ее оператору ЭДО, который пересылает ее отправителю документа.
- 4. Дальнейшие действия опциональны:
- Если для неформализованного документа ответная подпись не была запрошена, то документ получателем принимается автоматически, тем не менее в дальнейшем его можно отклонить.

Руководство пользователя

- Если же ответная подпись была запрошена, получатель имеет возможность самостоятельно принять документ, подписав его, и отклонить документ, отправив уведомление об уточнении.
- Если для неформализованного документа была запрошена ответная подпись и получатель подписал документ, то после завершения документооборота возможна инициация процесса аннулирования с любой из сторон. Инициатор аннулирования должен запросить аннулирование электронного документа, оператор перешлет транзакцию запроса аннулирования второму абоненту, который может согласиться с аннулированием и перевести документооборот в статус «Аннулирован», либо отправить в сторону оператора несогласие с аннулированием, послав уведомление об уточнении. В таком случае документооборот вернется в статус «Завершен» после передачи оператором транзакции УОУ инициатору процесса аннулирования.

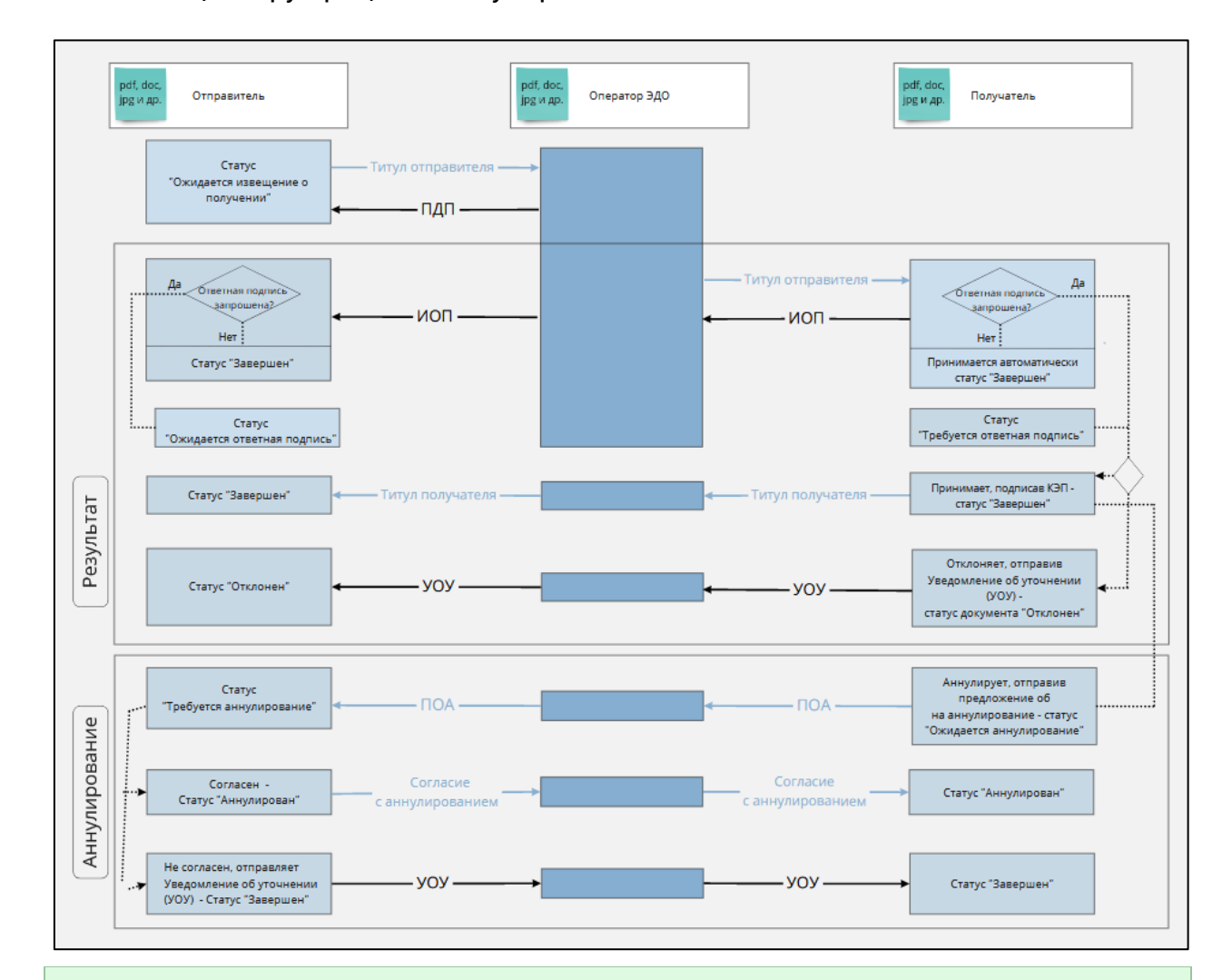

*В клиентской части продукта Астрал.ЭДО визуализируются следующие служебные транзакции:*

- *подтверждение даты поступления;*
- *извещение о получении;*

#### *уведомление об уточнении.*

#### **6.4.3.4. Описание процесса документооборота УПД/УКД**

- 1. Отправитель документа УПД/УКД направляет подготовленный документ в сторону оператора ЭДО.
- 2. После получения документа оператор направляет отправителю документа служебную транзакцию ПДП (подтверждение даты поступления) о том, что оператор получил документ.
- 3. Затем оператор перенаправляет документ получателю, тот, в свою очередь формирует служебную транзакцию ИОП (извещение о получении) и пересылает ее оператору ЭДО, который пересылает ее отправителю документа.
- 4. Далее получатель имеет возможность самостоятельно принять документ, подписав его, и отклонить документ, отправив уведомление об уточнении.
- 5. Если данный документ подписан обеими сторонами, то после завершения документооборота возможна инициация процесса аннулирования с любой из сторон. Инициатор аннулирования должен запросить аннулирование электронного документа. Оператор перешлет транзакцию запроса аннулирования второму абоненту, который может согласиться с аннулированием и перевести документооборот в статус «Аннулирован» либо отправить в сторону оператора несогласие с аннулированием, послав уведомление об уточнении. В таком случае документооборот вернется в статус «Завершен» после передачи оператором транзакции УОУ инициатору процесса аннулирования.

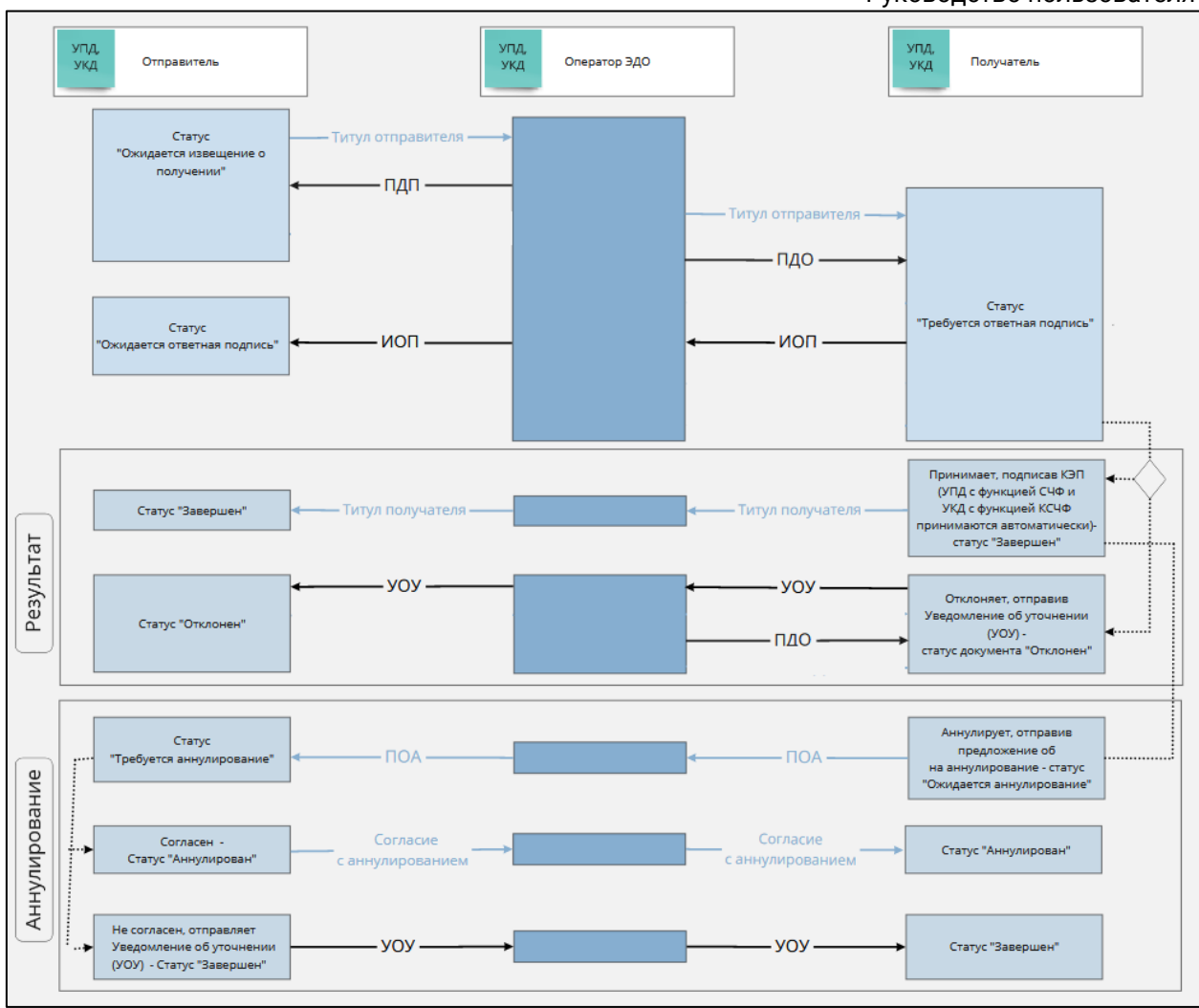

*В клиентской части продукта Астрал.ЭДО визуализируются следующие служебные транзакции:*

- *подтверждение даты поступления;*
- *извещение о получении;*
- *подтверждение даты отправки;*
- *уведомление об уточнении.*

## **6.4.4. Работа с входящими документами**

При поступлении новых документов в системе Астрал.ЭДО отобразится счетчик напротив реестра **Документы**.

Для просмотра документов зайдите **Документы → Входящие***:*

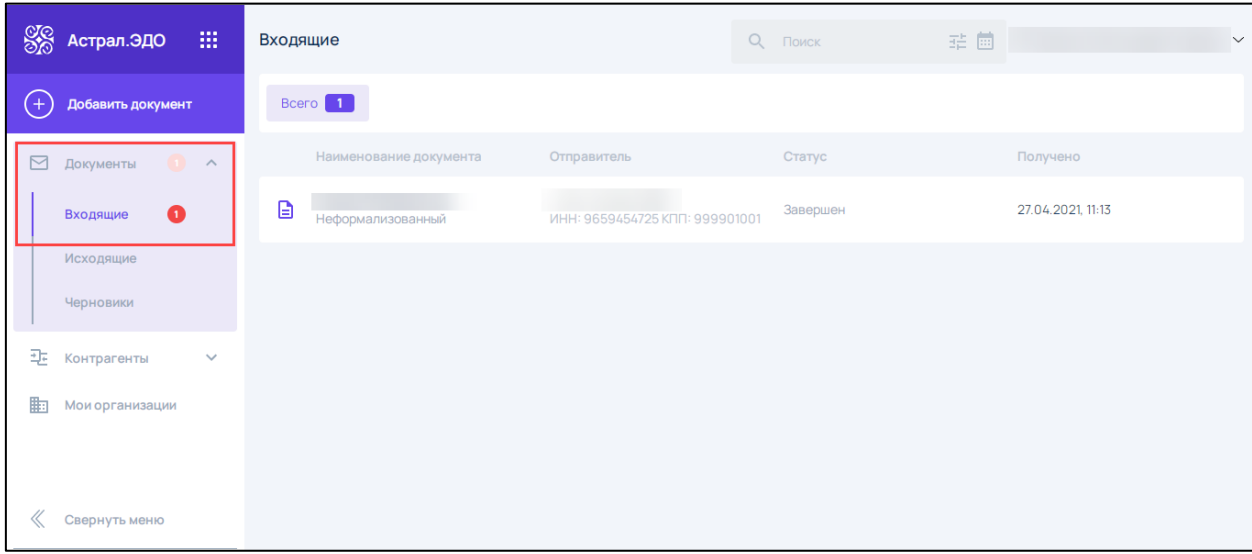

При поступлении **формализованного** документа:

- 1. С запросом ответной подписи для документа доступны действия: **принять** или **отклонить**. После подписания документа (отправки ответной подписи) статус документа становится **Завершен**, доступно **аннулирование** документа.
- 2. Без запроса ответной подписи (счет-фактура или УПД с функцией СЧФ) документ **принимается автоматически**. Статус документа становится **Завершен**. В течении трех рабочих дней документ можно **отклонить**, спустя три дня доступно только **аннулирование**.

При поступлении **неформализованного** документа:

- 1. С запросом ответной подписи, для документа доступны действия: **принять, отклонить**. После подписания документа (отправки ответной подписи) статус документа становится «Завершен», доступно **аннулирование** документа.
- 2. Без запроса ответной подписи документ **принимается автоматически**. Статус документа становится **Завершен**, документ можно **отклонить**.

*Если у вас нет активного тарифа в Астрал.ЭДО, вы не сможете отправлять документы, т.к. после истечения тарифа ваша учетная запись блокируется. Входящие документы будут поступать и отображаться в системе, но принять или отклонить документ получится только после [продления тарифа](#page-30-0).*

Для просмотра подробной информации о документе нажмите на наименование документа. Откроется окно входящего документа, содержащее следующую информацию:

- Наименование документа *(1);*
- Статус документооборота *(2);*
- Кнопку отклонения документа *(3);*
- Основные данные формализованного документа *(4);*
- Цикл документооборота *(5);*
- Первичный документ *(6)*;
- Извещение о получении документа *(7)*:

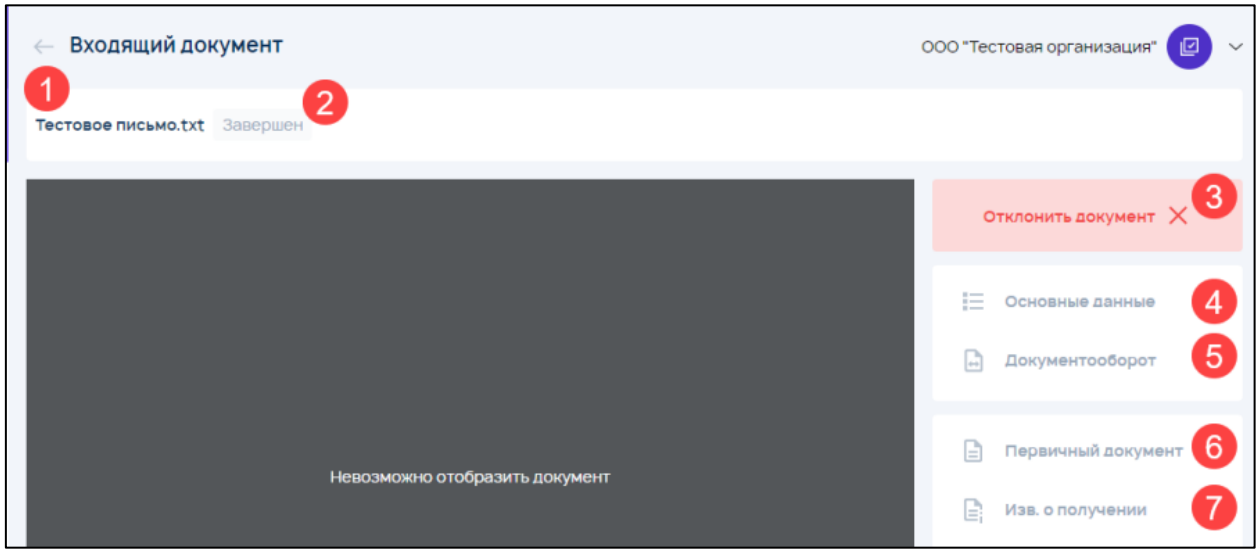

**Figure 1 worddavc52cf2280418c01137bc7d3dc9b029dd.png**

# **6.4.5. Загрузка документа**

Для добавления документа в систему нажмите кнопку **Добавить документ**:

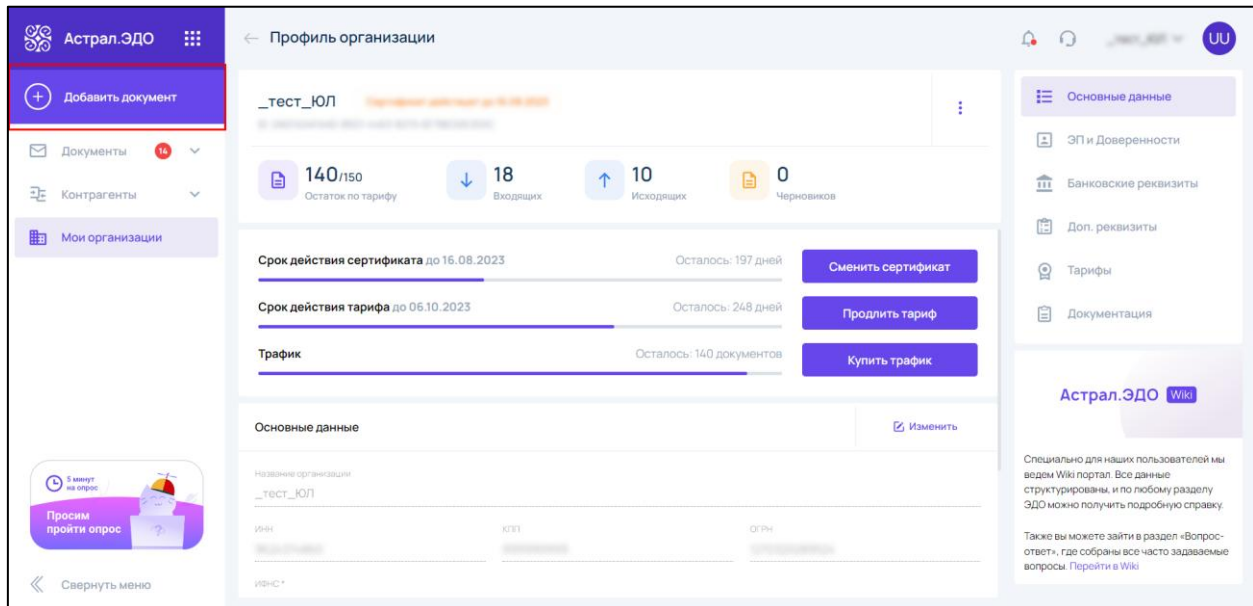

В открывшемся окне в блоке **Загрузка документа** нажмите кнопку **Загрузить** либо перенесите файлы в область браузера (функция drag-and-drop):

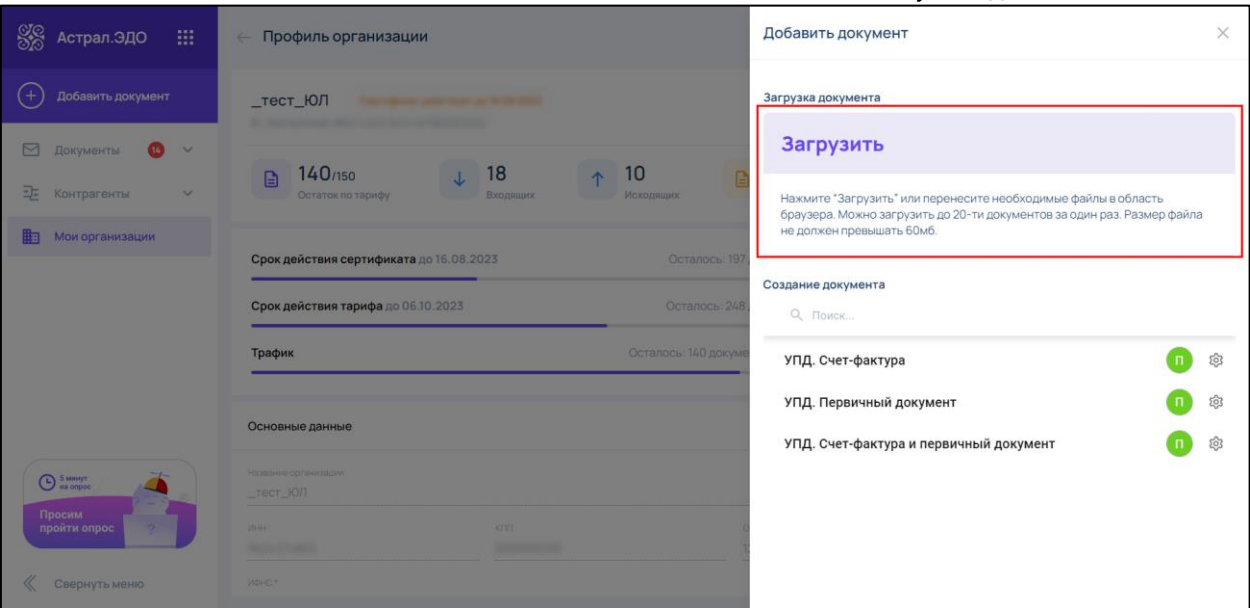

*В системе Астрал.ЭДО доступна массовая загрузка документов. Для этого перенесите в область браузера необходимые для загрузки файлы. Либо, после нажатия кнопки Загрузить, выберите в окне проводника сразу несколько файлов, которые требуется импортировать.*

*Максимально допустимые размеры документов - до 60 Мб. Максимальное количество загружаемых документов за 1 раз - не более 20 документов.*

После загрузки документа он будет автоматически перемещен на вкладку **Черновики**. Автоматически определится тип добавленного документа – формализованный или неформализованный документ:

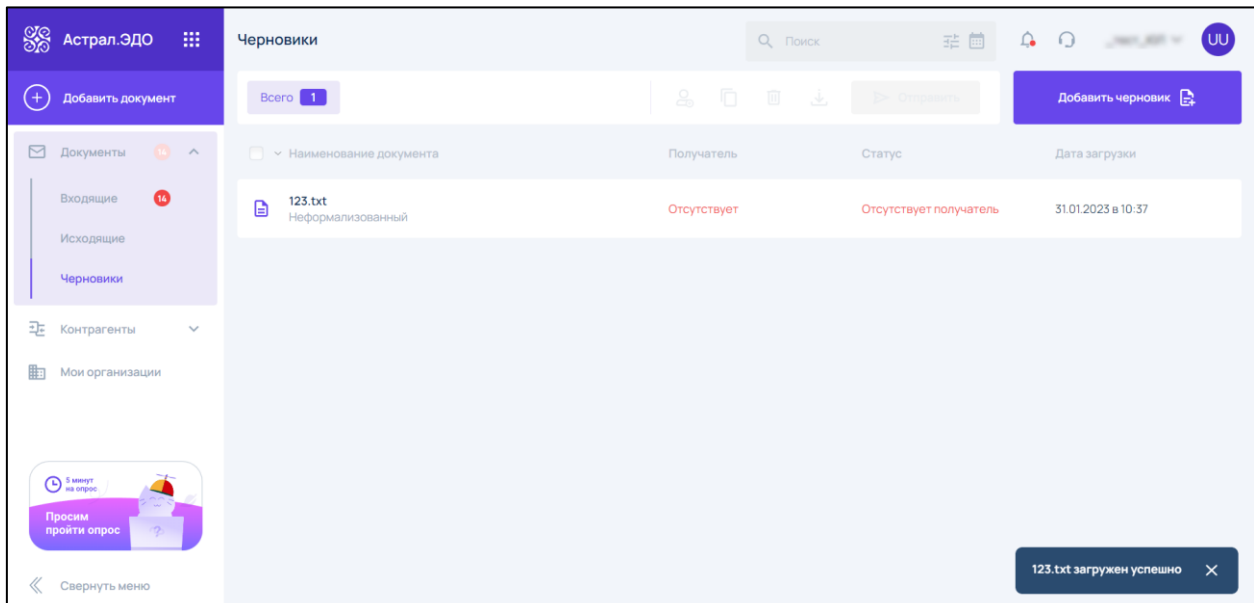

К формализованным документам относятся следующие типы документов:

- УПД;
- УКД;
- Акт;
- Торг-12.

## **6.4.6. Создание документа**

Для добавления документа в систему нажмите кнопку **Добавить документ**:

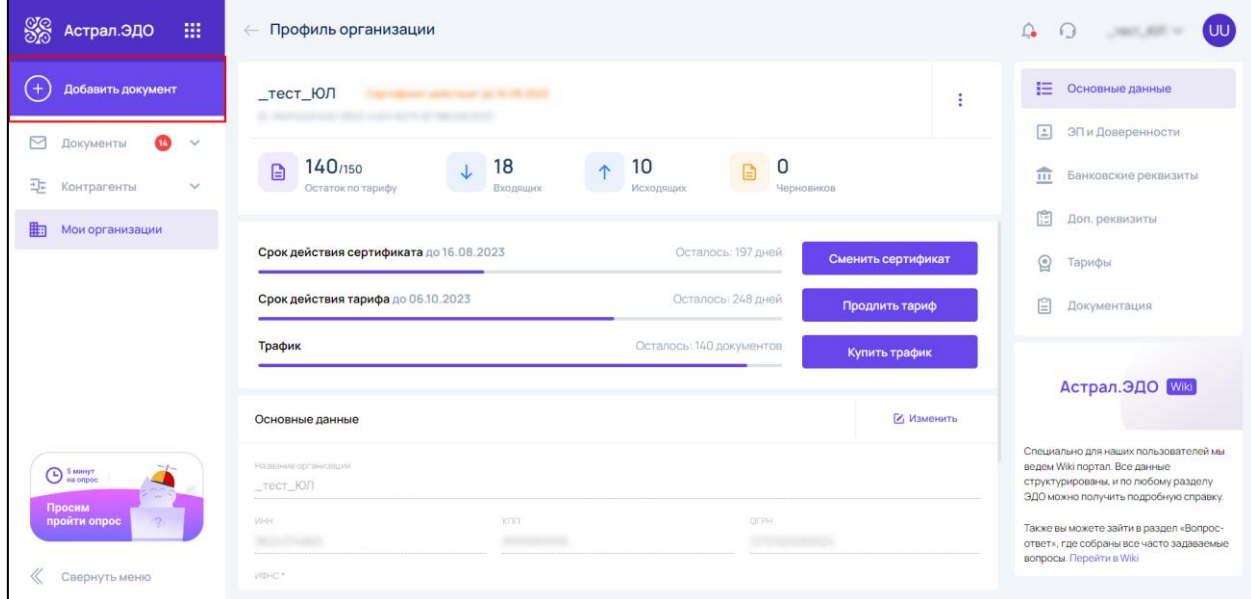

В открывшемся окне в блоке **Создание документа** нажмите на наименование документа, который вы хотите создать:

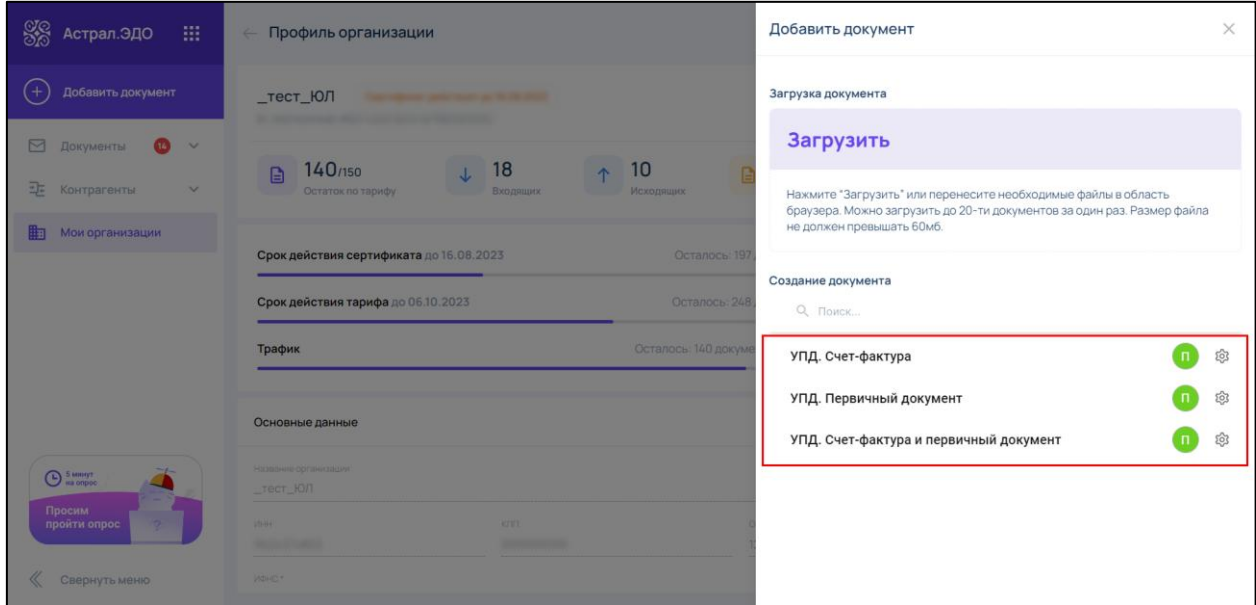

Откроется редактор документов. Заполните все разделы документа, переходя по ним с помощью списка разделов слева:

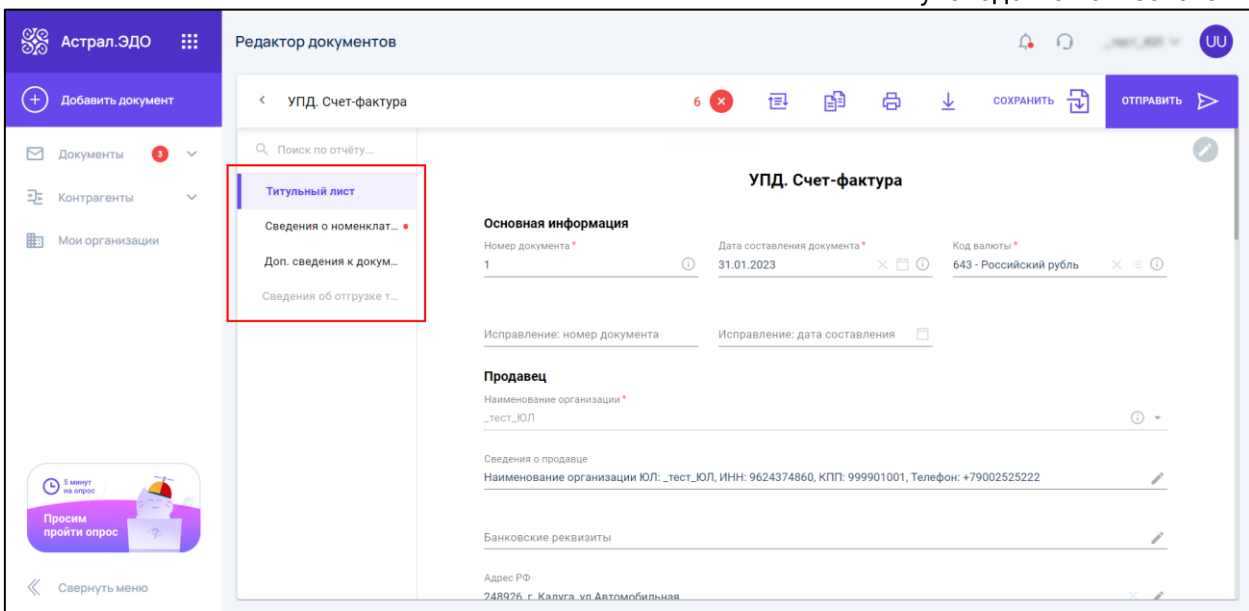

## На верхней панели доступны следующие кнопки:

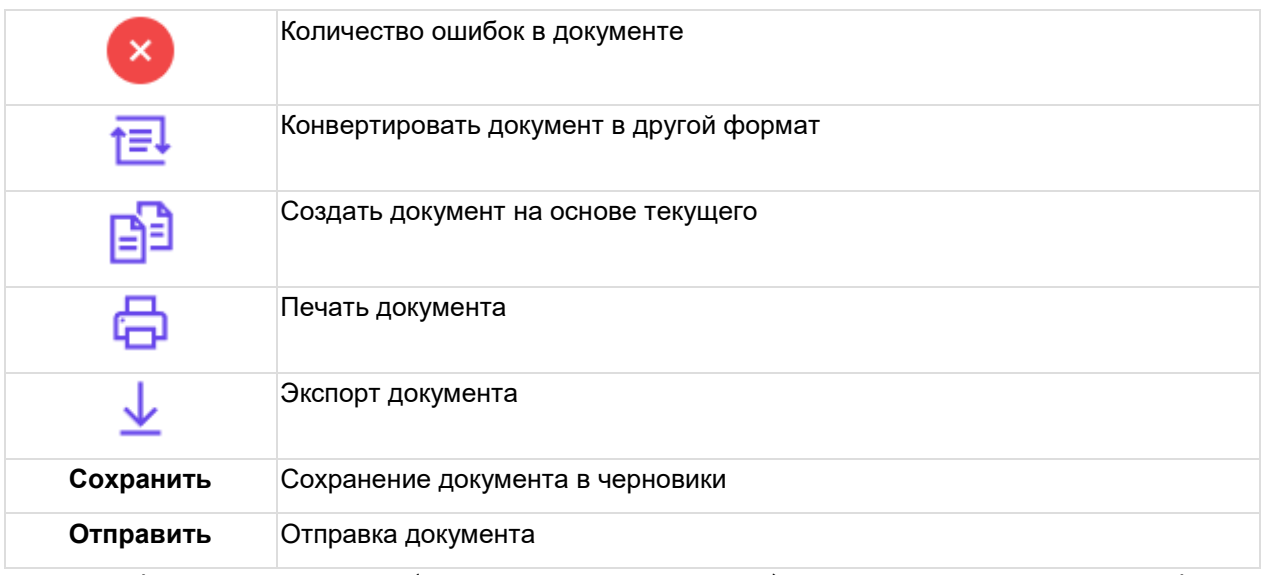

Для выбора покупателя (получателя документа), на титульном листе в блоке **Покупатель** нажмите кнопку **Выбрать контрагента**:

*Выбрать покупателя можно только в самом редакторе документов.*

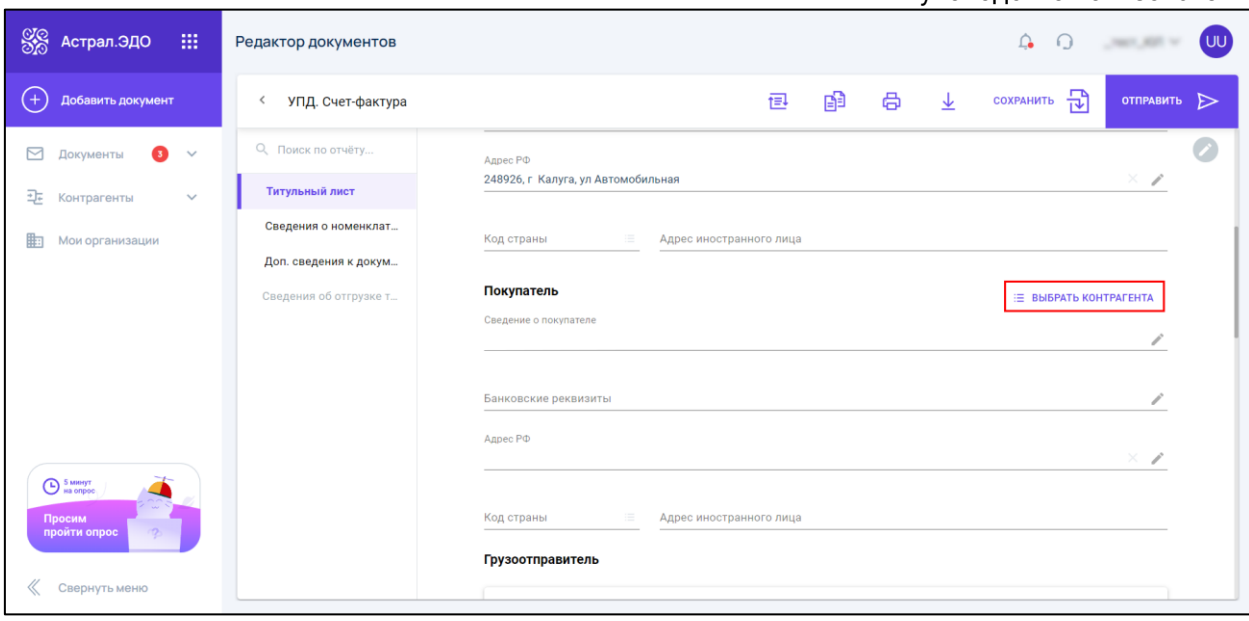

Выберите контрагента из списка:

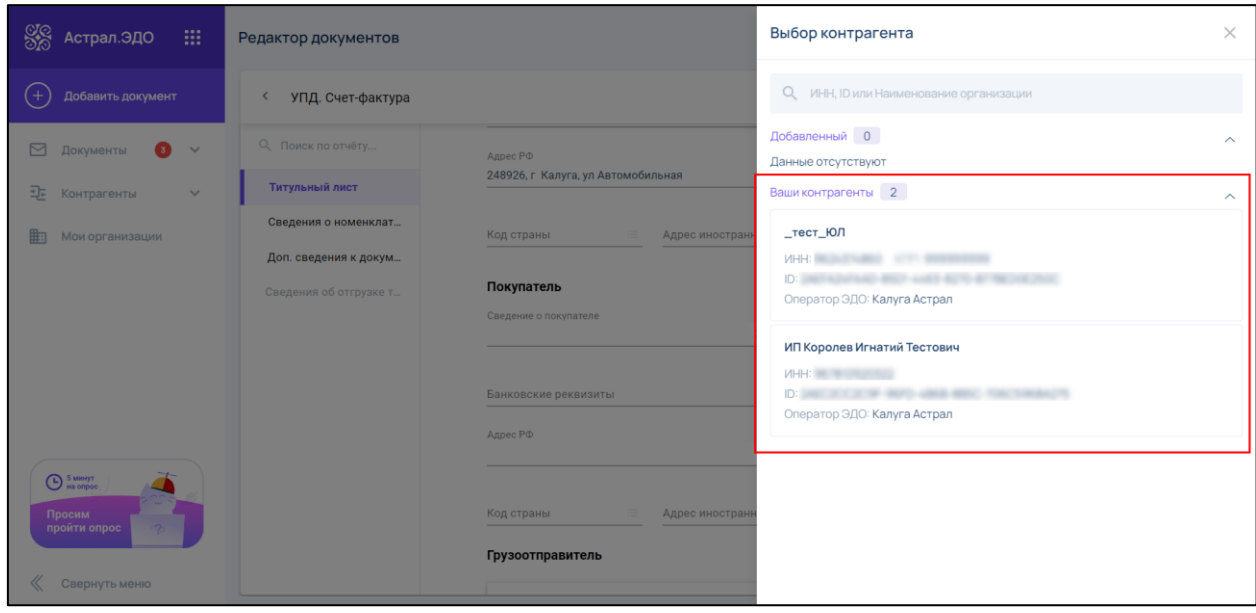

Данные покупателя заполнятся автоматически.

Количество ошибок в документе отображается на верхней панели редактора документов. При нажатии на кнопку **Количество ошибок** *(1)* откроется список с подробной информации по каждой ошибке *(2)*:

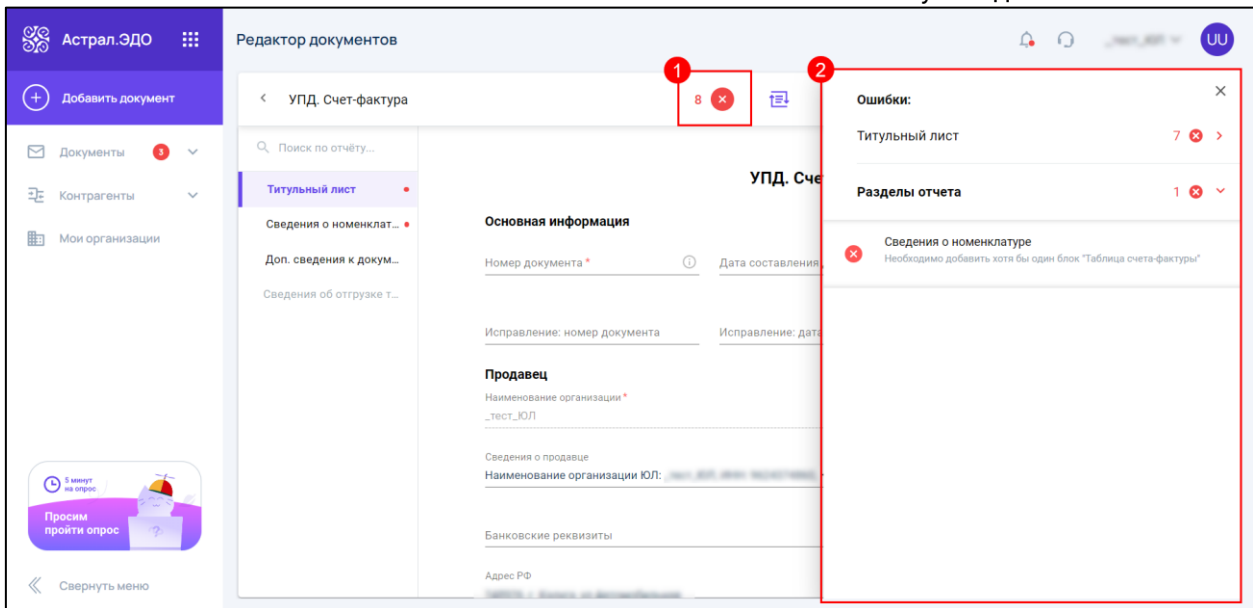

Вы можете сохранить документ и продолжить его заполнение позже. Для этого нажмите кнопку **Сохранить**. Документ будет сохранен на вкладку **Документы → Черновики**.

Для того, чтобы продолжить заполнение черновика документа, найдите его на вкладке **Черновики**, наведите курсор и нажмите кнопку **Редактировать документ**:

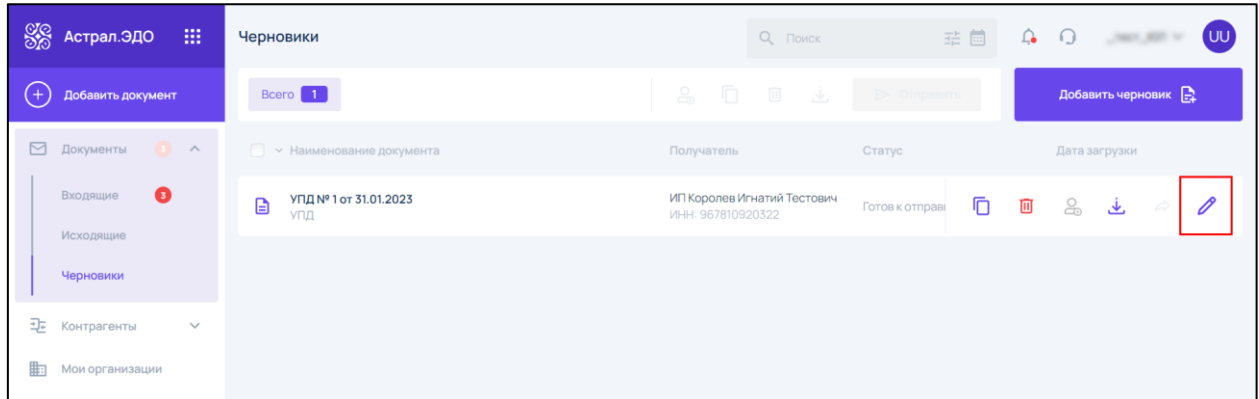

При необходимости вы также можете создать копию черновика документа *(1)*, удалить его *(2)* и скачать *(3)*:

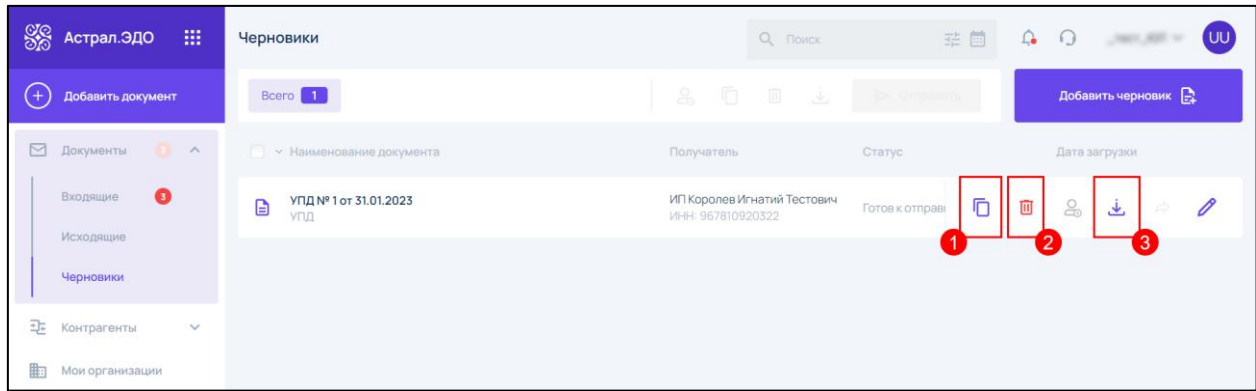

Для отправки документа откройте его и нажмите кнопку **Отправить**:

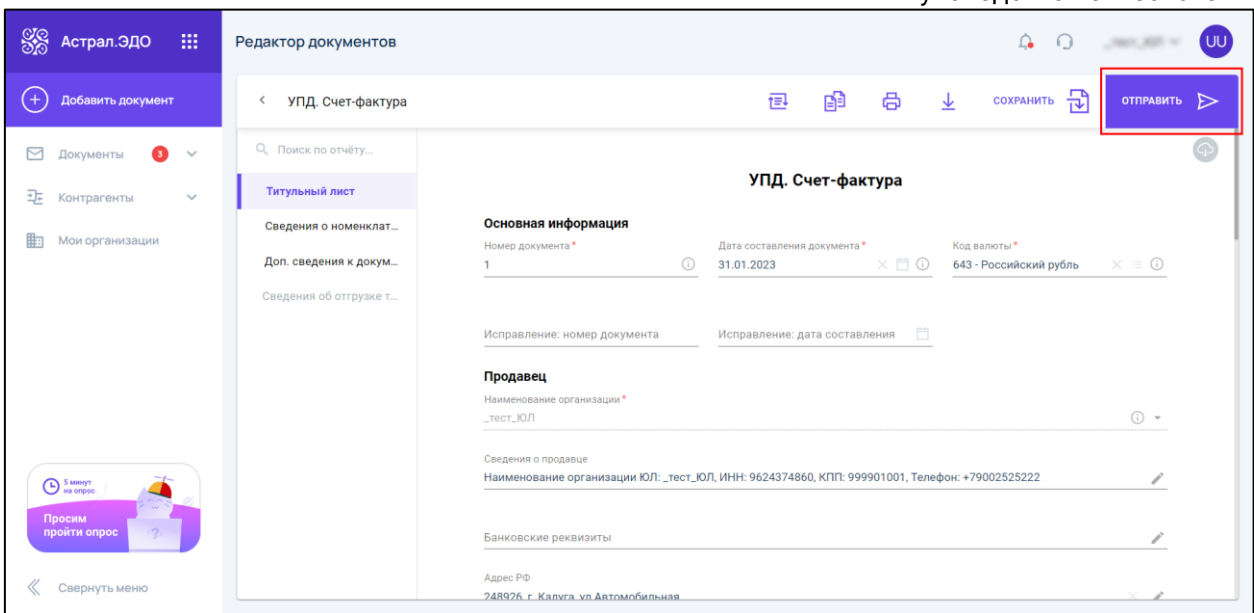

## **6.4.7. Выбор получателя**

Перед отправкой документа необходимо добавить получателя.

## **6.4.7.1. Для загруженного документа**

Чтобы добавить получателя к загруженному документу, наведите курсор на запись и нажмите кнопку **Добавить получателя**:

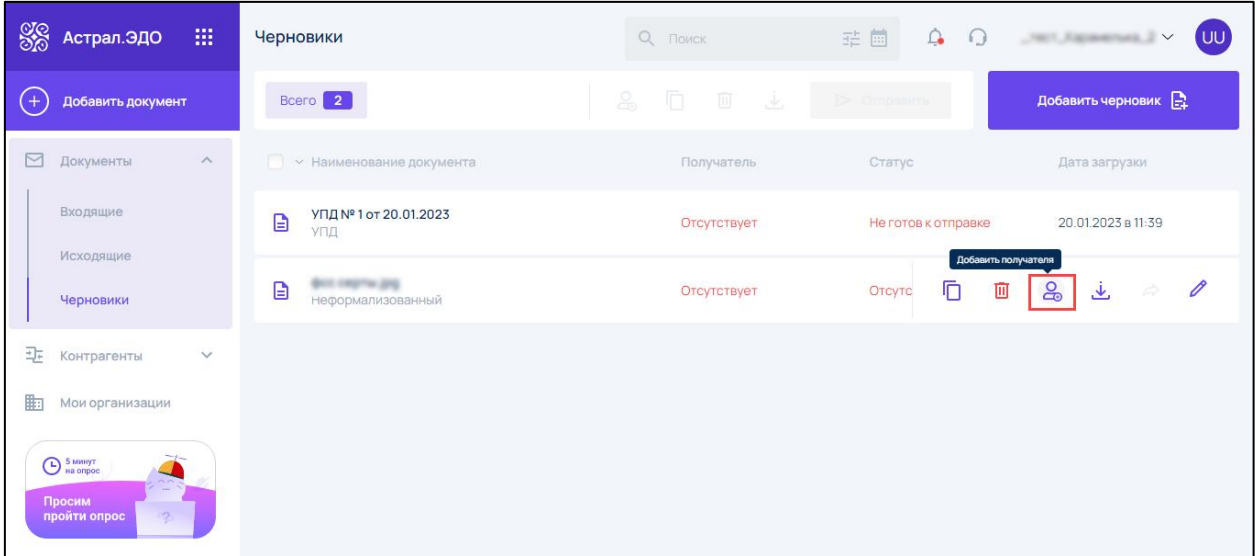

Либо откройте документ и в окне **Просмотр черновика** нажмите кнопку **Выбрать получателя**:

Астрал.ЭДО. Руководство пользователя

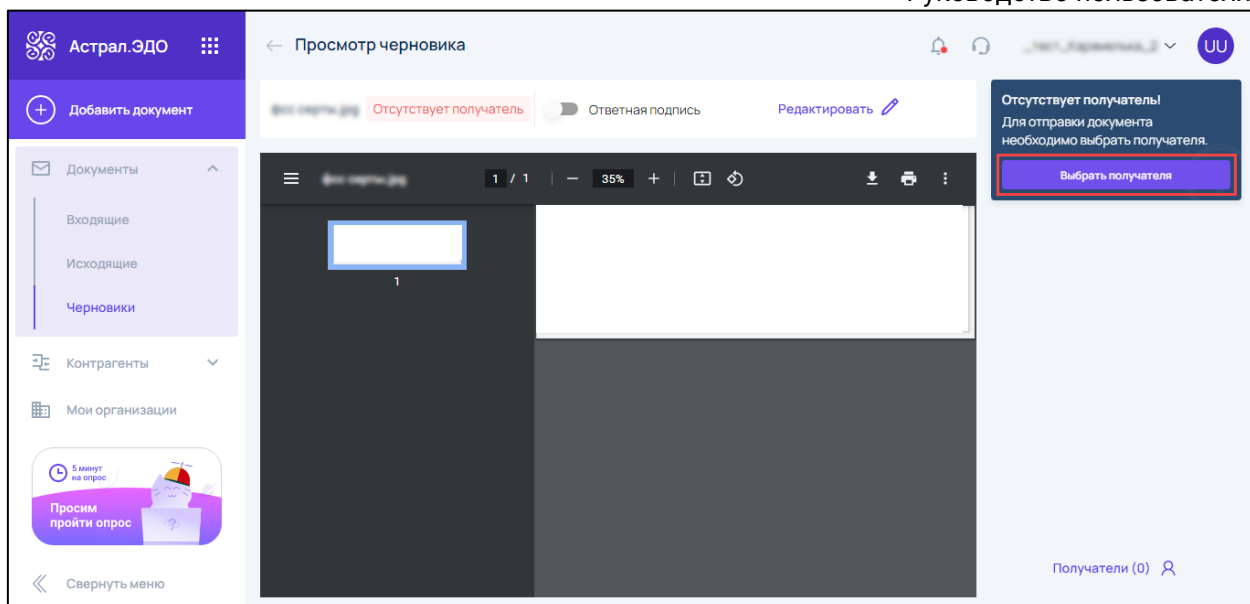

В окне **Добавление получателя** выберите получателя из списка, либо воспользуйтесь поиском (по ИНН, ID или наименованию организации получателя):

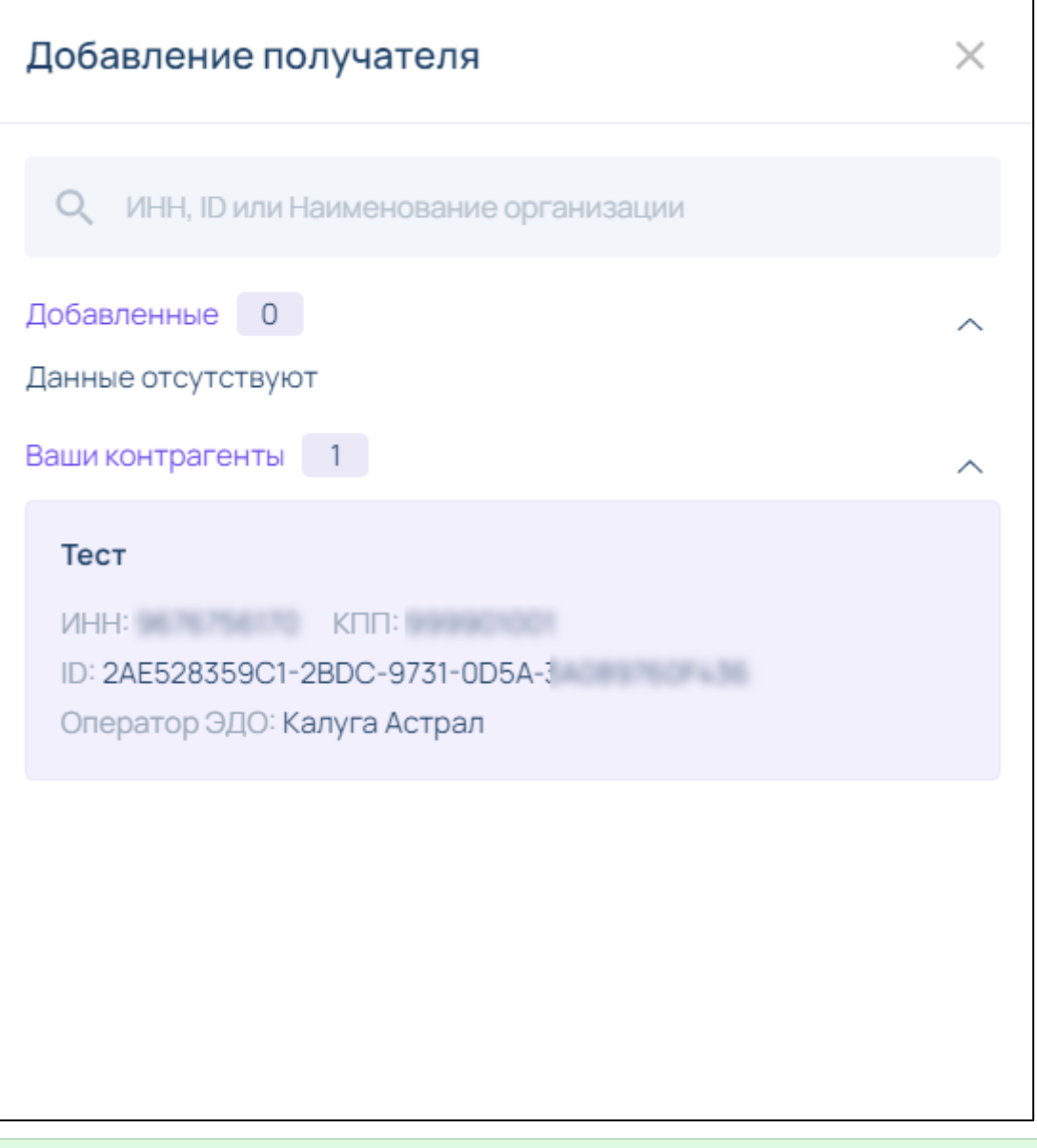

*Неформализованные документы можно отправлять сразу нескольким контрагентам, для этого выберите в списке требуемых получателей.*

После выбора получателя документ перейдет в статус **Готов к отправке**:

#### Астрал.ЭДО. Руководство пользователя

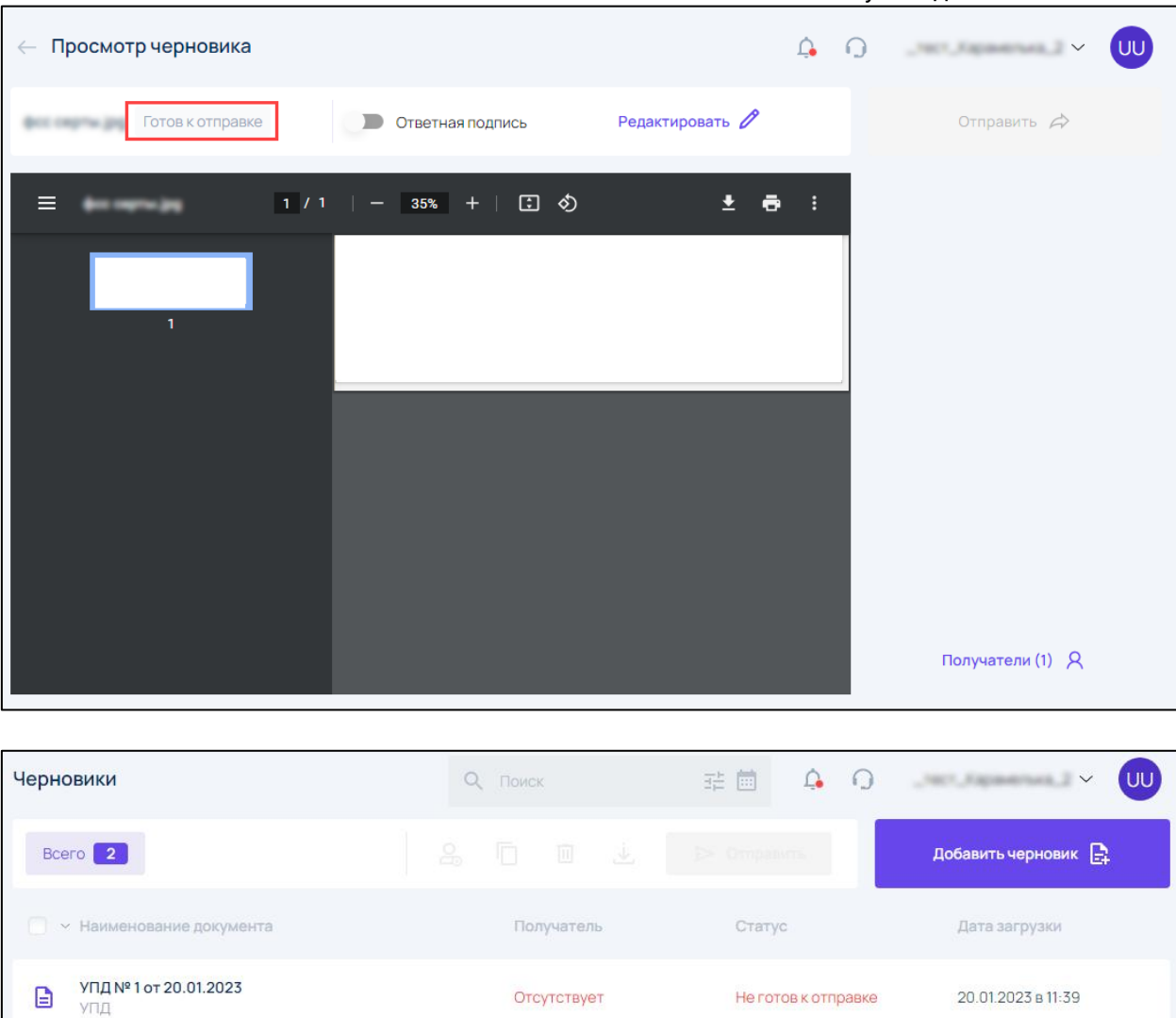

# **6.4.7.2. Для созданного документа**

 $\blacksquare$  Неформализованный

Чтобы добавить получателя к созданному документу, на титульном листе в блоке **Покупатель** нажмите кнопку **Выбрать контрагента**:

Отсутствует

 $T$ ec $\tau$ 

**MHH:** 

Не готов к отправке

Готов к отправке

20.01.2023 в 11:39

15.12.2022 в 09:54

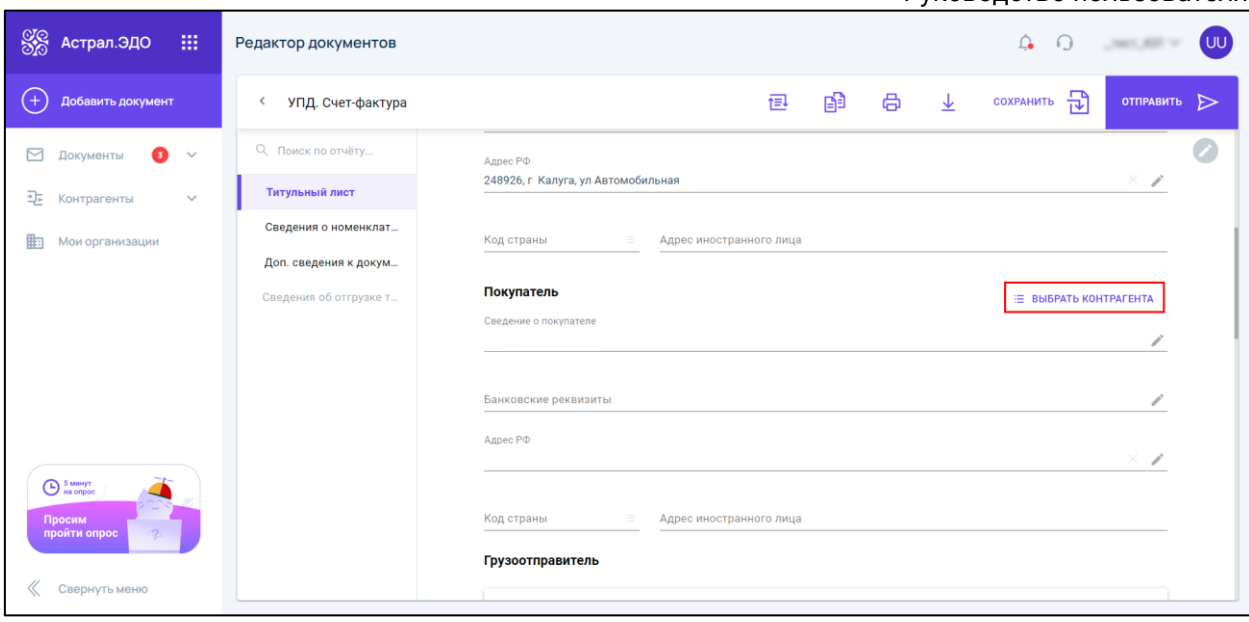

Выберите контрагента из списка:

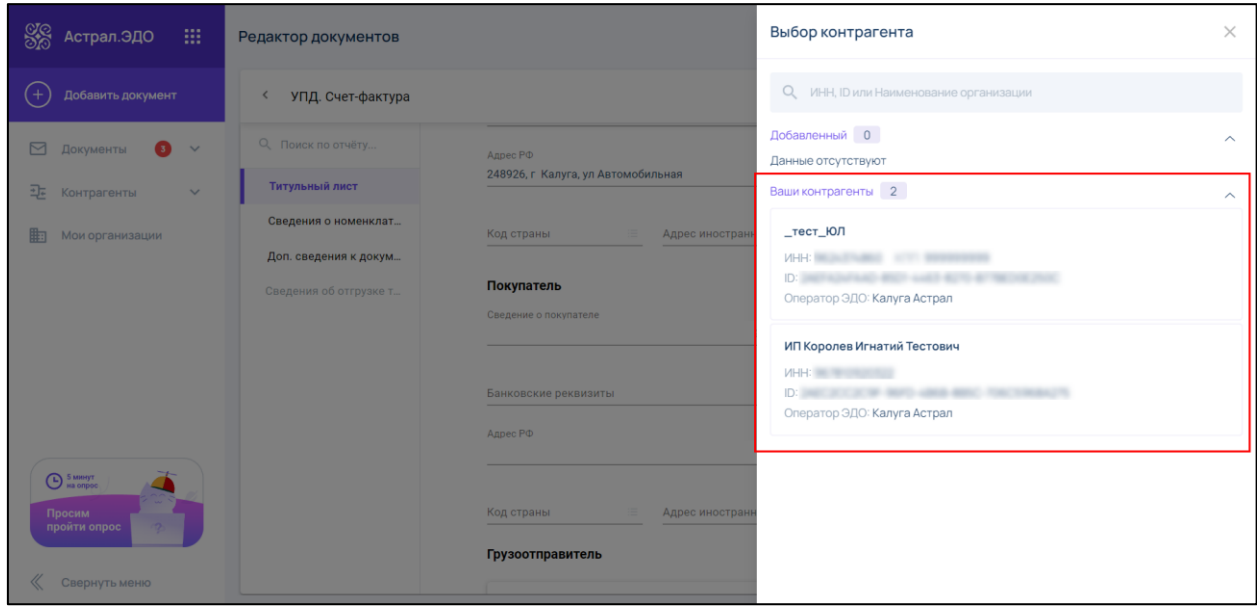

# **6.4.8. Отправка документов**

Перед отправкой документа требуется указать получателя. Для выбора получателя загруженного документа нажмите кнопку **Добавить получателя** справа от документа:

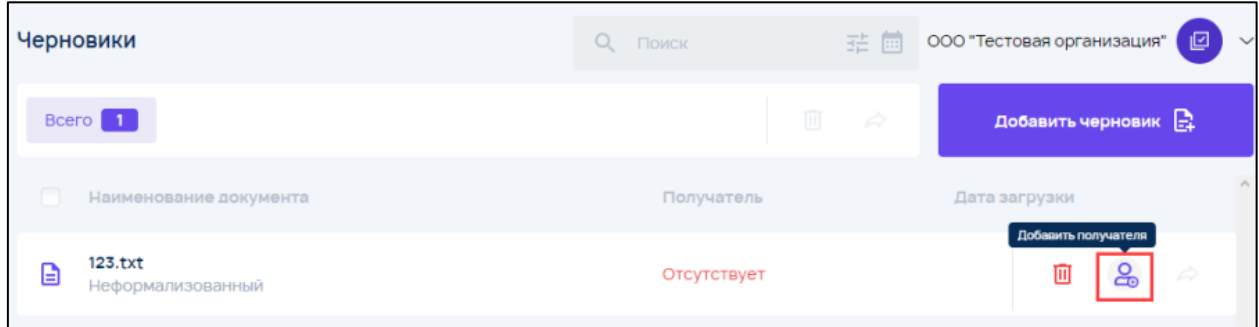

Руководство пользователя

В открывшемся окне выберите требуемого получателя неформализованного документа из списка добавленных контрагентов:

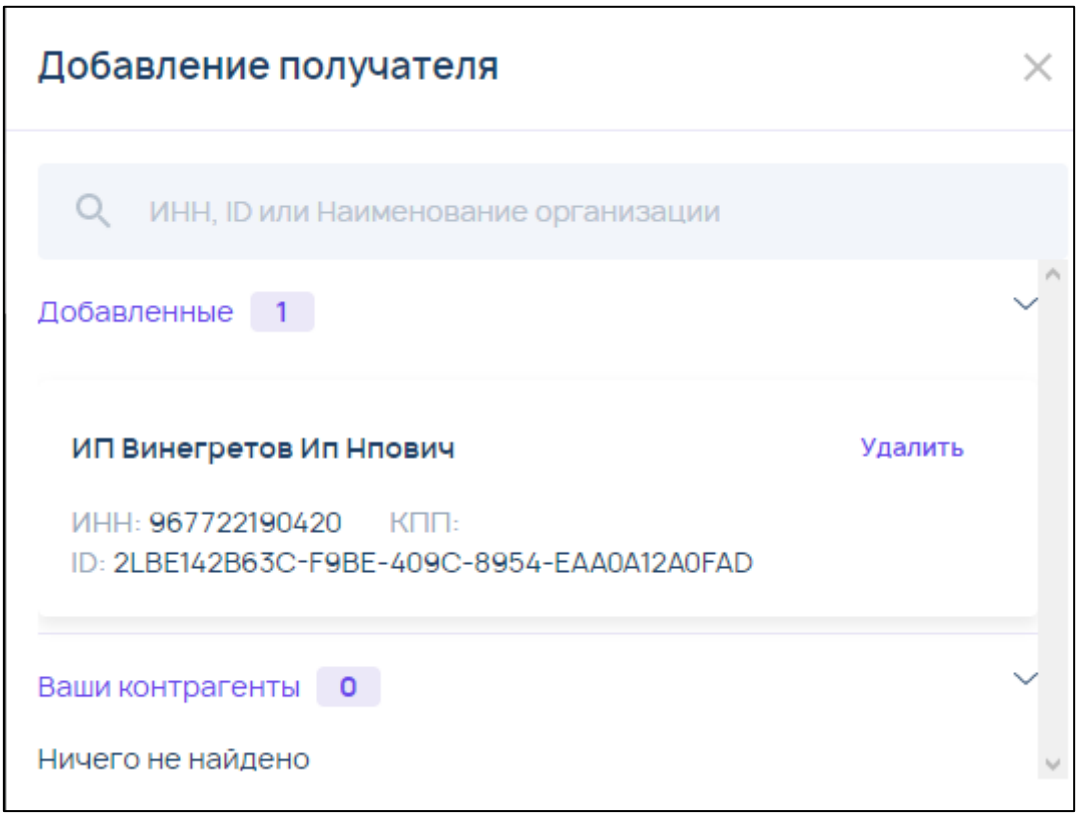

В случае, если для документа требуется запросить ответную подпись, активируйте переключатель **Ответная подпись**:

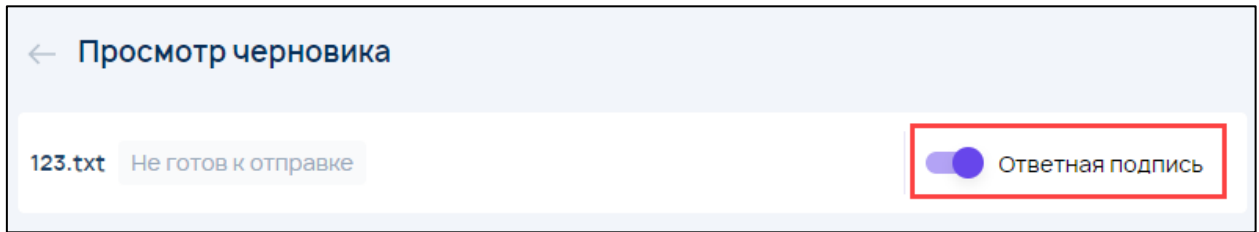

После выбора получателя (получателей) документ будет готов к отправке. Нажмите кнопку **Отправить**:

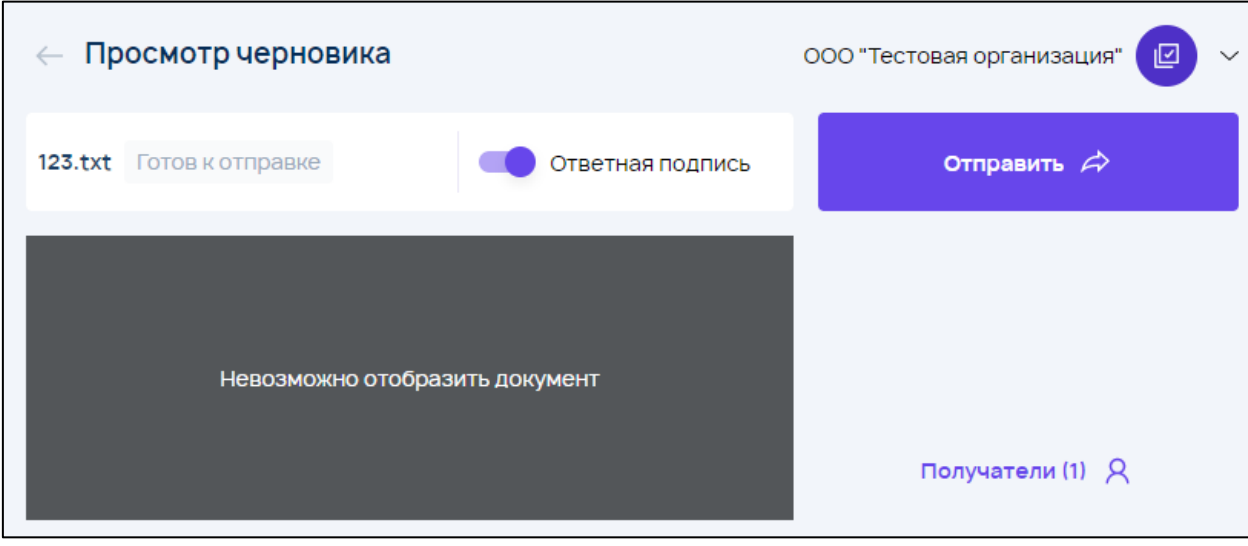

Будет осуществлена отправка документа указанному (указанным) контрагентам. Статус документооборота изменится на **Ожидается извещение о получении***:*

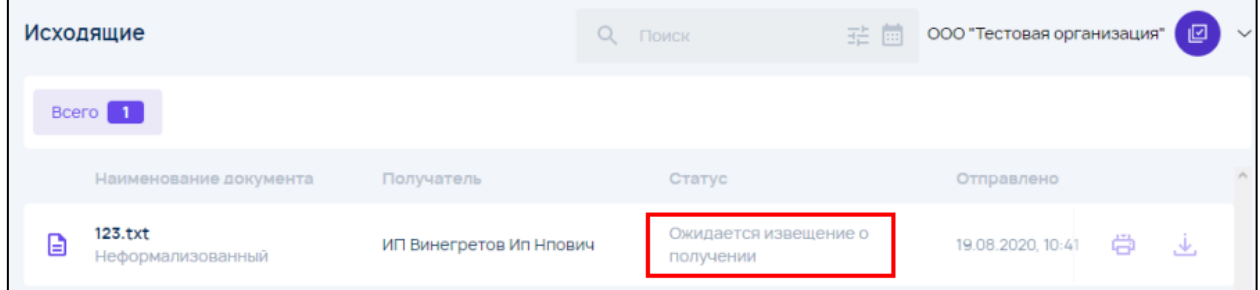

## **6.4.9. Выгрузка документов**

В случае, если требуется выгрузить документы, наведите курсор мыши на документ и нажмите кнопку **Выгрузить документооборот***:*

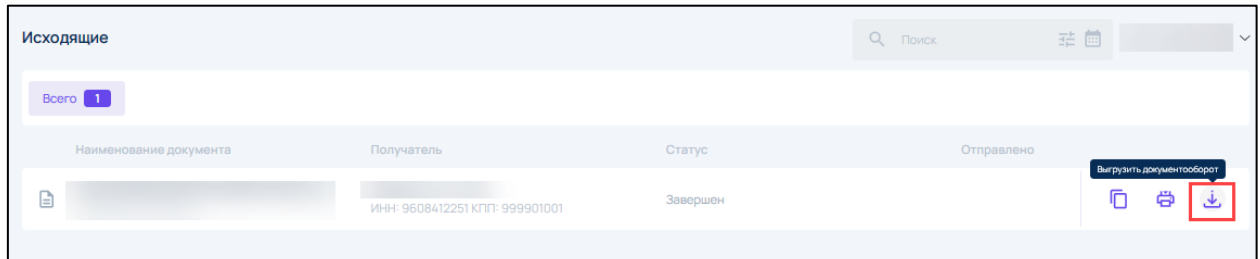

В выпадающем списке выберите необходимый вариант:

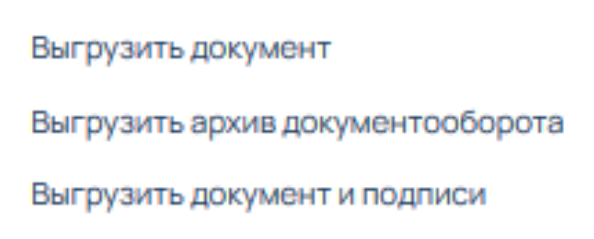

**Выгрузить документ** - выгружает архив с исходным документом.

**Выгрузить архив документооборота** - выгружает архив со всеми завершенными транзакциями и электронной подписью. Каждая транзакция дублируется в формате PDF.

Руководство пользователя

**Выгрузить документ и подписи** - выгружает архив с исходным документом и электронной подписью.

#### **6.4.10. Копирование документов**

В системе Астрал.ЭДО есть возможность скопировать документ из любого реестра документов.

Чтобы скопировать документ наведите курсор на требуемую запись и нажмите **Копировать документ**:

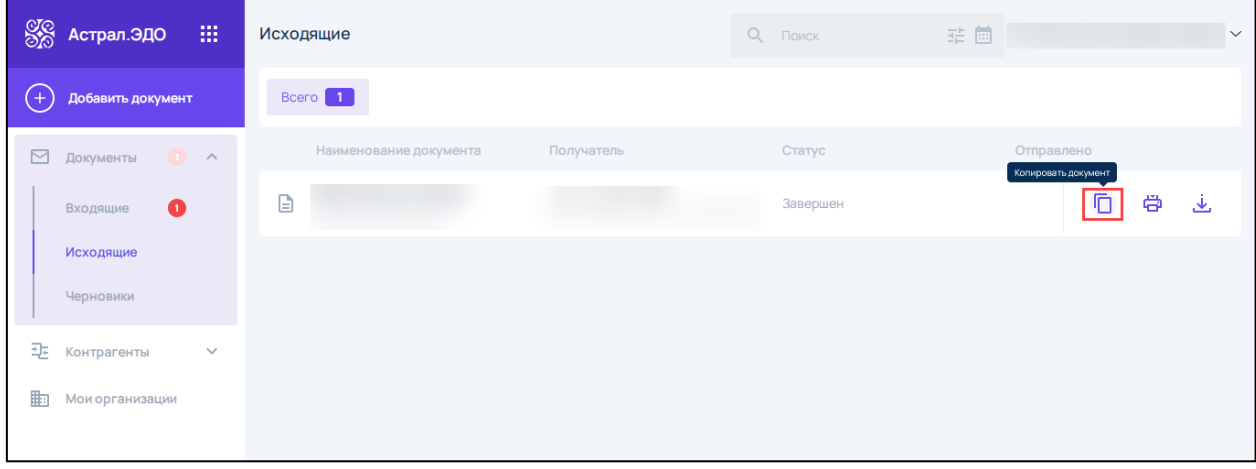

Появится сообщение о том, что документ скопирован в «Черновики». Для перехода к документу нажмите кнопку **Подробнее,** либо перейдите в реестр **Черновики**:

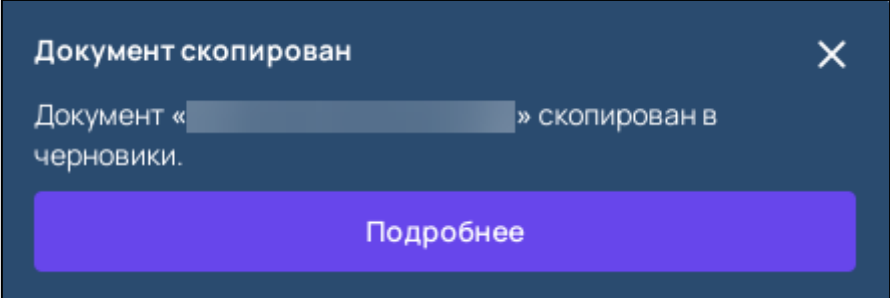

Документ отобразится в **Черновиках**:

Астрал.ЭДО. Руководство пользователя

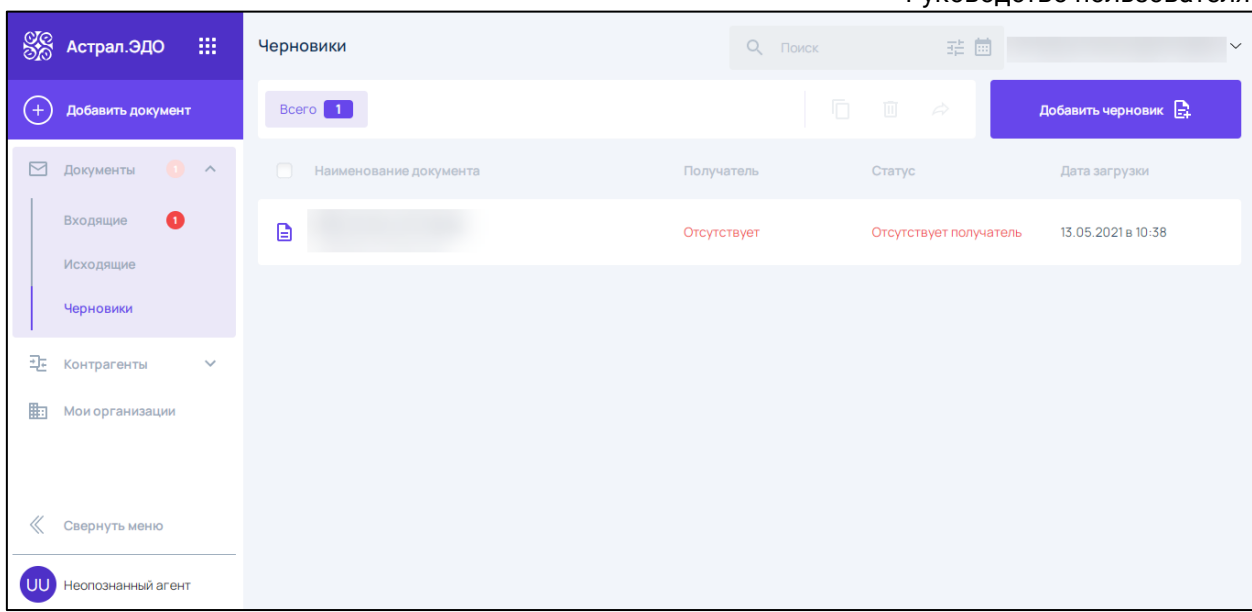

Чтобы отправить документ необходимо добавить получателя. Для этого наведите курсор на запись и нажмите кнопку **Добавить получателя**:

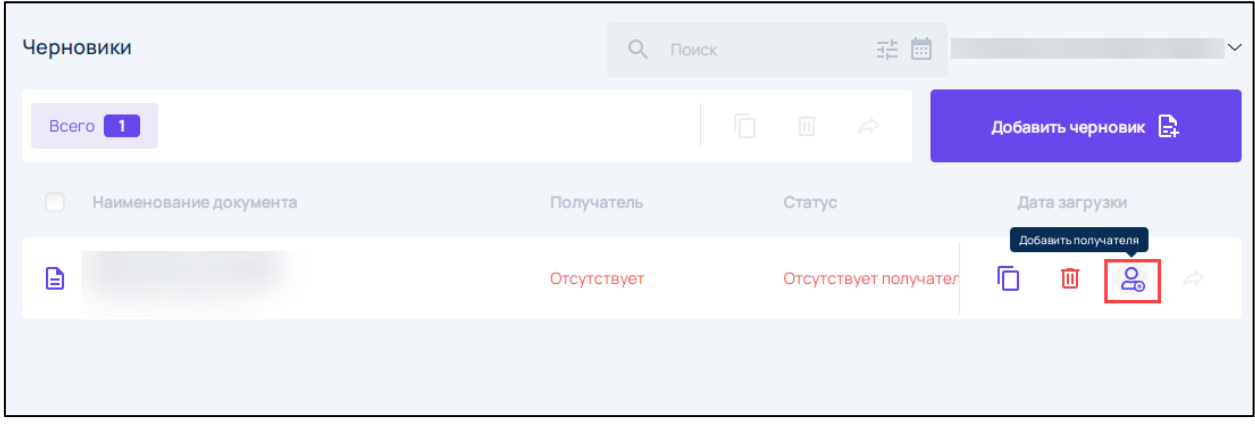

Либо кликните по записи и в открывшемся окне **Просмотр черновика** нажмите кнопку **Выбрать получателя**:

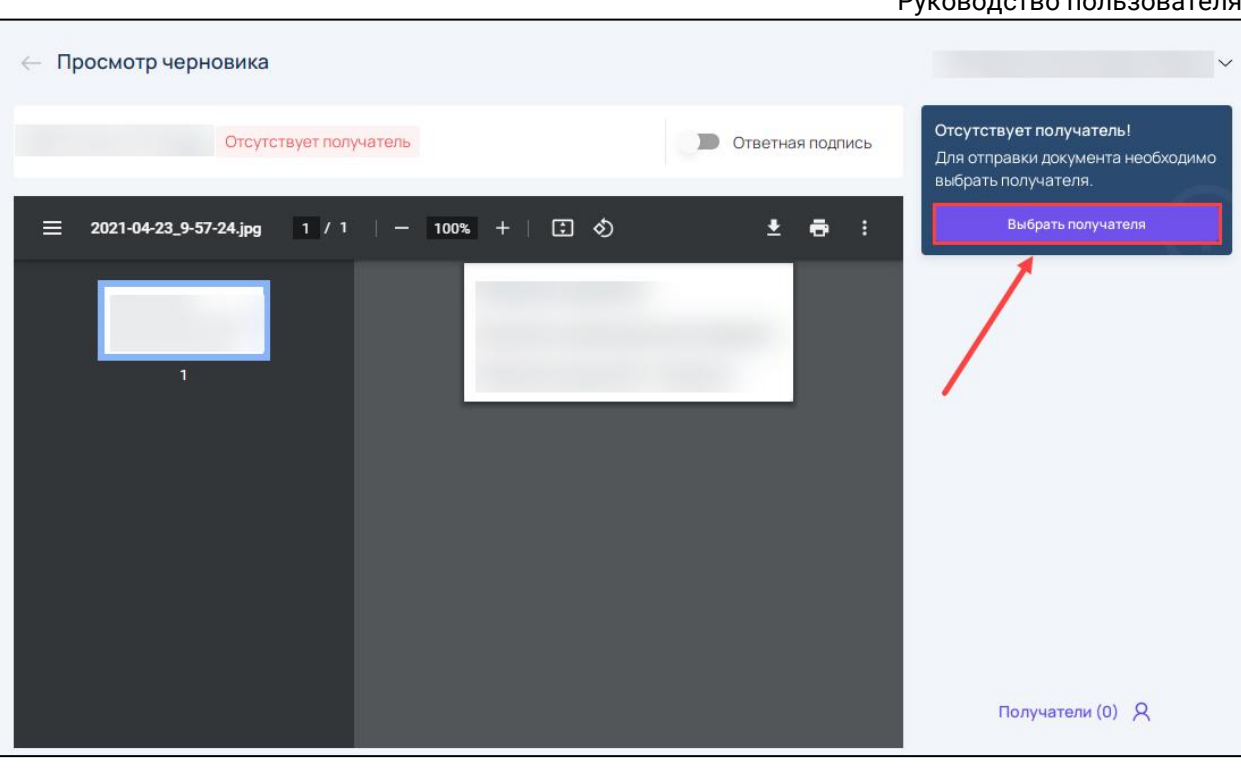

*При необходимости вы можете выбрать более одного получателя и отправить документ сразу нескольким контрагентам.*

Далее, если требуется, установите переключатель **Ответная подпись** *(1)* и нажмите кнопку **Отправить** *(2):*

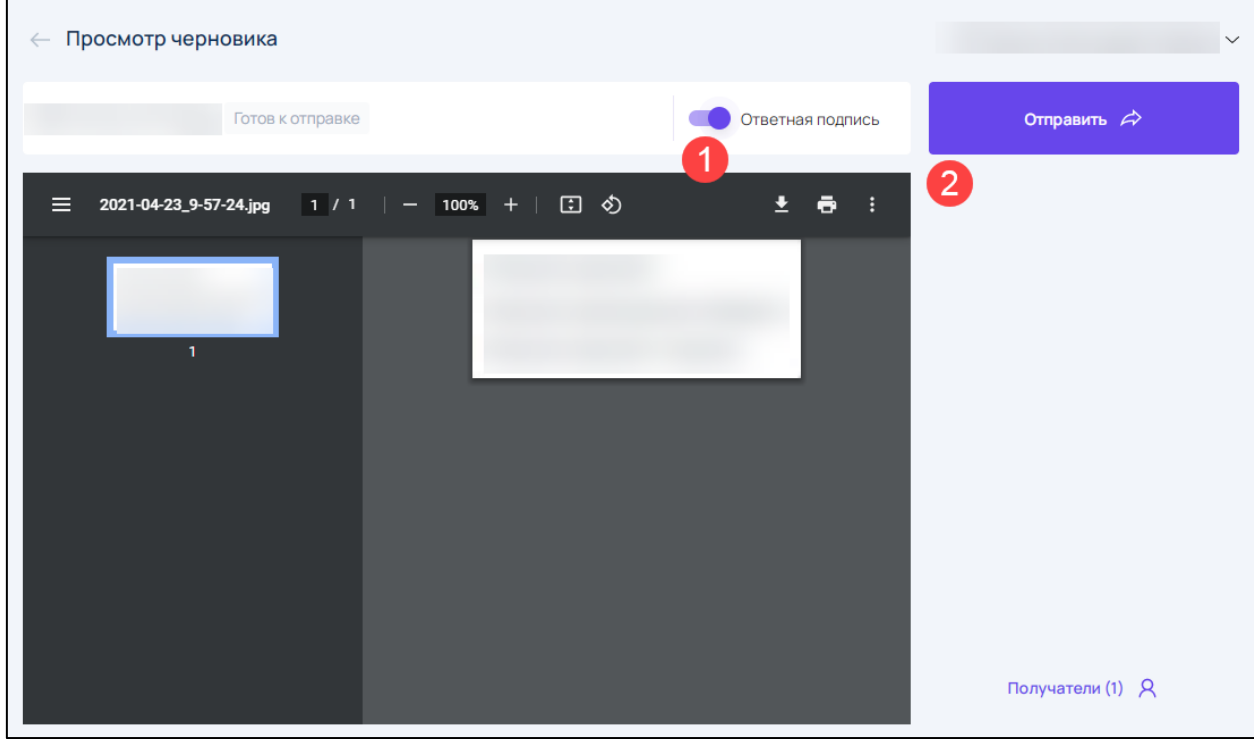

#### **6.4.11. Массовая работа с документами**

В реестре **Черновики** хранятся все созданные и загруженные документы. Для массовых действий можно выбрать несколько документов *(1)* или все документы *(2)*:

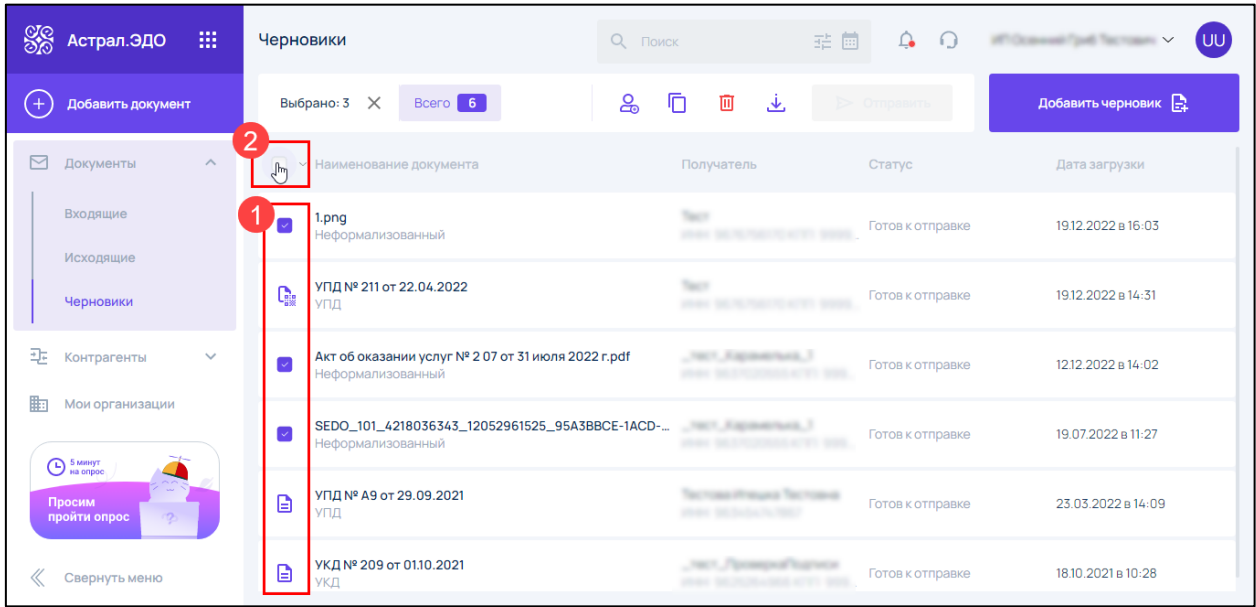

# **6.4.11.1. Массовая отправка**

Чтобы отправить несколько документов, для каждого документа должен быть назначен получатель. Можно назначить получателя сразу для нескольких документов. Для этого нажмите **Добавить получателя**:

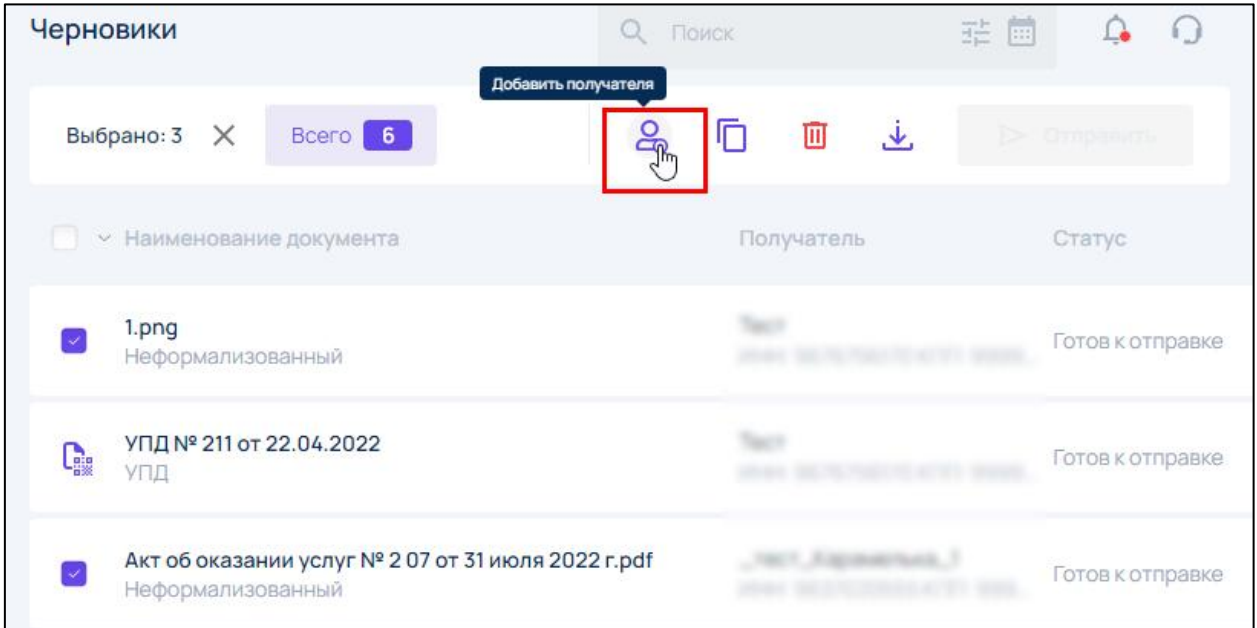

В списке контрагентов выберите получателя и закройте окно получателей:

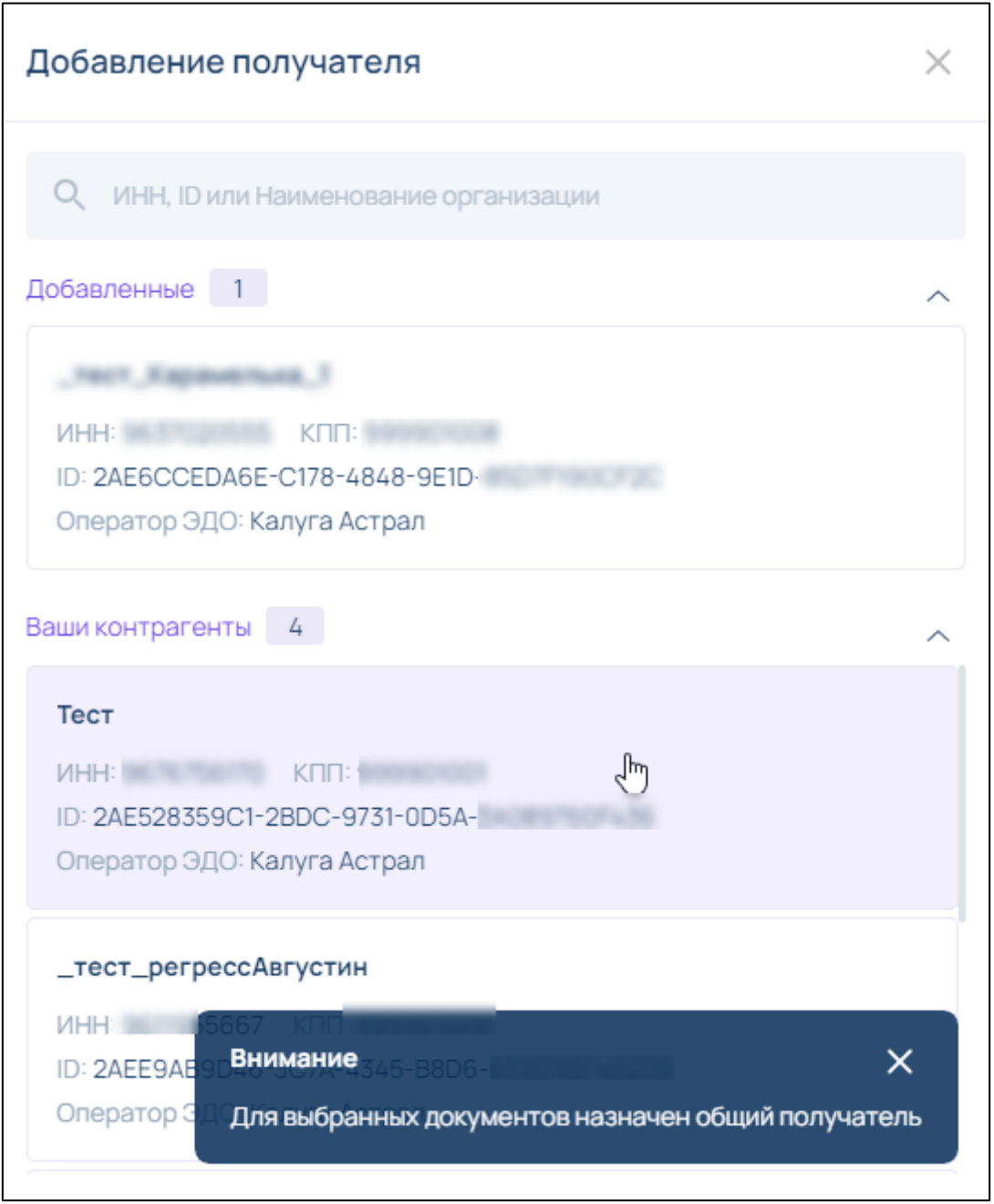

После выбора получателя нажмите кнопку **Отправить**:

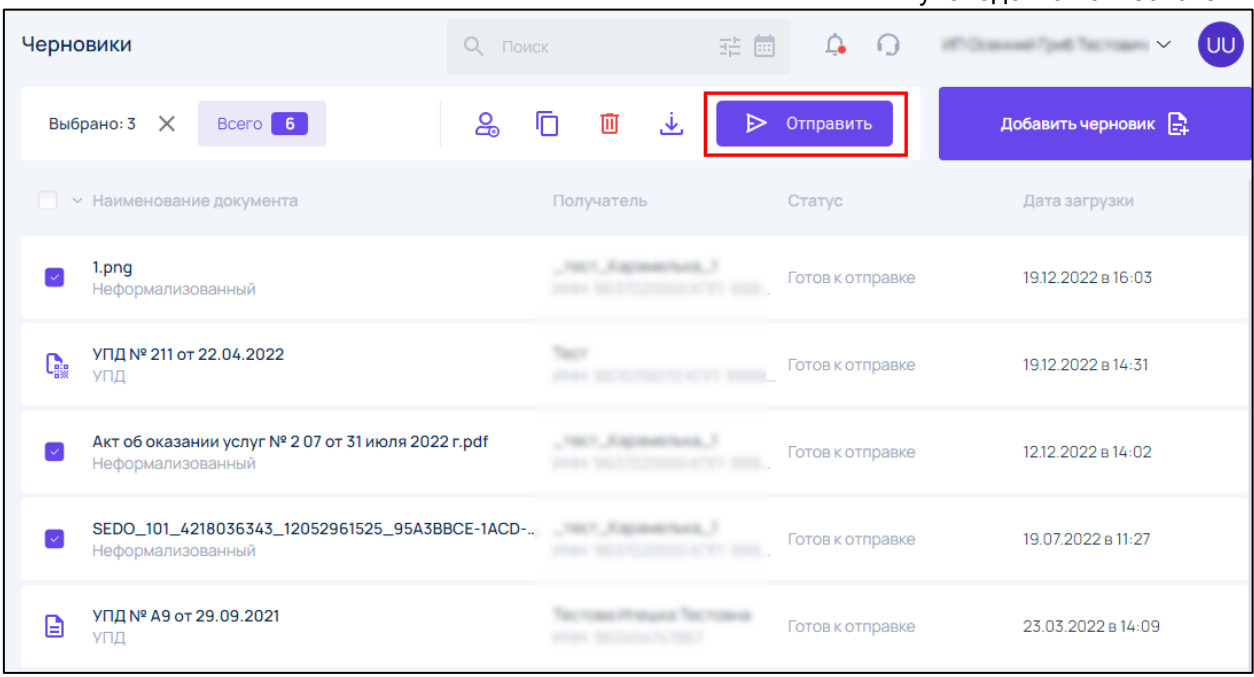

# **6.4.11.2. Массовое удаление**

Чтобы удалить все или несколько документов, отметьте нужные и нажмите **Удалить**:

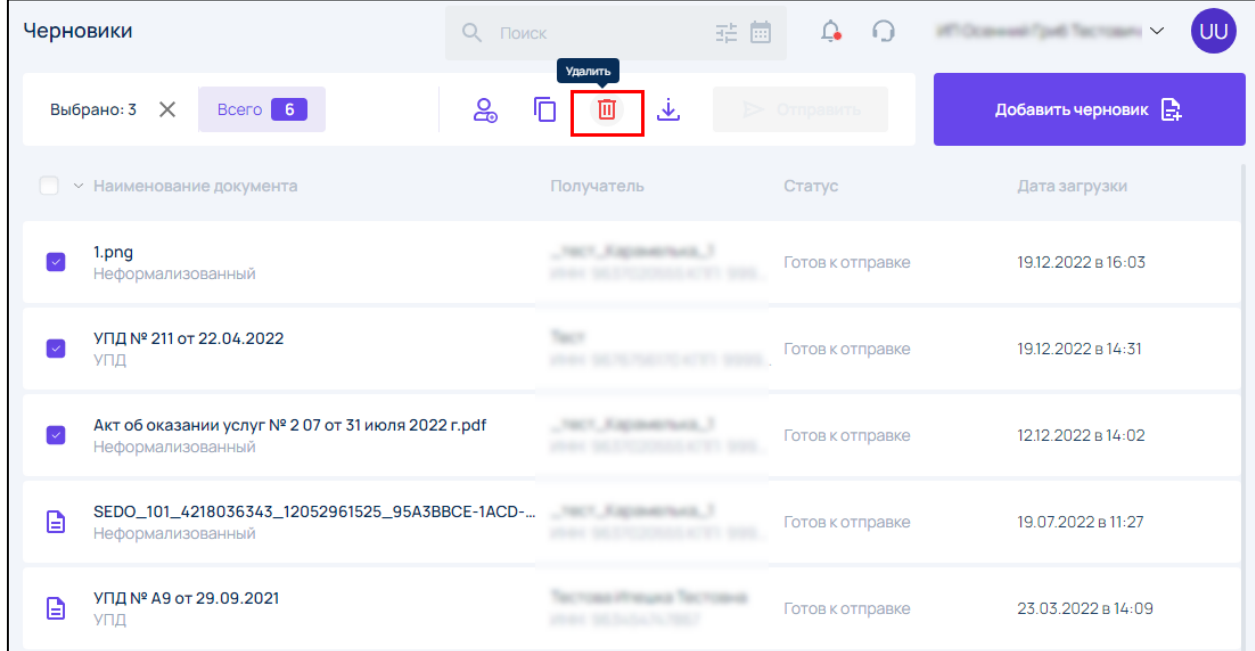

В открывшемся окне нажмите **Подтвердить**:

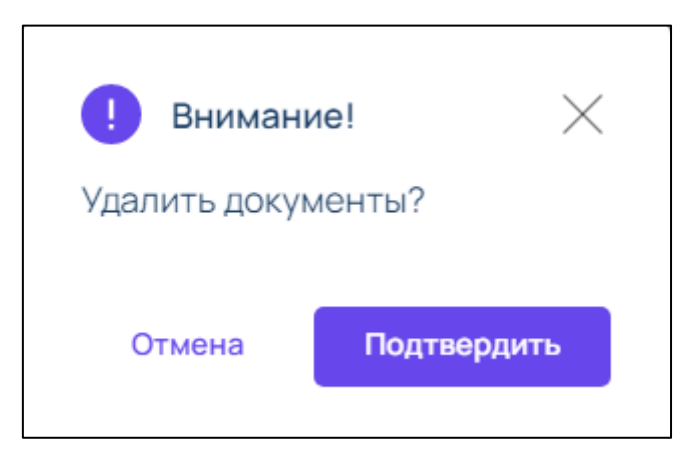

Появится уведомление:

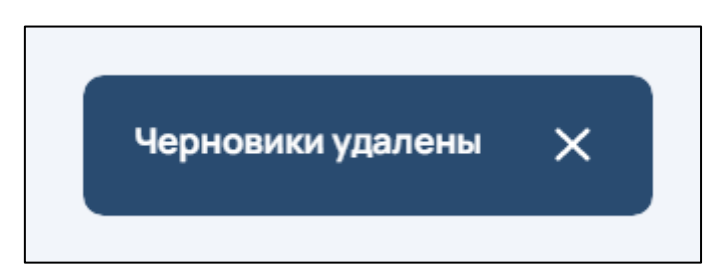

# **6.4.11.3. Массовое копирование**

Чтобы скопировать документы, нажмите кнопку **Копировать документ**:

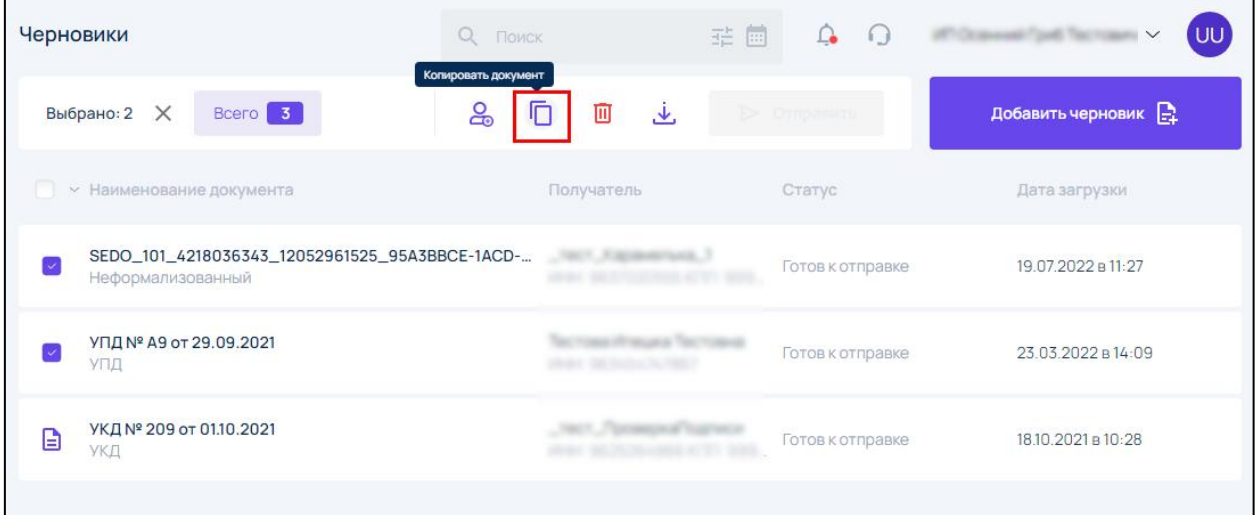

Выбранные документы будут продублированы в реестре **Черновики**. Появится уведомление:

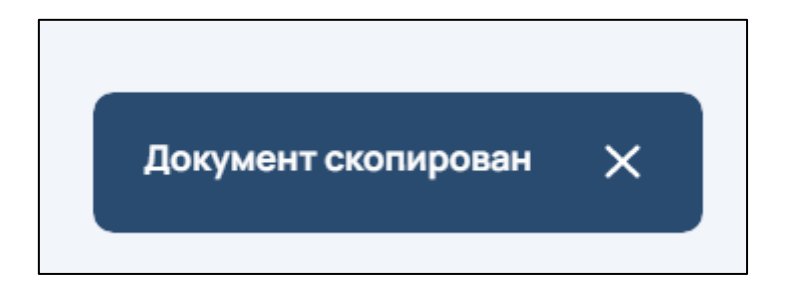

#### **6.4.11.4. Массовая выгрузка**

Чтобы выгрузить несколько документов, после выбора документов нажмите кнопку **Скачать**:

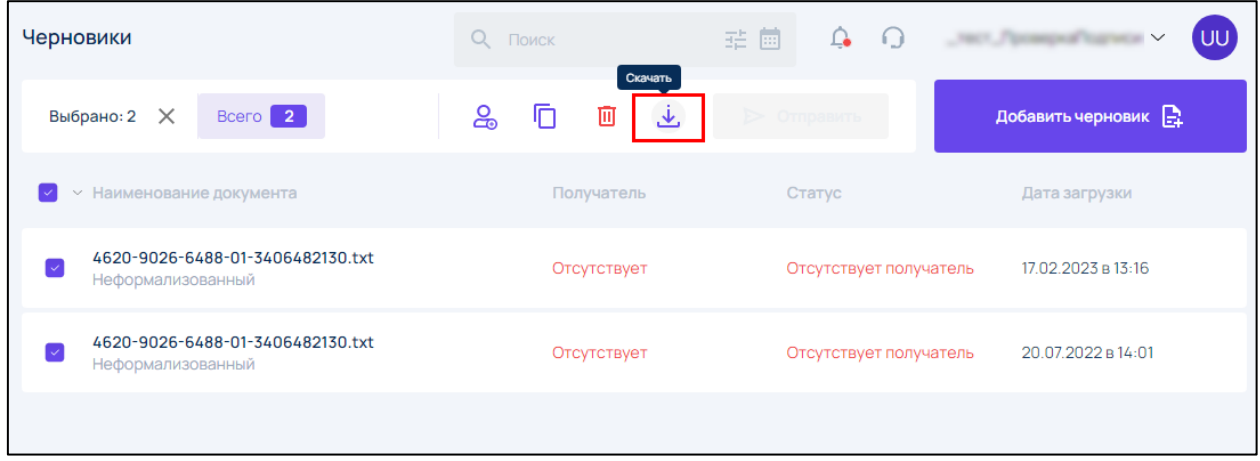

Документы будут скачены в архиве ZIP.

## **6.4.12. Создание УПД**

УПД — универсальный передаточный документ. Формат УПД содержит одновременно все обязательные реквизиты, предусмотренные законодательством для счетов-фактур и для первичных учетных документов: актов и товарных накладных.

Для создания УПД нажмите кнопку **Добавить документ:**

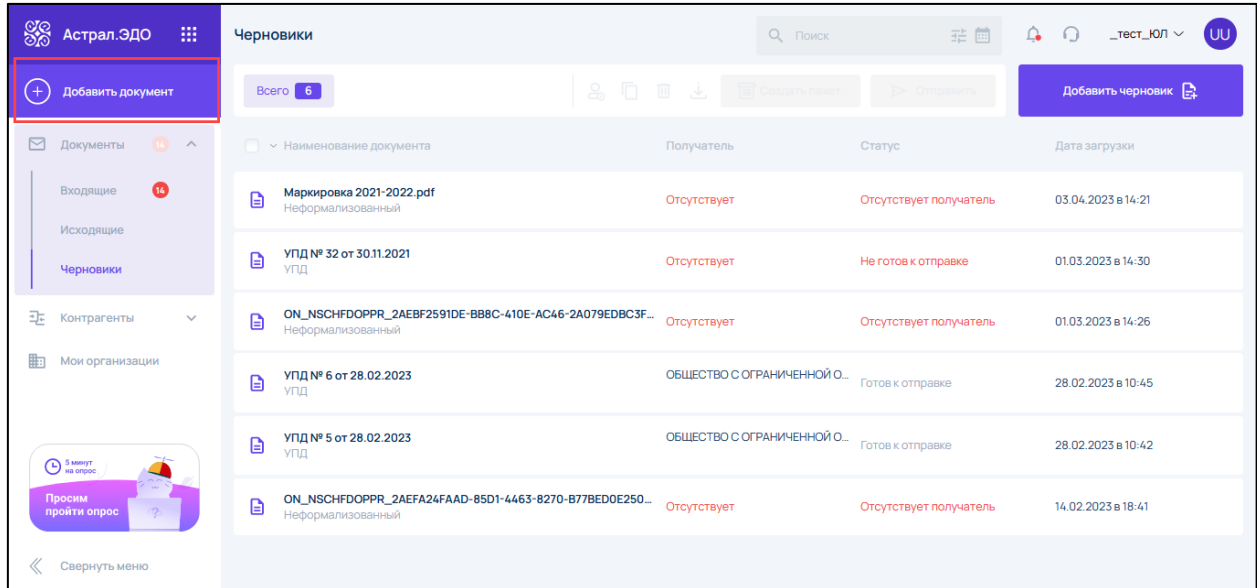

В открывшемся окне в блоке Создание документа выберите документ:

- УПД. Счет-фактура;
- УПД. Первичный документ;
- УПД. Счет-фактура и первичный документ.

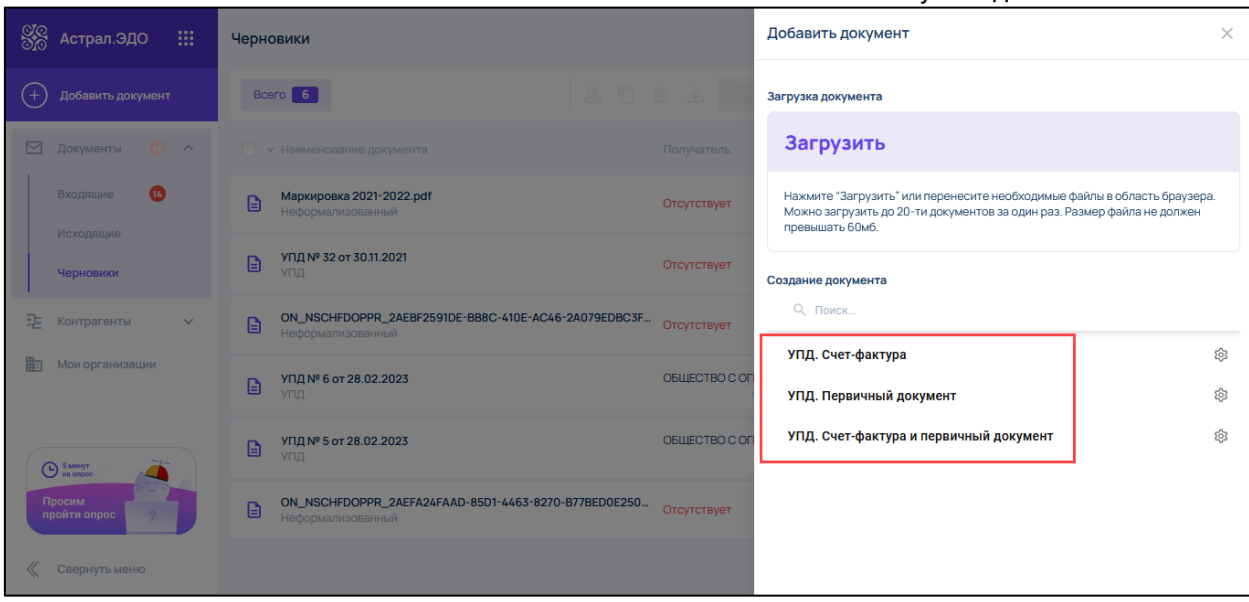

Откроется редактор документов. Заполните все разделы документа, переходя по ним с помощью списка разделов слева:

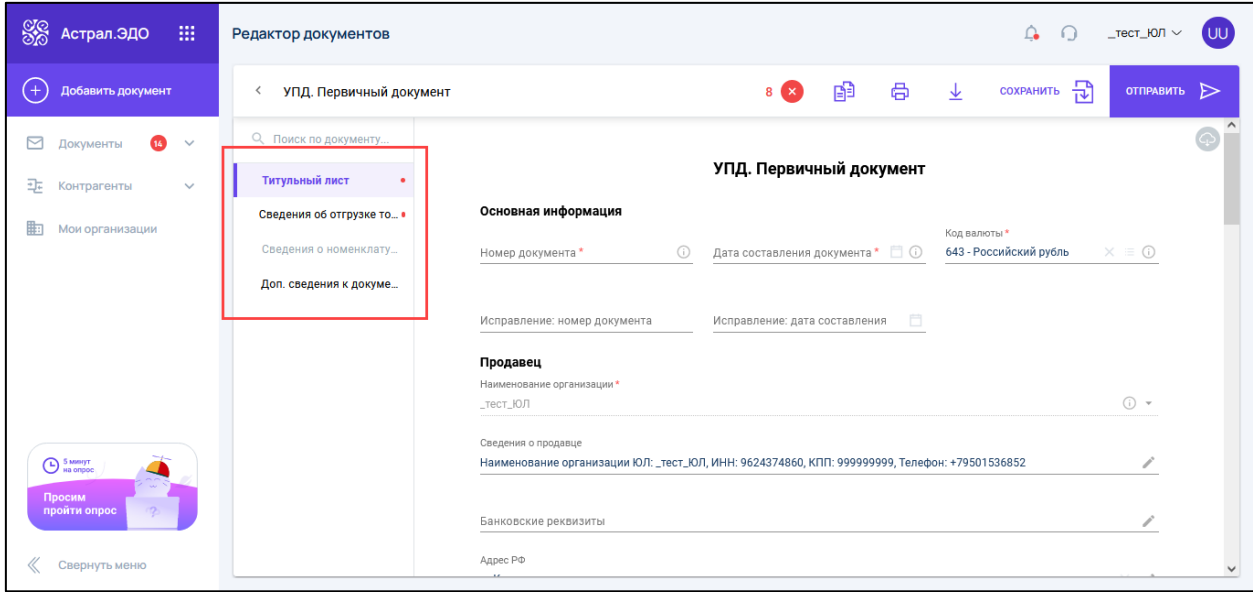

В разделе **Титульный лист** заполните все блоки:

- Основная информация;
- Продавец;
- Покупатель;
- Грузоотправитель;
- Грузополучатель;
- Подписант.

Далее в разделе **Сведения об отгрузке товаров** укажите следующую информацию:

Содержание операции, вид и дата отгрузки товаров;

- Основание отгрузки товаров (передачи результатов работ), передачи имущественных прав (предъявления оказанных услуг);
- Участники доставки;
- Транспортировка и груз;
- Сведения о передаче вещи, изготовленной по договору подряда;
- Дополнительные сведения к отгрузке товаров.

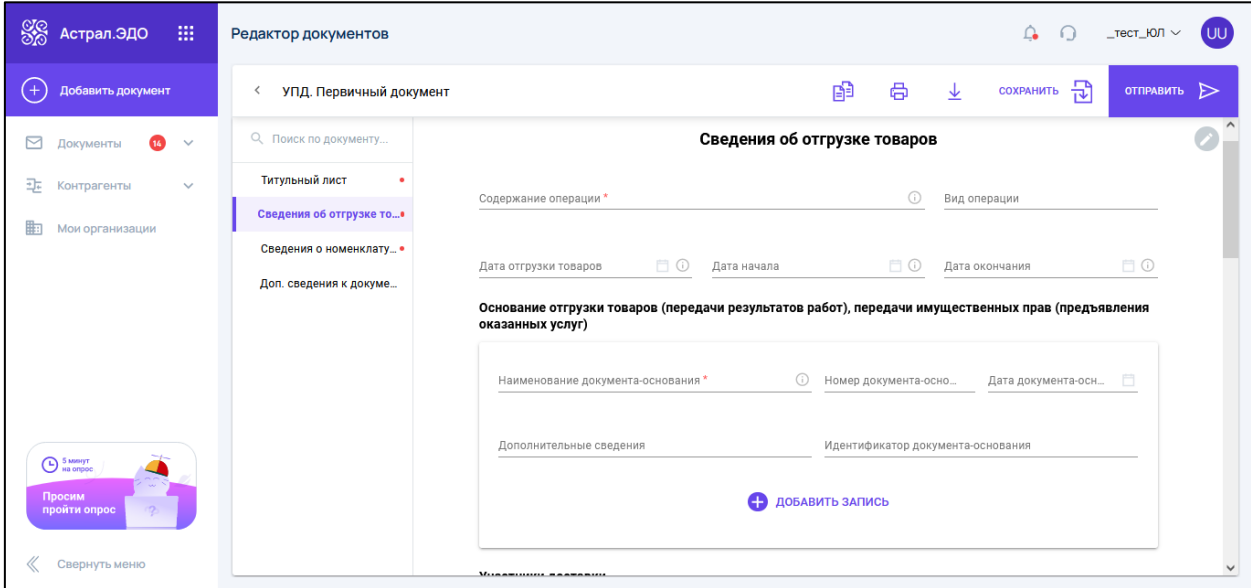

В разделе **Сведения о номенклатуре** представлена таблица счета-фактуры. Для добавления сведений нажмите кнопку **Добавить запись:**

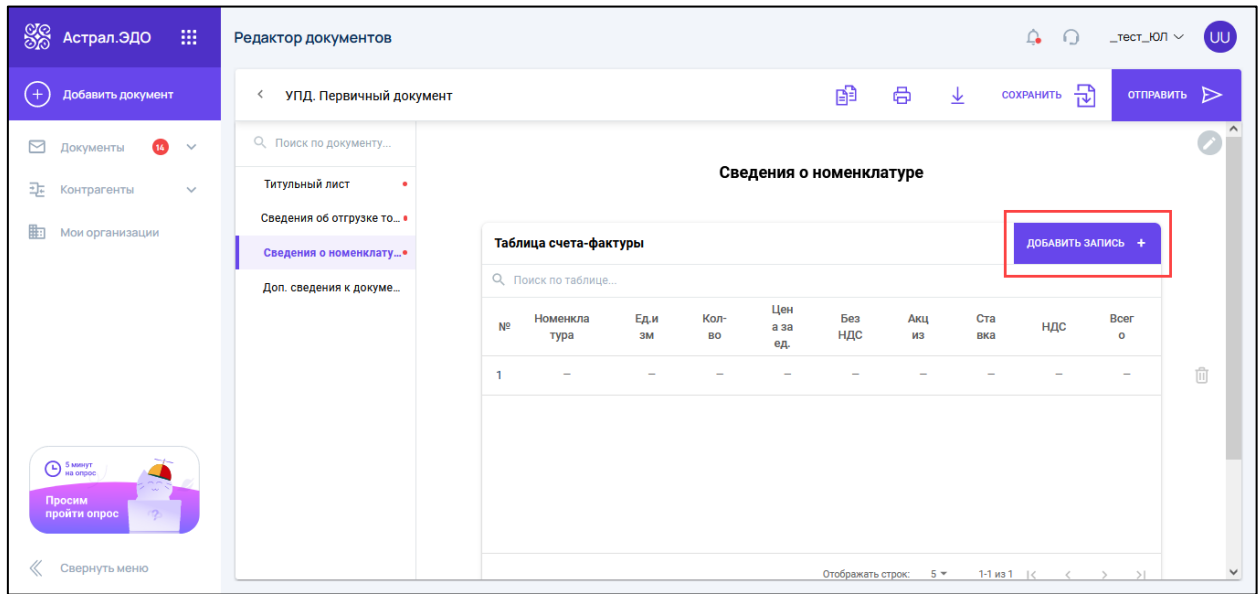

В открывшемся окне укажите информацию о товаре (наименование, код по ОКЕИ, количество, цена за единицу измерения, стоимость товара, налоговая ставка, сумма НДС), сведения о таможенной декларации, дополнительные сведения к номенклатуре, дополнительные сведения об отгруженных товарах (выполненных работах, оказанных услугах), переданных имущественных правах, сведения о товаре, подлежащем прослеживаемости, номера средств идентификации товаров:

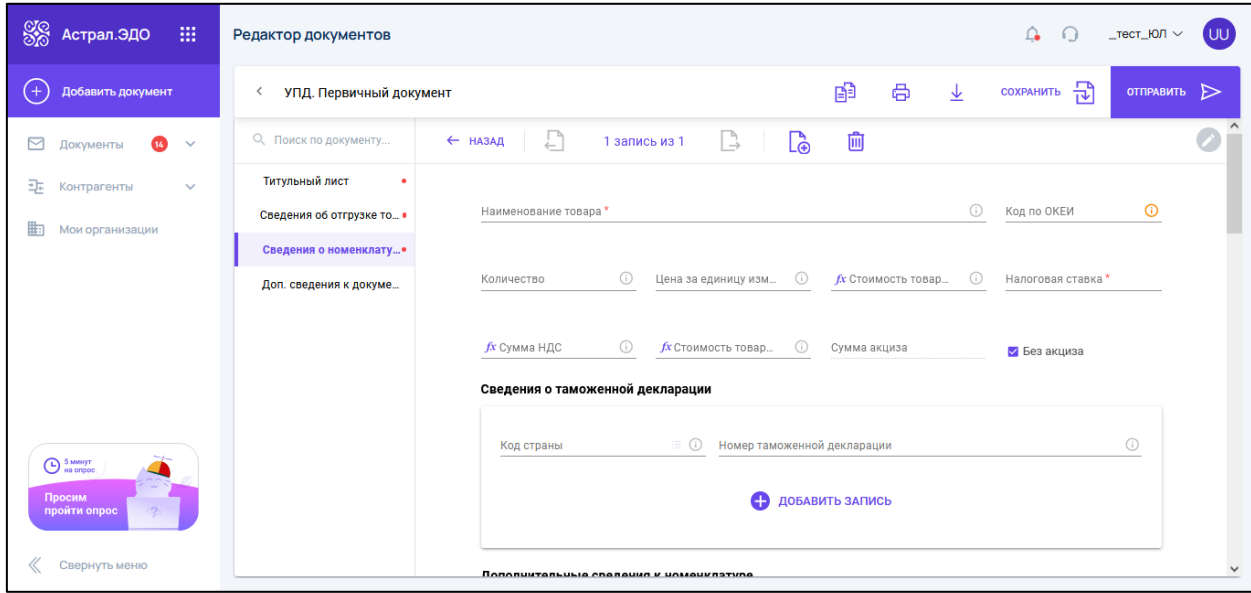

В разделе **Доп. сведения к документу** укажите следующую информацию:

- Сведения о платежно-расчетном документе;
- Информация продавца об обстоятельствах закупок;
- Сведения о факторе;
- Дополнительные сведения об участниках факта хозяйственной жизни;
- Основание уступки денежного требования;
- Реквизиты документа, подтверждающие отгрузку товара/работ/услуг/имущественных прав;
- Дополнительные сведения к счету-фактуре.

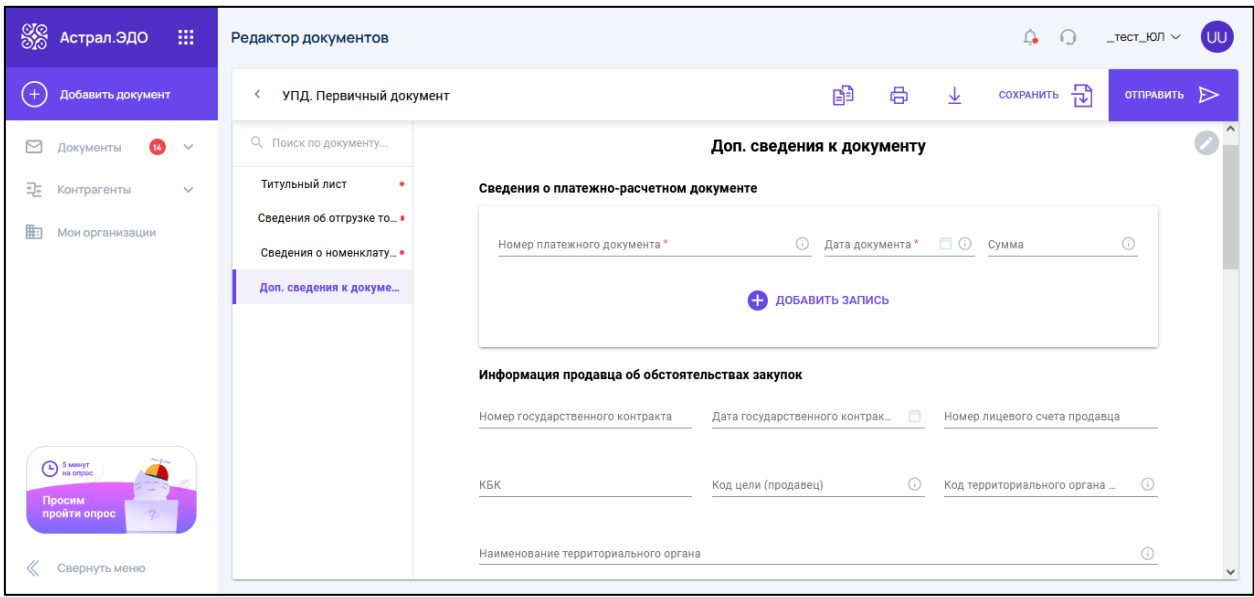

Астрал.ЭДО.

Руководство пользователя

Вы можете сохранить документ и продолжить его заполнение позже. Для этого нажмите кнопку **Сохранить:**

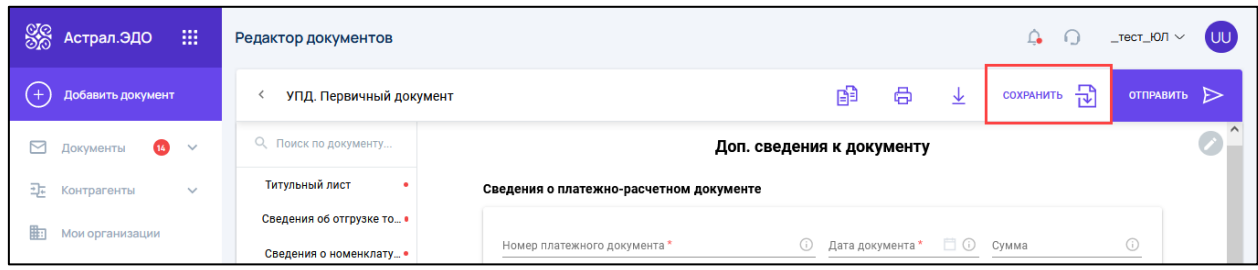

Для того чтобы продолжить заполнение черновика документа, найдите его на вкладке **Документы →Черновики** и нажмите кнопку **Редактировать документ**.

Для отправки нажмите кнопку **Отправить:**

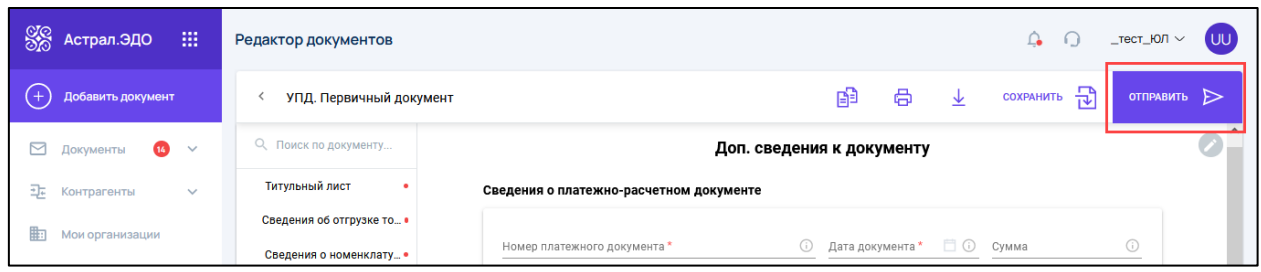

# **6.5. Работа с маркировкой**

## **6.5.1. Маркировка в ЭДО**

**Обязательная маркировка** – это инструмент, который обязывает российских предпринимателей и импортеров наносить на определенные Правительством в [распоряжении](http://www.consultant.ru/document/cons_doc_LAW_297114/f62ee45faefd8e2a11d6d88941ac66824f848bc2/) № 792 товары уникальные идентификаторы (с кодом DataMatrix или иным средством идентификации, например, RFID метками) для прослеживания движения этих товаров, как от производства, так и от ввоза (импорта) до конечного потребителя, т.е. покупателя розничных точек продаж.

Идентификационные коды настолько уникальны, что не будут повторяться, а условия системы прослеживаемости таковы, что каждый такой код можно использовать только один раз. При продаже или списании маркированного товара, код маркировки проходит электронную процедуру выбытия из оборота и повторно уже никогда не может быть нанесен ни на какой другой товар.

Система маркировки и прослеживаемости товаров должна обеспечить невозможность подделок потребительских товаров. Таким образом из оборота будет выведена практически вся контрафактная продукция и обеспечены условия для здоровой конкуренции российских производителей и добросовестных импортеров.

На всем пути движения товара его идентификационный код множество раз сканируется 2D сканером, и эти данные передаются в Систему. А на завершающем этапе – продаже через ККТ в розничной точке – код маркировки проходит проверку средствами кассы. Если код маркировки правильный и находится в обороте, в кассовом чеке это будет отображено в виде тега [М+] для каждой позиции маркированного товара. Далее ОФД передает эти данные в ФНС

Руководство пользователя

и **Систему Честный ЗНАК** и только после этого идентификационный код выбывает из оборота и больше Системой не отслеживается.

## **6.5.2. Как вносятся коды в документ**

**Код маркировки** — это последовательность из чисел, букв и символов. В УПД она вставляется как последовательность, а на товаре — в формате Data Matrix.

**Data Matrix** - двухмерное изображение, содержащее закодированные данные о продукции. Он разработан с применением продвинутых способов шифрования данных, одобренных ФСБ РФ.

Преимущество кода маркировки - возможность считывать изображение даже в том случае, если оно частично повреждено. Если простой штрих-код не читается при малейшем дефекте, то Data Matrix можно отсканировать при повреждении до 30% площади.

Коды маркировки вносятся в отгрузочный УПД из учетной системы или считываются непосредственно с товара перед отгрузкой. Последнее решение удобнее: не нужно хранить коды в своей учетной системе (а их будет немало, и придется озадачиться увеличением серверных мощностей), можно убедиться, что коды, которые поедут к получателю, действительно попали в УПД и были переданы в Честный ЗНАК и списаны с вас. Для этого необходимо:

- 1. Оснастить склад оборудованием для считывания кодов DataMatrix (это могут быть и 2D-сканеры, ТСД).
- 2. Установить программное обеспечение, которое формирует УПД с кодами маркировки.

В формате УПД по [приказу ФНС России от 19.12.2018](http://www.consultant.ru/document/cons_doc_LAW_316356/) N ММВ-7-15/820@ есть место для информации о маркированном товаре. В каждой строке есть структурированный блок под коды и агрегаты. В xml файле данного документа значения также указываются в блоке табличной части <ТаблСчФакт>, где появился блок <НомСредИдентТов>, в котором и указываются коды в полях <НомУпак> и <КИЗ>, для кодов потребительской упаковки и <ИдентТрансУпак>для кодов транспортной упаковки.

Если необходимо выставить корректировку по УПД, то документ формируется в формате по [приказу ФНС России от 08.05.2015](http://www.consultant.ru/document/cons_doc_LAW_180453/) N ММВ-7-2/189@ (старый формат УКД, действует до 01.10.2021 г.) или по [приказу ФНС России от 12.10.2020](http://www.consultant.ru/document/cons_doc_LAW_367925/) N ЕД-7- [26/736@](http://www.consultant.ru/document/cons_doc_LAW_367925/) (новый формат УКД).

# **6.5.3. Как маркировка связана с ЭДО**

Электронный документооборот (ЭДО) в системе маркировки позволяет быстро получать и обрабатывать данные о товарах и его движении от производителя до потребителя. Без электронного документооборота невозможно работать по правилам обязательной маркировки товара. Коды маркировки считываются оператором ЭДО и отправляются в систему маркировки. Подобным способом производится фиксация передачи прав на товар.

# **6.5.3.1. Как передаются коды маркировки при использовании ЭДО**

**Электронный УПД** — основной документ, из которого получают информацию участники оборота и система маркировки. Его создает в своей системе производитель или импортер, вносит коды маркировки товаров и упаковок, а

потом передает далее по цепочке. Каждый участник оборота сверяет товар с электронным УПД и только после этого принимает товар.

С маркировкой нельзя работать без ЭДО. Документы передаются только в электронном формате, а данные из них попадают в Честный ЗНАК автоматически. Если электронного документа с кодами маркировки нет, товар невозможно принять. Если участник рынка примет маркированный товар без электронного УПД, обоих участников сделки оштрафуют.

Согласно [ст. 15.12. КоАП РФ](http://www.consultant.ru/document/cons_doc_LAW_34661/97d69db80cd0e0fb3d1d66c51bb3a4218f3cff7f/)

Юрлицо или ИП оштрафуют на 50–300 тыс. рублей

Согласно [ст. 171.1 УК РФ](http://www.consultant.ru/document/cons_doc_LAW_10699/0abcfeb2817c95237e7ab7ae330a7a2a79eefe54/#:~:text=%D0%A0%D0%A4%20%D0%A1%D1%82%D0%B0%D1%82%D1%8C%D1%8F%20171.1.-,%D0%9F%D1%80%D0%BE%D0%B8%D0%B7%D0%B2%D0%BE%D0%B4%D1%81%D1%82%D0%B2%D0%BE%2C%20%D0%BF%D1%80%D0%B8%D0%BE%D0%B1%D1%80%D0%B5%D1%82%D0%B5%D0%BD%D0%B8%D0%B5%2C%20%D1%85%D1%80%D0%B0%D0%BD%D0%B)

Юрлицо или ИП ждет уголовный срок до 3 лет и штраф 80 тыс. рублей за оборот на 1,5 млн и более с нарушениями правил маркировки

## **6.5.4. Квитирование (результат обработки) от ЦРПТ**

По итогу обработки документа с кодами маркировки на стороне ГИС МТ «Честный ЗНАК» будет сформирована технологическая квитанция, в которой будет указан статус обработки ранее доставленного документа. Если в ходе обработки документа ГИС МТ вернет ошибку, то такой документ считается не успешно обработанным, включая все коды маркировки, находящиеся внутри данного документа.

Коды маркировки передаются в «Честный ЗНАК» в составе документов УПД/УКД.

Документ может находиться в реестре входящих или исходящих.

При открытии документа, в правом сайд-баре есть подраздел "Основные данные". При переходе в него отображаются 3 блока:

- Участники документооборота.
- История документооборота.
- Передача документа в ГИС МТ "Честный ЗНАК".

В блоке Передача документа в ГИС МТ "Честный ЗНАК" отображаются:

1. Статус передачи сведений в ГИС МТ "Честный ЗНАК":

 **Обрабатывается**: документ передан в ГИС МТ "Честный ЗНАК", ожидается результат обработки документа:

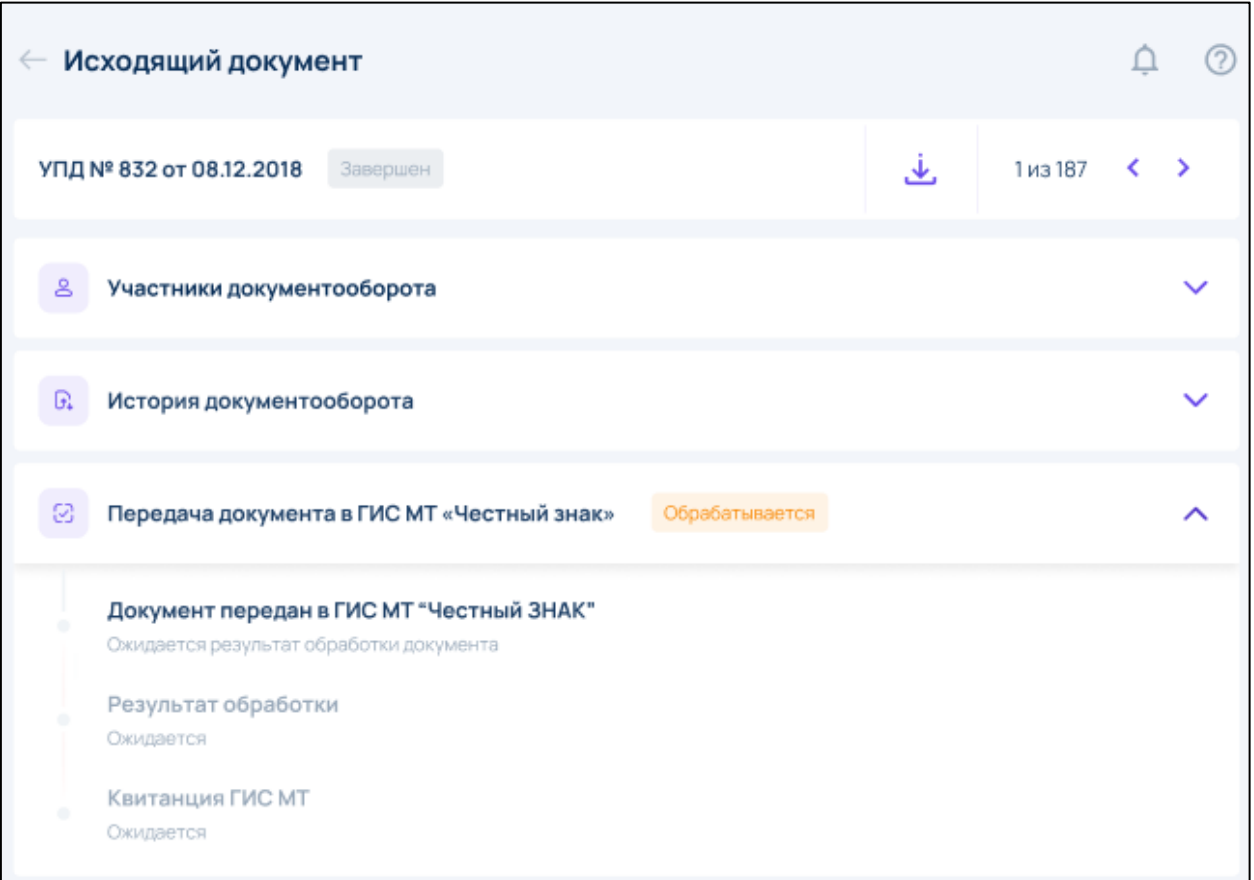

 **Передается**: документ передан, но в данный момент ГИС МТ "Честный ЗНАК" недоступен. Будет произведена повторная отправка:

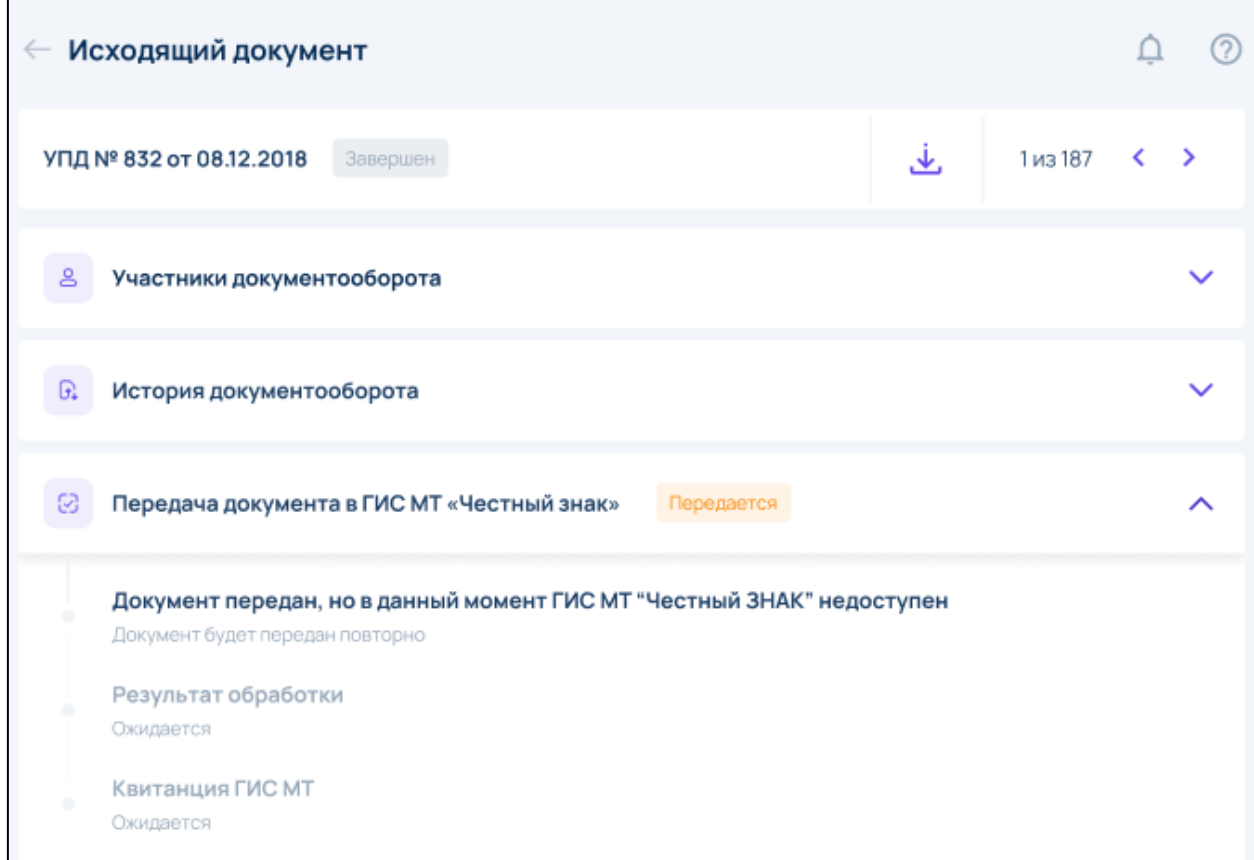

 **Обработан**: документ получен в ГИС МТ "Честный ЗНАК" и успешно обработан:

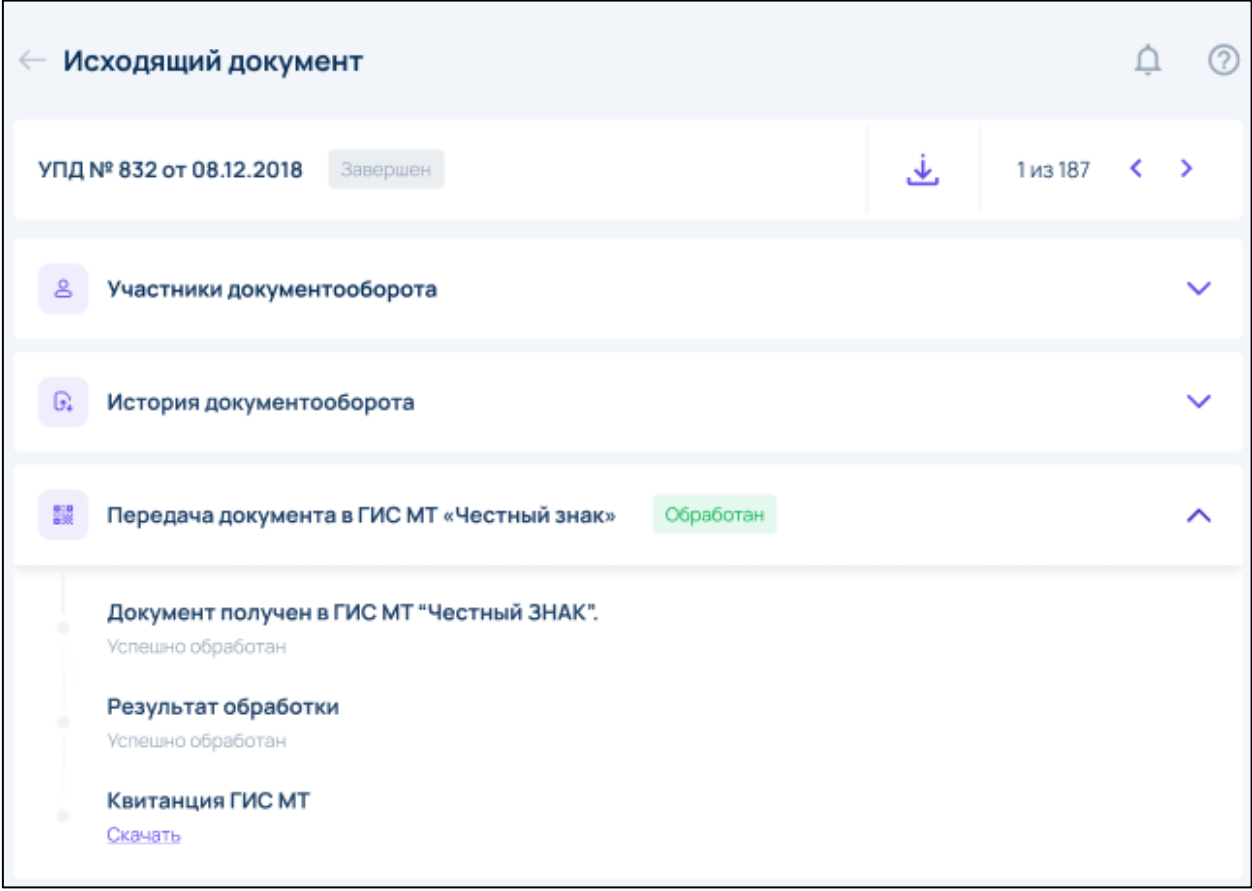

 **Содержит ошибки**: документ получен в ГИС МТ "Честный ЗНАК". В процессе обработки обнаружены ошибки, необходимо их исправить. Подробная информация описана в [Таблице 1](#page-109-0):
### Астрал.ЭДО. Руководство пользователя

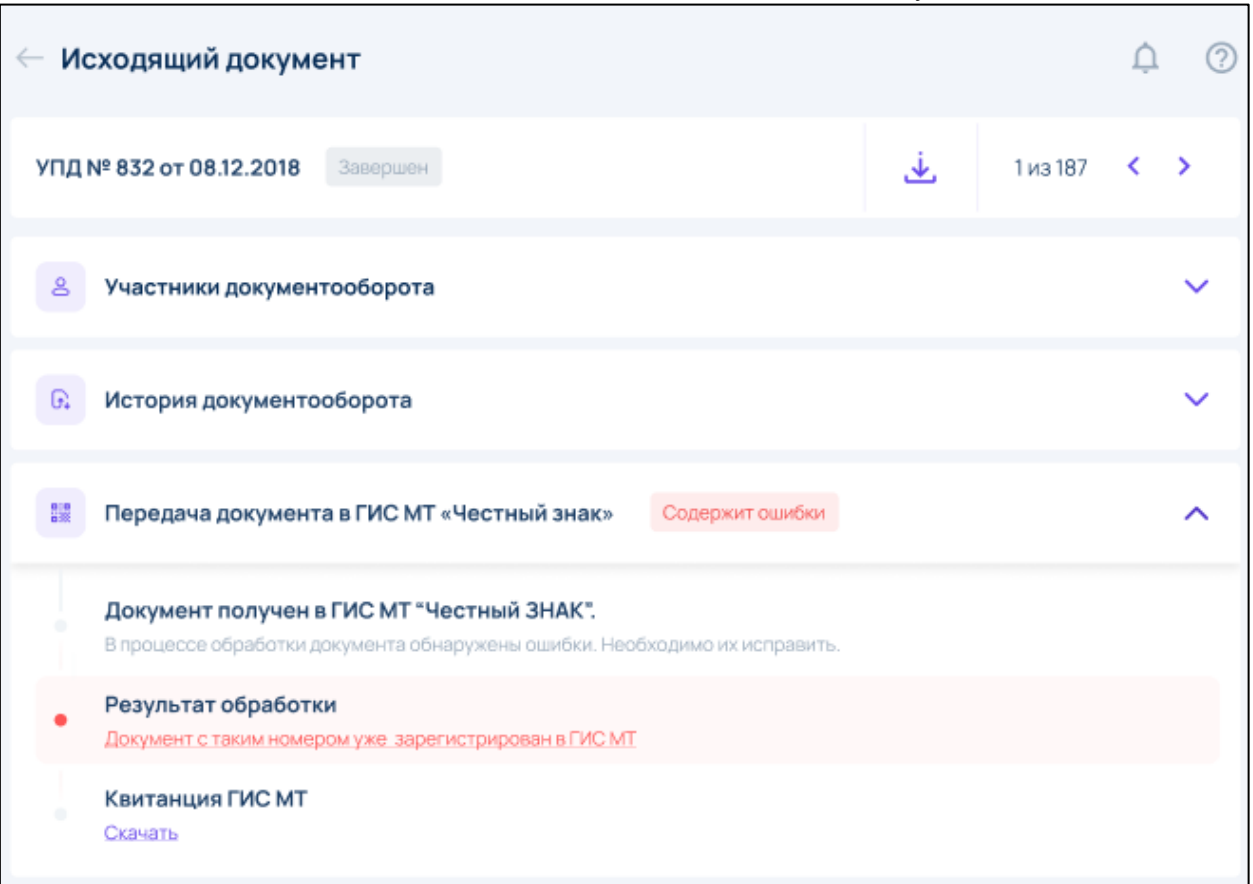

2. Результат обработки:

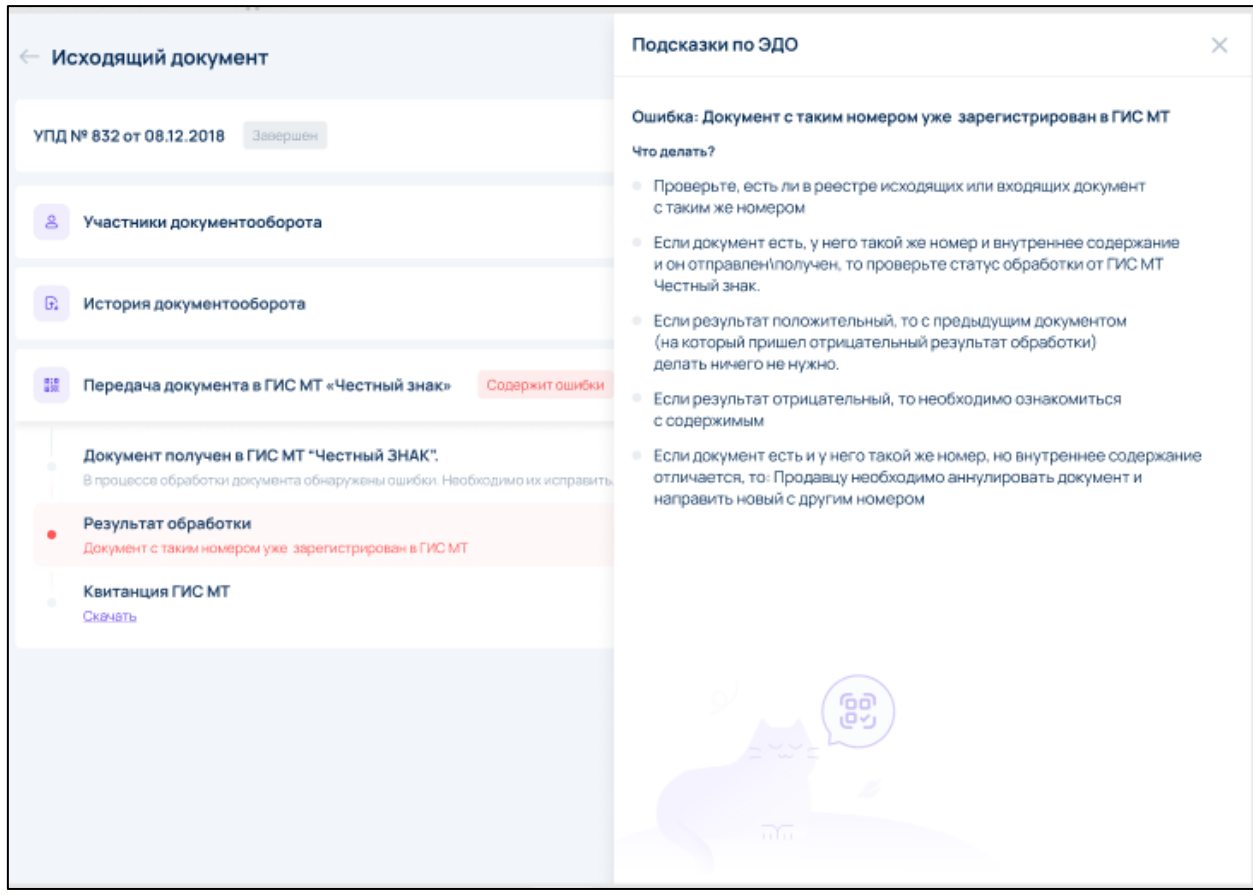

3. Квитанция ГИС МТ.

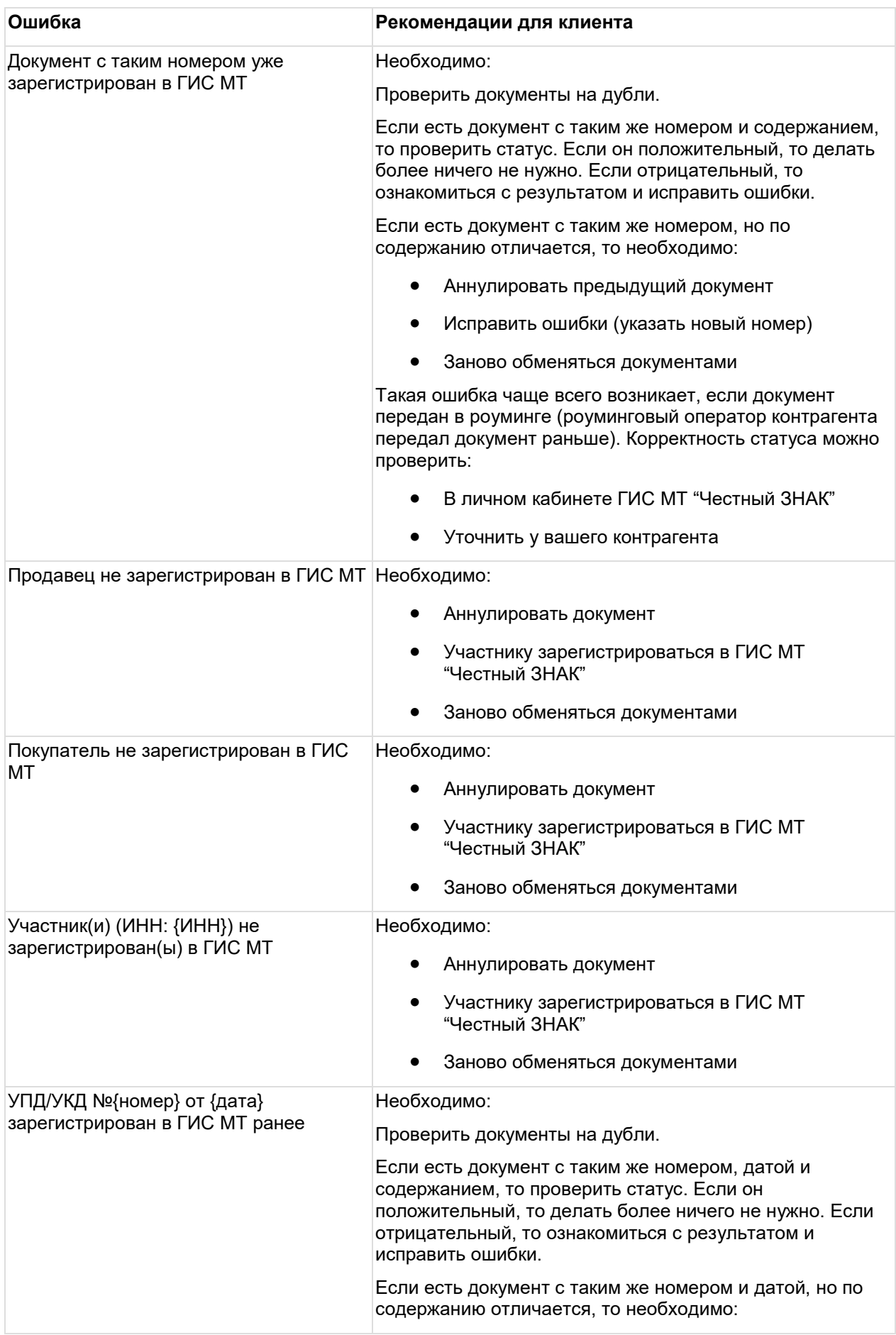

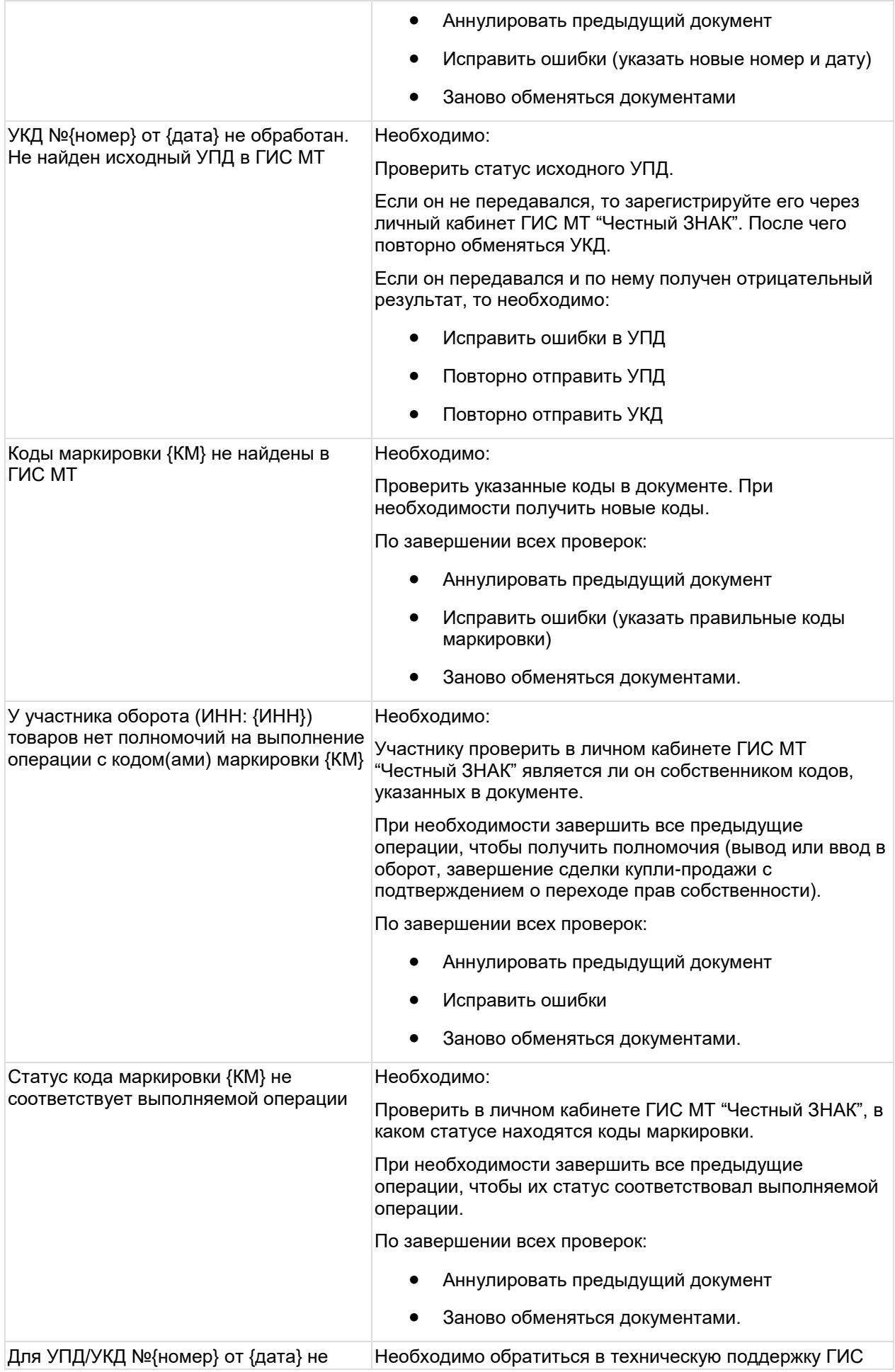

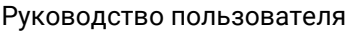

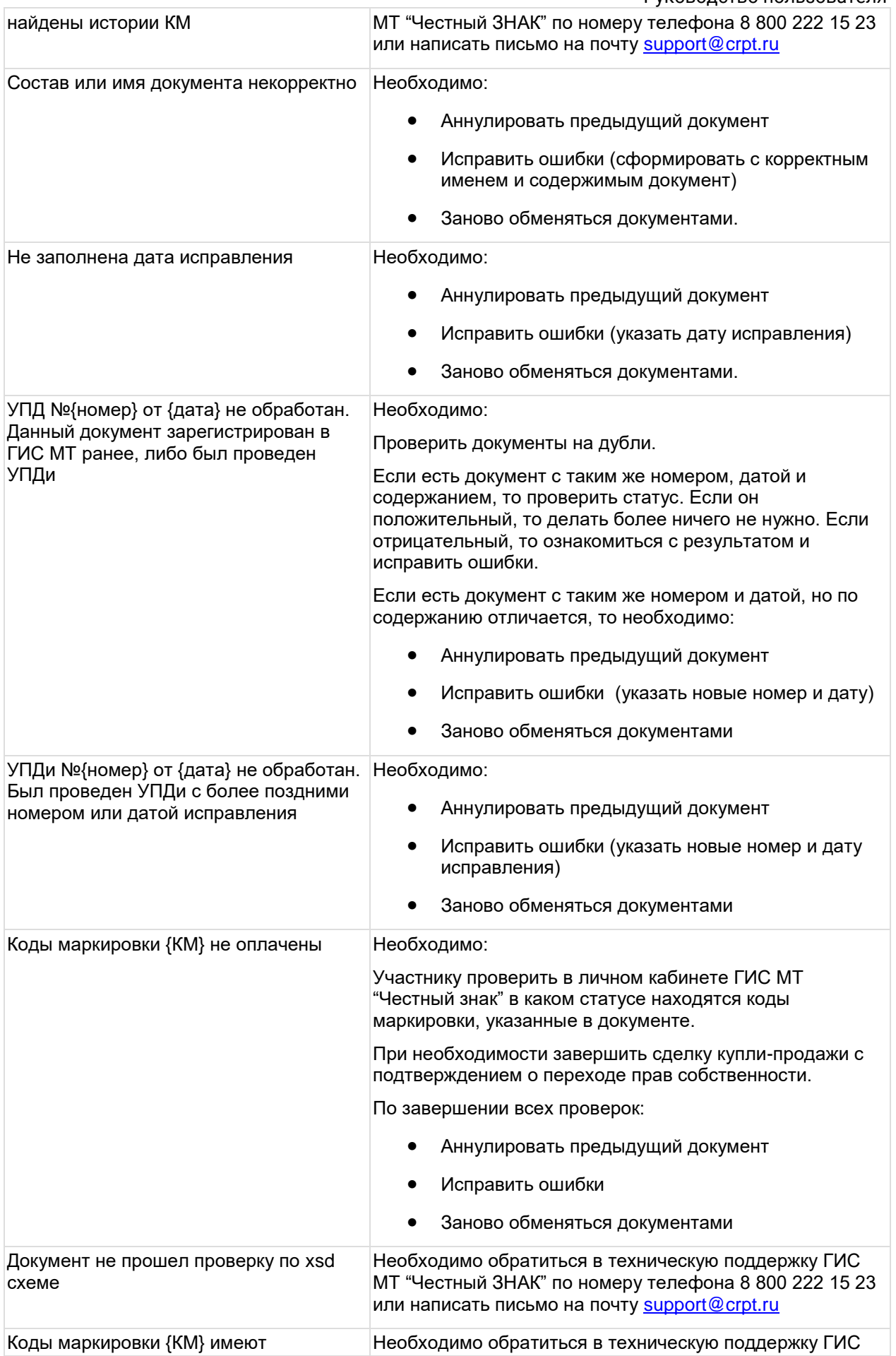

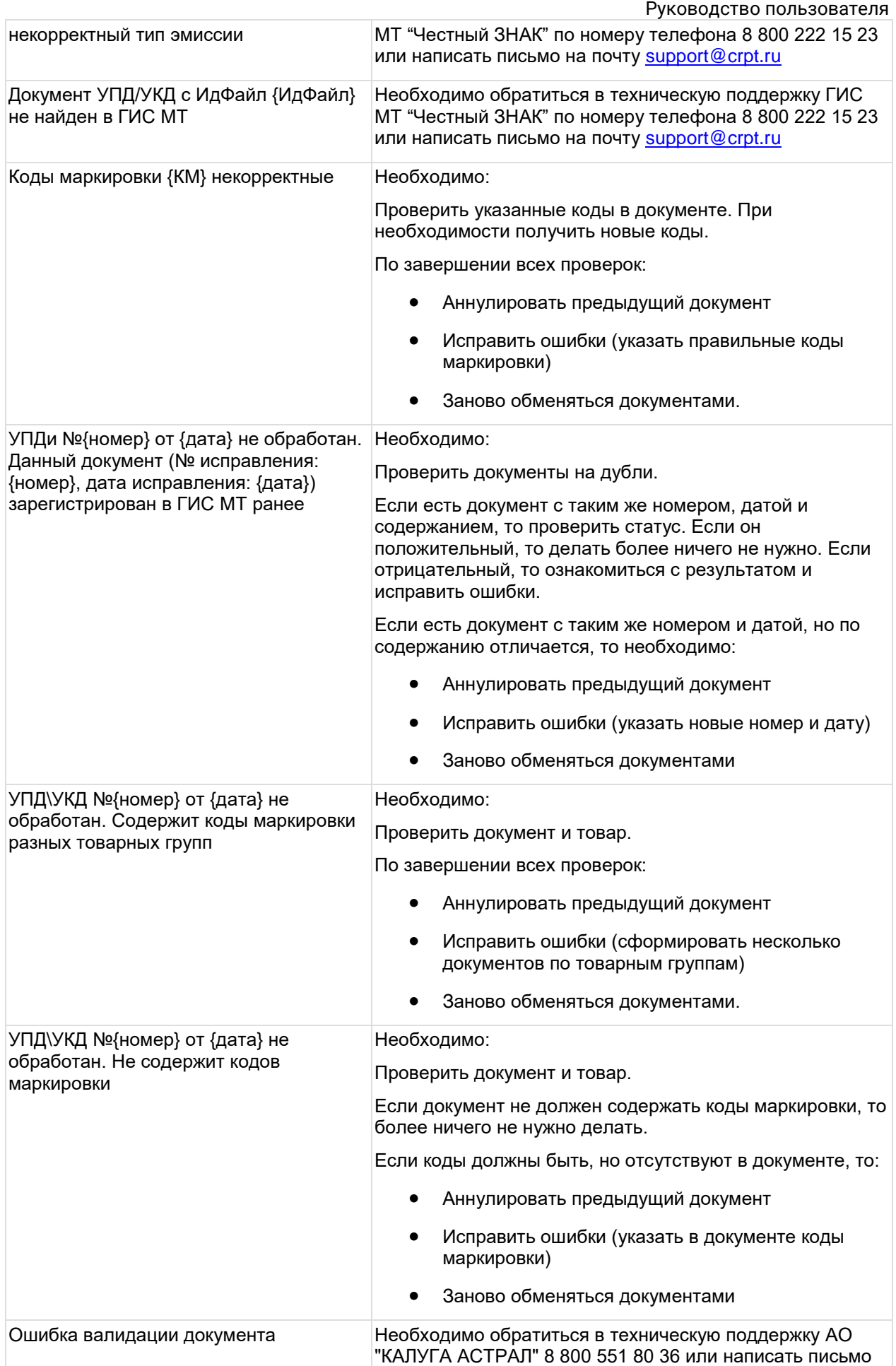

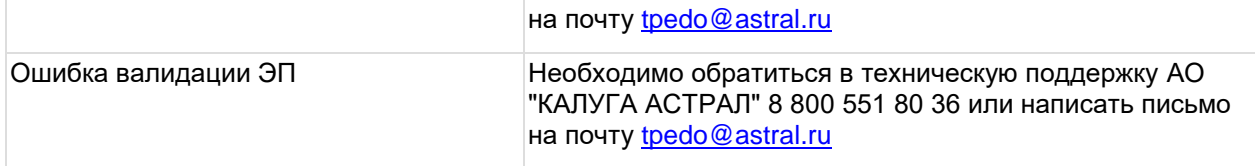

## **6.5.5. Оператор системы маркировки**

В [Федеральном законе от 25.12.2018 № 488](http://www.consultant.ru/document/cons_doc_LAW_314270/)-ФЗ уточняется, что оператора системы маркировки определяет Правительство. И таким оператором был назначен **Центр развития перспективных технологий (ЦРПТ)**. Сейчас это, по сути, частный партнер в государственно-частном партнерстве. Именно ЦРПТ занимается реализацией Единой национальной системы цифровой маркировки и прослеживаемости товаров «Честный ЗНАК».

ЦРПТ самостоятельно генерирует код маркировки, обеспечивает его защиту, разрабатывает и эксплуатирует платформу системы. Также центр работает над созданием единого каталога товаров, занимается локализацией производства оборудования для маркировки.

## **Что такое «Честный ЗНАК»?**

Вся система цифровой маркировки и прослеживаемости товаров называется «Честный ЗНАК». И она включает два компонента:

- цифровое решение маркировки и прослеживаемости;
- инструмент общественного контроля (приложение «Честный ЗНАК»).

Приложение «Честный ЗНАК» уже доступно для скачивания в AppStore и Google Play. С помощью любого смартфона, в котором оно установлено, можно считать Data Matrix код или другой тип маркировки на упаковке товара и моментально получить результаты проверки.

С помощью этого мобильного приложения каждый потребитель может дополнительно проверить легальность маркированного товара, а также мгновенно узнать производителя, либо импортера, который ввел этот товар в оборот, дату изготовления товара. Если проверяемый код идентификации окажется нелегальным, то приложение сразу проинформирует об этом пользователя, предложив сообщить о нарушении контролирующему органу. Таким образом система имеет еще один инструмент контроля, непосредственно, от конечного потребителя, то есть от нас с вами.

## **6.5.6. Передача сведений в ЦРПТ**

**Электронный УПД** — основной документ, из которого получают информацию участники оборота и система маркировки. Его создает в своей системе производитель или импортер, вносит коды маркировки товаров и упаковок, а потом передает далее по цепочке. Каждый участник оборота сверяет товар с электронным УПД и только после этого принимает товар.

С маркировкой нельзя работать без ЭДО. Документы передаются только в электронном формате, а данные из них попадают в «Честный ЗНАК» автоматически. Если электронного документа с кодами маркировки нет, товар невозможно принять. Если участник рынка примет маркированный товар без электронного УПД, обоих участников сделки оштрафуют.

Согласно [ст. 15.12. КоАП РФ](http://www.consultant.ru/document/cons_doc_LAW_34661/97d69db80cd0e0fb3d1d66c51bb3a4218f3cff7f/)

Юрлицо или ИП оштрафуют на 50–300 тыс. рублей.

## Согласно [ст. 171.1 УК РФ](http://www.consultant.ru/document/cons_doc_LAW_10699/0abcfeb2817c95237e7ab7ae330a7a2a79eefe54/#:~:text=%D0%A0%D0%A4%20%D0%A1%D1%82%D0%B0%D1%82%D1%8C%D1%8F%20171.1.-,%D0%9F%D1%80%D0%BE%D0%B8%D0%B7%D0%B2%D0%BE%D0%B4%D1%81%D1%82%D0%B2%D0%BE%2C%20%D0%BF%D1%80%D0%B8%D0%BE%D0%B1%D1%80%D0%B5%D1%82%D0%B5%D0%BD%D0%B8%D0%B5%2C%20%D1%85%D1%80%D0%B0%D0%BD%D0%B)

Юрлицо или ИП ждет уголовный срок до 3 лет и штраф 80 тыс. рублей за оборот на 1,5 млн и более с нарушениями правил маркировки.

## **6.5.6.1. Как работает Система**

По закону, товар маркируется кодами идентификации (кодами маркировки) и сведения об этих кодах передаются в **Систему прослеживаемости товаров «Честный ЗНАК»** на каждом этапе движения товара – на производстве, ввозе в страну (импорте), транспортировке на склад (распределительный центр), передаче прав собственности дистрибьютору/оптовику, продаже мелким партиями, розничной продаже. Информация о товарах регулярно обновляется в Системе, таким образом маркированная продукция и прослеживается от производства/импорта до продажи конечному потребителю.

На всем пути движения товара его идентификационный код множество раз сканируется 2D сканером, и эти данные передаются в Систему. А на завершающем этапе – продаже через ККТ в розничной точке – код маркировки (в цифробуквенной последовательности) отображается в кассовом чеке и автоматически отправляется через интернет оператору фискальных данных (ОФД). Далее ОФД передает эти данные в ФНС и Систему «Честный ЗНАК» и только после этого идентификационный код выбывает из оборота и больше Системой не отслеживается.

## **6.5.7. Проверка кодов маркировки в документах**

В сервис встроена автоматическая проверка входящих документов на ошибки в кодах маркировки. Иконка входящего документа, содержащего коды маркировки, может иметь следующие цвета:

- синий коды маркировок без ошибок, документ не просмотрен;
- серый коды маркировок без ошибок, документ просмотрен;
- красный коды маркировок имеют ошибки сканирования или ошибки от ГИС МТ.

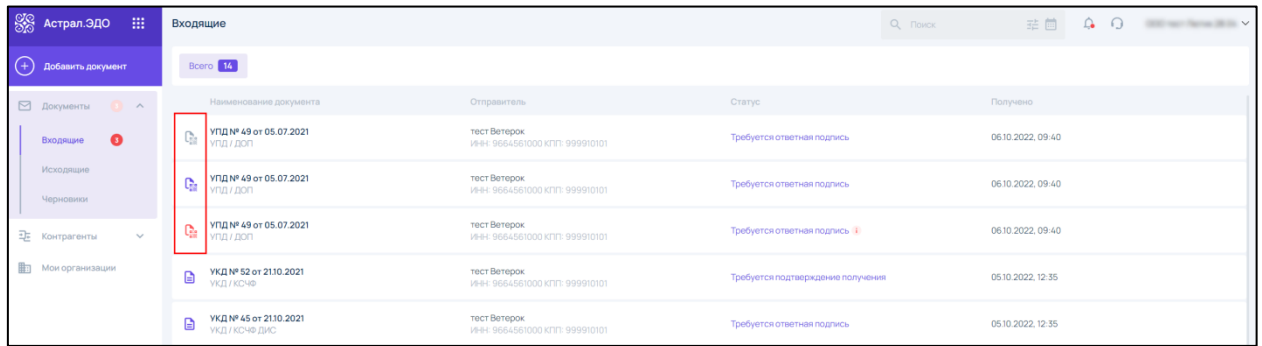

При открытии документа без ошибок будет отображено уведомление, сообщающее об этом:

Астрал.ЭДО. Руководство пользователя

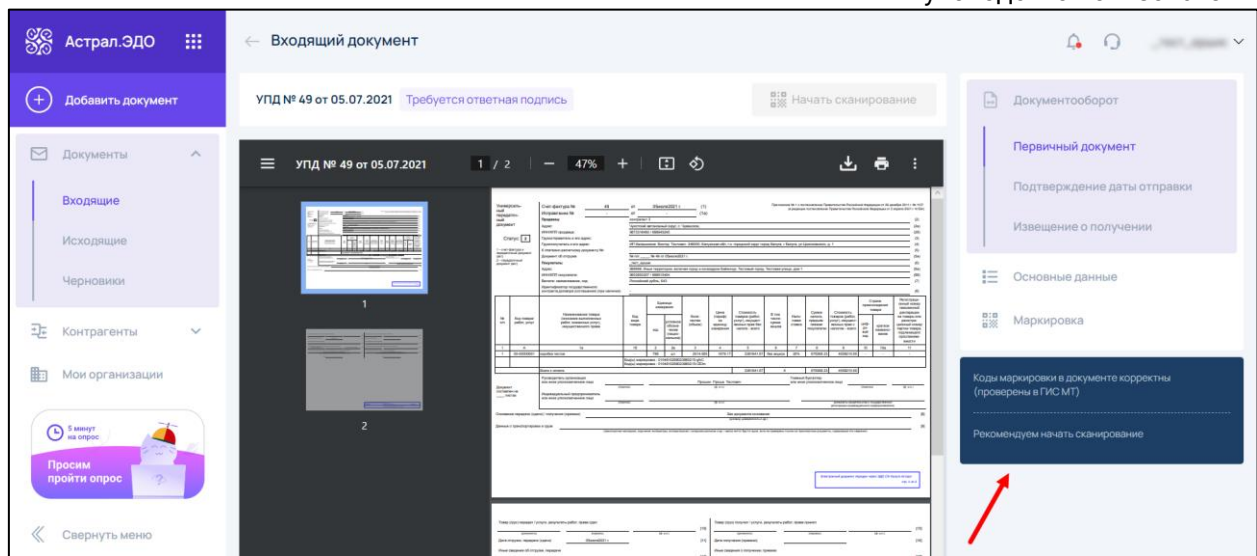

При открытии документа, содержащего ошибки от ГИС МТ и/или ошибки сканирования, будет отображено соответствующее уведомление:

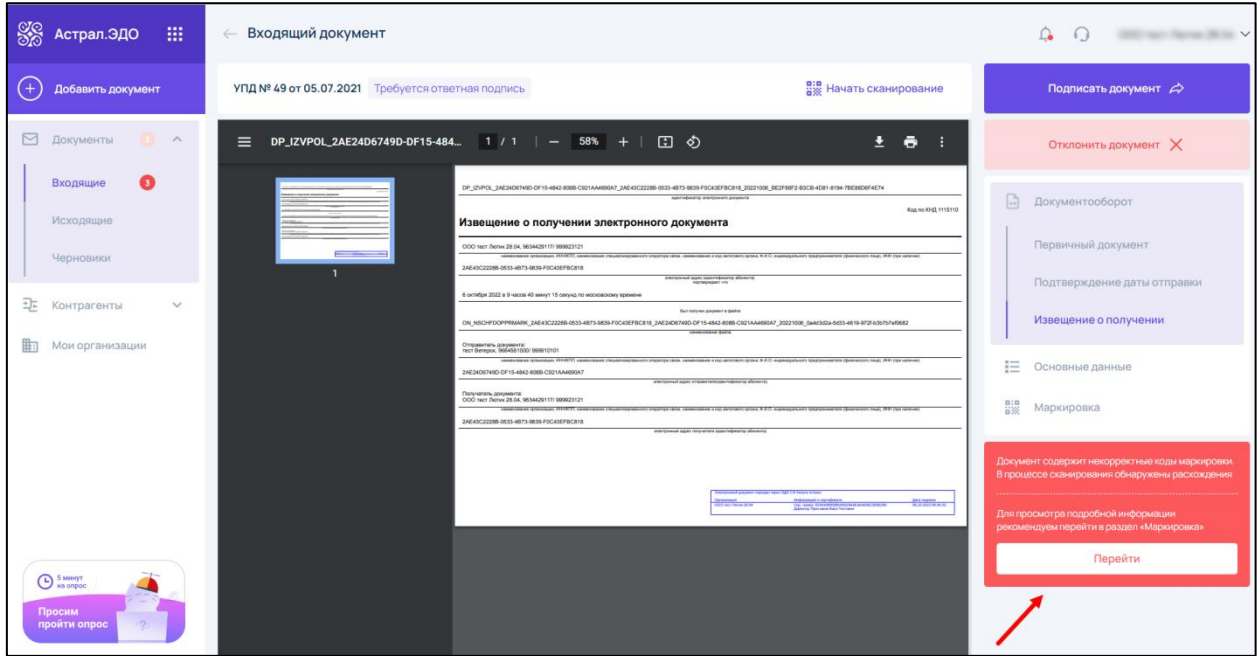

Для перехода к списку кодов маркировки, присутствующих в документе, нажмите кнопку **Перейти** в уведомлении или перейдите в раздел **Маркировка**:

#### Астрал.ЭДО. Руководство пользователя

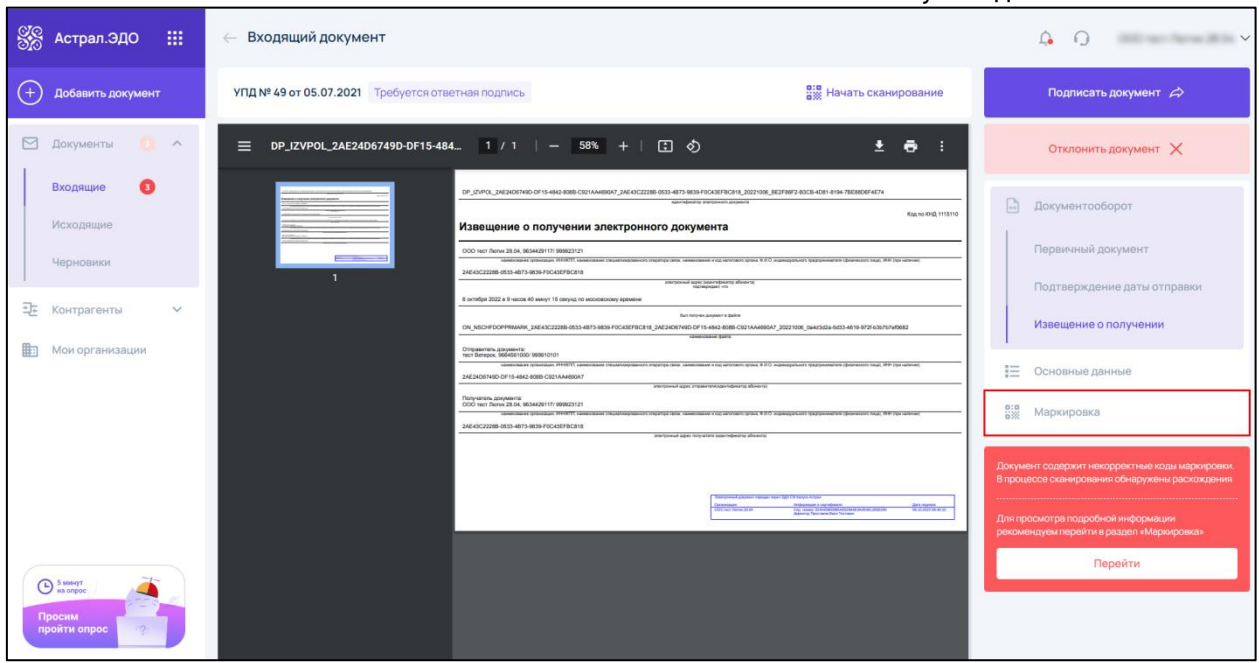

Отобразится список всех кодов маркировки в выбранном документе. Коды с ошибками можно отсортировать с помощью фильтров:

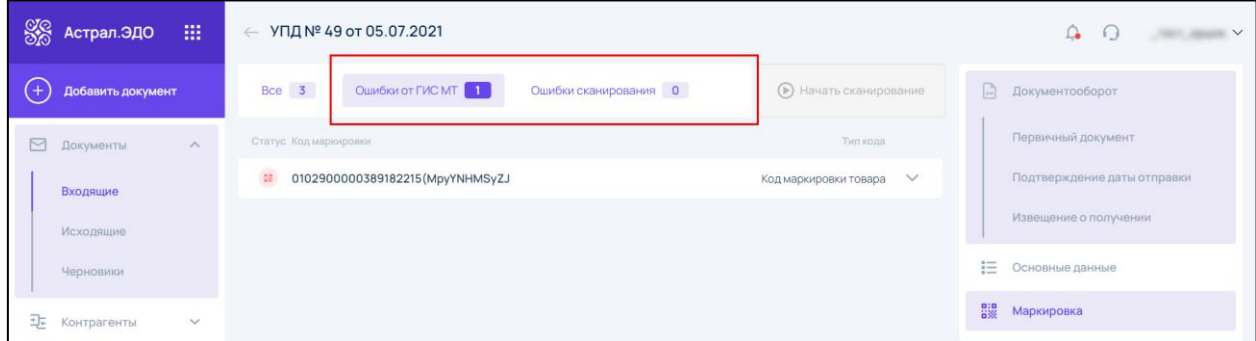

Для просмотра подробной информации о КМ с ошибкой, нажмите на него:

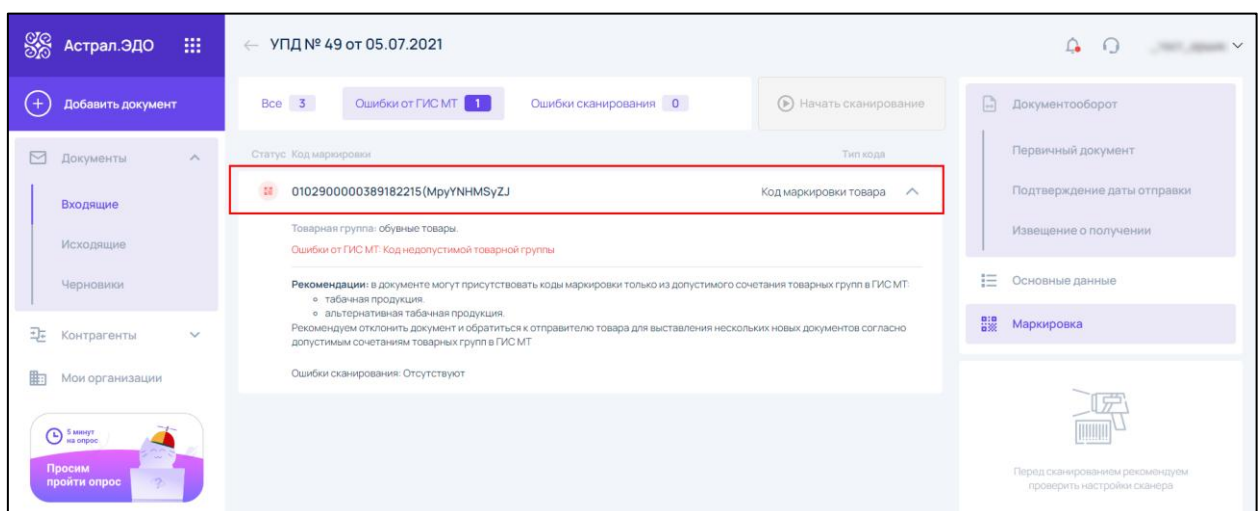

## **Возможные ошибки от ГИС МТ:**

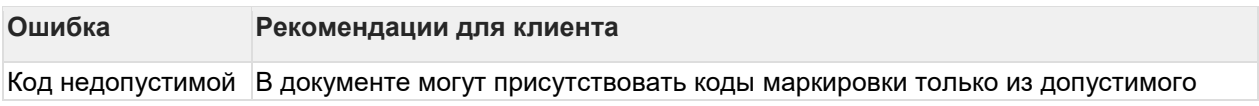

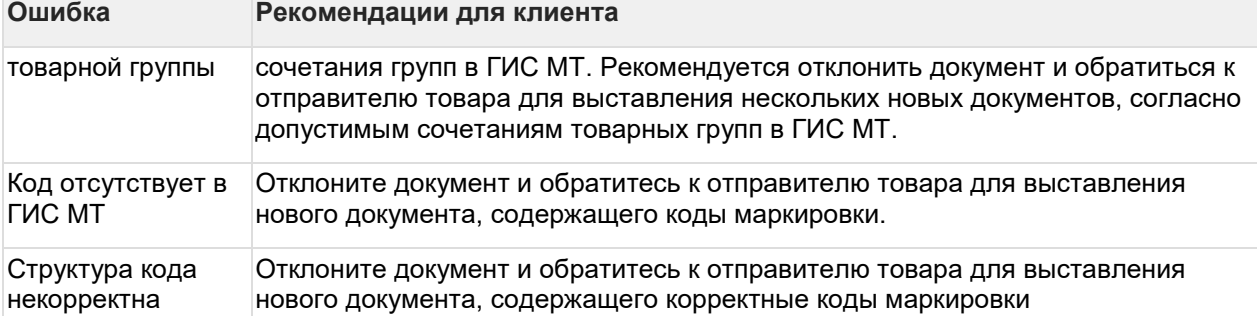

#### **Возможные ошибки сканирования:**

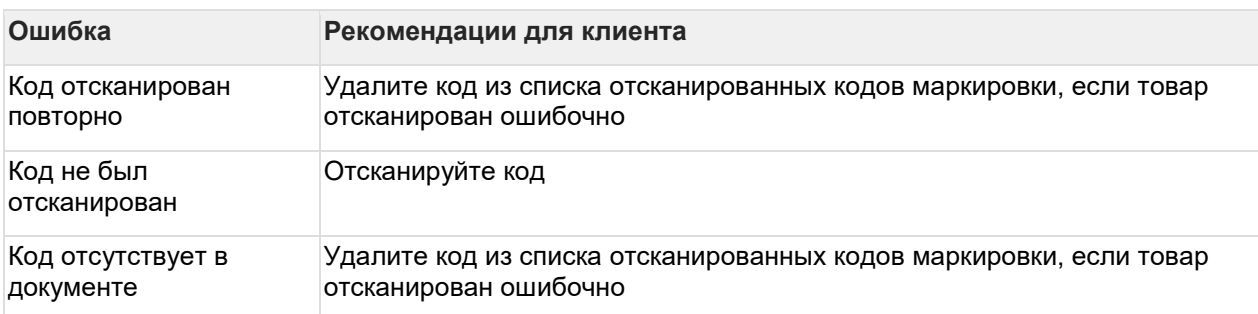

### **6.5.8. Сверка кодов маркировки**

*Процесс сверки кодов всегда и для всех типов кодов является не обязательным, но рекомендованным. Документ можно принять или отклонить.*

В процессе отгрузки маркированного товара покупателю, также появляется ряд задач. Ключевая — передать в систему **Честный ЗНАК** сведения о том, что товар был отгружен другому юридическому лицу. В таком сообщении указывается не только кто и кому отгрузил товар, но и сами коды товара. Таким образом, продавцу нужно будет или отсканировать коды перед отправкой, или взять их из своей учетной системы. Тем, у кого товар хранится на сторонних складах, нужно будет обмениваться информацией со складом, чтобы знать, что именно они отгрузили.

Сверять коды нужно при приемке, чтобы исключить расхождения между данными в системе Честный ЗНАК и на складе. Для этого нужно просканировать коды на товаре и сравнить с теми, что указаны в электронном УПД. Для этого необходимо:

- 1. Оснастить склад оборудованием для считывания кодов DataMatrix (это могут быть и 2D-сканеры, и ТСД).
- 2. Поставить программное обеспечение, которое позволит сопоставить коды на товаре и в УПД или проверить свой товароучетный сервис — в нем может быть такая функция.
- 3. Обучить персонал на складе или на точке с приемкой новому бизнеспроцессу и дополнить инструкции.

Чтобы сверить коды маркировки в поступившем УПД, зайдите в реестр **Входящие**.

Сверку можно произвести 2-мя способами:

Руководство пользователя

**Способ 1.** Нажмите на пиктограмму  $\frac{1}{3}$  в правой части документа, в поле набора действий документа:

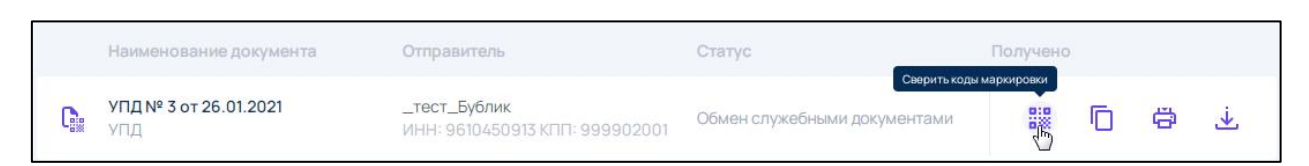

**Способ 2.** В окне просмотра документа, в поле уведомления нажмите **Сверить**:

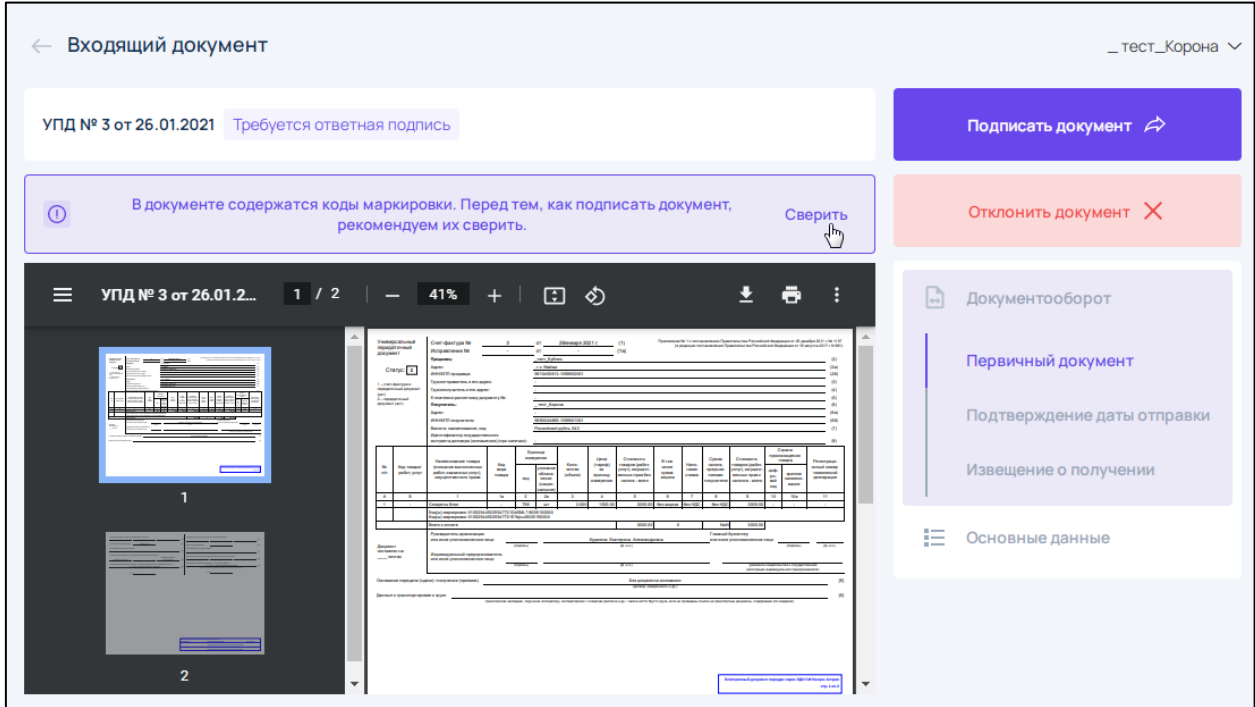

Чтобы начать сверку кодов маркировки, необходимо проверить настройки сканера, включить английскую раскладку и нажать на кнопку **Начать сканирование**:

![](_page_119_Picture_44.jpeg)

В модальном окне «Сверка кодов маркировки» поле поиска используется до или после начала процесса сканирования. Оно предназначено только для поиска кодов маркировки в документе.

Если установить курсор в поле поиска кода маркировки и отсканировать код на товаре, не нажав при этом кнопку **Начать сканировать**, он будет отсканирован вместе с криптохвостом, в результате отсканированный код маркировки не

### Астрал.ЭДО.

будет отображаться в списке. В этом случае необходимо удалить в поле поиска все символы до следующих цифр включительно: 91, 92, 93, 94, 95, 96, 97, 98, 99 (криптохвост может начинаться с этих цифр):

![](_page_120_Picture_37.jpeg)

Отредактированный код маркировки появится в списке ниже:

![](_page_121_Picture_34.jpeg)

Если нажать на кнопку **Начать сканировать** и после этого поставить курсор в поле поиска кода маркировки, то все коды в списке будут помечены восклицательным знаком:

![](_page_122_Picture_42.jpeg)

В этом случае можно нажать **Начать заново**, все предыдущие результаты сканирования сбросятся. Для продолжения нажмите кнопку **Начать сканировать**. При этом курсор не должен помещаться в поле поиска, иначе код будет также отсканирован с криптохвостом. В этом случае необходимо будет отредактировать значение, убрав лишние символы (криптохвост):

![](_page_123_Picture_46.jpeg)

После того, как код будет отсканирован, он перенесется в область «Отсканированные коды маркировки». В области «Коды маркировки в документе» останутся только неотсканированные коды маркировки.

При нажатии кнопки **Начать заново** все результаты по отсканированным кодам обнуляются.

Когда все коды отсканированы, необходимо нажать **Завершить сканирование**:

![](_page_124_Picture_48.jpeg)

При нажатии кнопки **Начать заново** все результаты по отсканированным кодам обнуляются.

Когда все коды отсканированы, необходимо нажать **Завершить сканирование**.

После завершения сканирования откроется окно просмотра документа, где можно подписать полученный УПД:

ſ

#### Астрал.ЭДО. Руководство пользователя

![](_page_125_Picture_1.jpeg)

Статус документа становится «Завершен»:

![](_page_125_Picture_95.jpeg)

### **6.5.8.1. При расхождении кодов маркировки**

Если отсканированный код на упаковке не совпадает с теми, что указан в УПД, появится уведомление. Вы можете **Удалить код** из отсканированных или **Продолжить** сканирование:

![](_page_125_Picture_96.jpeg)

После нажатия на кнопку **Продолжить** возвращается окно со списком кодов маркировки. Коды, по которым есть расхождения, будут помечены восклицательным знаком. Чтобы просмотреть информацию о расхождении наведите на восклицательный знак:

![](_page_126_Picture_24.jpeg)

![](_page_127_Picture_44.jpeg)

После того, как все коды маркировки будут отсканированы, необходимо нажать на кнопку **Завершить сканирование**.

Документ с кодами маркировки, по которым найдены расхождения, можно подписать. При этом формируется титул покупателя, который извещает о положительной приёмке маркированного товара. Нажмите **Подписать документ**:

![](_page_128_Picture_1.jpeg)

Затем подтвердите действие:

![](_page_128_Picture_75.jpeg)

Статус документа становится **Завершен**. Такой документ можно аннулировать.

Либо можно **Отклонить документ** с кодами маркировки, по которым найдены расхождения, отправив уведомление об уточнении, с указанием причины уточнения:

![](_page_129_Picture_51.jpeg)

В уведомлении об уточнении можно отметить флаг **Указать коды маркировки.** В этом случае коды маркировки, по которым есть расхождения, будут добавлены из УПД в уведомление об уточнении.

Документ примет статус **Отклонен**.

*На данный момент в Астрал.ЭДО сканирование работает только с единичными упаковками. Сканирование кодов маркировки агрегированных товаров (транспортные упаковки КИТУ) не поддерживается.*

# **7. Облачная подпись**

**Облачная подпись** — электронная подпись пользователя, которая хранится в облачном защищенном хранилище (программно-аппаратном криптографическом модуле). Для подтверждения крипто-операций с ее использованием необходимо мобильное устройство с доступом в интернет.

Для работы с облачной подписью необходимо:

 отправить заявление с указанием номера мобильного телефона, на который поступит код активации ключа\* в «[myDSS](https://cryptopro.ru/products/mydss)».

\**Ключ авторизации предназначен для идентификации владельца ЭП и безопасного удаленного использования ЭП. Ключ создается в приложении myDss путем сканирования QR-кода кода и подтверждения прав доступа к электронной подписи (ввода кода активации ключа из СМС).*

• установить на мобильное устройство приложение «[myDSS](https://cryptopro.ru/products/mydss)»\*\* для дальнейшего подтверждения крипро-операций.

\*\*«[myDSS](https://cryptopro.ru/products/mydss)» – сертифицированное мобильное приложение, в котором пользователь просматривает документы, которые ему предлагается подписать облачной квалифицированной электронной подписью и одобряет (или не одобряет) подписание.

## **7.1. Активация ключа в «myDSS»**

После отправки заявления на выдачу облачной подписи на мобильный телефон, номер которого был указан в заявлении, поступит код активации ключа в «[myDSS](https://cryptopro.ru/products/mydss)».

1. В меню приложения «[myDSS](https://cryptopro.ru/products/mydss)» выберите **Сканировать QR-код.**  Выполните сканирование.

2. Введите код активации ключа, который поступил в СМС при обработке заявления на подключение облачной подписи.

3. Укажите имя ключа (например название организации). В дальнейшем ключ можно будет переименовать.

4. Сохраните ключ. При необходимости задайте пароль, либо привяжите отпечаток пальца. В дальнейшем пароль или способ идентификации можно будет изменить В меню приложения «[myDSS](https://cryptopro.ru/products/mydss)» - «Управление ключами». А также вы можете сохранить ключ без пароля.

## **7.2. Подключение организации к ЭДО с использованием облачной подписи**

При добавлении организации выберите вкладку Облачная подпись. Введите номер телефона, привязанный к Вашей облачной подписи и подтвердите запрос в мобильном приложении «[myDSS](https://cryptopro.ru/products/mydss)», нажмите кнопку **Продолжить**:

#### Астрал.ЭДО. Руководство пользователя

![](_page_131_Picture_1.jpeg)

На подтверждение запроса в мобильном приложении «[myDSS](https://cryptopro.ru/products/mydss)» дается 5 минут.

![](_page_131_Picture_64.jpeg)

На последней минуте таймера доступна повторная отправка запроса, при необходимости нажмите **Повторить:**

#### Астрал.ЭДО. Руководство пользователя

![](_page_132_Picture_71.jpeg)

По окончанию таймера, если запрос не был подвержен в мобильном приложении, нажмите **Повторить:**

![](_page_132_Picture_72.jpeg)

После подтверждения запроса в мобильном приложите продолжите [подключение организации к ЭДО.](http://wiki.astral.ru/#a1179)

## **7.3. Отправка документов с использованием облачной подписи**

Используя облачную подпись, при отправке документов необходимо подтверждать действие в приложении «[myDSS](https://cryptopro.ru/products/mydss)».

Расшифровка и шифрование служебных транзакций (извещение о получении и т.д.) происходит автоматически и не требует подтверждения в «[myDSS](https://cryptopro.ru/products/mydss)».

При отправке документа документа в мобильном устройстве отобразится pushуведомление, необходимо нажать кнопку **Подтвердить**, либо **Отказать**:

![](_page_133_Picture_3.jpeg)

После подтверждения у системе Астрал.ЭДО появится уведомление о том, что документ подписан и отправлен контрагенту.

# **8. Законодательная база**

## **8.1. Регламент обмена для электронных документов**

Взаимодействие Отправителя, Получателя и Операторов ЭДО, при обмене электронными документами, определяется следующим регламентом:

- 1. Отправитель формирует Документ, подписывает КЭП и отправляет через своего Оператора Получателю.
- 2. Получатель, получив Документ, проверяет его ЭП и далее хранит.
- 3. Одновременно Получатель формирует в ответ Извещение о получении (ИОП, фиксирует факт доставки Документа), подписывает КЭП и отправляет Отправителю через Оператора связи.
- 4. Отправитель, получив ИОП, проверяет ЭП и далее хранит полученные документы. Момент получения ИОП Отправителем означает, что Получатель имеет техническую возможность ознакомится с документом и выполнить иные действия, предусмотренные регламентом ЭДО.
- 5. Получатель, ознакомившись с содержимым полученного Документа, принимает решение либо о согласии с Документом, либо об отказе в приеме Документа. Если документ двусторонний, то пункты 6 или 7 обязательные.
- 6. В случае согласия Получателя с полученным документом, Получатель формирует либо Титул покупателя, либо Титул заказчика, подписывает КЭП и оправляет Отправителю через Оператора связи. Документ не обязательно требует выставления ответного документа, т.е. может быть выставлен в одностороннем порядке. При передачи признака необходимости двустороннего согласования в документе будет указан атрибут: ОжидаетсяПодписьПолучателя.
- 7. В случае несогласия Получателя с полученным Документом, Получатель формирует Отказ в Подписи или Уведомление об уточнении (УОУ), указывает причину не согласия, подписывает КЭП и отправляет Отправителю через Оператора связи.
- 8. Отправитель, получив либо Титул покупателя (Титул заказчика), либо Отказ в подписи, либо УОУ, проверяет ЭП и далее хранит. ЭДО на этом считается завершенным.

В случае, когда одна из сторон желает аннулировать электронный документ, утвержденный приказом ФНС РФ № ММВ-7-15/820@ от 19.12.2018 с функцией СЧФ или приказом ФНС РФ № ММВ-7-15/189@ от 13.04.2016 с функцией КСЧФ:

- 1. Отправитель или Получатель посылает контрагенту предложение об аннулировании документа (ПОА).
- 2. Если контрагент согласен аннулировать документ, он посылает в ответ УОП (свою подпись под ПОА).
- 3. Если контрагент возражает против аннулирования документа, он посылает в ответ УОУ с указанием причины несогласия.

4. С момента получения инициатором процедуры аннулирования от контрагента, соответствующего УОП Отправитель и Получатель считают исходный документ аннулированным.

В случае, когда одна из сторон желает аннулировать электронный документ, утвержденный приказом ФНС РФ № ММВ-7-15/820@ от 19.12.2018 с функцией СЧФДОП или приказом ФНС РФ № ММВ-7-15/189@ от 13.04.2016 с функцией КСЧФДИС:

- 1. Отправитель или Получатель посылает контрагенту предложение об аннулировании документа (ПОА).
- 2. Если контрагент согласен аннулировать документ, он посылает в ответ УОП (свою подпись под ПОА).
- 3. Если контрагент возражает против аннулирования документа, он посылает в ответ УОУ с указанием причины несогласия.
- 4. С момента получения инициатором процедуры аннулирования от контрагента, соответствующего УОП Отправитель и Получатель считают исходный документ аннулированным.

В случае, когда одна из сторон желает аннулировать другие документы, регламент дополняется следующими действиями:

- 1. Отправитель или Получатель посылает контрагенту предложение об аннулировании документа (ПОА).
- 2. Если контрагент согласен аннулировать документ, он посылает в ответ УОП (свою подпись под ПОА).
- 3. Если контрагент возражает против аннулирования документа, он посылает в ответ УОУ с указанием причины несогласия.
- 4. С момента получения инициатором процедуры аннулирования от контрагента, соответствующего УОП Отправитель и Получатель считают исходный документ аннулированным.

Форматы служебных документов: Извещения о Получении (ИОП) и Уведомления об Уточнении (УОУ) соответствуют требованиям Приказа ФНС России от [30.05.2012 № ММВ](http://www.consultant.ru/document/cons_doc_LAW_130459/)-7-6/363@.

Формат Титула покупателя (Титула заказчика) соответствуют Приказу ФНС РФ от [30.11.2015 N](http://www.consultant.ru/document/cons_doc_LAW_191344/) ММВ-7-10/551@, [Приказу ФНС РФ от 30.11.2015](http://www.consultant.ru/document/cons_doc_LAW_191979/) N ММВ-7-10/552@, [Приказу ФНС РФ № ММВ](http://www.consultant.ru/document/cons_doc_LAW_316356/)-7-15/820@ от 19.12.2018 от 24.03.2016, [Приказу ФНС РФ](http://www.consultant.ru/document/cons_doc_LAW_198137/)  № ММВ[-7-15/189@](http://www.consultant.ru/document/cons_doc_LAW_198137/) от 13.04.2016.

Для других первичных документов, по которым нет единых форматов их электронного представления, которые бы позволяли одновременно обеспечивать и юридическую значимость, и допускали бы автоматическую обработку электронных документов рекомендуется использовать их визуальные формы (в виде файлов PDF, RTF и т.п.) для обеспечения юридической значимости и визуализации, а также передавать вместе с визуальной формой файл с данными для автоматической обработки, ей соответствующий, в согласованном между Отправителем и Получателем формате. Визуальная форма обеспечивает наглядное представление документа и его однозначную трактовку за счет наличия общепринятых (независимых) средств просмотра файлов

## **8.2. Исправление электронных документов**

Исправление электронных документов по аналогии с бумажными осуществляется двумя способами: можно полностью заменить сам документ или составить акт разногласий. Необходимо учитывать, что в случае исправления документа путем замены, дата подписания его электронной подписью может существенно отличаться от даты совершения хозяйственной операции. Однако, в текущем законодательстве нет норм, указывающих на то, что дата подписания первичного документа имеет значение — его принадлежность к периоду определяется по дате, указанной в реквизитах.

Исправить электронный документ можно в следующих случаях:

- Если документ еще не принят к учету, то вы можете удалить или аннулировать старый и взамен него отправить исправленный комплект документов.
- Если документы уже учтены и удалить их невозможно, то необходимо сформировать и отправить новый комплект. Для бухгалтерских документов (актов и накладных) особенностей нет. А вот для счетовфактур необходимо указать дату и номер исправления, а в некоторых случаях надо составить корректировочный счет-фактуру.

## **8.2.1. Исправление первичного документа**

Для выставления исправленного электронного первичного документа продавец должен выполнить следующие действия:

- 1. [Получить уведомление покупателя об уточнении](https://its.1c.ru/db/content/eldocs/src/3400102%20%D0%BF_%D0%B2%D1%8B%D1%81%D1%82%D0%B0%D0%B2%D0%BB%D0%B5%D0%BD%D0%B8%D0%B5%D0%B8%D1%81%D0%BF%D1%80%D0%B0%D0%B2%D1%8D%D0%BF%D0%B4_buh30.htm#met11).
- 2. [Сформировать, подписать и отправить исправленный первичный](https://its.1c.ru/db/content/eldocs/src/3400102%20%D0%BF_%D0%B2%D1%8B%D1%81%D1%82%D0%B0%D0%B2%D0%BB%D0%B5%D0%BD%D0%B8%D0%B5%D0%B8%D1%81%D0%BF%D1%80%D0%B0%D0%B2%D1%8D%D0%BF%D0%B4_buh30.htm#met12) [документ \(информацию продавца\)](https://its.1c.ru/db/content/eldocs/src/3400102%20%D0%BF_%D0%B2%D1%8B%D1%81%D1%82%D0%B0%D0%B2%D0%BB%D0%B5%D0%BD%D0%B8%D0%B5%D0%B8%D1%81%D0%BF%D1%80%D0%B0%D0%B2%D1%8D%D0%BF%D0%B4_buh30.htm#met12).
- 3. [Получить подписанный исправленный первичный документ \(информацию](https://its.1c.ru/db/content/eldocs/src/3400102%20%D0%BF_%D0%B2%D1%8B%D1%81%D1%82%D0%B0%D0%B2%D0%BB%D0%B5%D0%BD%D0%B8%D0%B5%D0%B8%D1%81%D0%BF%D1%80%D0%B0%D0%B2%D1%8D%D0%BF%D0%B4_buh30.htm#met13)  [покупателя\)](https://its.1c.ru/db/content/eldocs/src/3400102%20%D0%BF_%D0%B2%D1%8B%D1%81%D1%82%D0%B0%D0%B2%D0%BB%D0%B5%D0%BD%D0%B8%D0%B5%D0%B8%D1%81%D0%BF%D1%80%D0%B0%D0%B2%D1%8D%D0%BF%D0%B4_buh30.htm#met13).

Согласно [ч. 7 ст. 9 Федерального закона от 06.12.2011 № 402](http://www.consultant.ru/document/cons_doc_LAW_122855/b24121ba7152f33673608559f2ca844ef5b6a74c/)-ФЗ "О [бухгалтерском учете"](http://www.consultant.ru/document/cons_doc_LAW_122855/b24121ba7152f33673608559f2ca844ef5b6a74c/) исправление в первичном учетном документе должно содержать дату исправления, а также подписи лиц, составивших документ, в котором произведено исправление, с указанием их фамилий и инициалов либо иных реквизитов, необходимых для идентификации этих лиц. При этом порядок внесения исправлений в первичные документы в электронном виде законодательно не определен.

### **8.2.2. Исправление счет-фактуры**

Отметим, что не на всякую ошибку в документе необходимо составлять новый исправленный экземпляр. Среди них есть те, которые являются допустимыми и не приводят к отказу в возмещении НДС.

Если все же необходимо внести изменения в ранее выставленные счетафактуры, в том числе в корректировочные счета-фактуры, то это могут сделать только продавцы (исполнители). Это следует из [положений пункта 7 приложения](http://www.consultant.ru/document/cons_doc_LAW_124837/)  [1 и пункта 6 приложения 2 к Постановлению № 1137](http://www.consultant.ru/document/cons_doc_LAW_124837/).

При этом важно понимать, в каких случаях составляется корректирующий счетфактура, а когда достаточно исправить первоначальный счет-фактуру. Об этом, сказано в [письмах Минфина России от 9 ноября 2011 г. № 03](https://www.glavbukh.ru/doc/5133)-07-09/41, [ФНС](http://www.consultant.ru/document/cons_doc_LAW_134848/96c60c11ee5b73882df84a7de3c4fb18f1a01961/)  [России от 4 сентября 2012 г. № ЕД](http://www.consultant.ru/document/cons_doc_LAW_134848/96c60c11ee5b73882df84a7de3c4fb18f1a01961/)-4-3/14705. При этом дополнительные требования по оформлению счетов-фактур, которые предусмотрены [в](http://www.consultant.ru/document/cons_doc_LAW_124837/)  [приложении 1 к постановлению Правительства РФ от 26](http://www.consultant.ru/document/cons_doc_LAW_124837/) декабря 2011 г. № 1137, должны выполняться неукоснительно.

## **8.2.3. Исправление первичного счета-фактуры производится:**

- если в документе допущены технические или арифметические ошибки (например, опечатка, неверная налоговая ставка, ошибка в реквизитах);
- если в соответствии с договором цена поставки определяется позже даты выставления первичного счета-фактуры (например, при начислении бонусов);
- при возврате товаров, принятых покупателем (плательщиком НДС) на учет.

Такие разъяснения содержатся в [письмах Минфина России от 16 мая 2012 г. №](https://www.glavbukh.ru/npd/edoc/99_902350248)  [03-07-09/56,](https://www.glavbukh.ru/npd/edoc/99_902350248) [от 5 декабря 2011 г. № 03](https://mvf.klerk.ru/nb/316_10.htm)-07-09/46, [от 1 декабря 2011](https://www.glavbukh.ru/npd/edoc/99_902316734) г. № 03-07- [09/45,](https://www.glavbukh.ru/npd/edoc/99_902316734) [от 30 ноября 2011 г. № 03](https://www.glavbukh.ru/npd/edoc/99_902316759)-07-09/44 и [ФНС России от 12 марта 2012 г. № ЕД](https://www.garant.ru/products/ipo/prime/doc/70047354/)-[4-3/4143.](https://www.garant.ru/products/ipo/prime/doc/70047354/)

## **8.2.4. Когда не нужно исправлять счет-фактуру**

Если в документе есть ошибка, которая не приводит к отказу в возмещении НДС, то ее исправлять не нужно.

Налоговые инспекции не вправе отказать покупателю (заказчику) в вычете, если в счете-фактуре отражена неполная информация или допущены ошибки, которые не мешают идентифицировать:

- продавца (исполнителя) или покупателя (заказчика).
- В частности, если в счете-фактуре правильно указан ИНН, то неточный почтовый индекс или сокращенное наименование субъекта РФ в строке 2а «Адрес» не могут быть основаниями для отказа в вычете НДС по такому счету-фактуре [\(письмо Минфина России от 7 июня 2010 г. № 03](https://www.glavbukh.ru/npd/edoc/99_902220765)-07-09/36);
- наименование и стоимость реализованных товаров (выполненных работ, оказанных услуг, переданных имущественных прав).
- Например, если в счете-фактуре указано сокращенное наименование товара [\(письмо Минфина России от 10 мая 2011 г. № 03](https://www.glavbukh.ru/npd/edoc/99_902278106)-07-09/10) или не проставлен код единицы измерения [\(письмо ФНС России от 18 июля 2012](https://www.glavbukh.ru/npd/edoc/99_902361746)  г. № ЕД[-4-3/11915](https://www.glavbukh.ru/npd/edoc/99_902361746)), это не может служить основанием для отказа в вычете НДС по такому счету-фактуре;
- налоговую ставку и сумму НДС, предъявленную покупателю.

Кроме того, в вычете не могут отказать, если:

1. счет-фактура или корректировочный счет-фактура содержит все обязательные реквизиты, предусмотренные [пунктом 5 или 5.1 и 5.2 статьи](http://www.consultant.ru/document/cons_doc_LAW_28165/66291cb6e9896ddcd8aa96ba17cbcba10085683d/) 

Руководство пользователя

169 Налогового кодекса РФ, и подписан лицами, указанными в [пункте 6](http://www.consultant.ru/document/cons_doc_LAW_28165/66291cb6e9896ddcd8aa96ba17cbcba10085683d/)  [статьи 169 Налогового кодекса РФ](http://www.consultant.ru/document/cons_doc_LAW_28165/66291cb6e9896ddcd8aa96ba17cbcba10085683d/);

- 2. счет-фактура (корректировочный счет-фактура) содержит дополнительные реквизиты или сведения [\(письма Минфина России от 9 февраля 2012 г. №](https://www.glavbukh.ru/npd/edoc/99_902361746)  [03-07-15/17,](https://www.glavbukh.ru/npd/edoc/99_902361746) [ФНС России от 18 июля 2012 г. № ЕД](https://www.glavbukh.ru/npd/edoc/99_902361746)-4-3/11915);
- 3. счет-фактура заполнен комбинированным способом (часть реквизитов заполнена вручную, а часть - на компьютере (п. 2 раздела II приложения 4 [к постановлению Правительства РФ от 26 декабря 2011 г. № 1137](http://www.consultant.ru/document/cons_doc_LAW_124837/)).

Это следует из [положений пункта 2 статьи 169 Налогового кодекса РФ](http://www.consultant.ru/document/cons_doc_LAW_28165/66291cb6e9896ddcd8aa96ba17cbcba10085683d/).

По мнению контролирующих ведомств, не являются основанием для отказа в вычете НДС и грамматические (орфографические, синтаксические) ошибки или технические дефекты, которые не искажают содержание реквизитов счетафактуры. Например, такие как:

- указание почтового индекса не в начале, а в конце строк, предназначенных для внесения соответствующего адреса;
- указание какого-либо наименования (улицы, фамилии, товара) с нарушением правил орфографии, принятых в русском языке (в т. ч. опечатки, описки), например: «ул. Гочарова» вместо «ул. Гончарова»;
- сокращение слов «проспект», «дом»;
- проставление запятой между названием улицы и номером дома;
- несоответствие цифрового кода и наименования страны происхождения товаров.

## **8.2.5. Корректировочный счет-фактура**

Согласно [п. 3 ст. 168 Налогового кодекса РФ](http://www.consultant.ru/document/cons_doc_LAW_28165/b1f75c31d401275bbf644f8a636f523f2ead27aa/) корректировочный счет-фактура составляется при изменении стоимости или уточнения количества (объема) отгруженных товаров (выполненных работ, оказанных услуг), переданных имущественных прав (другими словами, при изменении налоговой базы). Например, в следующих случаях:

- если покупателям предоставлены скидки с цены ранее отгруженных товаров;
- если в процессе приемки покупатель выявил недостачу (несоответствие по качеству) поставленных товаров и продавец признал претензию;
- если продавцу возвращаются товары, не принятые покупателем к учету;
- если покупатель отказывается от товаров, принятых на учет, но не возвращает их, а утилизирует своими силами;
- если товар возвращает покупатель, который не является плательщиком НДС;
- если продавец отгружает покупателю товары по предварительным ценам, а впоследствии пересматривает их с учетом цен, по которым товары были реализованы потребителям.

Об этом сказано в [письмах Минфина России от 31 января 2013 г. № 03](https://www.glavbukh.ru/npd/edoc/99_902396812)-07- [09/1894,](https://www.glavbukh.ru/npd/edoc/99_902396812) [от 13 июля 2012 г. № 03](https://www.klerk.ru/doc/285106/)-07-09/66, [от 3 июля 2012 г. № 03](https://www.glavbukh.ru/npd/edoc/99_902356157)-07-09/64, [от 30](https://www.glavbukh.ru/npd/edoc/99_902316759)  [ноября 2011 г. № 03](https://www.glavbukh.ru/npd/edoc/99_902316759)-07-09/44, [ФНС России от 12 марта 2012 г. № ЕД](https://www.garant.ru/products/ipo/prime/doc/70047354/)-4-3/4143.

Следует учесть, что:

- 1. Корректировочный счет-фактура должен быть выставлен покупателю в течение пяти календарных дней со дня согласования с ним изменения цены или количества (объема) товаров (работ, услуг).
- 2. Согласие покупателя (факт его уведомления) необходимо подтвердить одним из способов (согласно [п. 10 ст. 172 НК РФ](http://www.consultant.ru/document/cons_doc_LAW_28165/0e7d06cd02f01c1e2308e366e556095e2181ffd2/)):
- договором (как двусторонний документ);
- соглашением (как двусторонний документ);
- иным первичным документом (например, Актом об установленном расхождении).
- Корректировочный счет-фактура должен быть оформлен в соответствии с требованиями в [приложении 2 к постановлению Правительства РФ от 26](http://www.consultant.ru/document/cons_doc_LAW_124837/7c1081c4f8294643ea65fe342a4b9a240ba689b4/)  [декабря 2011 г. № 1137](http://www.consultant.ru/document/cons_doc_LAW_124837/7c1081c4f8294643ea65fe342a4b9a240ba689b4/).

В случае, если бухгалтер найдет ошибку в корректировочном счете-фактуре, следует будет проверить и исходный счет-фактуру: если ошибка есть в обоих документах, то исправлять ее придется путем составления двух исправленных счетов-фактур — отдельно к первоначальному и корректировочному счетамфактурам.

## **8.2.6. Электронный архив и хранение документов**

Законодательство обязывает компании хранить документы на протяжении определенных сроков. В соответствии со [ст. 29 Федерального закона № 402](http://www.consultant.ru/document/cons_doc_LAW_122855/eb7eaf7415d317fa9daf978473137c9209c1e1d7/)-ФЗ [«О бухгалтерском учете»](http://www.consultant.ru/document/cons_doc_LAW_122855/eb7eaf7415d317fa9daf978473137c9209c1e1d7/) минимальный срок хранения документов бухгалтерского учета составляет пять лет. [Налоговым кодексом РФ \(п. 8 п. 1 ст.](http://www.consultant.ru/document/cons_doc_LAW_19671/dfdebc3924e7af2bdd0afedcf17a119a7e191b07/)  [23\)](http://www.consultant.ru/document/cons_doc_LAW_19671/dfdebc3924e7af2bdd0afedcf17a119a7e191b07/) установлено, что счета-фактуры необходимо хранить четыре года. Сроки хранения не зависят от того, в каком виде составлен документ — бумажном или электронном.

Со сроками хранения все понятно, но на вопросы по организации хранения электронных документов законодательство не дает четких ответов. Сегодня действует ряд нормативных актов, которые содержат разрозненные рекомендации по этому поводу. Среди них [Федеральный закон от 22.10.2004](http://base.garant.ru/12137300/) N 125-[ФЗ «Об архивном деле Российской Федерации».](http://base.garant.ru/12137300/) Он не учитывает современных реалий, так как был издан более 10 лет назад, когда электронные документы с электронными подписями еще не были широко распространены в России.

21 сентября 2015 года вступил в силу [Приказ Министерства Культуры РФ](https://www.garant.ru/products/ipo/prime/doc/71083090/) N 526 «Об утверждении Правил комплектования, учета и использования документов Архивного фонда Российской Федерации и других архивных документов в органах государственной власти, органах местного самоуправления и организациях». В нем выделены отдельные требования для хранения электронных документов. [Минфин России документом № ПЗ](http://base.garant.ru/71186438/)-13/2015 сообщил, что придерживаться этих правил при организации хранения электронных документов бухгалтерского учета (в том числе первичных учетных документов), подписанных электронной подписью, должны и представители бизнеса.

Для электронных документов в приказе обозначены следующие обязательные условия хранения:

- электронные документы должны хранится в двух экземпляров или более, и находятся на разных физических устройствах;
- у компании должны быть технические и программные средства для воспроизведения, копирования, перезаписи электронных документов, контроля их физического и технического состояния;
- обеспечить надежный режим хранения электронных документов, который исключает их утрату, несанкционированную рассылку, уничтожение или искажение содержания (п.2.30 правил).

Несмотря на появление четких правил, закрепленных на законодательном уровне, по вопросам хранения электронных документов, к сожалению, в приказе не учтены много важных моментов. Все перечисленные правила в основном касаются сохранности документов, но не затрагивают тему подтверждения их легитимности.

**Во-первых,** не предусмотрена процедура проверки электронной подписи (ЭП). Чаще всего сертификат ЭП действует год, тогда как срок хранения документов значительно больше. При этом организация должна иметь возможность при необходимости подтвердить их юридическую значимость, то есть подлинность электронной подписи на момент подписания документа.

**Во-вторых**, в «Правилах» сказано: «Передача текстовых электронных документов для хранения в архив организации, являющейся источником комплектования государственного и муниципального архива, осуществляется в формате PDF/A» (п. 2.31). Но не все электронные документы можно в полной мере преобразовать в этот формат. Например, если документ составлен в другом формате и подписан электронной подписью, то его преобразование повлечет потерю юридической силы.

**В-третьих,** согласно «Правилам», при хранении электронных документов в архиве, не реже одного раза в пять лет производится технический контроль физического состояния носителей и воспроизводимости электронных документов. Если проверка показывает, что физическое состояние носителей изменено, то электронные документы перезаписывают на новые носители (п. 2.32 «Правил»). Но не стоит забывать, что физические носители стареют очень быстро и могут стать неработоспособными уже через пару лет. Оптические и полупроводниковые накопители со временем могут потерять контент, магнитные диски изнашиваются. Да и в целом за 5 лет может произойти смена технологий.

Получается, что на 100% выполнить требования законодательства по хранению электронных документов проблематично. Возникает закономерный вопрос чем чревато несоблюдение требований?

Законодательство обязывает хранить документы в том числе для того, чтобы их можно было представить по требованию налоговой службы, судов и других ведомств. При этом, в первую очередь, проверяется наличие документа, его соответствие формату, подлинность электронной подписи, а также соблюдение

Руководство пользователя

правил оформления и регламентов передачи. Если документ хранился неправильно, но был представлен по требованию, то вопросов у контролирующих органов, скорее всего, не возникнет.

А вот если документ не был представлен по требованию, компания понесет ответственность. При этом будет неважно, правильно или неправильно хранился документ и при каких условиях был утерян. Есть очень небольшая вероятность, что ответственности получится избежать, если все требования по хранению были соблюдены, но документ все равно был утрачен (например, оба носителя оказались сбойными). Но она крайне низкая.

Несмотря на несовершенство законодательства в области хранения электронных документов, компании широко их используют. Поэтому уже накопилась определенная практика хранения ЭД. Компании прибегают к хранению документов в локальных архивах, в специализированных решениях, разработанных сторонними организациями (системах электронного документооборота), в облачных архивах и др.

Наиболее перспективный способ — хранение «в облаке».

## **8.3. Новый стандарт формирования квалифицированной электронной подписи**

С **1 января 2019** года вместо ГОСТ Р 34.10-2001 был введен в действие **новый стандарт формирования квалифицированной электронной подписи** — ГОСТ Р 34.10-2012 (на основании выписки из документа ФСБ России № 149/7/1/3-58 от 31.01.2014 «О порядке перехода к использованию новых стандартов ЭЦП и функции хэширования»).

Начиная с этой даты, все удостоверяющие центры выдают сертификаты ЭП только по ГОСТ Р 34.10-2012.

В Астрал.ЭДО, соответственно, используются только сертификаты, созданные по алгоритму ГОСТа 34.10-2012/256.

## **8.4. Оператор электронного документооборота**

Описание электронного документооборота сводится к разъяснению взаимодействия трех участников: **отправитель ― оператор ― адресат.** Отправитель создает документ, подписывает (заверяет) его электронной подписью, отправляет через оператора ЭДО к адресату. Получив электронный документ, адресат может скорректировать его (внести правки), отправить обратно, либо согласиться с полученными данными, утвердив их.

**Роль оператора** ― техническое обеспечение в виде программ удаленного обмена данными, получения допуска к нужному файлу, средств безопасности, серверных и облачных приложения для хранения.

Некоторые документы, подписанные ЭП, можно пересылать по электронной почте. Но, чтобы соблюсти требования Налогового кодекса, электронные счетафактуры следует передавать только через систему ЭДО, организованную оператором. Документ, подписанный квалифицированной электронной подписью, приравнивается к бумажному документу с собственноручной

Руководство пользователя

подписью. Также с ЭДО передача данных защищена шифрованием, поэтому третьи лица не смогут перехватить документы.

## Налоговая служба разработала **положение о Реестре доверенных операторов юридически значимого электронного документооборота.**

Положение определяет основы организации реестра операторов, обеспечивающих электронный документооборот по ТКС с использованием квалифицированных сертификатов ключей проверки электронной подписи. Целями создания реестра являются повышение доверия к деятельности операторов электронного документооборота (ОЭД) при обмене документами в электронной форме по ТКС, обеспечение гарантий качества деятельности операторов, участников документооборота и контролирующих органов, а также обеспечение выполнения установленных требований при обмене документами в электронной форме по ТКС.

Кроме того, реестр поможет налоговым органам эффективно истребовать документы, в том числе счета-фактуры в электронной форме по ТКС, а также осуществлять контроль за соответствием уровня технических возможностей, доверенных ОЭД и квалификации их специалистов, качеством их деятельности в соответствии с действующим законодательством.

Услуги оператора электронного документооборота оказывает АО «Калуга Астрал» в соответствии с офертой, размещенной на официальном сайте оператора: [https://astral.ru](https://astral.ru/). Факт начала использования указанного программного продукта свидетельствует о присоединении пользователя продукта к оферте.

АО "КАЛУГА АСТРАЛ" имеет статус оператора электронного документооборота и включено в [реестр операторов электронного документооборота](https://www.nalog.gov.ru/rn77/related_activities/el_doc/to_operator/).

Управление Федеральной службы безопасности Российской Федерации по Калужской области липензия ЛСЗ №  $-2020$ На осуществение (о) деятельности по разработке, производству, распространению шифровальных (криптографических) средств, информационных систем и телекоммуникационных систем, защищенных с использованием шифровальных (криптографических) средст систем, защищенных с использованием шифровальных (криптографических) средств,<br>положившимо прибот, оказанию услуг в области шифрования информации, техническом<br>у обслужившимо шифровальных систем, защищенных с использование юридического лица или индивидуального предпринимателя) Виды работ (услуг), выполниемых (октивновика) в составе лишентируемого илды деятельности, а соответствии с частью 2 статья 12 Федерального знания «О лицентировании отдельных видов деятельно с премен в прочем работ (услуг работы, предусмотренные пунктами 2, 3, 7, 8, 9, 11, 12, 13, 14, 15, 17, 18, 20, 21 22, 23, 24, 25, 26, 27, 28 перечня амполияемых работ и оказываемых услуг, составляющих лицензируемую деятельность, в отношении шифровальных (криптографических) средств к Положению, утвержденному постановлением Правительства Российской Федерации от 16 апреля 2012 года № 313 Настоящая лицензия предоставлена тунка **JUNEAU IT DESTRIES** .<br>Презиле катайновиет, организационн сравные форма кредические пева, фонсти, имя в 13 сертив, нем контент отнети<br>Сравнующиете градованиятся, нависенное и регистра, народета, росспеционным его лечеству. as bluesto a humi com toda Акционерному обществу «КАЛУГА АСТРАЛ» (AO «КАЛУГА ACTPAЛ») Основной государственный регистрационный номер юридического лица (индивидуального предпринимателя) (ОГРН) 1024001434049 Идентификационный номер налогоплательщика 4029017981
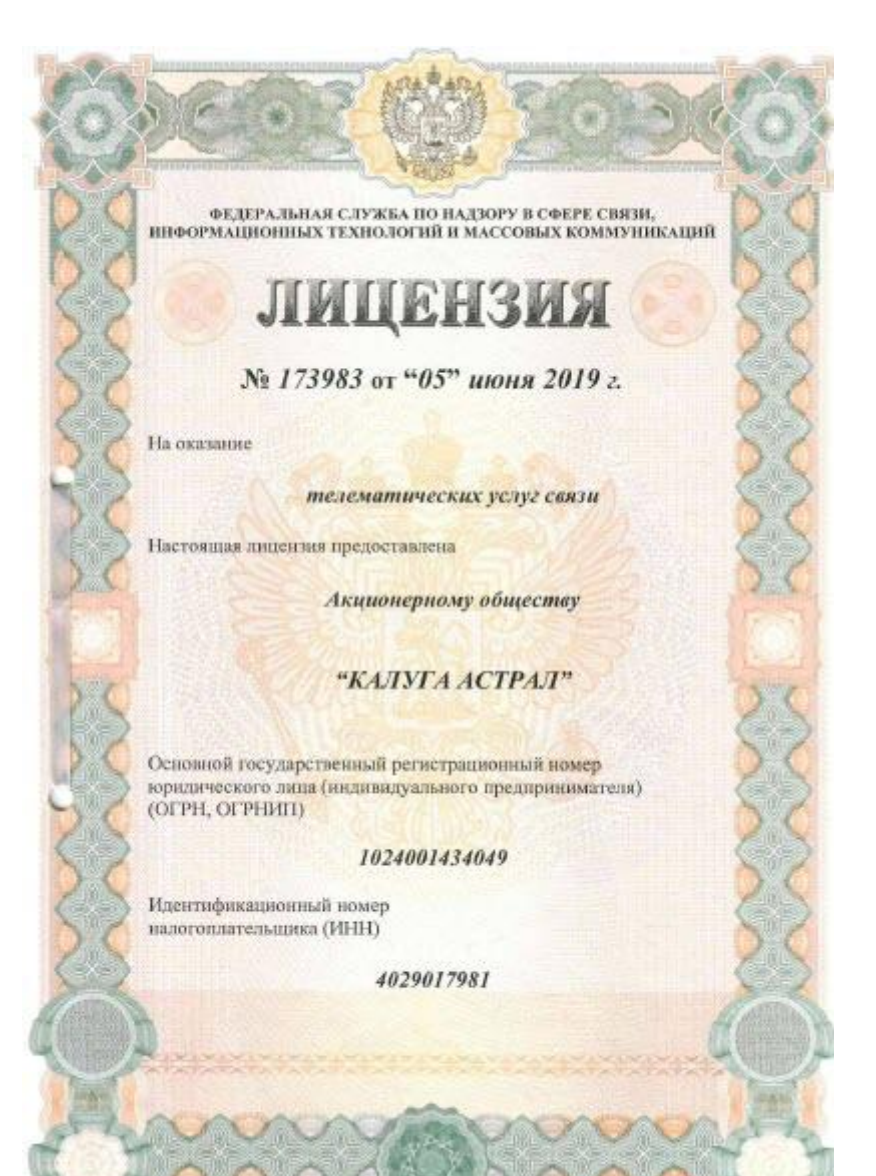

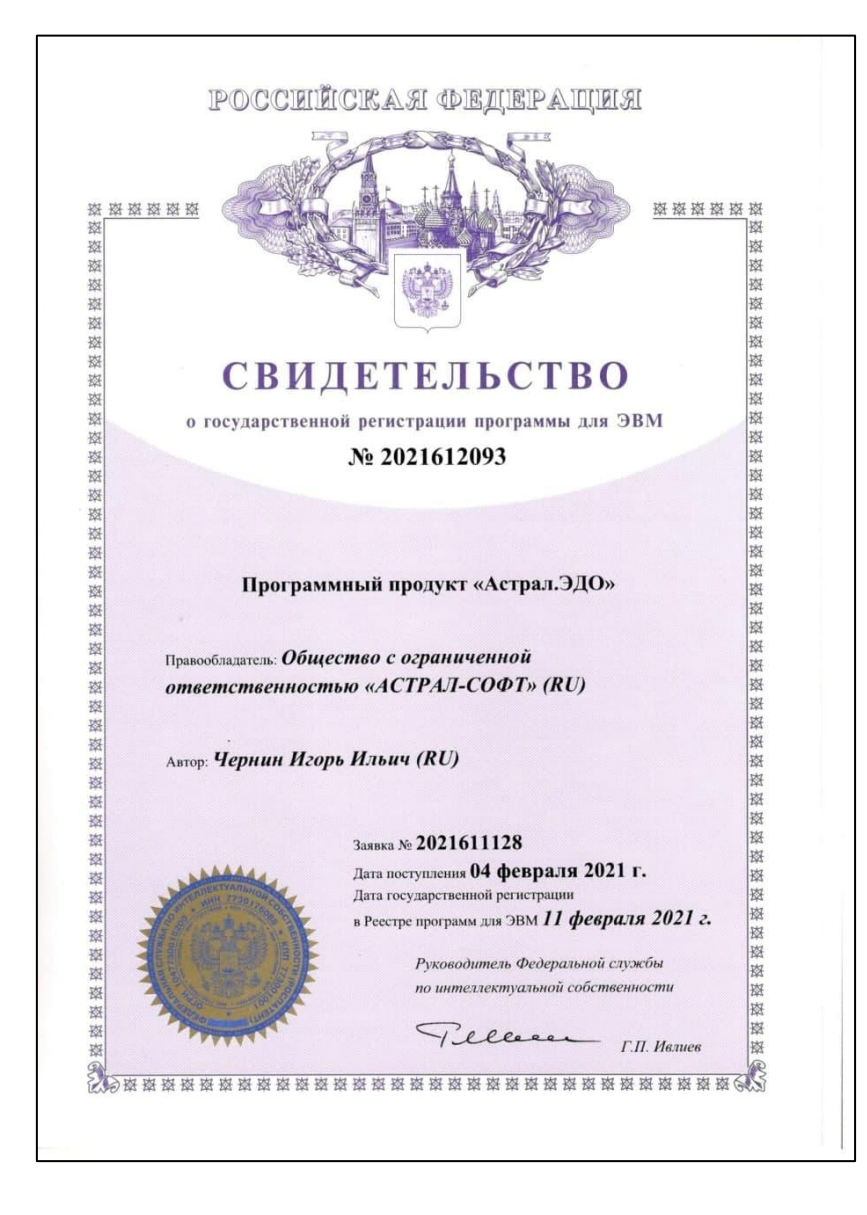

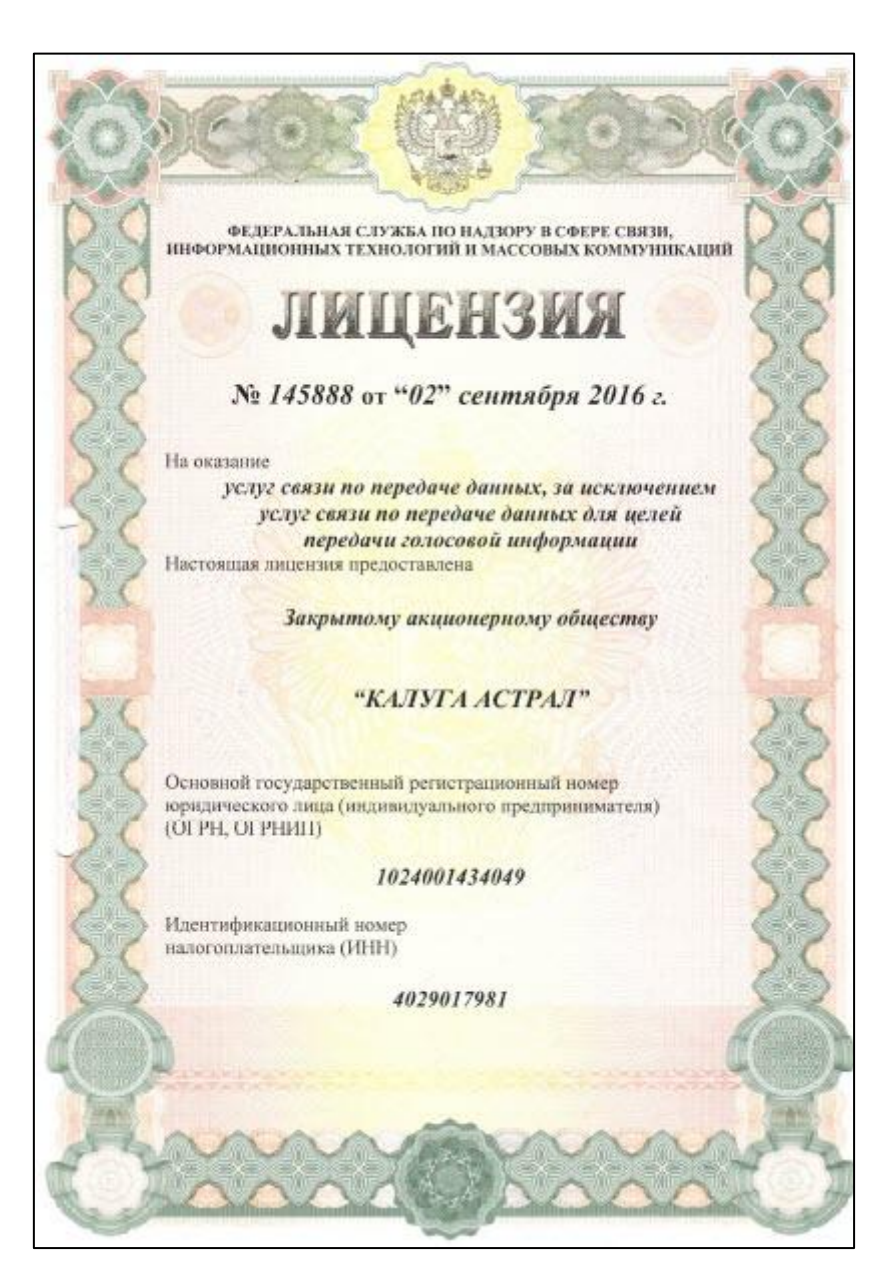

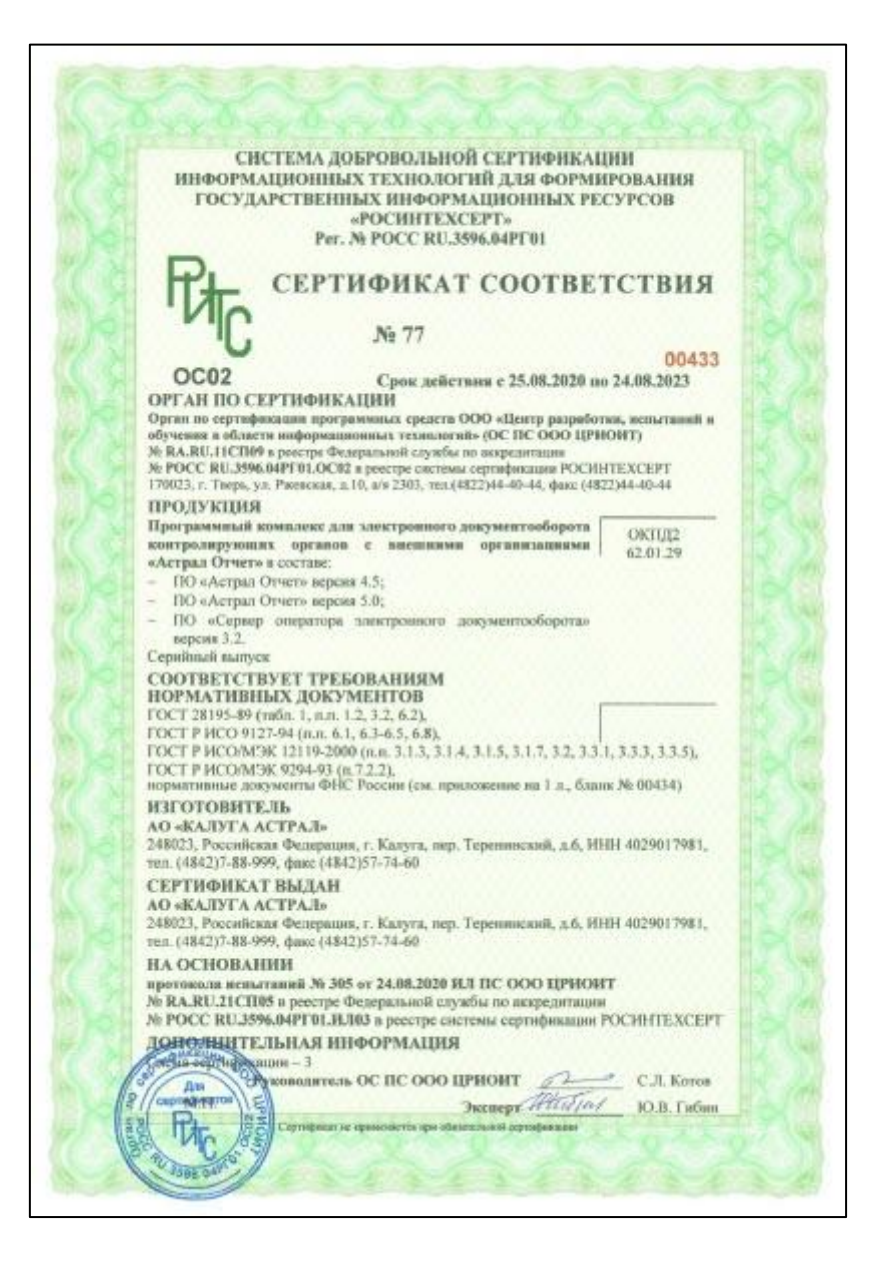

# **8.5. Технология РОСЭУ**

Цели создания Технологии обмена электронными юридически значимыми документами между операторами электронного документооборота (далее Технология):

- Создание единой сети доверия для хозяйствующих субъектов, имеющих необходимость обмена юридически значимыми электронными документами. Обеспечение возможности обмена, наряду со счетамифактурами, регламент обмена которыми регулируется законодательно, другими юридически значимыми документами бухгалтерского учета и не только.
- Выработка единых требований к процедуре обмена и единых форматов технологических документов.
- Использование Технологии предполагает выработку правил использования сети обмена, порядка идентификации абонентов, структуры транспортного контейнера и т.п.

В связи с указанными целями операторы электронного документооборота (ЭДО) договорились о следующих принципах:

- Совместимость технических средств ЭДО, как на стороне отправителя, так и на стороне получателя, в условиях заключения договоров с разными операторами, обеспечивается в соответствии с данной Технологией;
- Технические аспекты взаимодействия операторов, в части регламента документооборота, форматов документов, способов передачи и получения документов, используемых технологий, регулируются данной Технологией;
- Все Операторы, присоединившиеся к данной Технологии, обязаны исполнять указанные в ней положения;
- Реализация положений данной Технологии обеспечивает равноправие Операторов в части доступа к функциональности системы роуминга, при отправке и получении электронных документов, выполнения утвержденных регламентов, интерпретации результатов и обеспечения необходимого уровня сервиса для клиентов Операторов.

Участие в сети обмена электронными документами является открытым. Для присоединения оператора ЭДО к данной сети необходимо выслать скан заявления о присоединении по адресу: [info@roseu.org.](mailto:info@roseu.org) Образец заявления можно скачать с сайта [Ассоциации «РОСЭУ».](https://www.roseu.org/roaming) Оператор ЭДО, присоединяющийся к сети обмена электронными документами, принимает на себя обязательства по выполнению требований настоящей Технологии. Информация об операторах ЭДО - участниках сети обмена электронными документами расположена на сайте Ассоциации «РОСЭУ» в разделе [«Роуминг»](https://www.roseu.org/roaming).

# <span id="page-148-0"></span>**8.6. Электронные документы в рамках ЭДО**

Различают 2 вида электронных документов: формализованный и неформализованный.

**Формализованный электронный документ** — это документ с расширением xml, созданный по формату, утвержденному или рекомендованному ФНС или разработанный участниками ЭДО для собственного удобства. Формализация электронных документов помогает налоговым органам автоматизировать и сократить время на их прием при проверках. ПО налоговых органов автоматически обрабатывает такие документы.

К основным формализованным электронным документам в ЭДО относятся:

**Счет-фактура** — это документ, необходимый для учета НДС. В нем отражается сумма налога, которую продавец включил в стоимость отгруженного товара (оказанной услуги).

В соответствии со ст. 169 Налогового кодекса электронный счет-фактура ― это юридически значимый оригинал, как и его бумажный аналог. Он содержит те же реквизиты и данные. Счет-фактуру должен подписать руководитель или доверенное лицо. Электронный счет-фактура регистрируется в книгах покупок и продаж, в журналах учета счетов-фактур и хранится в электронном виде в течение четырех лет. Его можно представить в качестве основания для получения вычета по НДС.

Астрал.ЭДО.

Руководство пользователя

Согласно порядку обмена, утвержденному [Приказом Минфина от 10.11.2015 №](http://www.consultant.ru/document/cons_doc_LAW_194368/)  [174Н,](http://www.consultant.ru/document/cons_doc_LAW_194368/) электронный счет-фактура передается только через оператора электронного документооборота в форматах, установленных [Приказом ФНС от](https://www.nalog.ru/rn77/about_fts/docs/8335278/)  [19.12.2018 № ММВ](https://www.nalog.ru/rn77/about_fts/docs/8335278/)-7-15/820@. [Приказ ФНС от 24.03.2016 № ММВ](https://www.nalog.ru/rn77/about_fts/docs/6070416/)-7-15/155@ утратил силу с 01.01.2020).

**УПД** - это универсальный передаточный документ. Его особенность многофункциональность, благодаря которой можно заметно уменьшить объем документооборота.

Возможность составить УПД в электронном виде появилась благодаря формату, утвержденному [ФНС от 19.12.2018 № ММВ](https://www.nalog.ru/rn77/about_fts/docs/8335278/)-7-15/820@. [Приказ ФНС от 24.03.2016](https://www.nalog.ru/rn77/about_fts/docs/6070416/)  № ММВ[-7-15/155@](https://www.nalog.ru/rn77/about_fts/docs/6070416/) утратил силу с 01.01.2020). Формат электронного документа применяется шире, чем бумажный УПД. Пользователь сам выбирает, какие реквизиты заполнить и какую функцию выбрать для файла электронного документа, которая и определит тип полученного документа. Составитель документа заполняет обязательные реквизиты в зависимости от выбранной функции, ведь для счета-фактуры и первичных документов они разные. Документы с функциями СЧФДОП (УПД) или ДОП (первичный документ, накладная или акт) подписывают и отправитель, и, как правило, получатель. Акт по длящимся услугам часто не подписывается получателем, так как считается, что услуга принята в момент ее оказания. Документ с функцией СЧФ (счетфактура) подписывает только отправитель — продавец.

Универсальный передаточный документ (УПД) позволяет экономическим субъектам объединить всю информацию, которая отражается в первичных учетных документах и счетах-фактурах, в одном документе.

Поскольку УПД включает в себя счет-фактуру, то к нему применяются те же требования законодательства, что и для электронных счетов-фактур. А именно электронный УПД передается только в установленном ФНС формате через операторов электронного документооборота.

**УКД** - Универсальный корректировочный документ, который совмещает в себе корректировочный счет-фактуру и документ об изменении стоимости отгруженных товаров (выполненных работ, оказанных услуг).

УКД составляется строго в соответствии с форматом, утвержденным [Приказом](http://www.consultant.ru/document/cons_doc_LAW_198137/)  [ФНС от 13.04.2016 № ММВ](http://www.consultant.ru/document/cons_doc_LAW_198137/)-7-15/189@ и [Приказом ФНС России от 12.10.2020](http://www.consultant.ru/document/cons_doc_LAW_367925/) N ЕД[-7-26/736@](http://www.consultant.ru/document/cons_doc_LAW_367925/) и передается только через операторов ЭДО.

Подписать электронный УКД может лицо, уполномоченное на подписание счетов-фактур и первичных учетных документов. Если такими полномочиями наделены разные сотрудники, то подписей должно быть несколько — по одной от каждого уполномоченного лица.

Электронный УКД может быть односторонним или двусторонним. В первом случае документ представляет собой один xml-файл с информацией и подписями продавца. Во втором случае ― два xml-файла: один содержит информацию и подписи продавца, второй ― информацию и подписи покупателя.

**Акт приемки-сдачи работ (услуг)** ― первичный учетный документ, который подтверждает факт выполнения работ (услуг). На его основании денежные затраты можно учесть в расчете налога на прибыль.

Астрал.ЭДО.

Руководство пользователя

Законодательство не предусматривает унифицированную форму акта, однако, как и для других первичных документов, утверждает его обязательные реквизиты [\(п. 2 ст. 9 Федерального Закона от 06.12.2011 № 402](http://www.consultant.ru/document/cons_doc_LAW_122855/b24121ba7152f33673608559f2ca844ef5b6a74c/)-ФЗ «О [бухгалтерском](http://www.consultant.ru/document/cons_doc_LAW_122855/b24121ba7152f33673608559f2ca844ef5b6a74c/) учете»).

Электронный акт состоит из двух xml-файлов: один ― с информацией исполнителя, второй ― с информацией заказчика. Обе стороны должны подписать акт электронной подписью.

Такие акты подписываются квалифицированной электронной подписью. Это обеспечивает им юридическую силу и позволяет представлять в налоговые органы по ТКС.

Для электронного акта приемки-сдачи работ (услуг): ФНС рекомендует формат по [Приказу ФНС России от 30.11.2015 № ММВ](http://www.consultant.ru/document/cons_doc_LAW_191979/)-7-10/552@

**Товарная накладная (ТОРГ-12)** ― это первичный учетный документ, с помощью которого оформляется передача товарно-материальных ценностей между организациями и на основании которого ведется учет этих операций.

Печатная форма накладной (ТОРГ-12) утверждена [Постановлением Госкомстата](http://www.consultant.ru/document/cons_doc_LAW_21722/)  [России от 25.12.98 № 132.](http://www.consultant.ru/document/cons_doc_LAW_21722/) Она не является обязательной. ТОРГ-12 можно формировать по форматам, утвержденным Приказами ФНС РФ:

- [Приказом ФНС России от 19.12.2018 № ММВ](http://www.consultant.ru/document/cons_doc_LAW_316356/)-7-15/820@;
- [Приказом ФНС РФ от 30.11.2015 № ММВ](http://www.consultant.ru/document/cons_doc_LAW_191344/)-7-10/551@.

Электронная товарная накладная состоит из двух файлов. Один из них формируется на стороне продавца, а второй — на стороне покупателя при пересылке документа. Электронную товарную накладную подписывают продавец и покупатель.

**Акт приемки и расхождений (ТОРГ-2)** — первичный учетный документ, который применяется для оформления приемки товарно - материальных ценностей, имеющих количественные и качественные расхождения по сравнению с данными сопроводительных документов поставщика.

ТОРГ-2 можно сформировать по формату, утвержденному [Приказом ФНС РФ от](http://www.consultant.ru/document/cons_doc_LAW_337485/)  [27.08.2019 N](http://www.consultant.ru/document/cons_doc_LAW_337485/) ММВ-7-15/423@.

**Неформализованный документ** с произвольным форматом — это любой документ, для которого нет утвержденного или рекомендуемого формата. Неформализованный электронный документ может быть в любом формате: doc, xlsx, pdf, jpg и др. Если он подписан КЭП, он также юридически значим, его не нужно распечатывать и подписывать собственноручно.

# **8.7. Юридически значимый ЭДО**

**Электронный документооборот** — обмен электронными документами между организациями по телекоммуникационным каналам связи оператора ЭДО.

Юридически значимый ЭДО обеспечивает юридическую силу передаваемых формализованных электронных документов:

**УПД**, согласно [Приказу ФНС России от 19.12.2018 № ММВ](http://www.consultant.ru/document/cons_doc_LAW_316356/)-7-15/820@;

**УКД**, согласно [Приказу ФНС от 13.04.2016 № ММВ](http://www.consultant.ru/document/cons_doc_LAW_198137/)-7-15/189@;

**УКД** (новый формат) [Приказ ФНС России от 12.10.2020](http://www.consultant.ru/document/cons_doc_LAW_367925/) N ЕД-7-26/736@;

**Акт**, согласно [Приказу ФНС России от 30.11.2015 № ММВ](http://www.consultant.ru/document/cons_doc_LAW_191979/)-7-10/552@;

**Торг**, согласно [Приказу ФНС России от 30 ноября 2015 г.](http://www.consultant.ru/document/cons_doc_LAW_191344/) N ММВ-7-10/551@ и неформализованных электронных документов в формате JPG, PDF, DOC и другие.

Все документы подписываются усиленной квалифицированной электронной подписью (КЭП), которая согласно Федеральному закону 63-ФЗ «Об электронной [подписи»](http://www.consultant.ru/document/cons_doc_LAW_112701/) делает их равнозначными бумажным документам с собственноручной подписью.

Документы, передаваемые контрагенту, в частности электронный счет-фактура, в соответствии со [ст. 169 НК РФ,](http://www.consultant.ru/document/cons_doc_LAW_28165/66291cb6e9896ddcd8aa96ba17cbcba10085683d/) можно передавать в установленных форматах и только через оператора электронного документооборота (ЭДО), согласно [Приказу Минфина России от 10.11.2015](http://www.consultant.ru/document/cons_doc_LAW_194368/) N 174н. Оператор ЭДО фиксирует даты отправки и получения электронных счетов-фактур, гарантирует их юридическую силу, обеспечивает безопасность передачи, а также является независимой третьей стороной при возникновении спорных ситуаций и обращениях в суд. Таким образом, законодательством РФ установлена обязательная передача электронных счета-фактур через оператора ЭДО. Остальные документы можно передавать как угодно, но при этом такие документы не защищены и у сторон не будет третьей независимой стороны, которая может подтвердить факт отправки/получения/подписания документов, при необходимости.

# **9. Email - рассылки**

В системе Астрал.ЭДО предусматривается несколько типов уведомлений на различные события:

1. Подтверждение регистрации организации:

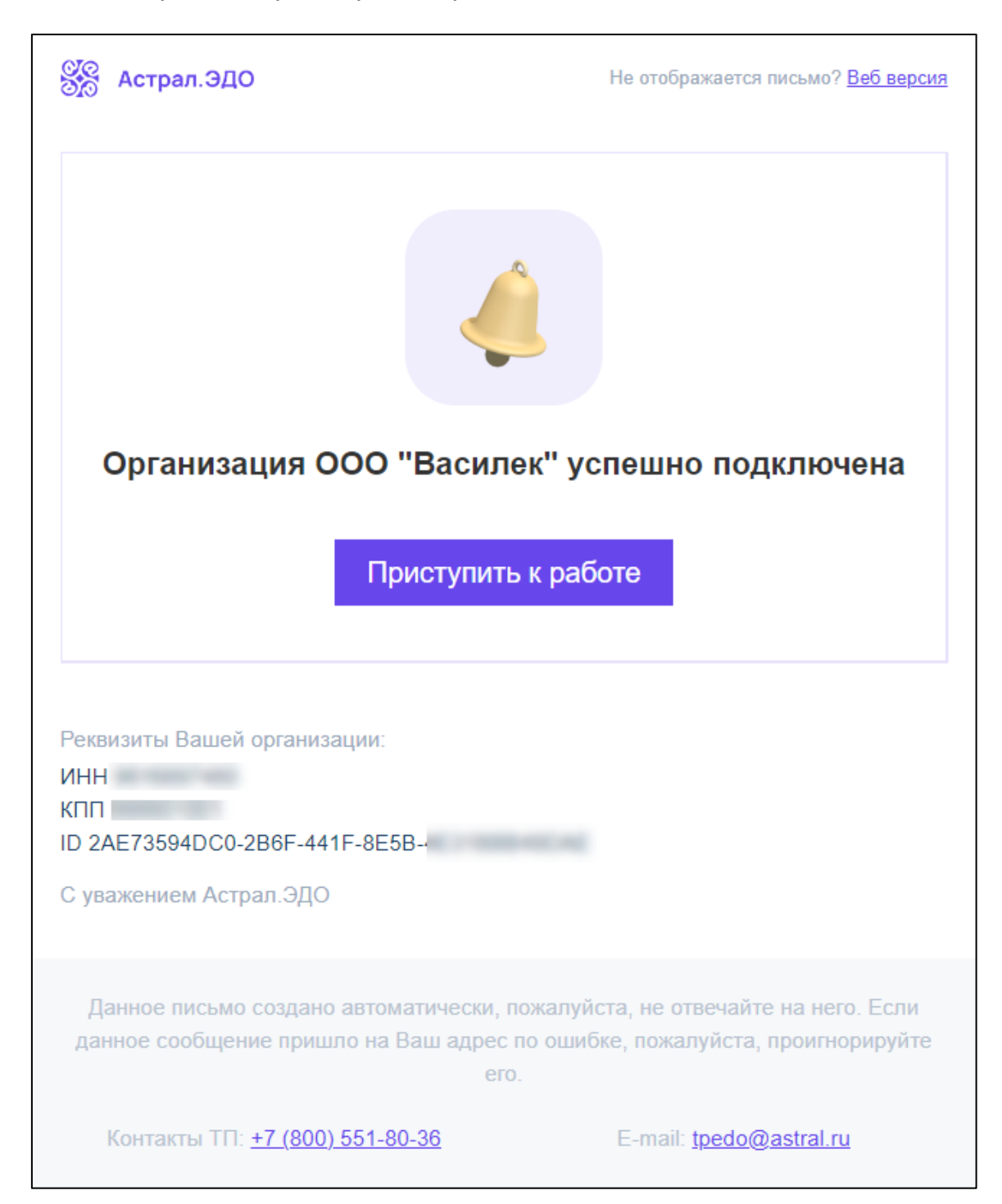

2. Входящее приглашение от контрагента:

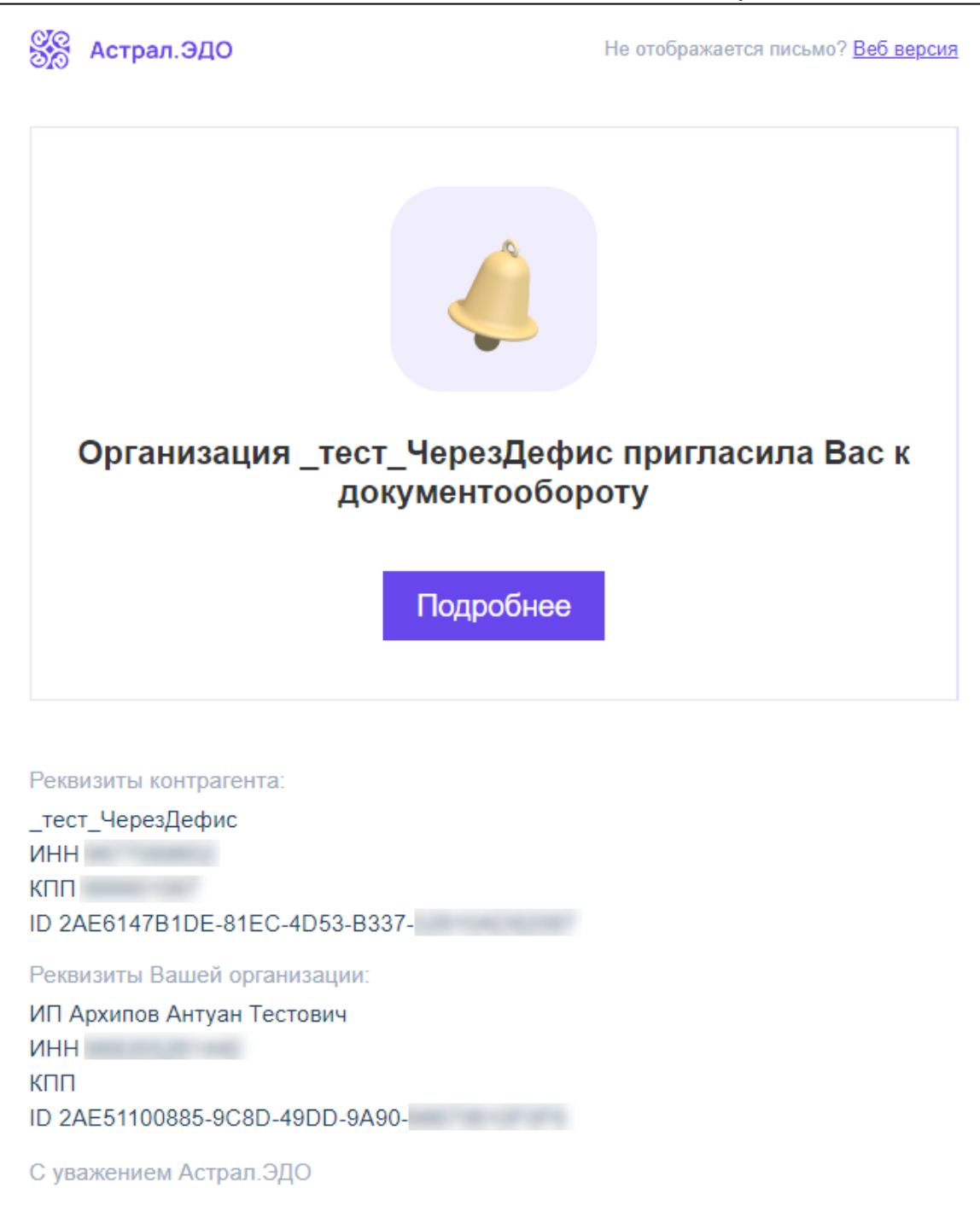

3. Принятие входящего приглашения от контрагента:

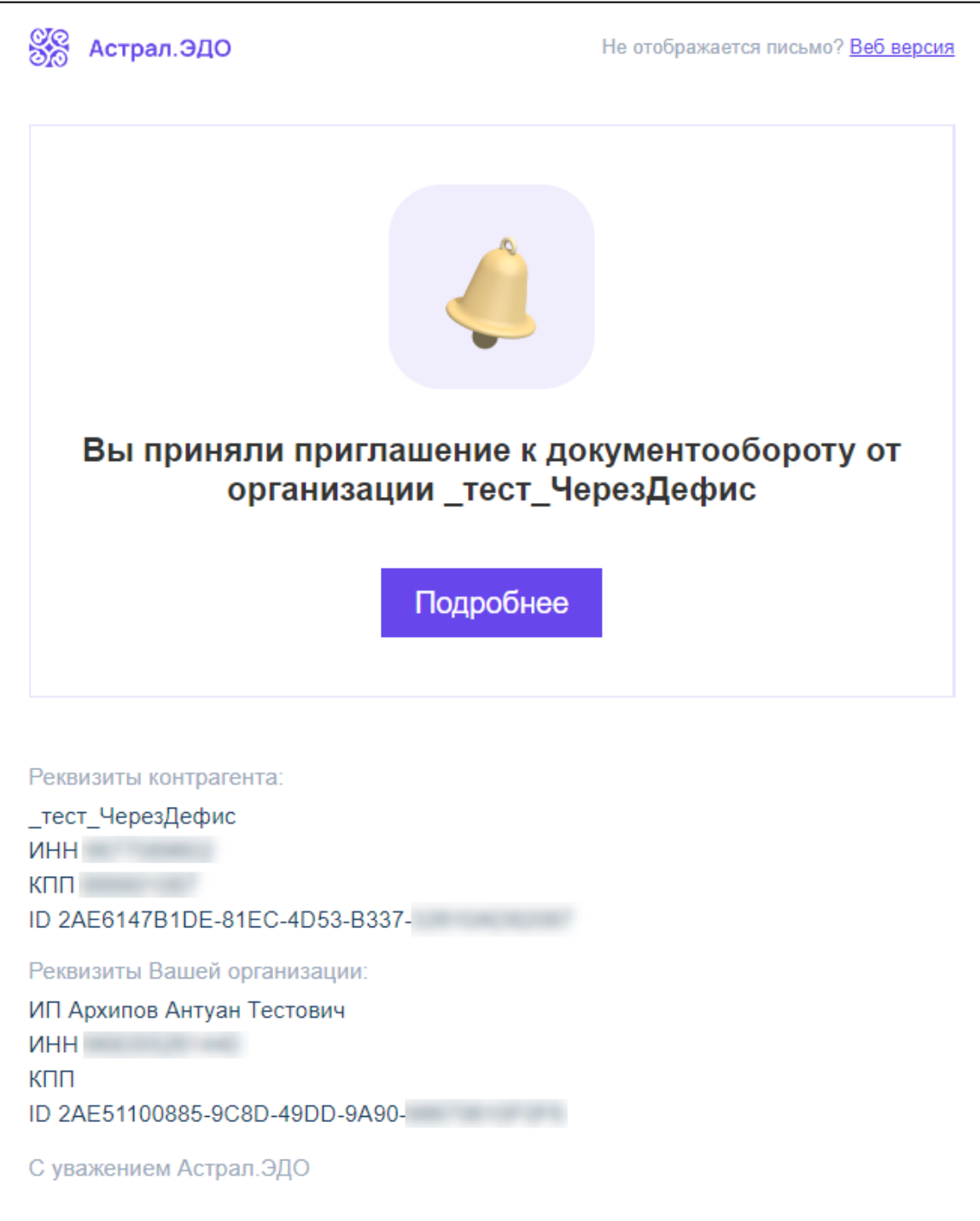

# 4. Отклонение входящего приглашения от контрагента:

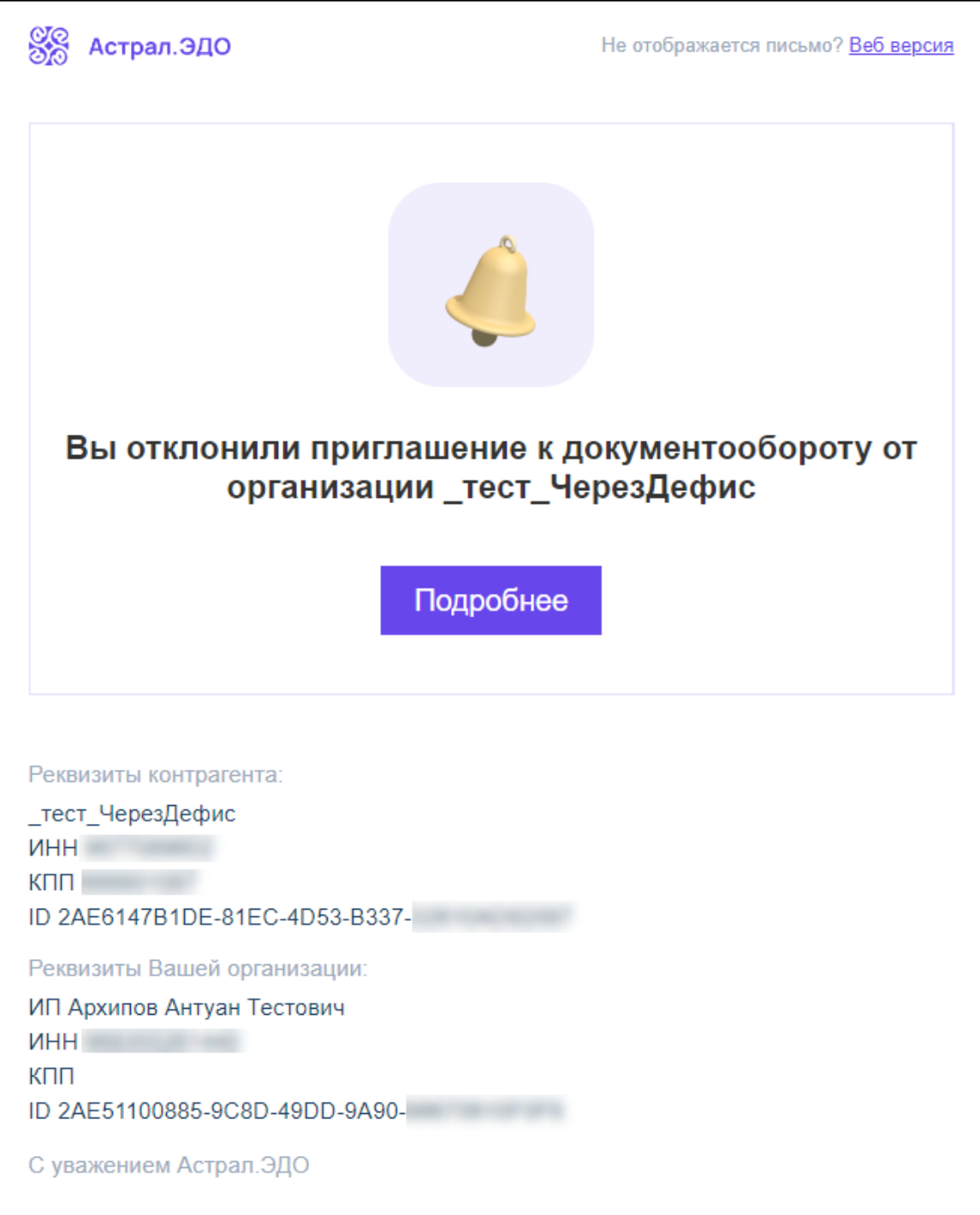

# 5. Отправка исходящего приглашения:

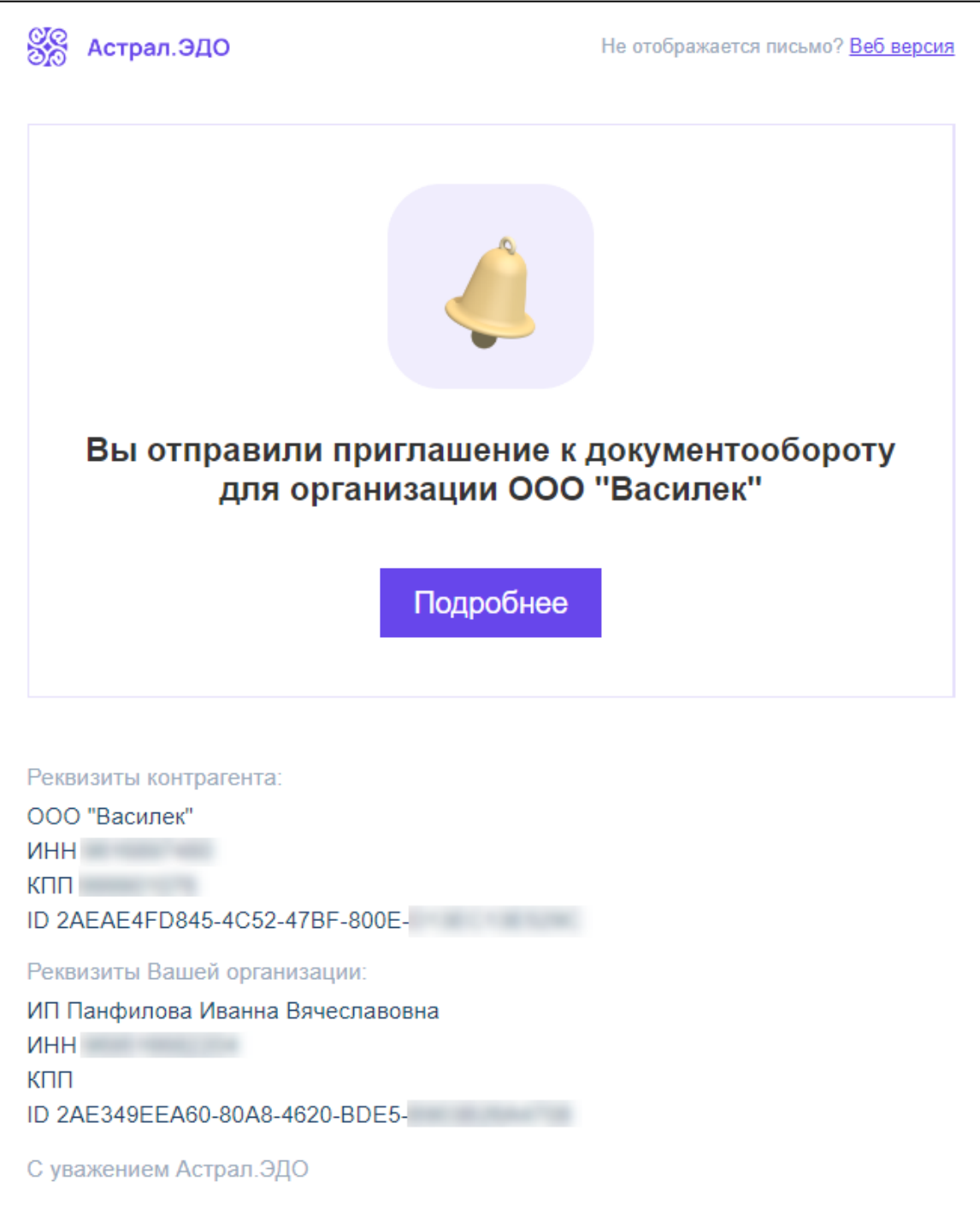

# 6. Принятие контрагентом исходящего приглашения:

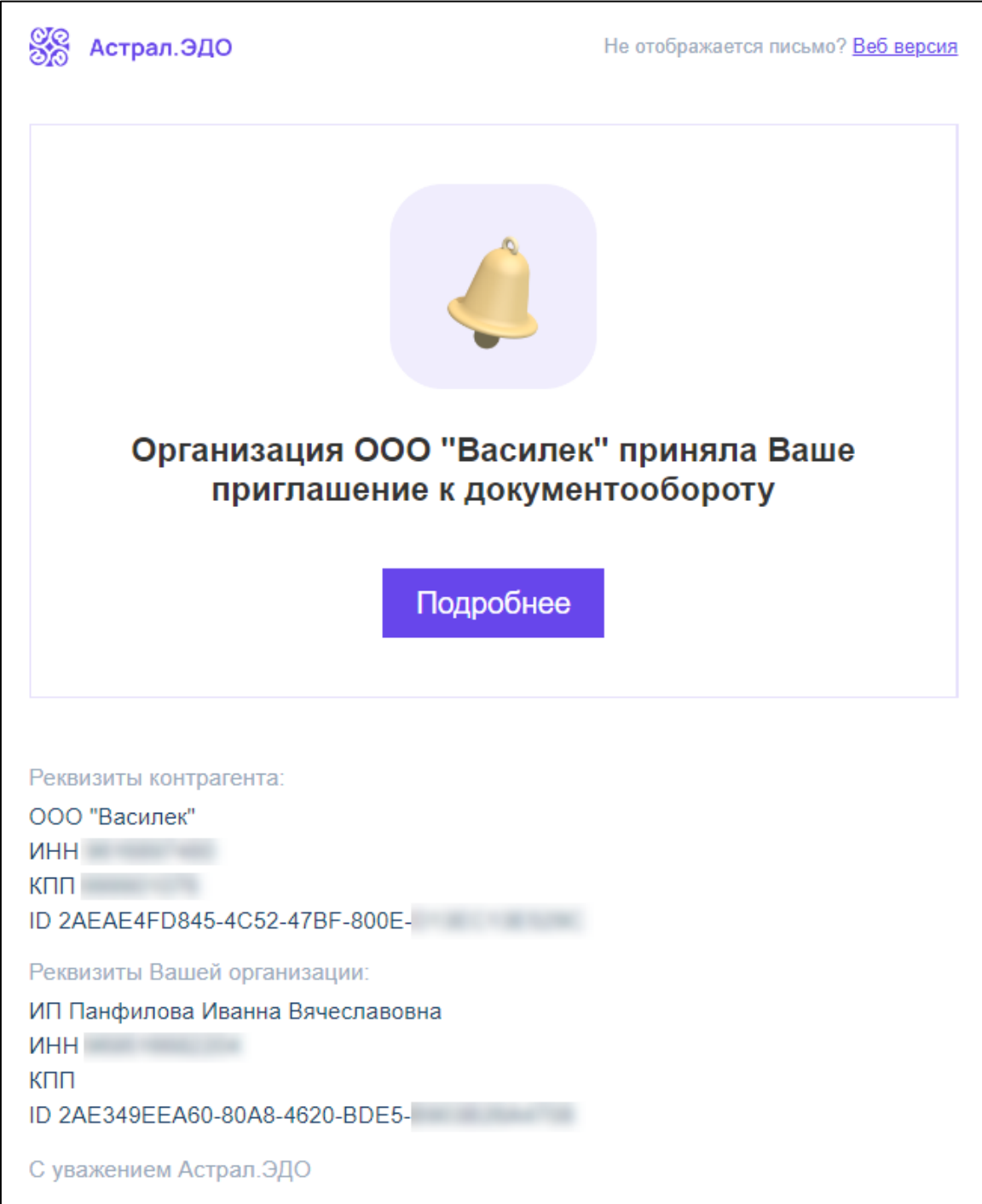

7. Отклонение контрагентом исходящего приглашения:

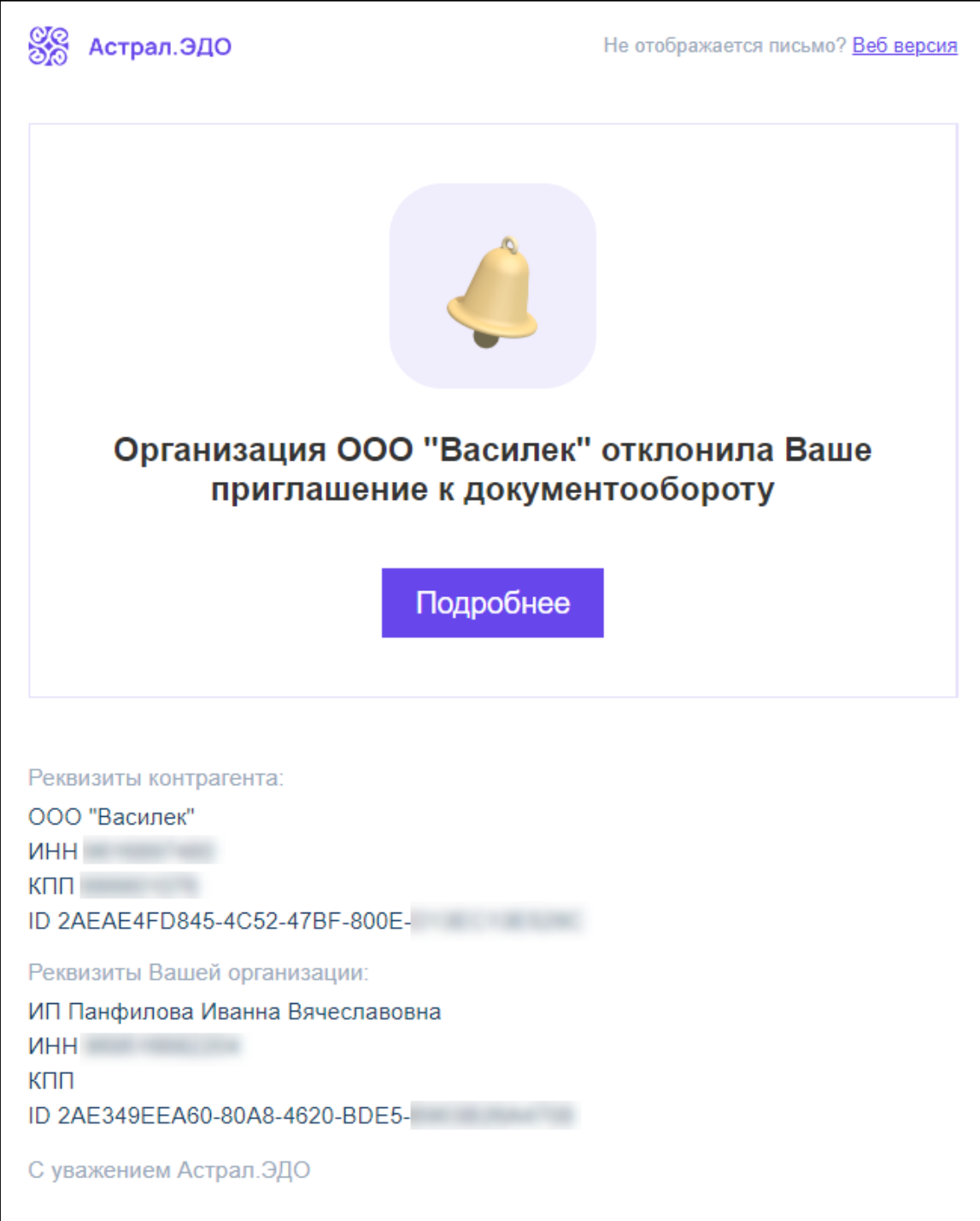

# 8. Входящий документ от контрагента:

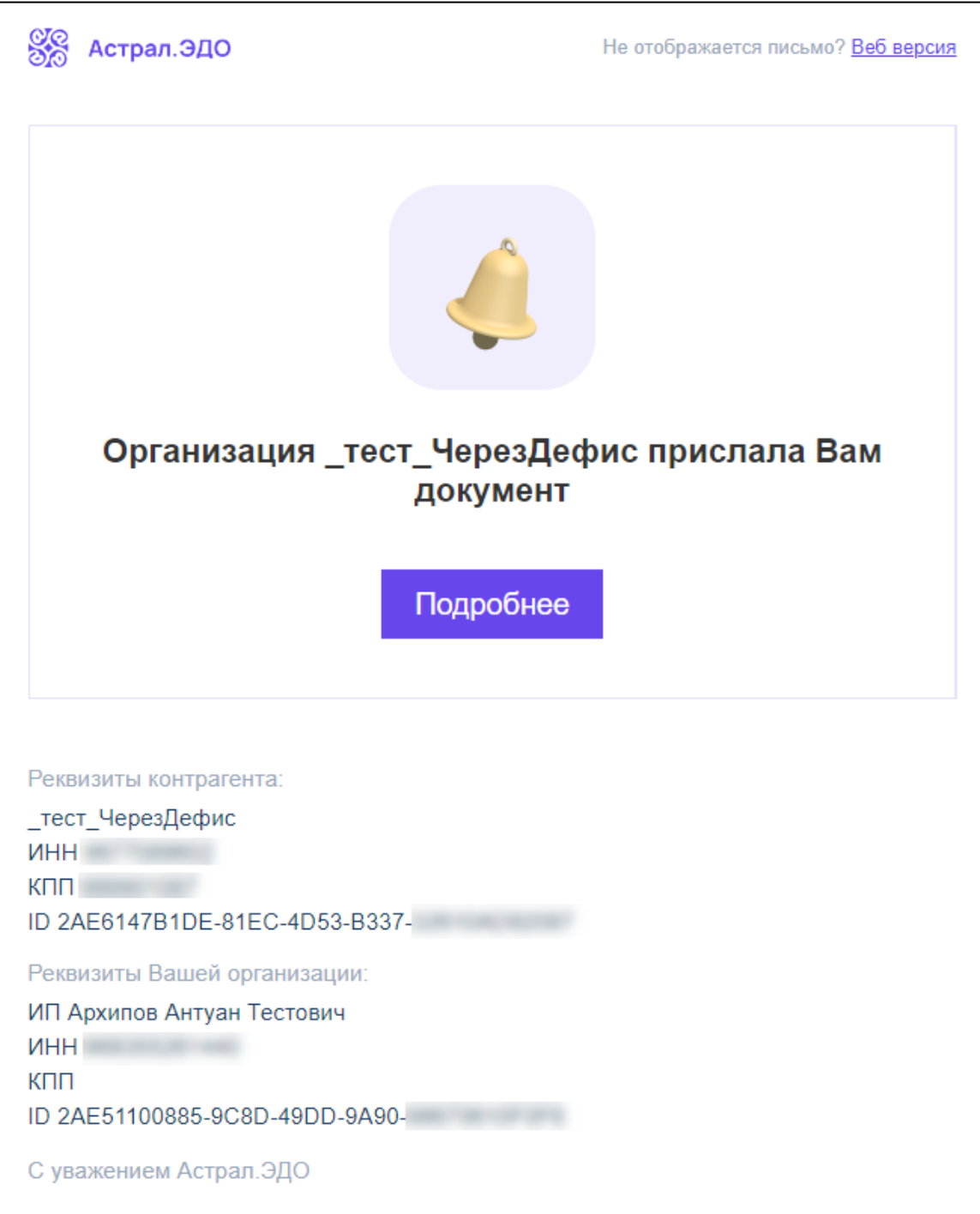

# 9. Запрос МЧД для сотрудника:

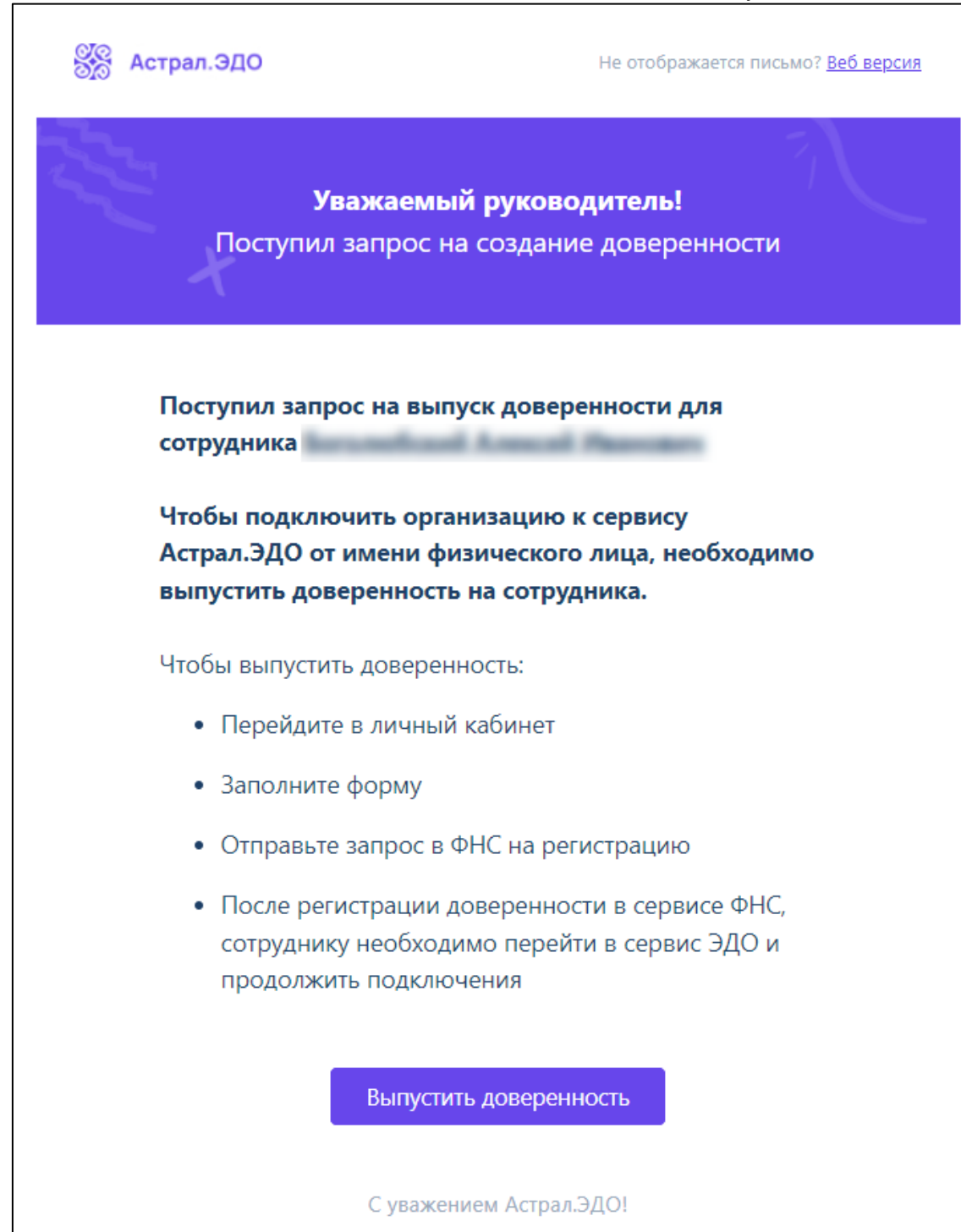

# **10.Вопрос - Ответ**

### **Установка и удаление AstralToolBox**

Для установки плагина AstralToolBox, скачайте на компьютер файл по [ссылке](https://identity.astral.ru/api/toolbox/static). После загрузки запустите и установите плагин. По завершению установки AsrtalToolBox будет запущен:

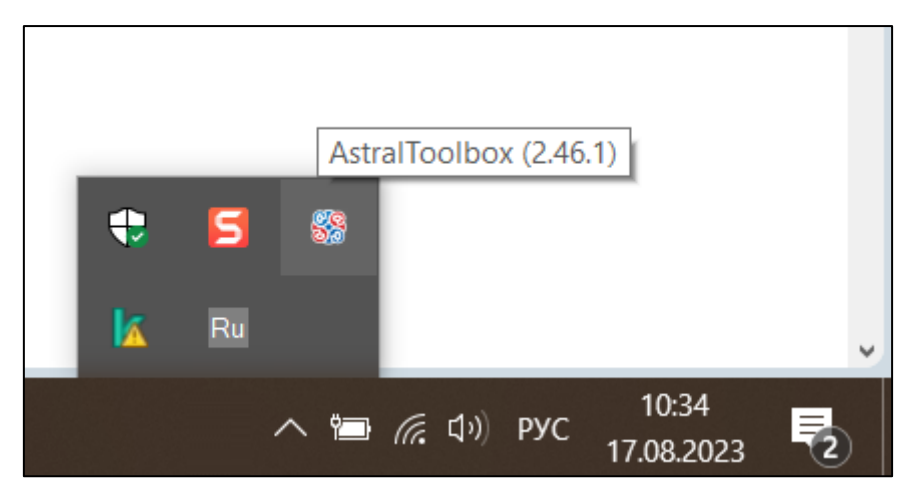

При необходимости перезапустите браузер.

Для удаления плагина AsrtalToolBox нажмите меню **Пуск** *(1)*. Найдите в списке программ папку **AsrtalToolBox** *(2)*, откройте ее и нажмите **Деинсталлировать AsrtalToolBox** *(3)*:

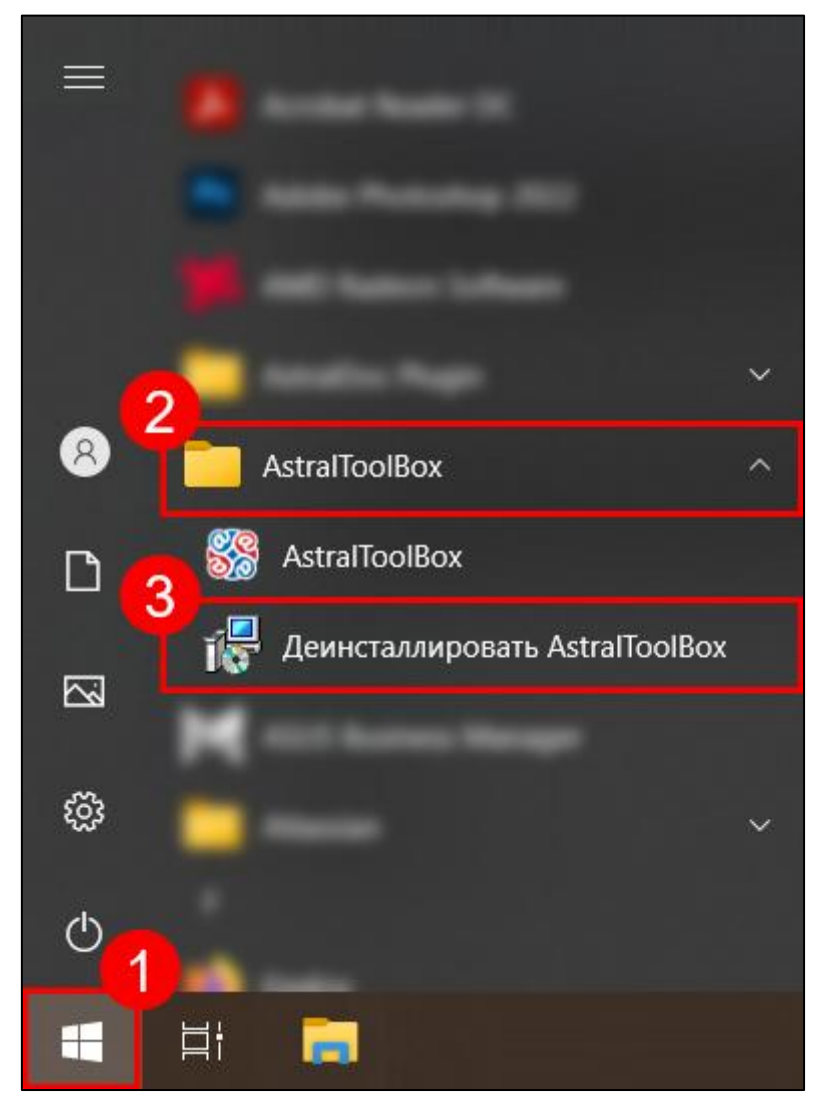

Плагин AstralToolBox будет удален с компьютера.

Подробнее в статье Плагин AstralToolBox.

## **Где посмотреть версию плагина AstralToolBox**

Чтобы посмотреть версию плагина AstralToolBox наведите курсор на иконку плагина в системном трее. Появится всплывающая строка, в которой будет указана версия плагина AstralToolBox:

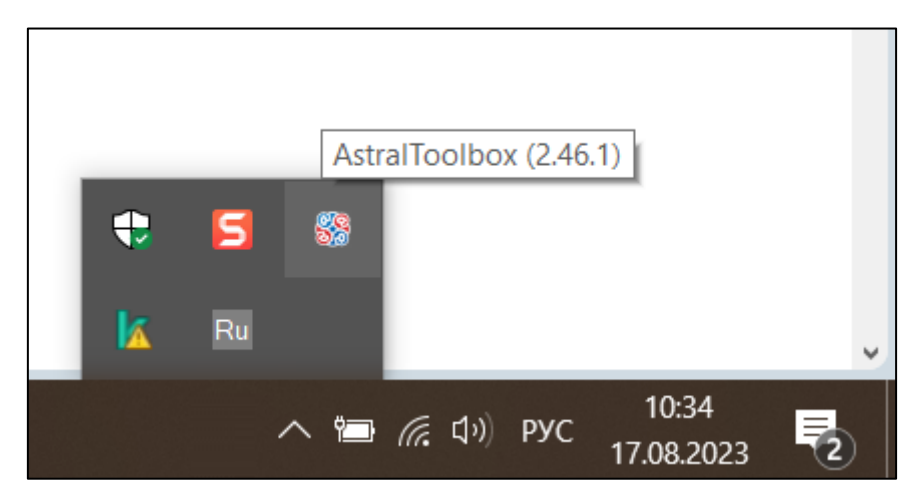

При клике по иконке AstralToolBox также отобразится версия плагина:

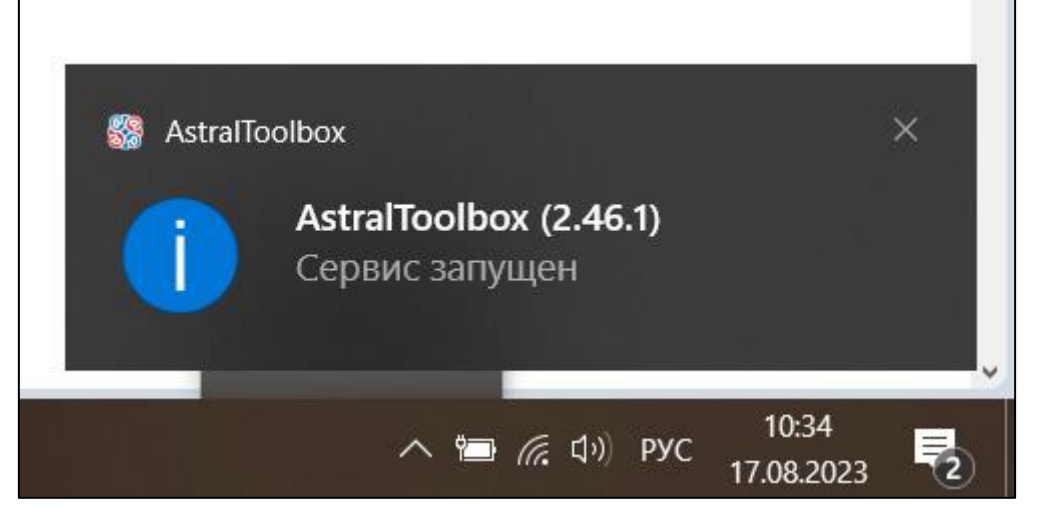

#### **Нужно ли заключать с контрагентами дополнительное соглашение на обмен электронными документами**

На данный момент действует [Федеральный закон РФ от 06.04.2011](http://www.consultant.ru/document/cons_doc_LAW_112701/) N 63-ФЗ «Об [электронной подписи»,](http://www.consultant.ru/document/cons_doc_LAW_112701/) регламентирующий порядок использования электронной подписи.

В соответствии [с п. 1 ст. 6](http://www.consultant.ru/document/cons_doc_LAW_112701/1d9a7d8c65fe414edd67ecae8acfa41bdbe52ba1/) закона 63-ФЗ «Информация в электронной форме, подписанная квалифицированной электронной подписью (КЭП), признается электронным документом, равнозначным документу на бумажном носителе, подписанному собственноручной подписью». **Таким образом при подписании КЭП электронный документ признается юридически значимым на уровне федерального закона без выполнения каких-либо дополнительных условий.**

Все, передаваемые через систему ЭДО документы, подписанные КЭП юридически значимы, **с контрагентом не нужно заключать никаких дополнительных соглашений** - достаточно просто подключиться к системе ЭДО и подписать лицензионный договор с компанией, подключающей организацию к ЭДО.

Согласие на переход с бумажного документооборота на электронный может быть осуществлено в устной или письменной форме, а также путем совершения конклюдентных действий, т.е. действиями, выражающие волю какого-то лица установить правоотношение (например, **принять приглашение о добавлении в контрагенты по ЭДО**).

В случае, если у компаний есть потребность детально прописать особенности взаимодействия с контрагентом, (например, каковы будут обязательства и ответственность сторон, в каких форматах будут передаваться документы, каким образом будет происходить исправление документов и т д.) - то лучше составить соглашение о порядке работы с электронными документами. Форма соглашения может быть любая, соглашение можно составить в электронном виде и подписать КЭП в системе ЭДО.

### **Аннулирование первичного документа**

Если выставленный первичный учетный документ ошибочно признан и подписан обеими сторона сделки, то для лишения этого документа юридической значимости необходимо провести **процедуру его аннулирования**.

Руководство пользователя

- 1. Инициатором аннулирования, как правило, выступает та сторона, которая обнаружила допущенную ошибку.
- 2. Аннулирование доступно только для документооборота в статусе "Завершен", кроме Неформализованных документов без запроса ответной подписи.
- 3. Аннулирование электронного первичного документа, по которому цикл обмена завершен, производится из режима просмотра первичного документа.
- 4. Если электронный документ выставлен ошибочно, то для лишения этого документа юридической значимости необходимо провести процедуру его аннулирования.
- 5. Сторона, которая инициирует аннулирование документа, посылает через оператора ЭДО предложение об аннулировании документа (ПОА) контрагенту с указанием причины аннулирования. После принятия аннулирования первичного документа, процедура аннулирования будет завершена. Ранее оформленный электронный первичный документ утратит юридическую силу.
- 6. Если вторая сторона не хочет признавать документ недействительным, она может отказать в аннулировании. При этом документ сохранит юридическую значимость.

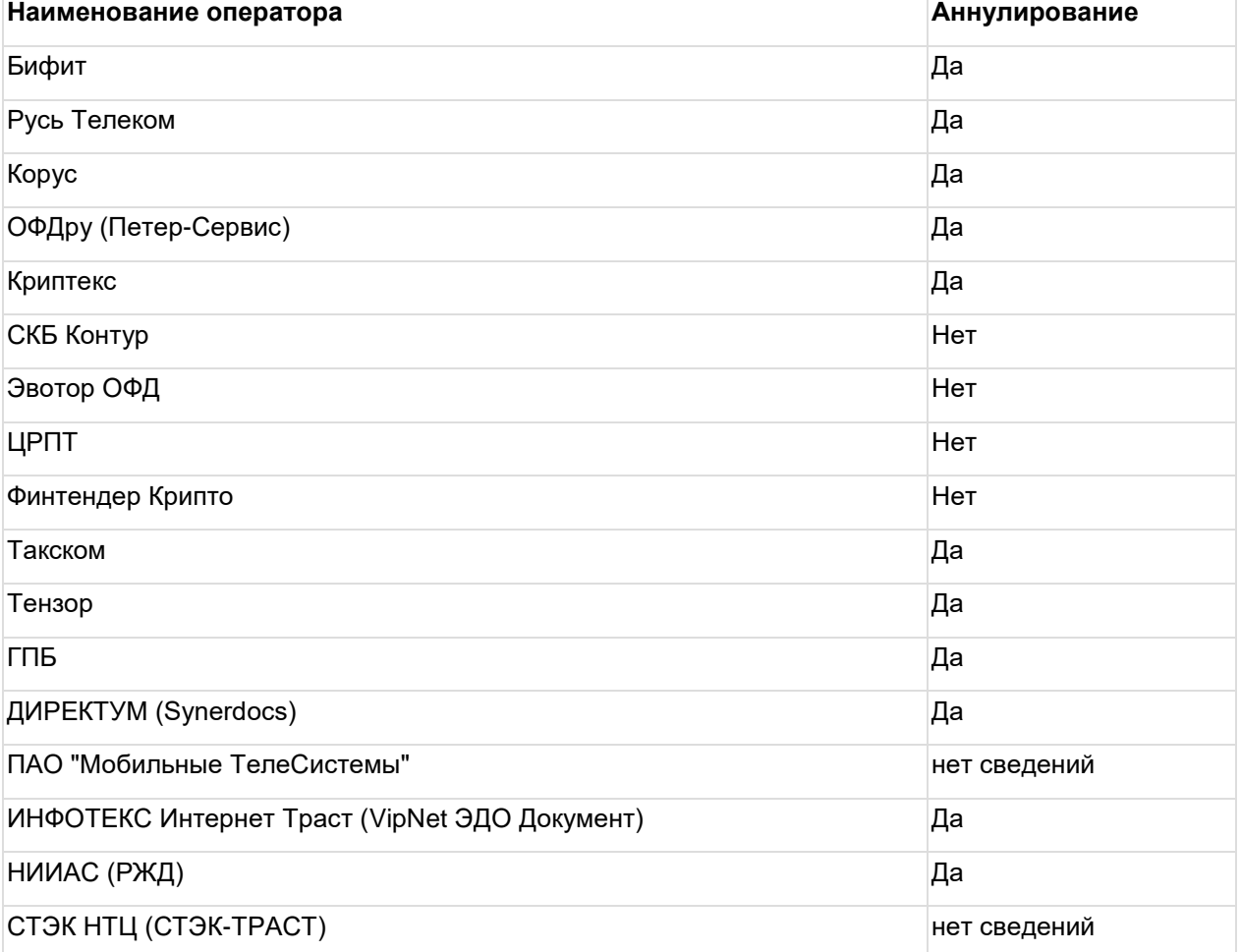

### **Операторы ЭДО, которые поддерживают аннулирование**

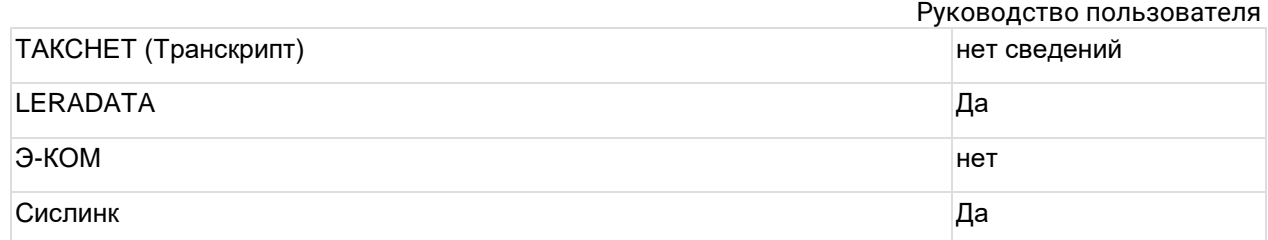

#### **Чем отличается юридически значимый ЭДО и EDI**

**ЭДО** - это обмен юридически значимыми документами в соответствии с законами РФ, **EDI** это международный стандарт. В РФ EDI в основном применяется для обмена заказами, каталогами товаров и т.д. Используется у крупных/средних ритейлеров. Если говорить про процесс, то сначала у ритейлера идет EDI (каталог-выбор позиции-заказ), а потом идет сделка, где уже есть договор, счета, УПД - тут и появляется ЭДО.

#### **Что такое Электронный документ**

**Электронный документ** - это оригинал документа, обладающий юридической силой, подписанный электронной подписью. Его можно представлять в ФНС и суды.

### **10.1. Типы электронных документов**

С массовым переходом контролирующих органов на электронный документооборот, у предпринимателей появилась возможность сдавать отчетность, то есть документацию, связанную с налоговым учетом, в электронном виде, что предусматривает, в частности, ст. 9 Федерального закона от 06.12.2011 № 402-[ФЗ «О бухгалтерском учете»](http://www.consultant.ru/document/cons_doc_LAW_122855/).

Наряду с документами для целей регламентированного учета, существуют **неформализованные документы** для оформления взаимоотношений с контрагентами и прочими лицами.

**Формализованные электронные документы** – это документы, для которых законодательством были утверждены формы и форматы обменов ими. Формализация электронных документов по актуальным вариантам, утвержденным ФНС, помогает налоговым органам автоматизировать их прием при проверках и сократить время на этот процесс. ПО налоговых органов умеет автоматически обрабатывать такие документы.

Что касается неформализованных документов, это акты, которые не имеют строгих требований к оформлению, поскольку не предназначены для обработки специализированным ПО. Проще говоря, это документация и корреспонденция, использующаяся в гражданско-правовых отношениях и не представляющая интереса для государственных органов. Тем не менее, они также могут подписываться ЭП.

См. также статью [Электронные документы в рамках ЭДО](#page-148-0).

#### **Что такое Электронный документооборот**

**Электронный документооборот** - обмен электронными документами между организациями по телекоммуникационным каналам связи оператора ЭДО.

Астрал.ЭДО.

Электронный документооборот (ЭДО) происходит через систему оператора ЭДО, включенного в сеть доверия ФНС РФ. Одна организация отправляет другой файл документа. Адресат получает его через несколько секунд на своем ПК. Процесс можно сравнить с электронной почтой. При передаче документа оператор автоматически проверяет легитимность электронной подписи, которой завизирован документ, и соответствие формата документа требованиям законодательства.

**Электронная подпись (ЭП)** - файл, который создается средствами криптографической защиты информации.

**Подписание** - процесс формирования файла электронной подписи для конкретного документа.

Таким образом, частый вопрос «Как поставить электронную подпись на документ» не совсем корректный, т.к. на электронный документ подпись не ставится, она для него формируется.

Если сертификат храниться на ПК, съемном носителей или в реестре пользователь нажимает кнопку «Отправить», система обращается к сертификату и формирует файл электронной подписи.

Электронная подпись бывает отсоединенной и присоединенной. Это зависит от того, как именно она прикреплена к документу. Отсоединенная подпись формируется в отдельном от документа файле. При создании присоединенной подписи, формируется файл, который содержит и саму подпись, и документ, к которому она относится.

После отправки подписанного документа, он поступает получателю. Если документ требует двусторонней подписи и не вызывает никаких вопросов, получатель подписывает его электронной подписью или отказывает в подписи и запрашивает корректировку. Движение документа отправитель и получатель могут отследить благодаря статусам в клиентском приложении. После того, как документы подписали обе стороны, в него невозможно внести изменения.

Если документ должен подписать только отправитель, документооборот по нему считается завершенным после того, как получатель получил его, а оператор ЭДО зафиксировал этот факт.

Внедрение ЭДО позволит удобно и просто представлять электронные документы через интернет по требованию налоговых органов. ЭДО подходит как малому и среднему бизнесу, так и крупным предприятиям и холдингам.

### **Виды контрагентов**

**Контрагент** - это физическое или юридическое лицо, учреждение или организация, являющееся стороной в гражданско-правовых отношениях, при заключении договора. Контрагентом, по отношению друг к другу, является каждая из сторон. Каждый из партнеров, подписавших договор, является контрагентом. Контрагенты связаны теми или иными обязательствами согласно подписанному договору.

## **10.2. Какие бывают виды контрагентов**

Ввиду многообразия договорных отношений в современном обществе, можно назвать огромное количество самых разных видов контрагентов. Ниже приведены основные из них:

**Продавец (поставщик) - покупатель.** Контрагенты по договору имущественного типа. Один из них (продавец) обязуется продать (поставить) товар заявленного качества, а другой (покупатель) приобрести его по оговоренной цене;

**Страховщик - страхуемый**. Это контрагенты по договору о предоставлении услуг (в данном случае — услуг страхования). Страховщик обязуется выплатить страхуемому оговоренную в договоре сумму при наступлении страхового случая. А тот, в свою очередь, обязуется внести страховой взнос;

**Кредитор - заемщик.** Это тоже контрагенты по договору о предоставлении услуг. Только в данном случае речь идёт об услугах кредитования. Заёмщик обязуется вернуть кредитору полученную от него сумму денег в оговоренные сроки и с определенными процентами;

**Грузоотправитель - грузоперевозчик.** Сюда же можно ещё добавить «грузоотправитель — грузополучатель». Это стороны контракта, связанного с перевозкой каких либо товаров. Грузоотправитель — тот, кто поставляет (продает) товар. Грузоперевозчик — тот, кто перевозит товар, а грузополучатель — тот, кто этот самый товар в итоге получает.

**Арендодатель - арендатор.** Контрагенты по договору, относящемуся к разновидности имущественных. Арендодатель — тот, кто за определенное вознаграждение, со стороны арендатора, сдаёт ему во временное пользование определенное движимое (например: автомобиль) или недвижимое (например: офисное помещение) имущество.

**Залогодатель - залогодержатель.** Такие типы контрагентов могут фигурировать, например, в дополнениях к договорам о выдаче займа или к договору аренды. Залогодатель передает залогодержателю определенное собственное имущество, служащее гарантией исполнения заключаемой по основному договору сделки (или гарантией сохранности и последующего возврата в надлежащем состоянии полученного в аренду имущества);

**Даритель - одаряемый**. Это стороны безвозмездного договора дарения. Даритель — это тот, кто передает одаряемому, указанное в договоре имущество, не требуя ничего взамен.

**Заказчик - подрядчик**. Это стороны договора подряда. Подрядчик обязуется перед заказчиком выполнить оговоренные работы в те сроки и с тем качеством, которые обозначены в заключенном между ними контракте.

### **Как запустить AstralToolBox от имени администратора**

Чтобы запустить плагин AstralToolBox от имени администратора зайдите в **Пуск**  *(1)*. В списке программ откройте папку **AsrtalToolBox** *(2)*, затем правой кнопкой мыши кликните по ярлыку **AsrtalToolBox** *(3)* и выберите **Дополнительно** *(4)* **→Запуск от имени администратора** *(5)*:

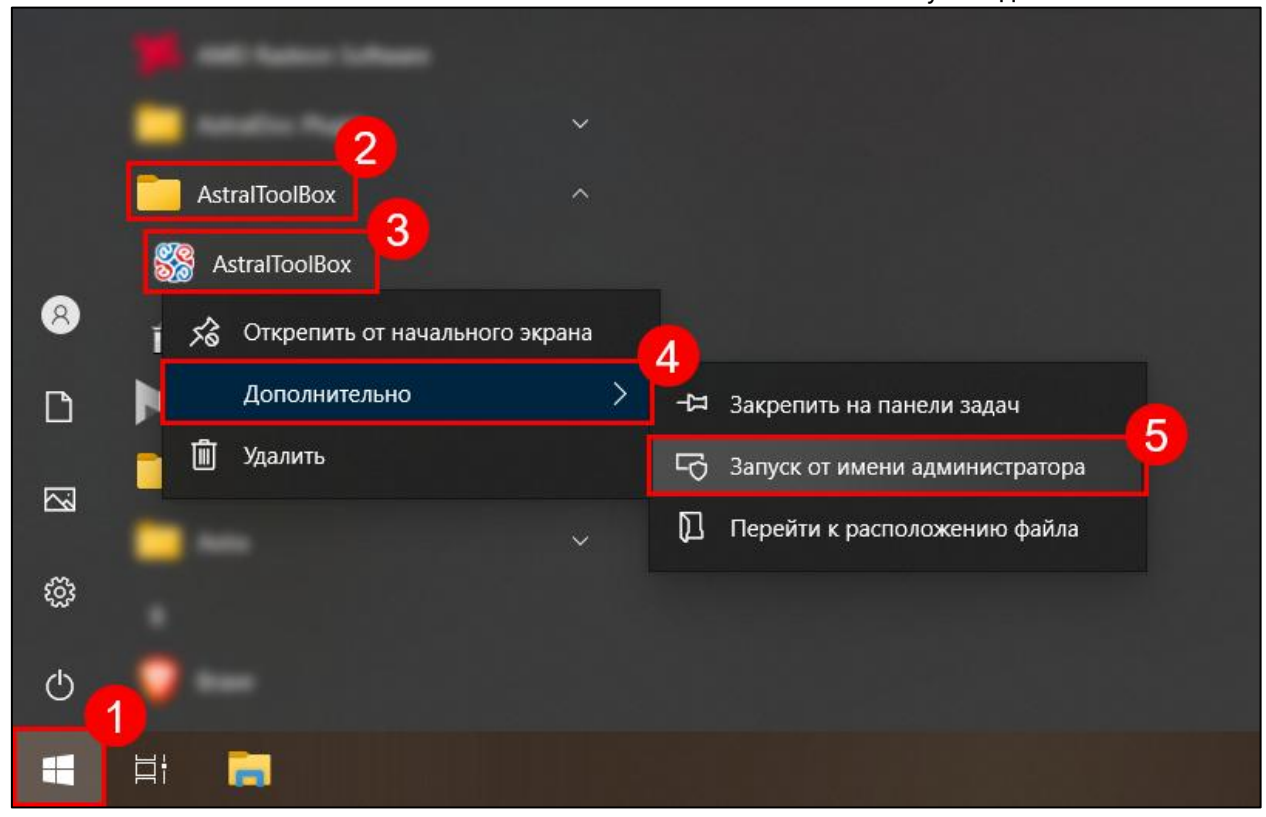

# **11.Типовые ошибки**

## **11.1. Отсутствует соединение с плагином AstralToolBox**

Убедитесь что плагин установлен. Если требуется установка плагина, воспользуйтесь статьей Установка AstralToolBox.

Убедитесь что плагин запущен. Определить это можно по наличию значка **AstralToolBox** в системном трее панели задач (в правом нижнем углу):

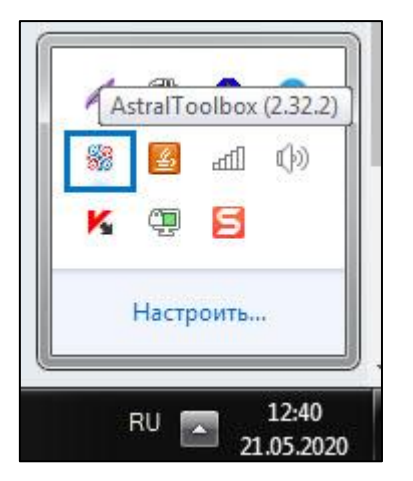

Если плагин запущен, но ошибка не пропадает, необходимо закрыть плагин, после чего запустить его от имени администратора. Для запуска от имени администратора перейдите в меню **Пуск**, найдите **AstralToolBox**, нажмите на него правой кнопкой мыши и выберите пункт **Запустить от имени администратора**.

*Для корректной работы плагина на ОС Windows 11 требуется наличие установленного обновления системы [KB5008295.](https://support.microsoft.com/ru-ru/topic/5-%D0%BD%D0%BE%D1%8F%D0%B1%D1%80%D1%8F-2021-%D0%B3-%D0%B2%D0%BD%D0%B5%D0%BF%D0%BE%D0%BB%D0%BE%D1%81%D1%8B-kb5008295-5540f171-846c-4af0-b363-29b6f02a8935)*

При возникновении ошибки «Отсутствует соединение с плагином» воспользуйтесь следующими вариантами решения:

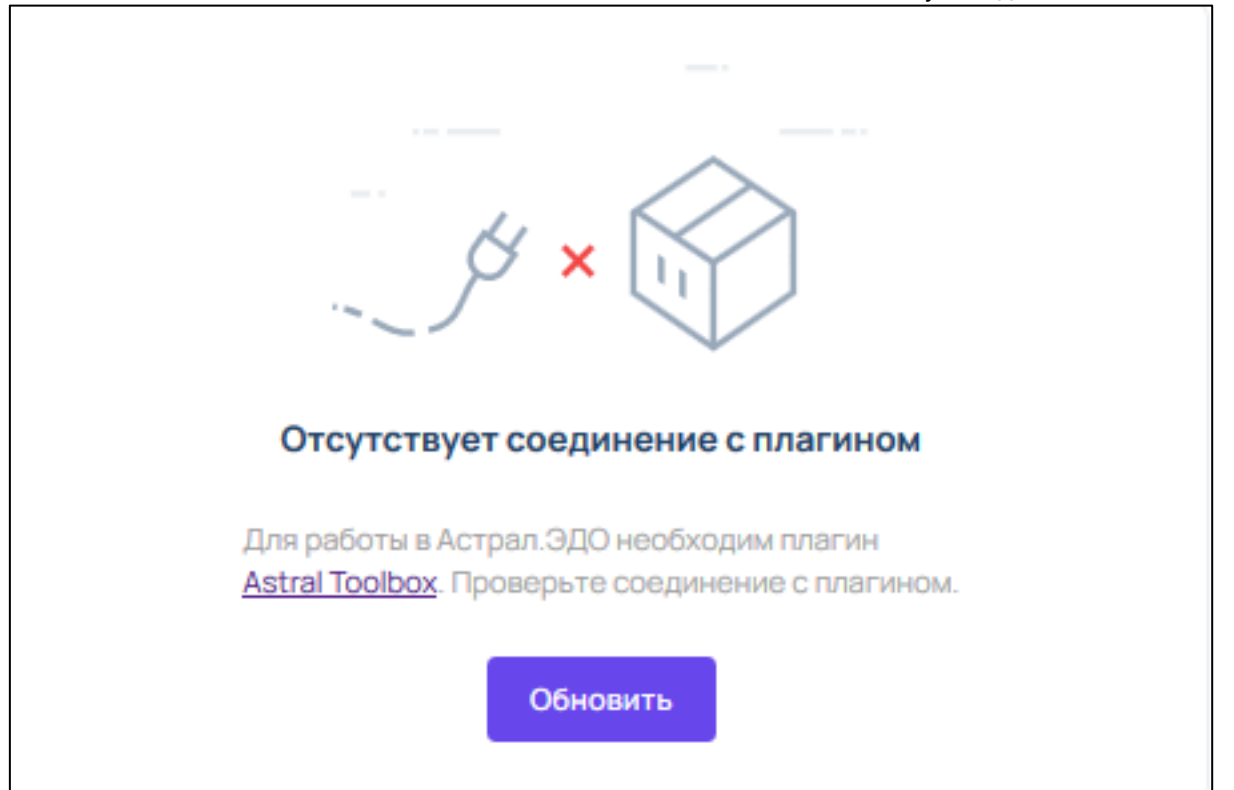

1. Нажмите правой кнопкой мыши на значок **AstralToolBox** в системном трее панели задач и выберите **Запустить**.

2. Обновите плагин AstralToolBox и браузер до последней версии (см. обновление Google [Chrome,](https://support.google.com/chrome/answer/95414?co=GENIE.Platform%3DDesktop&hl=ru) [Firefox,](https://support.mozilla.org/ru/kb/obnovlenie-firefox-do-poslednej-versii) [Яндекс.Браузер](https://yandex.ru/support/browser-beta/about/install.html#up), [Opera\)](https://operaru.ru/faq/how-to-update-opera-browser).

3. Проверьте настройки доступа, указанные в статье Установка AstralToolBox.

4. Отключите прокси-сервер.

5. Пропишите в файле C:\Windows\System32\drivers\etc\hosts строку:

127.0.0.1 stub.astralnalog.ru

*Если внесенные в файл hosts изменения не сохраняются, запустите приложение Блокнот от имени администратора. Далее в блокноте нажмите кнопку Файл → Открыть, выберите отображение всех файлов и откройте файл hosts.*

#### Астрал.ЭДО. Руководство пользователя

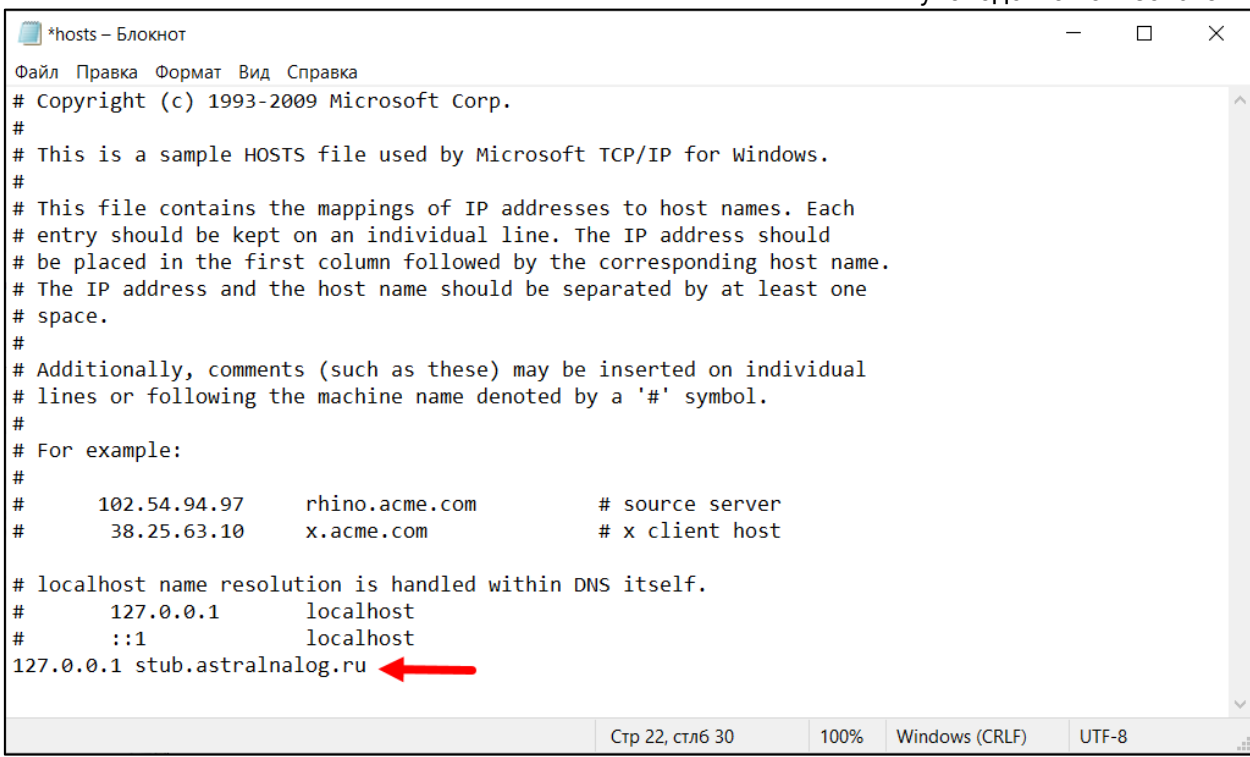

6. Если установлено два криптопровайдера, удалите их, после чего установить один, необходимый. Подробная информация находится в статье Использование двух СКЗИ на одном ПК.

7. Обновите криптопровайдер на более новую версию:

- Обновление СКЗИ КриптоПро CSP;
- Обновление СКЗИ ViPNet CSP.

8. Переустановите криптопровайдер:

- Удаление и Установка СКЗИ ViPNet CSP;
- Удаление и Установка СКЗИ КриптоПро CSP.

## **11.2. Ошибка при подключении к ЭДО "Resource temporarily unavaliable"**

При подключении организации к ЭДО появляется ошибка «Resource temporarily unavaliable»:

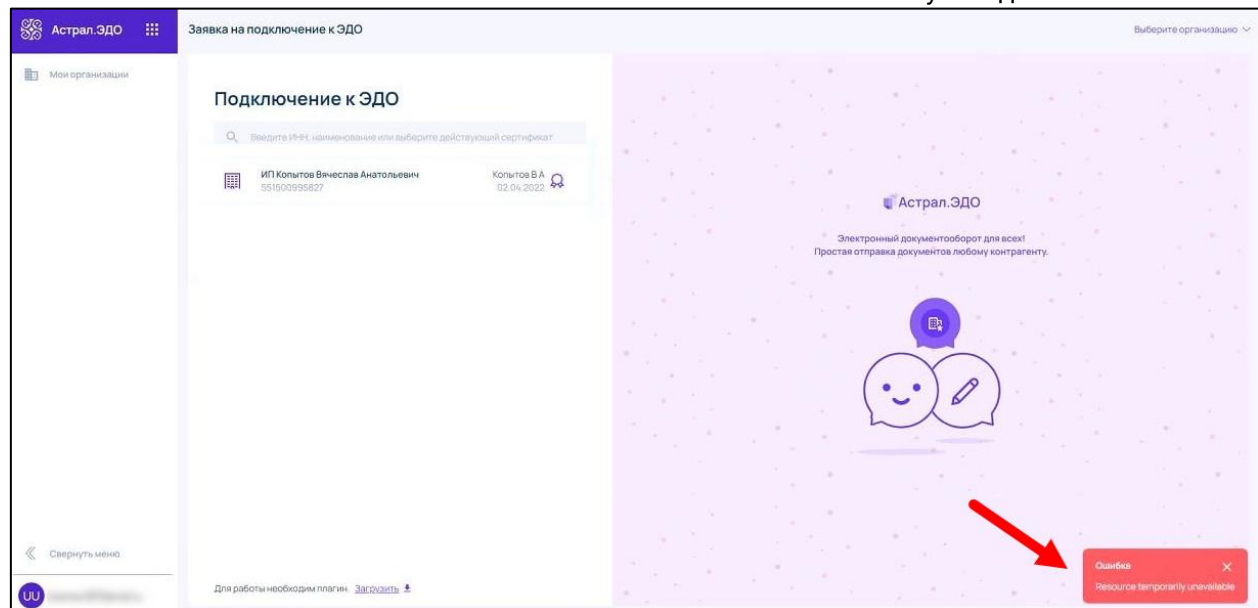

*При попытке добавления сертификата в [едином личном кабинете](https://identity.astral.ru/Account/) сервис сообщает, что такой сертификат есть в списке, но сам сертификат в разделе Сертификаты не отображается.*

*Также при попытке [входа в систему Астрал.ЭДО](https://doc.astral.ru/) по сертификату происходит перенаправление на страницу авторизации, без появления какой-либо ошибки.*

Ошибка связана с тем, что были обновлены требования по проверке сертификатов и часть сертификатов теперь невозможно использовать в системе, т.к. они невалидные.

**Решение:** требуется перевыпуск сертификата.

# **12.Астрал.ЭДО Роуминг**

Роуминг — технология обмена юридически значимыми электронными документами между операторами электронного документооборота (ЭДО).

Роуминг можно настроить в едином личном кабинете Астрал.ЭДО или на сайте [Астрал.ЭДО Роуминг](http://roaming.astral.ru/).

Веб-интерфейс Астрал.ЭДО Роуминг состоит из следующих разделов:

## **12.1. 1. Клиентам**

Сбор заявок на настройку роуминга для абонентов КА с абонентами других операторов ЭДО (заявка заполняется абонентом). Процесс создания заявки состоит из трех шагов:

- 1. Данные вашей организации;
- 2. Данные контрагентов;
- 3. Готово к отправке (проверка введенных данных).

Подробнее в статье [Формирование заявления на подключение роуминга между](#page-173-0)  [контрагентами](#page-173-0).

## **12.2. 2. Информация о заявлении**

Проверка статуса заявления по номеру заявки. Подробнее в статье [Просмотр](#page-176-0)  [информации о заявлении](#page-176-0).

## **12.3. 3. Проверка контрагентов**

Проверка наличия абонента у оператора ЭДО КА по ИНН, КПП. Подробнее в статье [Проверка контрагентов](#page-176-1).

## **12.4. 4. Операторам**

Сбор заявок на настройку роуминга с абонентами КА от абонентов других операторов ЭДО (заявка заполняется оператором ЭДО).

# <span id="page-173-0"></span>**12.5. Формирование заявления на подключение роуминга между контрагентами**

В форме заявления на подключение роуминга между контрагентами заполните основные реквизиты вашей организации:

- ИНН:
- $\bullet$   $K \Pi \Pi$ :
- Название организации;
- Идентификатор электронного документооборота;

#### E-mail.

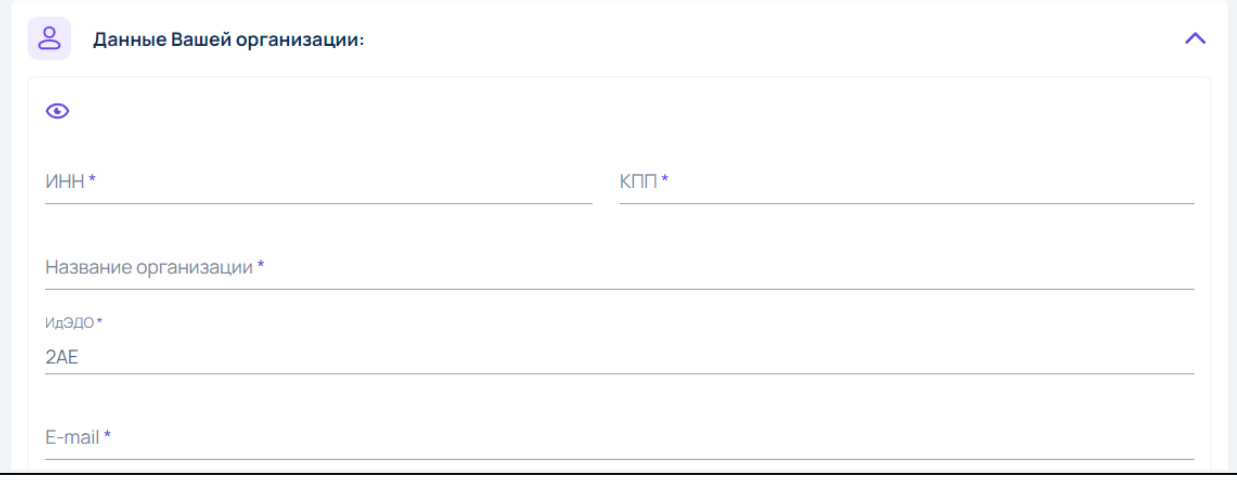

*Вы также можете заполнить заявку из файла. Для этого скачайте шаблон заявки на роуминг в формате XLSX по ссылке, заполните его и загрузите, нажав кнопку Загрузить подготовленную заявку:*

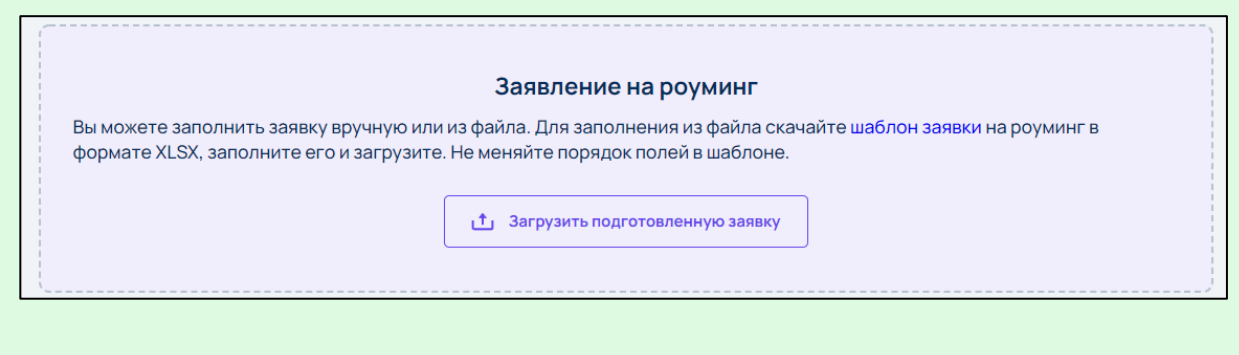

Далее заполните данные контрагента ниже:

- Оператор контрагента;
- ИНН;
- $\bullet$   $K\Pi$  $\Pi$ ;
- Название организации.

*При необходимости указать в форме несколько контрагентов, нажмите кнопку Добавить контрагента.*

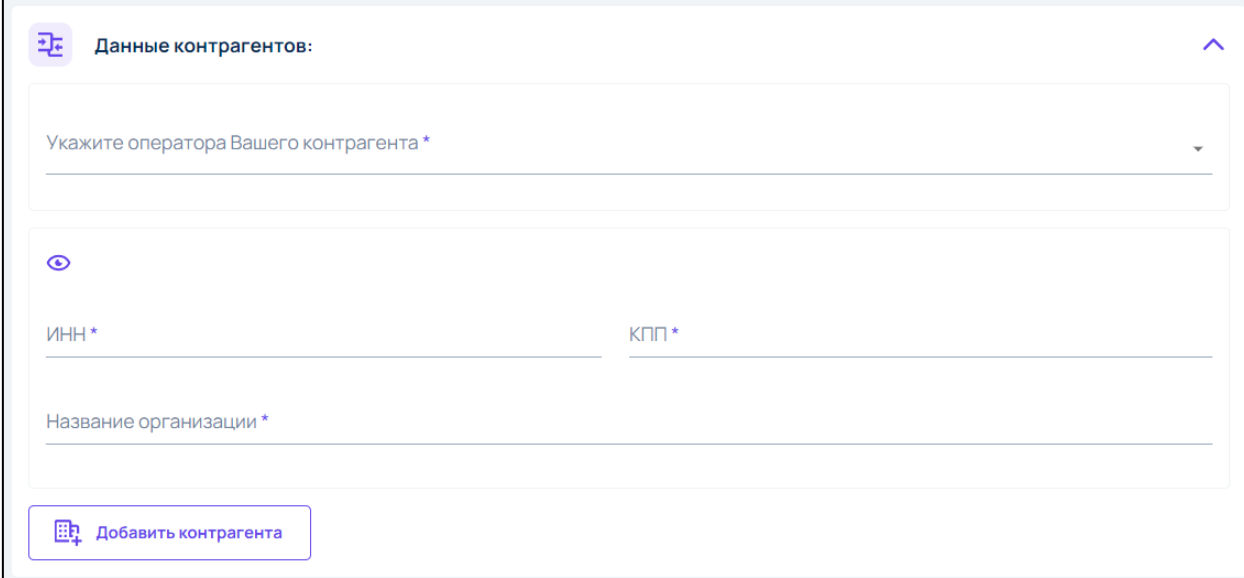

*Некоторые операторы контрагента требуют уведомлять, что абонент (кто заполняет заявку) работает с оператором АО «КАЛУГА АСТРАЛ». Для этого необходимо скачать шаблон соглашения, подписать и прикрепить подписанное соглашение:*

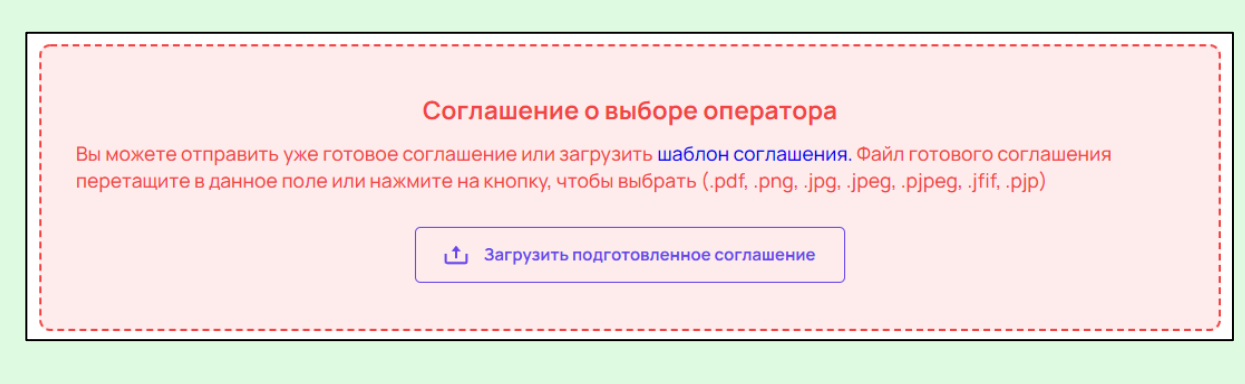

После заполнения всех данных нажмите кнопку **Послать заявление**:

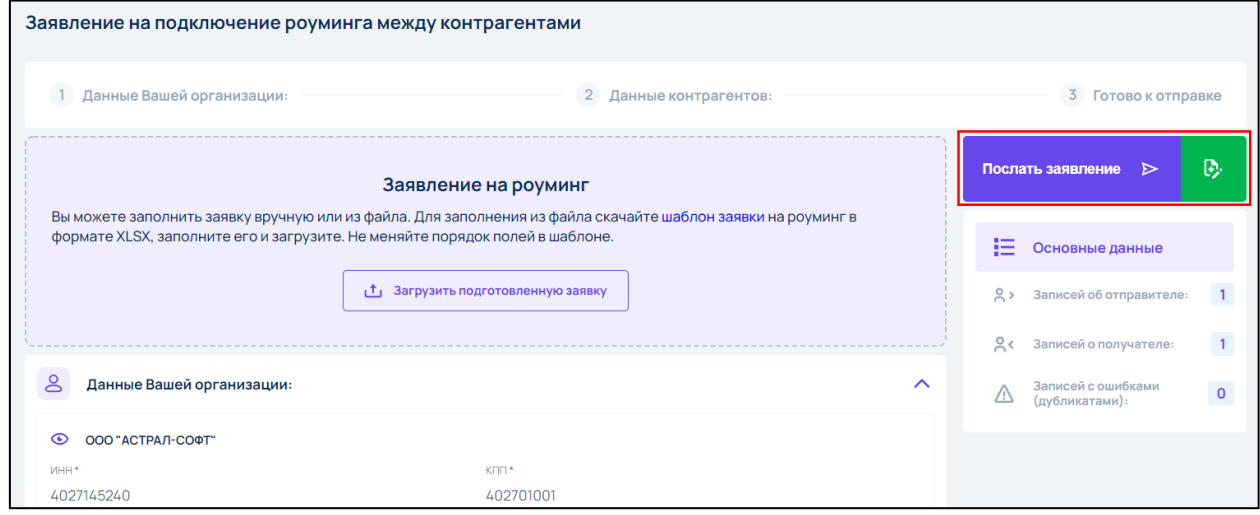

Если все данные заполнены корректно, произойдет отправка заявления на подключение роуминга между контрагентами.

## <span id="page-176-0"></span>**12.6. Просмотр информации о заявлении**

После отправки заявления на указанную почту поступит сообщение со ссылкой для отслеживания заявки, нажмите на нее или откройте раздел **[Информация о](https://roaming.astral.ru/status-info)  [заявлении](https://roaming.astral.ru/status-info)** *(1)* на сайте [Астрал.ЭДО Роуминг.](http://roaming.astral.ru/) Введите идентификатор электронного документооборота абонента и номер заявления *(2)*, нажмите кнопку **Проверить** *(3)*:

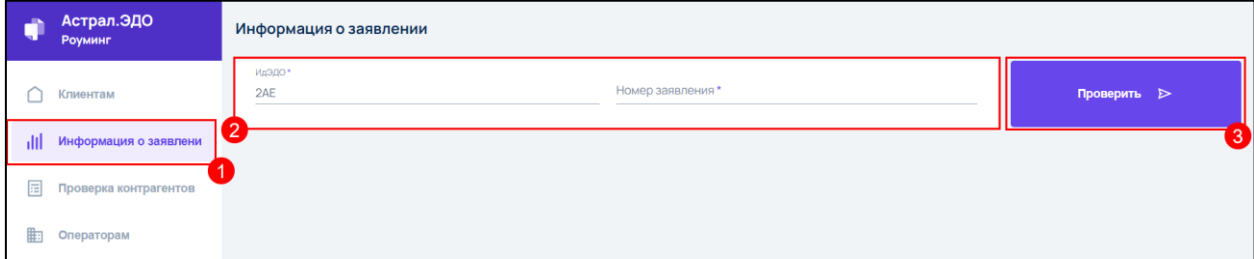

Отобразится информация об отправленном заявлении.

*Когда заявка будет обработана, на почту поступит письмо с результатом обработки.*

# <span id="page-176-1"></span>**12.7. Проверка контрагентов**

Чтобы проверить обменивается ли контрагент электронными документами через оператора АО "КАЛУГА АСТРАЛ" и узнать его идентификатор, на сайте [Астрал.ЭДО Роуминг](http://roaming.astral.ru/) откройте раздел **[Проверка контрагентов](https://roaming.astral.ru/agent-info)** *(1)*, введите ИНН и КПП контрагента *(2),* нажмите кнопку **Проверить** *(3)*:

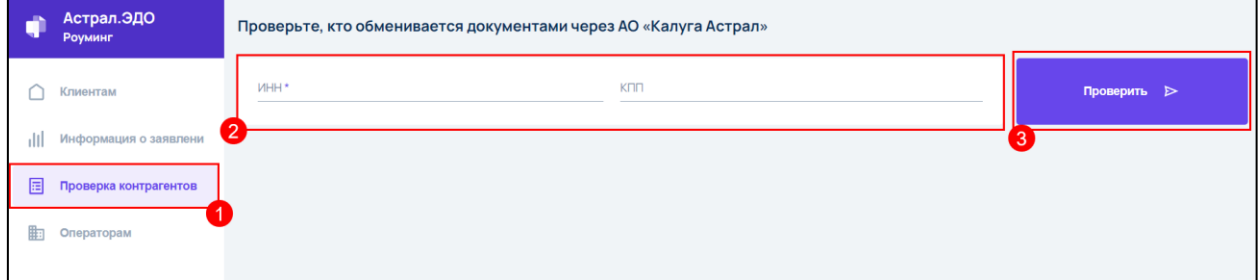

Отобразится идентификатор контрагента:

Астрал.ЭДО. Руководство пользователя

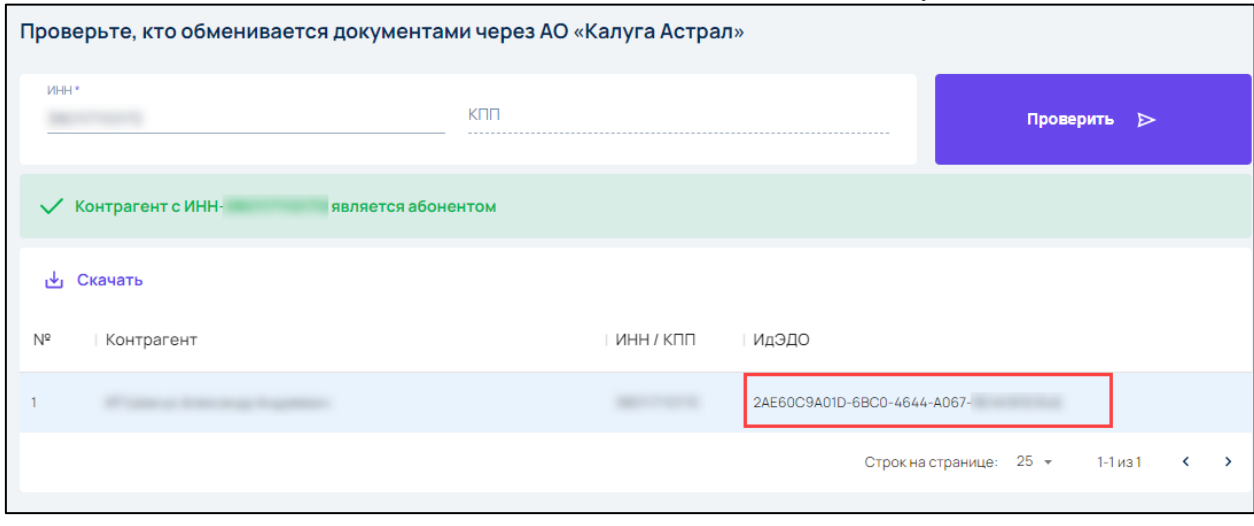